# Models 2380-500 and 2380-120 Programmable DC Electronic Load Instruments

# User's Manual

2380-120-60-900-01 Rev. A / November 2015

\*P2380-120-60-900-01A\*

2380-120-60-900-01A

A Greater Measure of Confidence

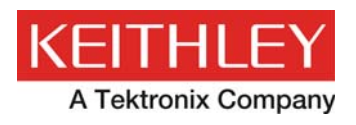

## **Models 2380-500 and 2380-120 Programmable DC Electronic Load Instruments User's Manual**

© 2015, Keithley Instruments, Inc.

Cleveland, Ohio, U.S.A.

All rights reserved.

Any unauthorized reproduction, photocopy, or use of the information herein, in whole or in part, without the prior written approval of Keithley Instruments, Inc. is strictly prohibited.

TSP®, TSP-Link®, and TSP-Net® are trademarks of Keithley Instruments, Inc. All Keithley Instruments product names are trademarks or registered trademarks of Keithley Instruments, Inc. Other brand names are trademarks or registered trademarks of their respective holders.

Document number: 2380-120-60-900-01 Rev. A / November 2015

<span id="page-2-0"></span>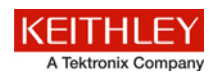

## **Safety precautions**

The following safety precautions should be observed before using this product and any associated instrumentation. Although some instruments and accessories would normally be used with nonhazardous voltages, there are situations where hazardous conditions may be present.

This product is intended for use by qualified personnel who recognize shock hazards and are familiar with the safety precautions required to avoid possible injury. Read and follow all installation, operation, and maintenance information carefully before using the product. Refer to the user documentation for complete product specifications.

If the product is used in a manner not specified, the protection provided by the product warranty may be impaired.

The types of product users are:

**Responsible body** is the individual or group responsible for the use and maintenance of equipment, for ensuring that the equipment is operated within its specifications and operating limits, and for ensuring that operators are adequately trained.

**Operators** use the product for its intended function. They must be trained in electrical safety procedures and proper use of the instrument. They must be protected from electric shock and contact with hazardous live circuits.

**Maintenance personnel** perform routine procedures on the product to keep it operating properly, for example, setting the line voltage or replacing consumable materials. Maintenance procedures are described in the user documentation. The procedures explicitly state if the operator may perform them. Otherwise, they should be performed only by service personnel.

**Service personnel** are trained to work on live circuits, perform safe installations, and repair products. Only properly trained service personnel may perform installation and service procedures.

Keithley Instruments products are designed for use with electrical signals that are measurement, control, and data I/O connections, with low transient overvoltages, and must not be directly connected to mains voltage or to voltage sources with high transient overvoltages. Measurement Category II (as referenced in IEC 60664) connections require protection for high transient overvoltages often associated with local AC mains connections. Certain Keithley measuring instruments may be connected to mains. These instruments will be marked as category II or higher.

Unless explicitly allowed in the specifications, operating manual, and instrument labels, do not connect any instrument to mains.

Exercise extreme caution when a shock hazard is present. Lethal voltage may be present on cable connector jacks or test fixtures. The American National Standards Institute (ANSI) states that a shock hazard exists when voltage levels greater than 30 V RMS, 42.4 V peak, or 60 VDC are present. A good safety practice is to expect that hazardous voltage is present in any unknown circuit before measuring.

Operators of this product must be protected from electric shock at all times. The responsible body must ensure that operators are prevented access and/or insulated from every connection point. In some cases, connections must be exposed to potential human contact. Product operators in these circumstances must be trained to protect themselves from the risk of electric shock. If the circuit is capable of operating at or above 1000 V, no conductive part of the circuit may be exposed.

Do not connect switching cards directly to unlimited power circuits. They are intended to be used with impedance-limited sources. NEVER connect switching cards directly to AC mains. When connecting sources to switching cards, install protective devices to limit fault current and voltage to the card.

Before operating an instrument, ensure that the line cord is connected to a properly-grounded power receptacle. Inspect the connecting cables, test leads, and jumpers for possible wear, cracks, or breaks before each use.

When installing equipment where access to the main power cord is restricted, such as rack mounting, a separate main input power disconnect device must be provided in close proximity to the equipment and within easy reach of the operator.

For maximum safety, do not touch the product, test cables, or any other instruments while power is applied to the circuit under test. ALWAYS remove power from the entire test system and discharge any capacitors before: connecting or disconnecting cables or jumpers, installing or removing switching cards, or making internal changes, such as installing or removing jumpers.

Do not touch any object that could provide a current path to the common side of the circuit under test or power line (earth) ground. Always make measurements with dry hands while standing on a dry, insulated surface capable of withstanding the voltage being measured.

For safety, instruments and accessories must be used in accordance with the operating instructions. If the instruments or accessories are used in a manner not specified in the operating instructions, the protection provided by the equipment may be impaired.

Do not exceed the maximum signal levels of the instruments and accessories, as defined in the specifications and operating information, and as shown on the instrument or test fixture panels, or switching card.

When fuses are used in a product, replace with the same type and rating for continued protection against fire hazard.

Chassis connections must only be used as shield connections for measuring circuits, NOT as protective earth (safety ground) connections.

If you are using a test fixture, keep the lid closed while power is applied to the device under test. Safe operation requires the use of a lid interlock.

If a  $\bigoplus$  screw is present, connect it to protective earth (safety ground) using the wire recommended in the user documentation.

The  $4\Omega$  symbol on an instrument means caution, risk of danger. The user must refer to the operating instructions located in the user documentation in all cases where the symbol is marked on the instrument.

The  $\sqrt{2}S$  symbol on an instrument means caution, risk of electric shock. Use standard safety precautions to avoid personal contact with these voltages.

The  $\sum$  symbol on an instrument shows that the surface may be hot. Avoid personal contact to prevent burns.

The  $\sqrt{1}$  symbol indicates a connection terminal to the equipment frame.

If this  $(Hg)$  symbol is on a product, it indicates that mercury is present in the display lamp. Please note that the lamp must be properly disposed of according to federal, state, and local laws.

The **WARNING** heading in the user documentation explains dangers that might result in personal injury or death. Always read the associated information very carefully before performing the indicated procedure.

The **CAUTION** heading in the user documentation explains hazards that could damage the instrument. Such damage may invalidate the warranty.

Instrumentation and accessories shall not be connected to humans.

Before performing any maintenance, disconnect the line cord and all test cables.

To maintain protection from electric shock and fire, replacement components in mains circuits — including the power transformer, test leads, and input jacks — must be purchased from Keithley Instruments. Standard fuses with applicable national safety approvals may be used if the rating and type are the same. Other components that are not safety-related may be purchased from other suppliers as long as they are equivalent to the original component (note that selected parts should be purchased only through Keithley Instruments to maintain accuracy and functionality of the product). If you are unsure about the applicability of a replacement component, call a Keithley Instruments office for information.

To clean an instrument, use a damp cloth or mild, water-based cleaner. Clean the exterior of the instrument only. Do not apply cleaner directly to the instrument or allow liquids to enter or spill on the instrument. Products that consist of a circuit board with no case or chassis (e.g., a data acquisition board for installation into a computer) should never require cleaning if handled according to instructions. If the board becomes contaminated and operation is affected, the board should be returned to the factory for proper cleaning/servicing.

Safety precaution revision as of January 2013.

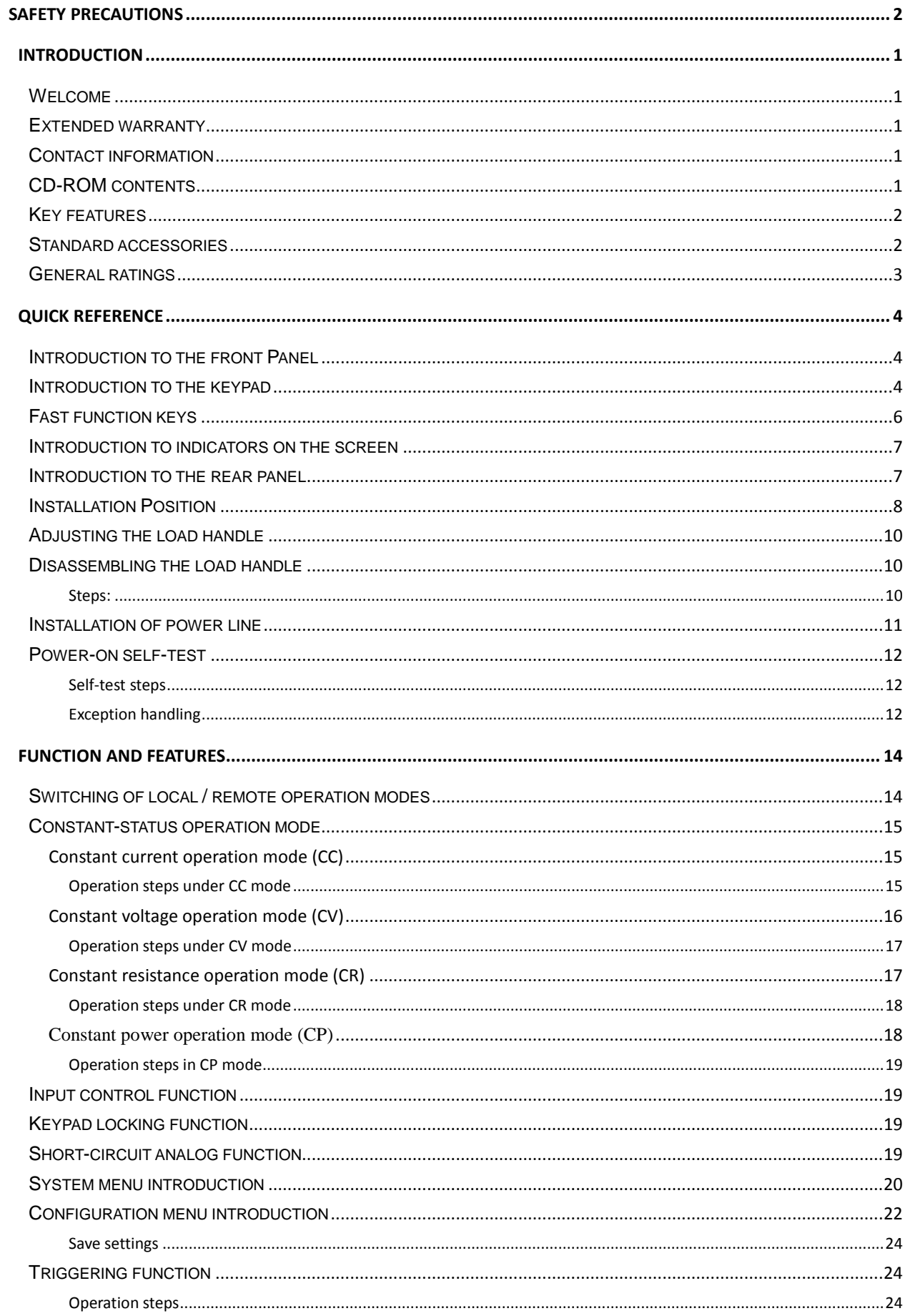

#### **CONTENTS**

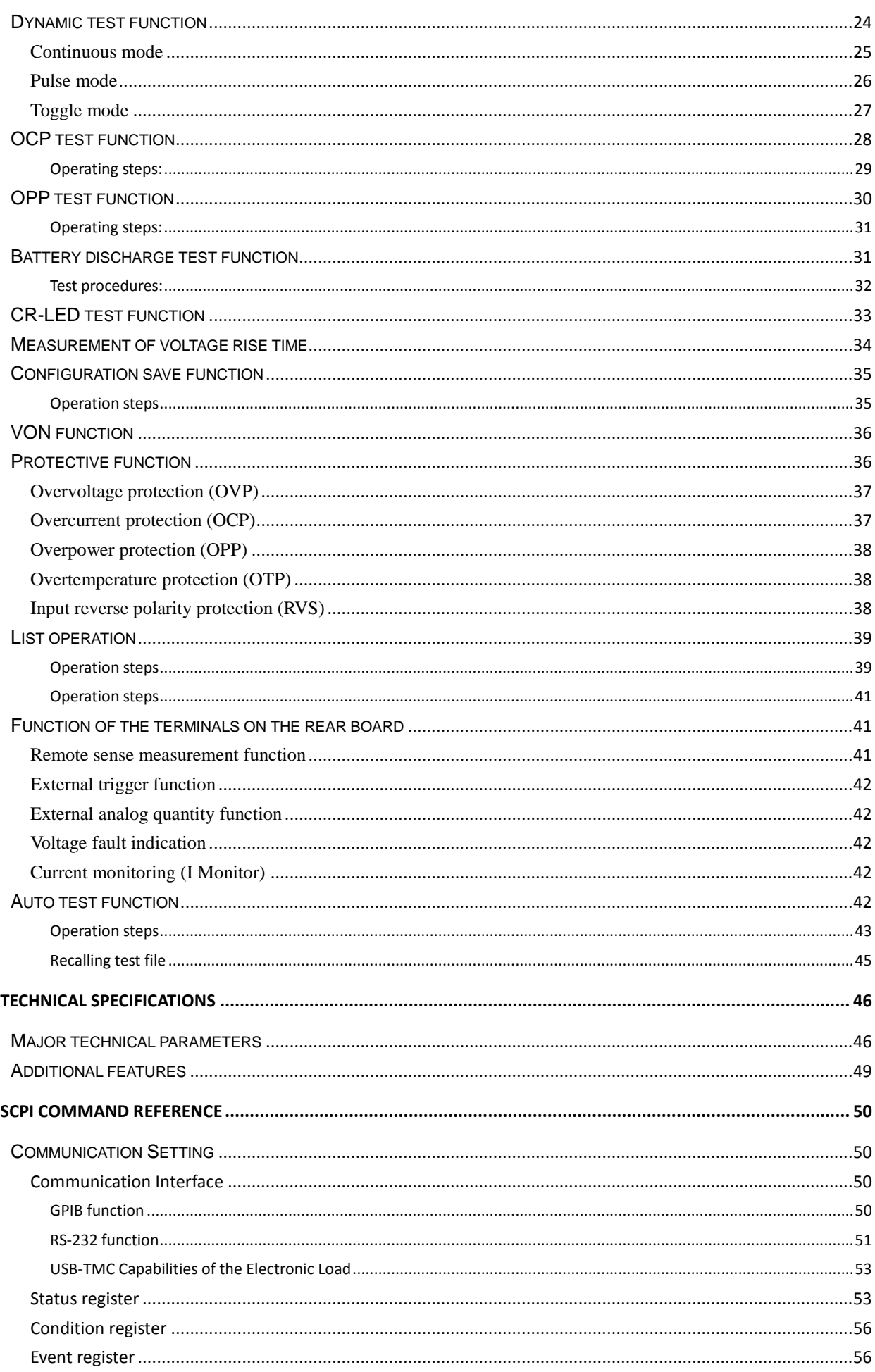

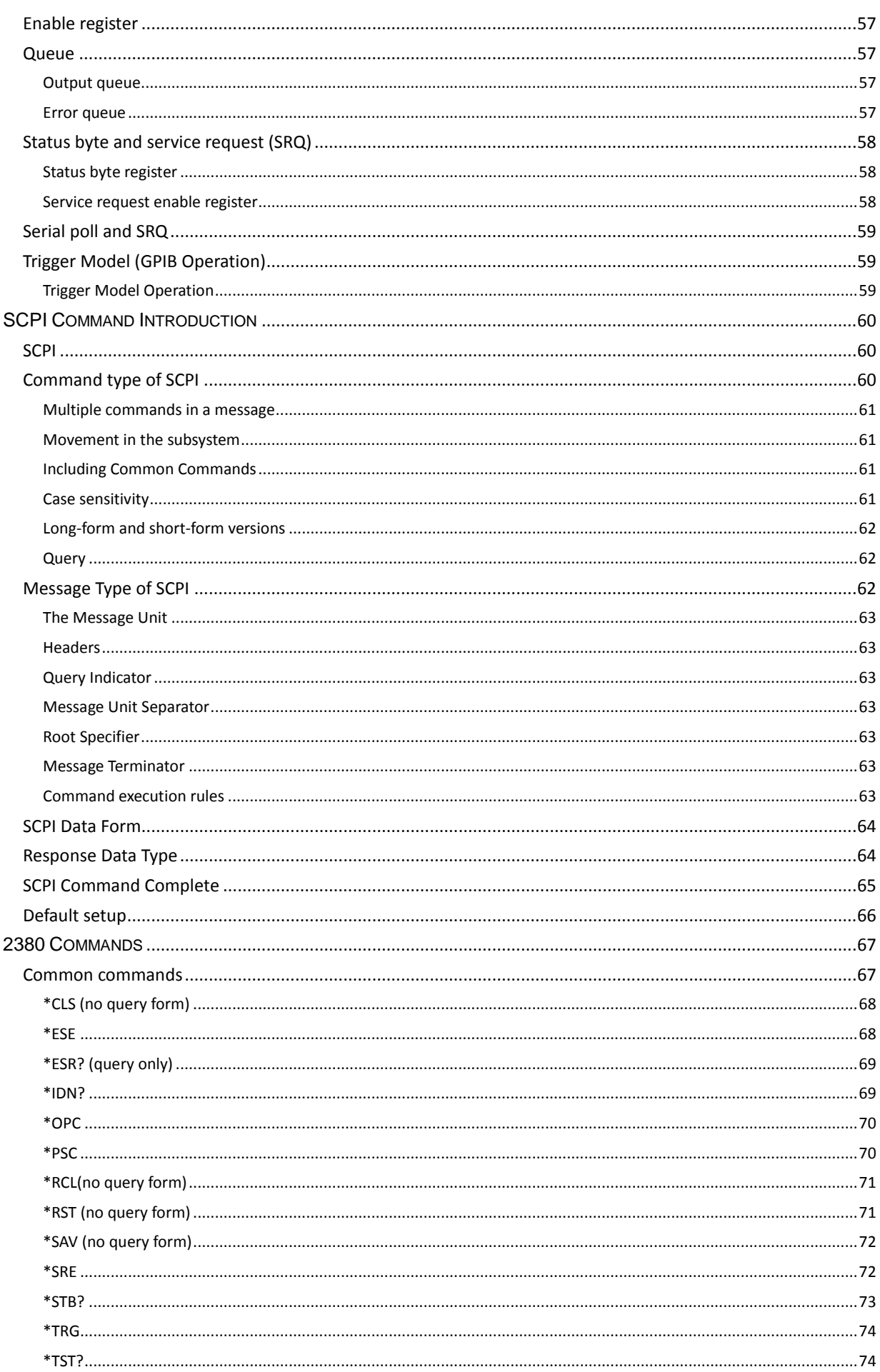

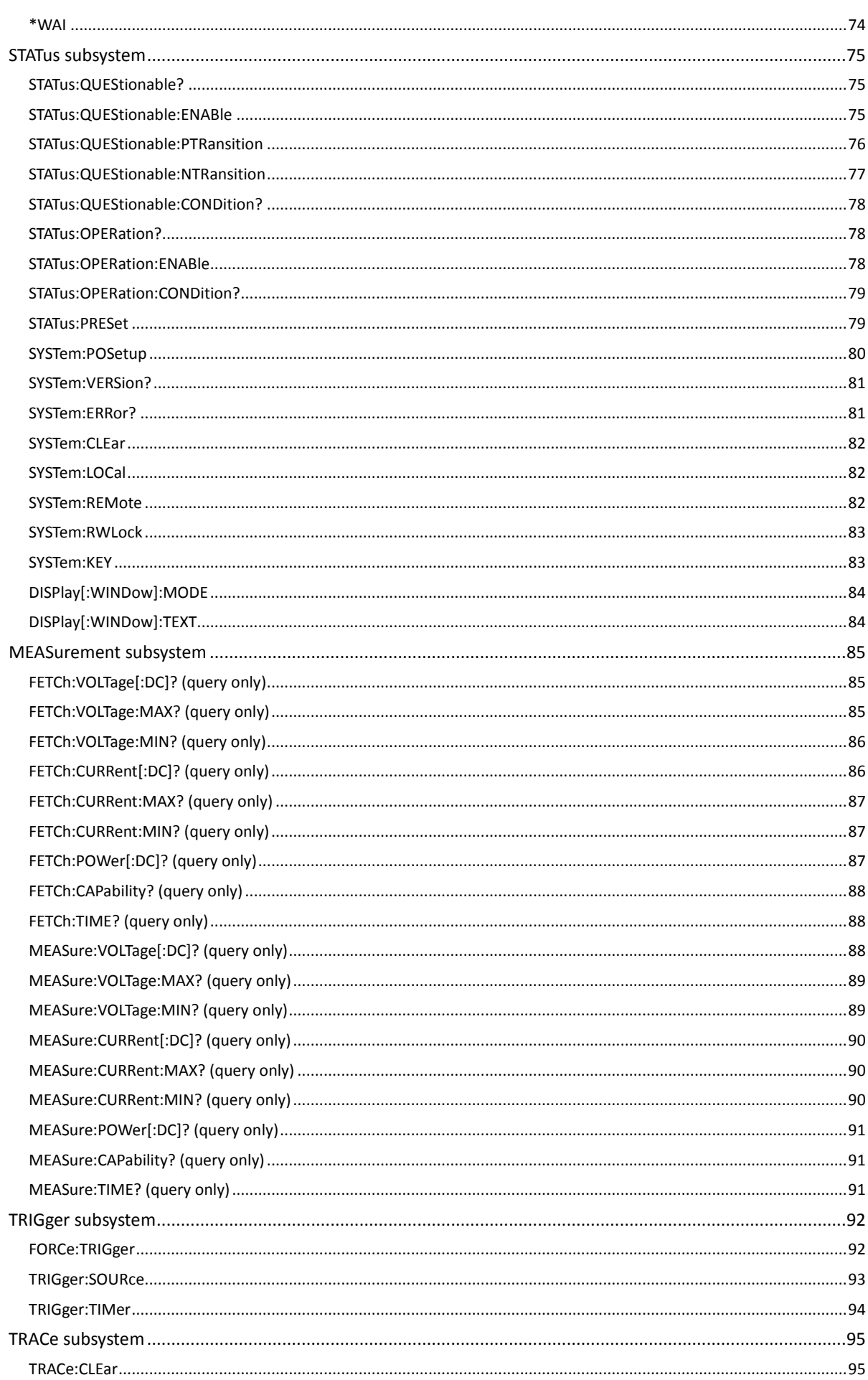

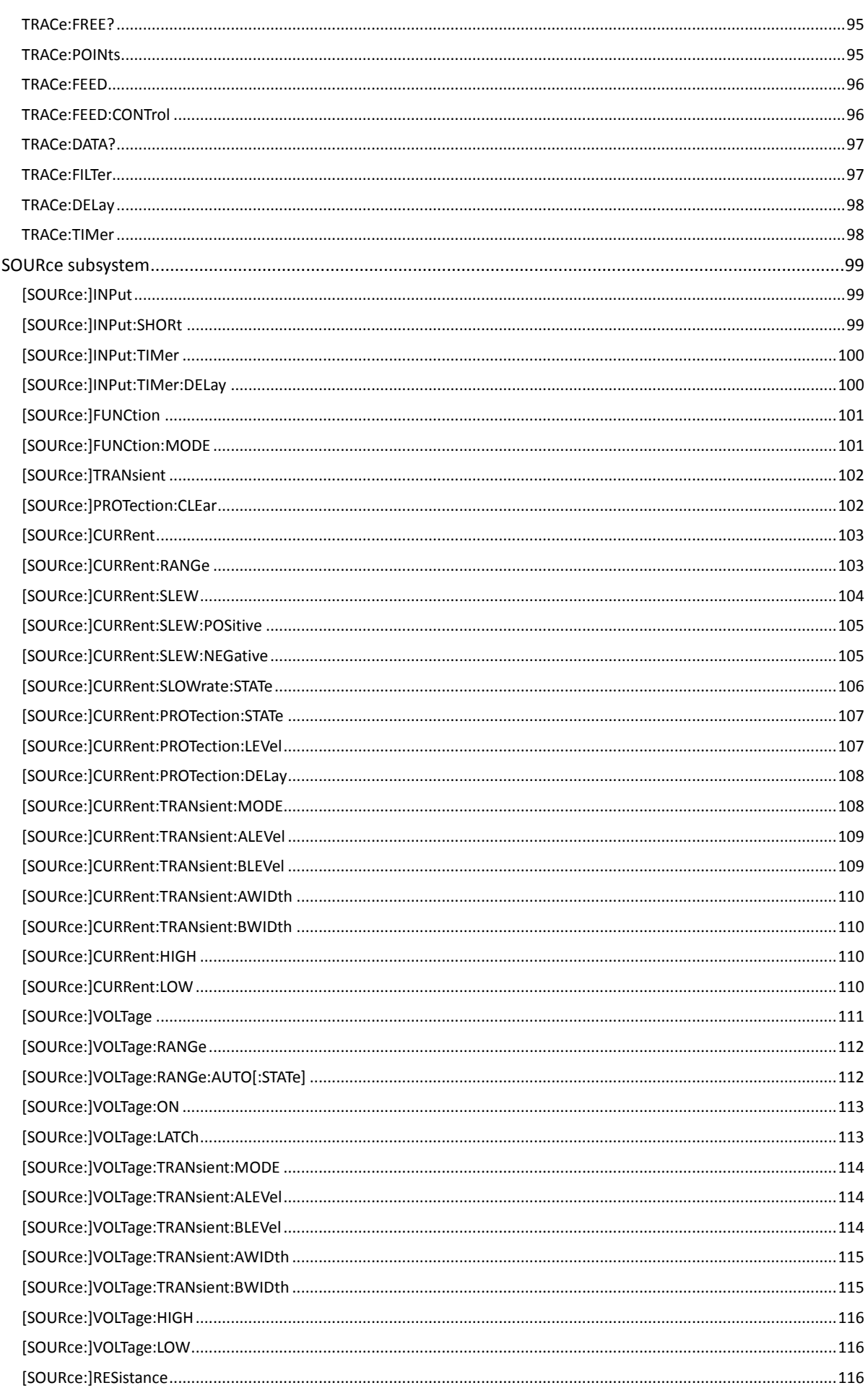

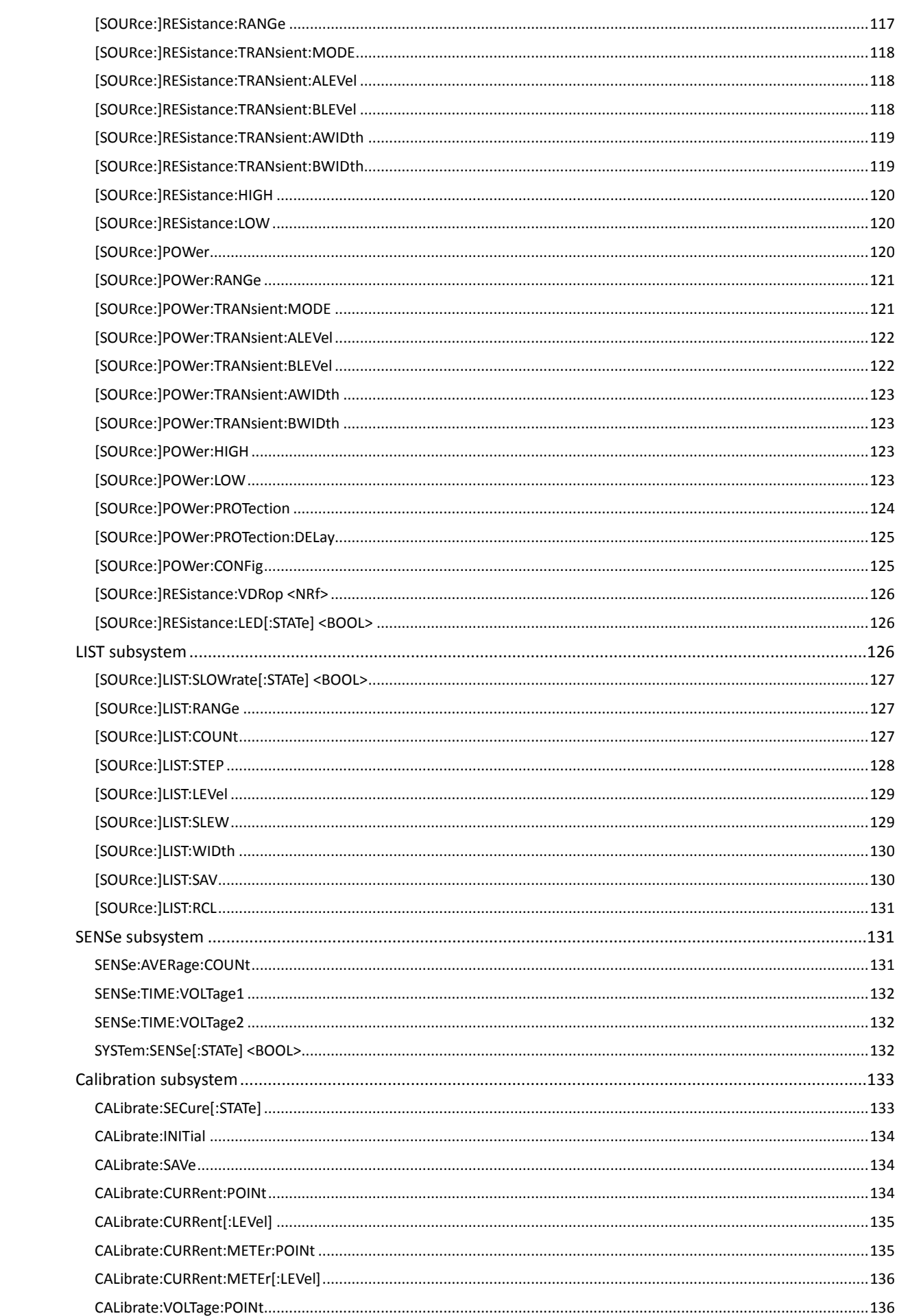

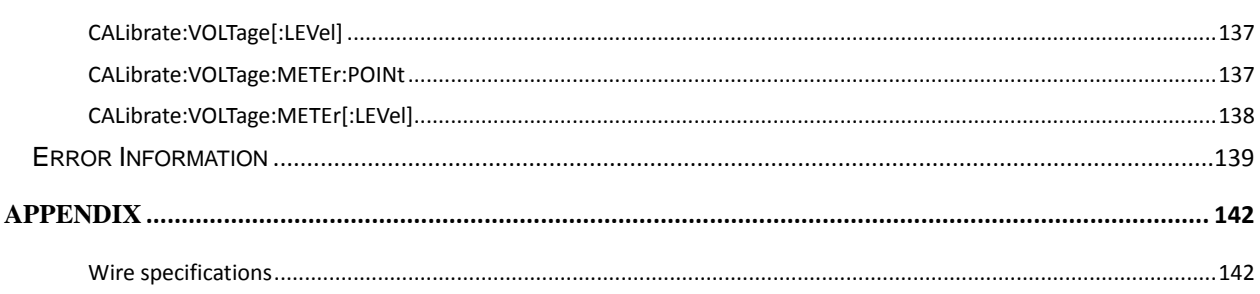

## **Introduction**

#### <span id="page-11-1"></span><span id="page-11-0"></span>**Welcome**

Thank you for choosing a Keithley Instruments product. The Keithley models 2380-500-15/2380J-500-15/2380-120-60/2380J-120-60 programmable high-precision DC electronic load instruments support constant current (CC), constant voltage (CV), constant resistance (CR), constant power (CP), and transient operating modes. Its power ranges from 200 W to 250 W. The resolution of its voltage and current are 0.1 mV and 0.01 mA. Its adjustable current rise and fall times range from 0.0001 A/us to 2.5 A/us. Its measurement speed of voltage and current reaches up to 50 KHz. The load can be controlled externally from 0 through 10 V using analog interfaces. It is equipped with built-in ports of RS232, USB, and GPIB. The load also provides special LED mode to conduct LED power supply test by simulating LED current.

#### <span id="page-11-2"></span>**Extended warranty**

Additional years of warranty coverage are available on many products. These valuable contracts protect you from unbudgeted service expenses and provide additional years of protection at a fraction of the price of a repair. Extended warranties are available on new and existing products. Contact your local Keithley Instruments office, sales partner, or distributor for details.

#### <span id="page-11-3"></span>**Contact information**

If you have any questions after reviewing this information, please contact your local Keithley Instruments representative or call Keithley Instruments corporate headquarters (toll-free inside the U.S. and Canada only) at 1-888-Keithley (1-888-534-8453), or from outside the U.S. at +1-440-248-0400. For worldwide contact numbers, visit the Keithley Instruments website [\(http://www.keithley.com\)](http://www.keithley.com/).

#### <span id="page-11-4"></span>**CD-ROM contents**

The Series 2380 Product Information CD-ROM is shipped with each electronic load.

The Product Information CD-ROM contains:

• **User's Manual:** Includes basic operation topics and maintenance information.

• **Performance Verification:** Contains performance verification procedures. Additional test equipment is required to complete the verification procedures.

• **Accessories information:** Documentation for accessories that are available for the Model

2380.

For the latest drivers and additional support information, see the Keithley Instruments website (http://www.keithley.com).

#### <span id="page-12-0"></span>**Key features**

The Series 2380 has the following features:

- High-visibility vacuum fluorescent display (VFD)
- Dynamic mode: up to 25 KHz
- Voltage and current measurement resolution rate: up to 0.1 mV and 0.01 mA (10 uA)
- Voltage and current measurement speed: up to 50 KHz<br>● Four operation modes: constant voltage, constant currer
- Four operation modes: constant voltage, constant current, constant resistance and constant power.
- Navigation control for easy and quick operation
- Remote sense test function
- Battery test function
- OCP test, OPP test
- Auto test function
- CR-LED test<br>● Memory cana
- Memory capacity: 100 groups
- **•** Short-circuit function
- Dynamic test function<br>• Portable and robust st
- Portable and robust structure equipped with skid resistant foot stand
- **•** Intelligent fan control
- **Built-in warning buzzer**
- Outage backup memory
- Built-in GPIB, USB and RS232 communication interfaces

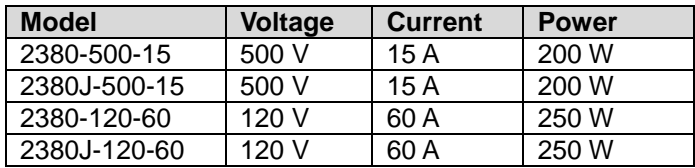

#### <span id="page-12-1"></span>**Standard accessories**

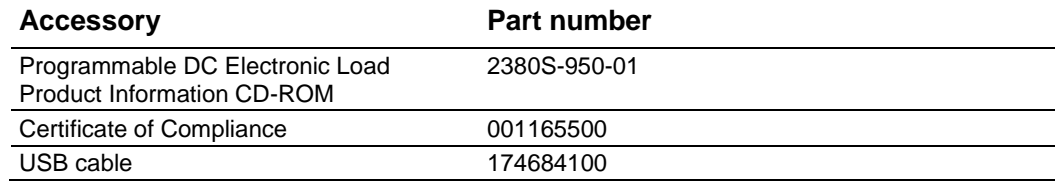

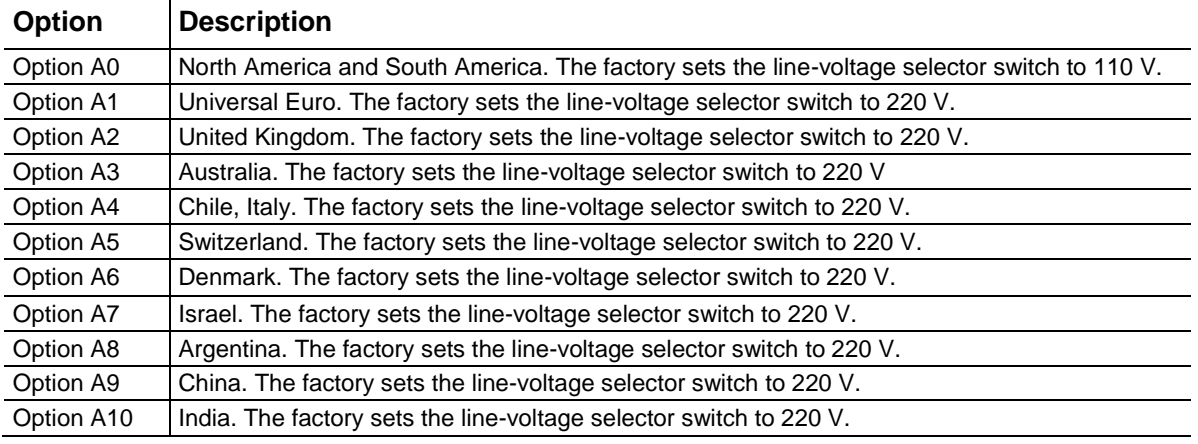

You will also get one of the following power cords:

### <span id="page-13-0"></span>**General ratings**

The general ratings and connections of Series 2380 are listed in the following table.

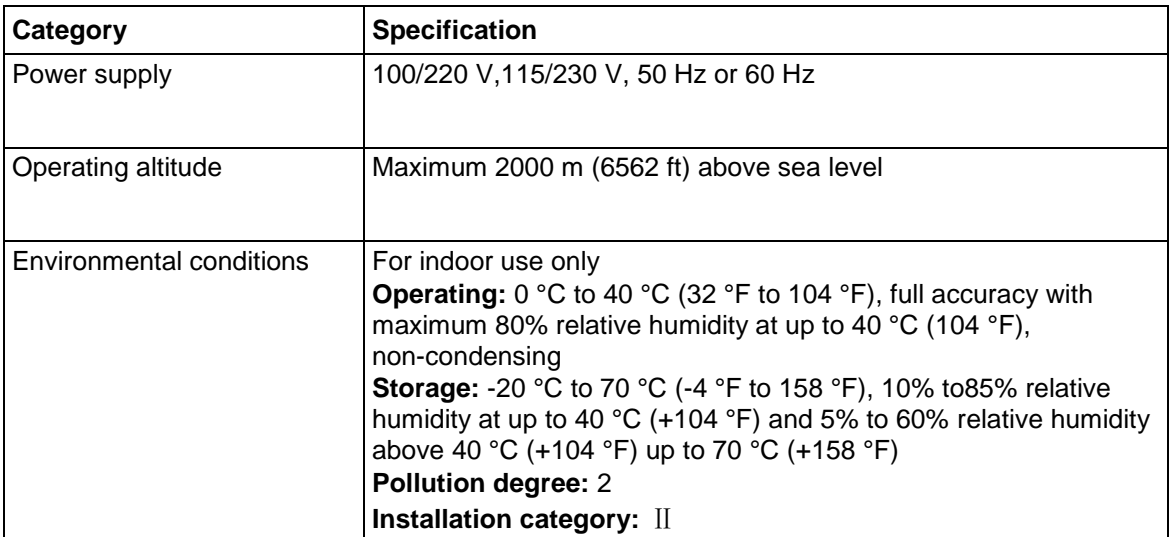

Section 2

## **Quick Reference**

### <span id="page-14-1"></span><span id="page-14-0"></span>**Introduction to the front Panel**

The front panel of 2380-500-15/2380J-500-15/2380-120-60/2380J-120-60 is shown in the next figure.

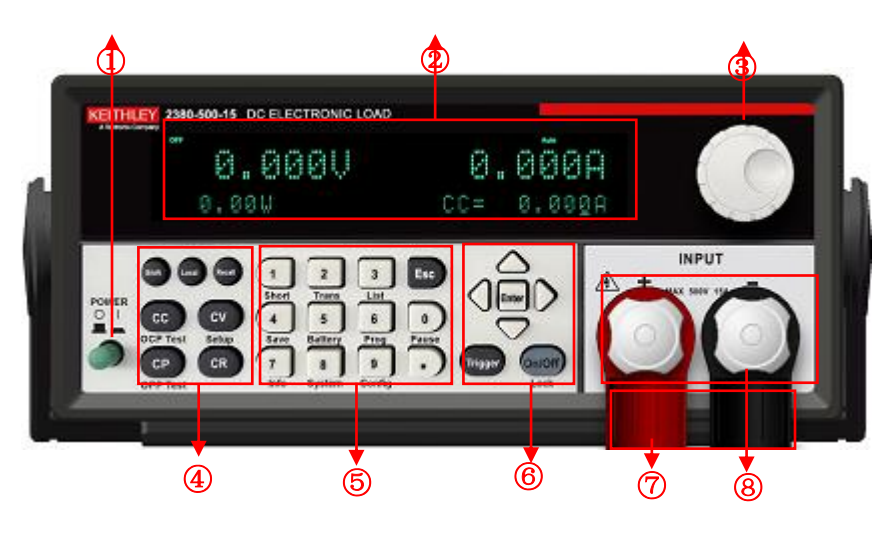

Figure 1 The front panel

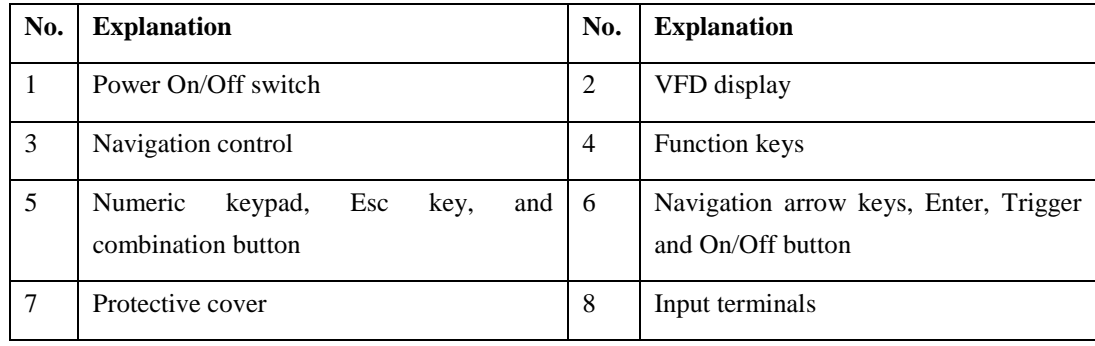

### <span id="page-14-2"></span>**Introduction to the keypad**

The keypad of 2380-500-15/2380J-500-15/2380-120-60/2380J-120-60 is shown in the next figure.

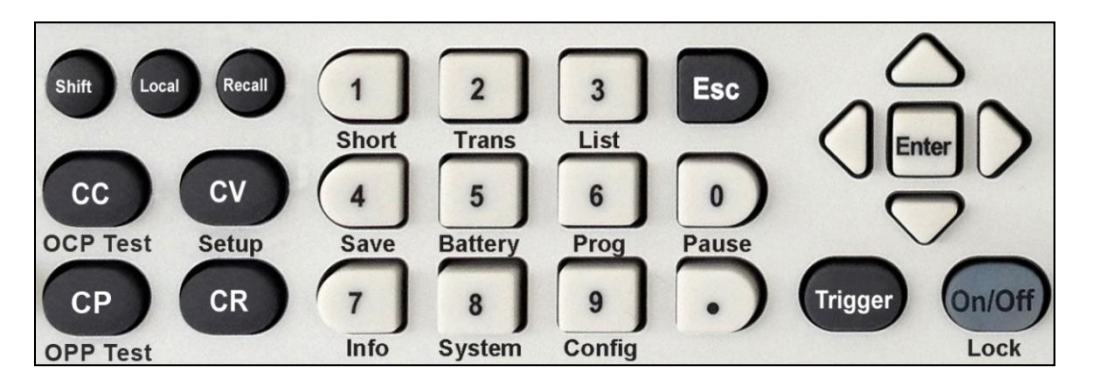

Figure 2 Keypad on the front panel

The following table explains the keys and buttons on the keypad.

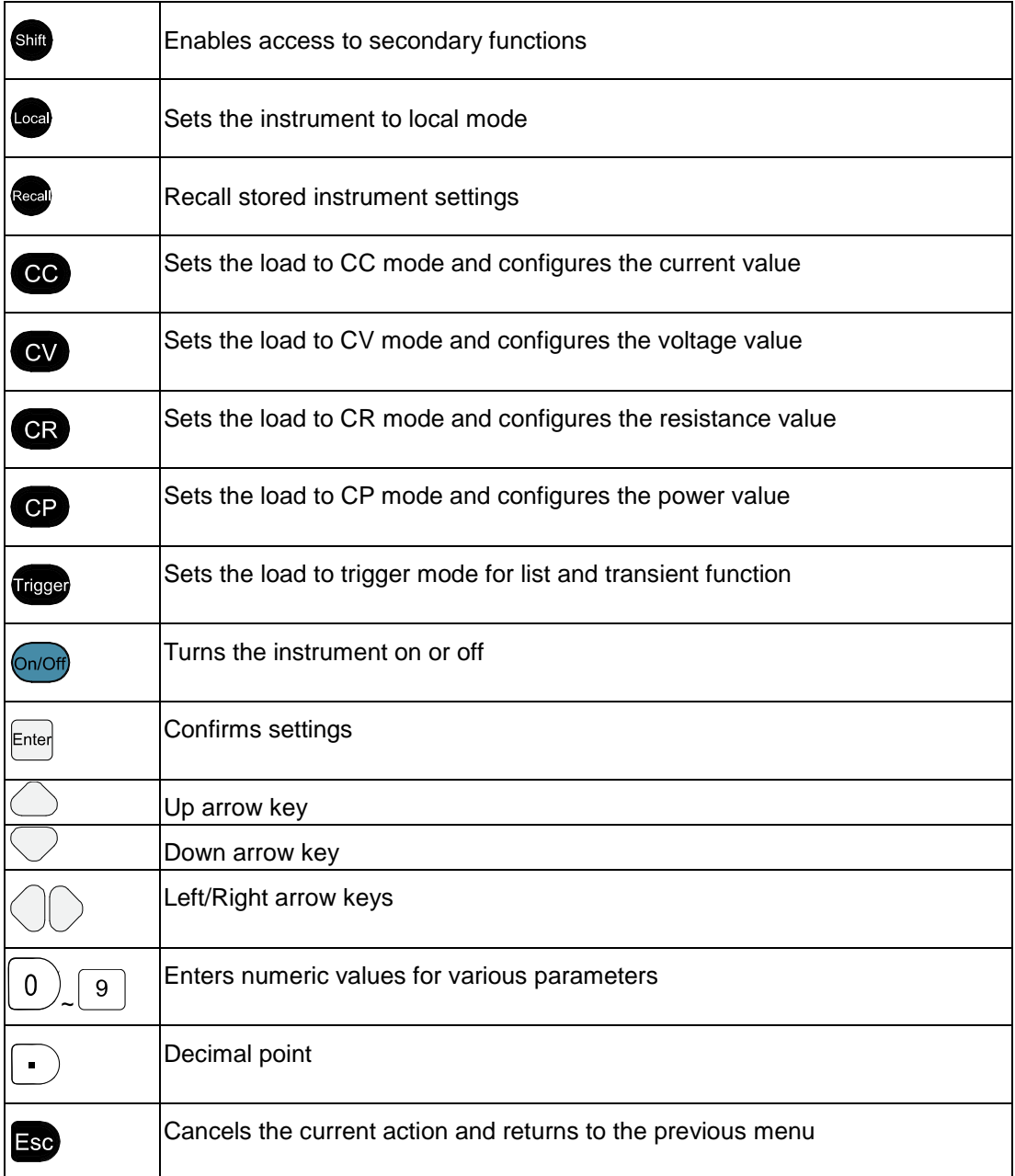

## <span id="page-16-0"></span>**Fast function keys**

A combination of front board keys and Shift composition keys in 2380 Series can realize functions marked at key bottom. For details, see table below.

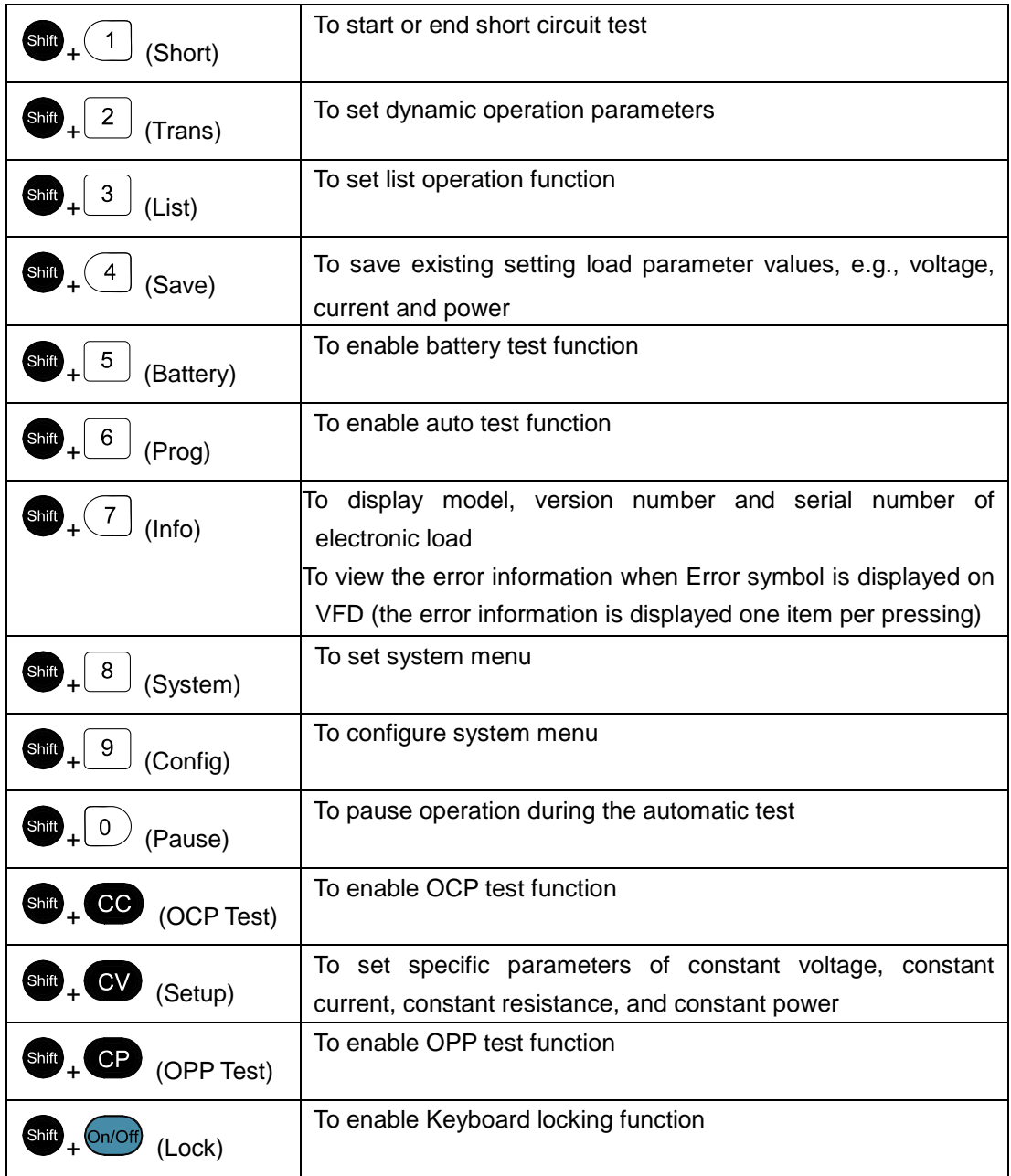

## <span id="page-17-0"></span>**Introduction to indicators on the screen**

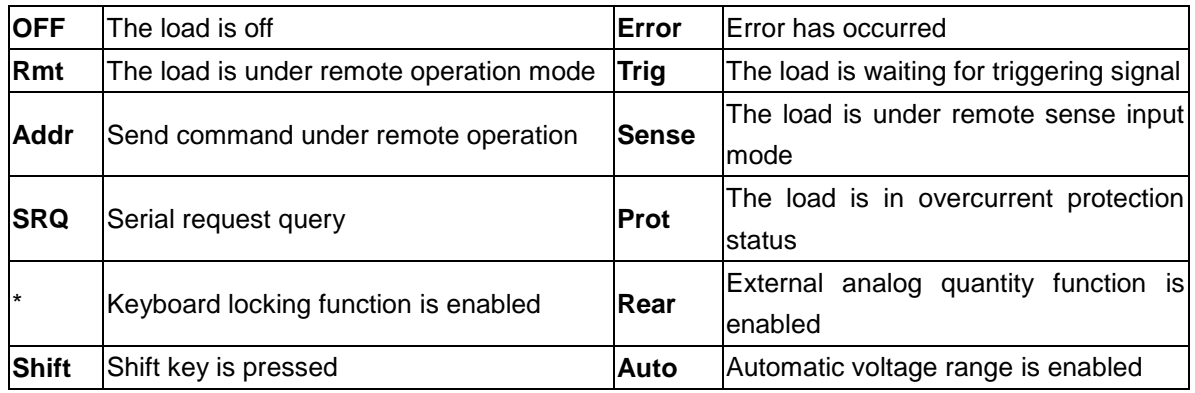

## <span id="page-17-1"></span>**Introduction to the rear panel**

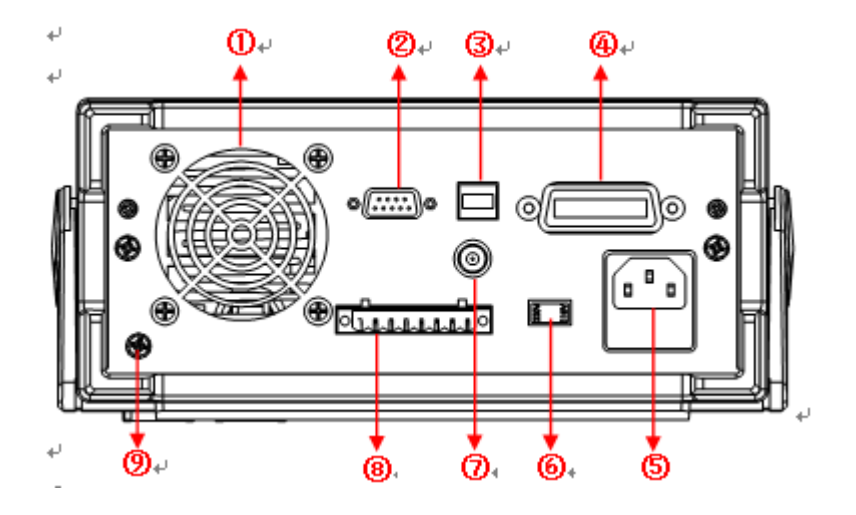

Figure 3 The rear panel

- 1. Vent hole
- 2. RS232 communication cable interface
- 3. USB communication cable interface
- 4. GPIB communication cable interface
- 5. AC power input socket (including fuse)
- 6. AC power switch key
- 7. Current monitoring terminal
- 8. Remote sense compensation terminal, external triggering terminal and external analog 0-10 V control terminal
- 9. Ground terminal

### <span id="page-18-0"></span>**Installation Position**

The instrument should be installed at a well-ventilated and rational-sized space. Please select appropriate space for installation based on the electronic load size.

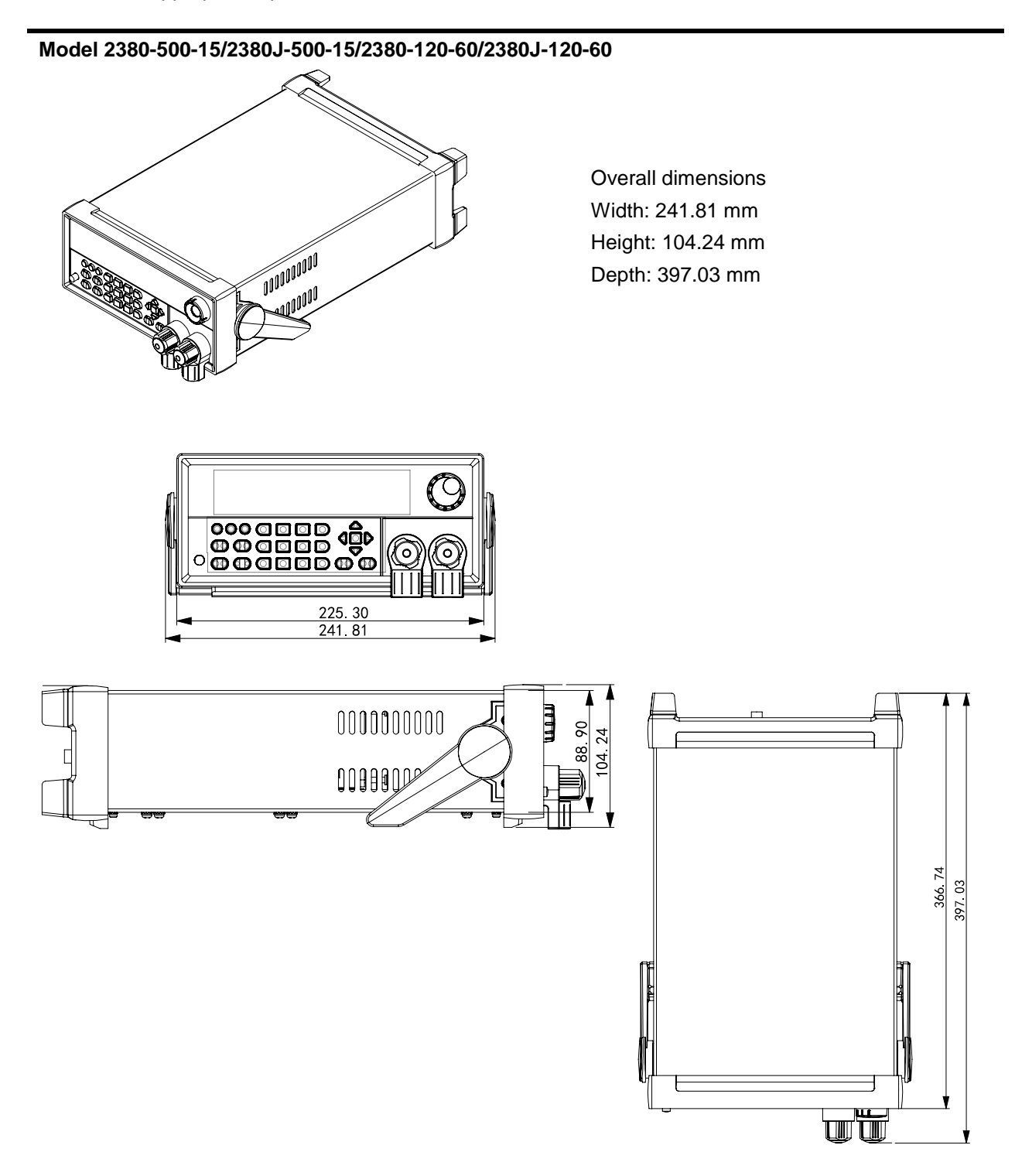

Figure 4 Detailed dimensional drawings

## **A CAUTION**

**When DC input voltage is more than 60 VDC, basic insulation should be maintained between both polarities of the power source and ground.**

**DC input short circuit and overcurrent protection should be provided by an external DC power source.**

**Where access to the main power cord is restricted, a separate main input power disconnect device must be provided in close proximity to the equipment and within easy reach of the operator. Attachment plug is used as disconnect device. It shall be readily operable.**

## <span id="page-20-0"></span>**Adjusting the load handle**

The load handle may be adjusted based on three methods (as shown in icons below). Be sure that appropriate force is applied to adjust the load handle to an appropriate position.

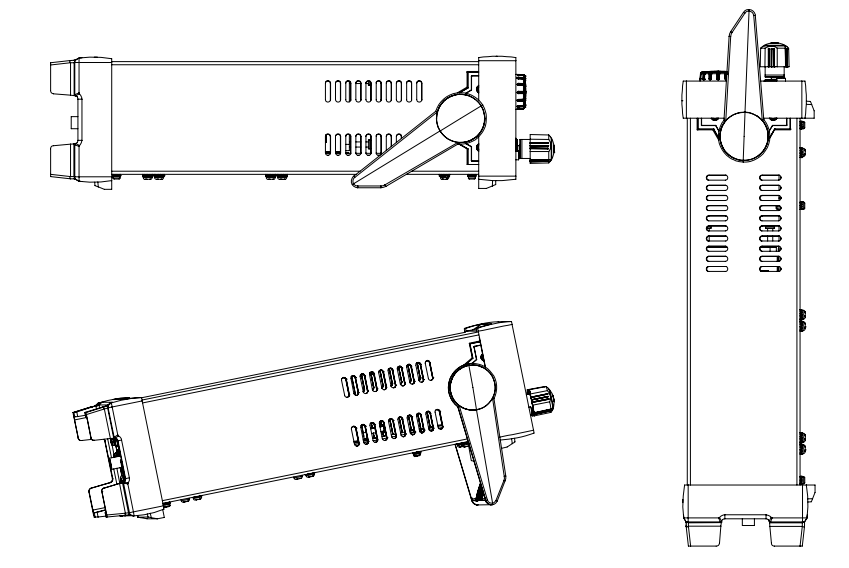

Figure 5 Adjusting load handles

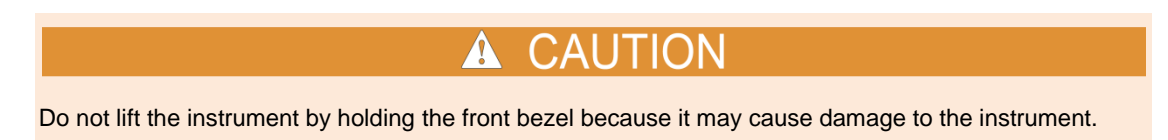

## <span id="page-20-2"></span><span id="page-20-1"></span>**Disassembling the load handle**

Please disassemble the load handle before installing the equipment.

#### **Steps:**

1. Adjust the handle to the position as shown in the figure below.

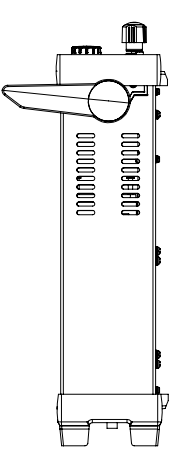

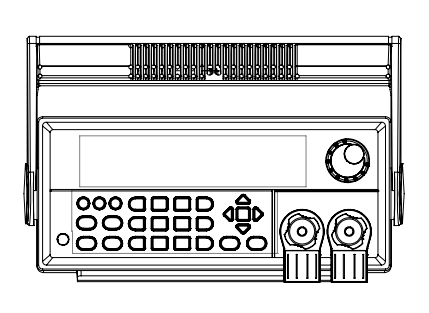

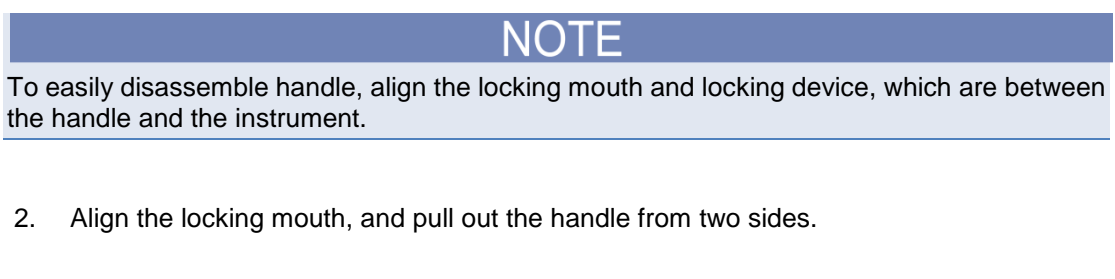

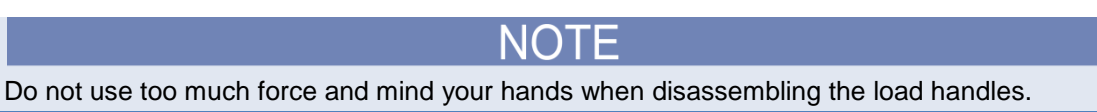

### <span id="page-21-0"></span>**Installation of power line**

Connect power line from the standard accessories to the instrument and ensure that the electronic load is properly sourced by the power supply.

#### **AC power input level**

The working voltage of 2380-500-15 / 2380-120-60 also include 115 V and 230 V, and the working voltage of 2380J-500-15 / 2380J-120-60 also include 100 V and 220 V (which can be selected through the switch on the rear board).

2380-500-15 / 2380-120-60 AC power input level:

- Option Opt.1: 230 Vac ± 10% 50 Hz / 60 Hz
- Option Opt.2: 115 Vac ± 10% 50 Hz / 60Hz

2380J-500-15 / 2380J-120-60 AC power input level:

- Option Opt.1: 220 Vac ± 10% 50 Hz / 60 Hz
- Option Opt.2: 100 Vac ± 10% 50 Hz / 60 Hz

### **Installation of protective ground terminal**

The protective ground terminal on the rear panel is designed to accept approved compression lug. Protective ground wiring must be done by qualified electrician or trained personnel according to national electrical codes. The cross-section area of the protective ground cable should be the same or larger than the power cable.

#### <span id="page-22-0"></span>**Power-on self-test**

Before operation, please confirm that you fully understand the safety instructions.

**WARNING** 

To avoid burning out, be sure to confirm that the power voltage matches with the supply voltage.

Be sure to connect the main power socket to the power outlet with protective grounding. Do not use terminal board without protective grounding.

Before operation, be sure that the electronic load is well-grounded.

To avoid burning out, pay attention to marks of positive and negative polarities before wiring.

#### <span id="page-22-1"></span>**Self-test steps**

- 1. Properly connect the power line.
- 2. Press **Power** key to turn the instrument on.
- 3. The VFD screen displays the software version number "**BOIS Ver 1.XX**".
- 4. After approximately 1 s, the system starts conducting self-test and the VFD displays "**System Selftest….**"
- 5. After the self-test, the VFD displays information, as shown in the below.

#### **0.0000V 0.0000A**

**0.00W CC=0.000A**

Information description:

The first line displays actual input voltage and current values.

The second line displays setting values of power and current.

6. Press  $\sin^4$  + (7) (Info), the VFD screen displays related information of the product, as

shown in the below.

**2380-XXX-XX**

**Ver:1.XX-1.XX**

**SN:XXXXXXXXXXXXXXXXXX**

7. Press  $\bigcirc$  key to switch between the display of product model, product serial number, and software version number.

#### <span id="page-22-2"></span>**Exception handling**

If the instrument cannot start properly, take the following steps:

- 1. Check whether the power line is correctly connected.
	- a. If yes, go to step 2
	- b. If no, connect the power line correctly.
- 2. Check whether the power is turned on
	- a. If yes, go to step 3.
	- b. If no, turn the power on.
- 3. Check whether the specified voltage of the instrument is larger than the power supply voltage. If the specified voltage is 220 V and the power supply voltage is 100 V, the instrument cannot start.
- 4. Check whether the fuse of the instrument is burned out.

If yes, change the fuse according to the following steps:

- a. Pull out the power line from its socket.
- b. Take out the fuse box using a small screw driver, as shown below.

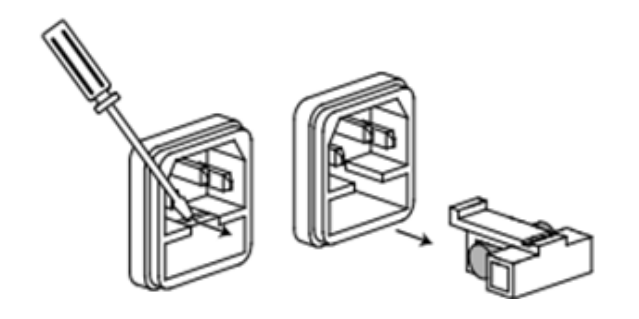

c. Change the fuse based on the machine model. Refer to the table in the below to choose the right fuse for the model.

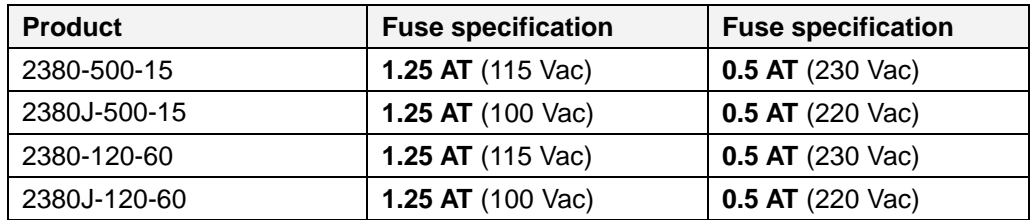

d. Install the fuse box back to the socket, as shown in the below.

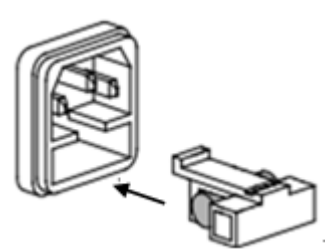

## **Function and Features**

<span id="page-24-0"></span>This Chapter gives a detailed description of functions and features of the electronic load instrument. It contains the following parts:

- Switching of local / remote operation modes
- Constant-status operation mode
- Input control function
- Keyboard locking function
- Dynamic simulation function
- System menu function
- Configuration menu function
- Triggering function
- Dynamic test function
- OCP test function
- OPP test function
- Battery discharge test function
- CR-LED function
- Measurement of voltage rise time
- Save function
- VON function
- Protective function
- List function
- Terminal function of rear board
- To operate auto test function

#### <span id="page-24-1"></span>**Switching of local / remote operation modes**

The electronic load can work under both local and remote operation modes. You can switch these two modes through commands, refer to [SYSTem:LOCal](#page-92-1) and [SYSTem:REMote.](#page-92-2) The electronic load works under local operation mode initially.

The two modes are explained in the below:

- Local operation mode: you can operate the instrument through keys on the front panel.
- Remote operation mode: you can operate the instrument on PC. Under remote operation

mode, all the keys on the board except  $\begin{bmatrix} \cos \theta \\ \cos \theta \end{bmatrix}$ ,  $\begin{bmatrix} \sin \theta \\ \cos \theta \end{bmatrix}$ ,  $\begin{bmatrix} \cos \theta \\ \cos \theta \end{bmatrix}$ , are

disabled. The key can also be used for switching the instrument to local operation mode.

2380-120-60-900-01 Rev. A / November 2015 14

#### <span id="page-25-0"></span>**Constant-status operation mode**

The electronic mode can work under 4 constant-status operation modes:

- Constant current operation mode (CC)
- Constant voltage operation mode (CV)
- Constant resistance operation mode (CR)
- Constant power operation mode (CP)

#### <span id="page-25-1"></span>**Constant current operation mode (CC)**

Under CC mode, the electronic load consumes constant current regardless of whether the input voltage changes or not, as shown in the following figure.

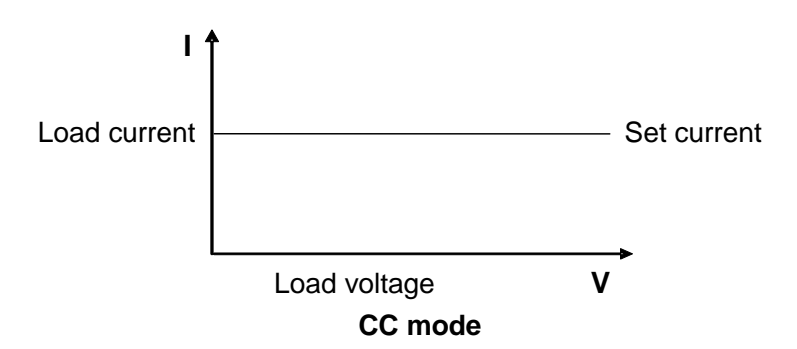

Figure 6 Voltage-current relation under CC mode

You can set the constant current by one of the following ways:

- Turn the navigation control to set the constant current.
- Use numeric keys to input the current value and press  $\frac{\epsilon_{\text{inter}}}{\epsilon_{\text{inter}}}$  to confirm the setting.
- Press  $\bigcirc$  and  $\bigcirc$  to adjust the value.

#### <span id="page-25-2"></span>**Operation steps under CC mode**

- 1. Press  $CC$  key and  $\frac{\text{Shift}}{t}$  to enter parameter setting screen. The following text is displayed. Constant Current Range=0.000A
- 2. Set maximum working current value and press  $\frac{\text{Enter}}{\text{tot}}$  to confirm. The following text is displayed.

Constant Current Range =1.000A

3. Set maximum voltage value and press  $\frac{[Enter]}{[E + E]}$  key. The following text is displayed. Constant Current High=0.00V

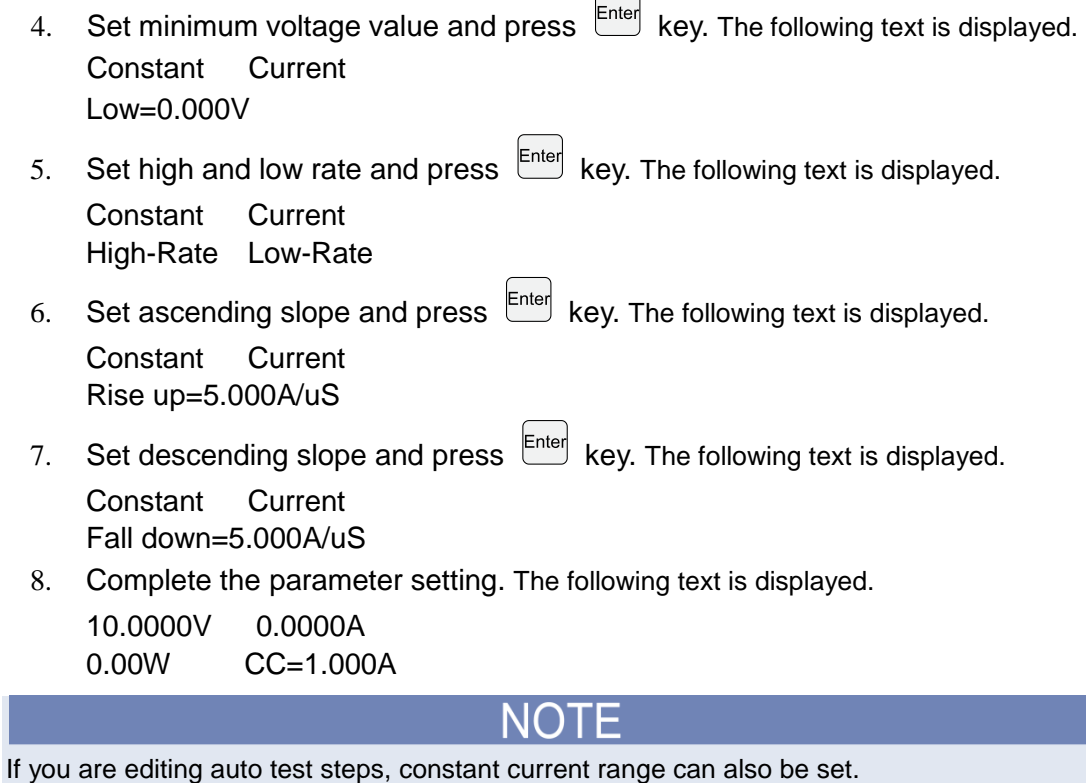

### <span id="page-26-0"></span>**Constant voltage operation mode (CV)**

Under CV mode, the electronic load consumes sufficient current to maintain the input voltage at the constant setting voltage, as shown in the following figure.

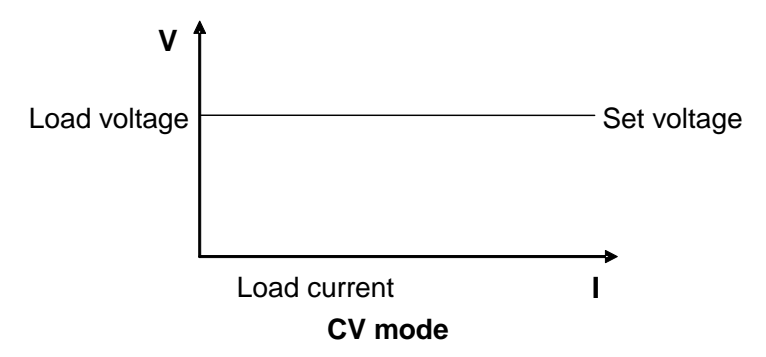

Figure 7 Voltage-current relation under CV mode

You can set the constant voltage by one of the following ways:

- Turn the navigation control to set the constant voltage.
- Use numeric keys to input the voltage value and press  $\frac{\epsilon_{\text{inter}}}{\epsilon_{\text{inter}}}$  to confirm the setting.
- Press  $\bigcirc$  and  $\bigcirc$  to adjust the value.

#### <span id="page-27-0"></span>**Operation steps under CV mode**

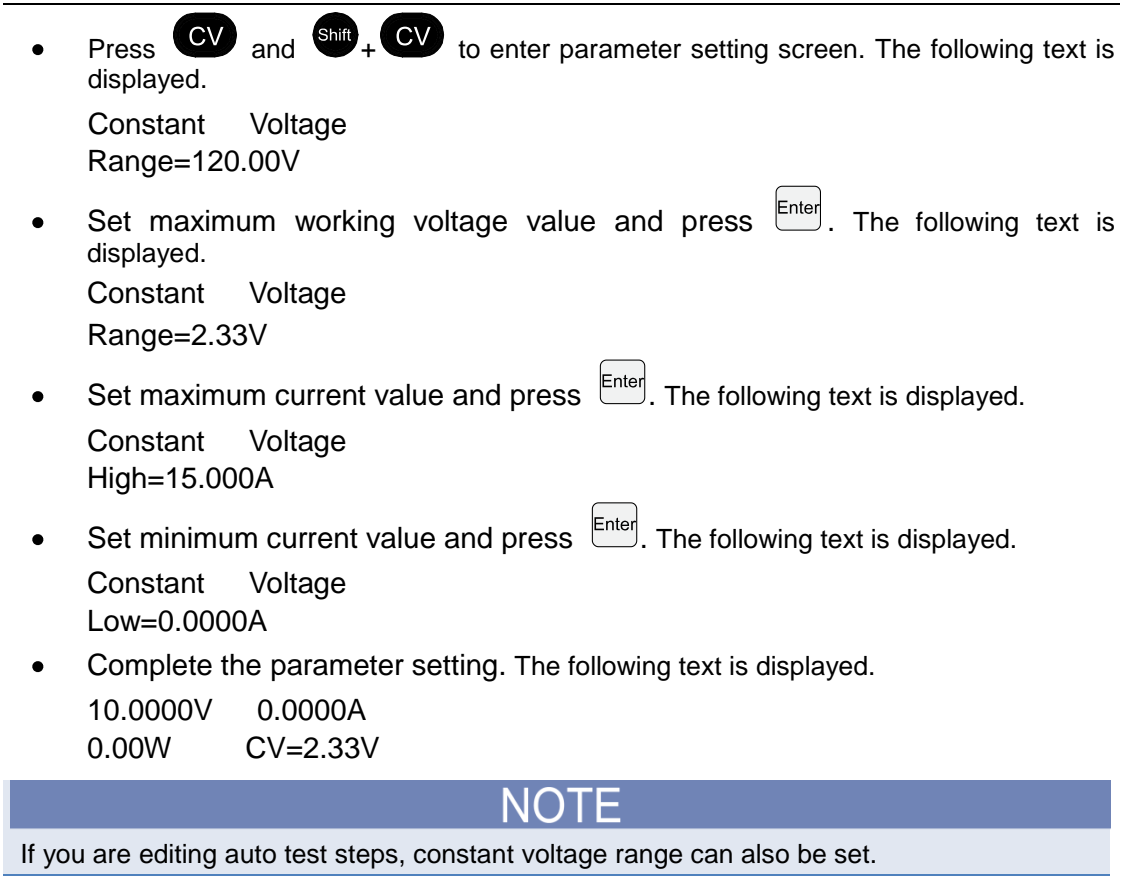

#### <span id="page-27-1"></span>**Constant resistance operation mode (CR)**

Under CR mode, the electronic load is set to a constant resistance. The relation of the voltage and current is shown in the following figure.

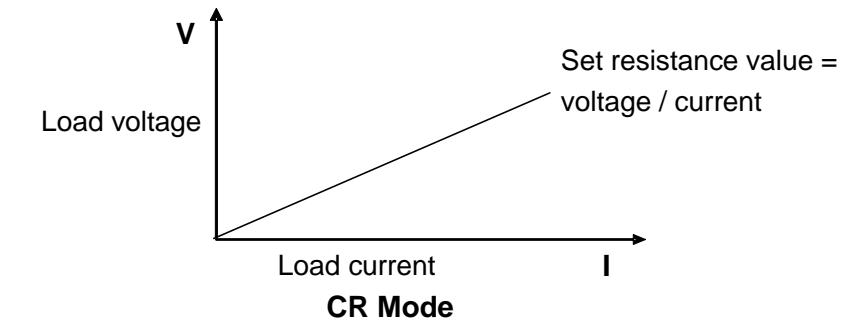

Figure 8 Voltage-current relation under CR mode

You can set the constant resistance by one of the following ways:

- Turn the navigation control to set the constant resistance.
- Use numeric keys to input the value and press  $\frac{[Enter]}{[Enter]}$  to confirm the setting.
- Press  $\bigcirc$  and  $\bigcirc$  to adjust the value.

#### <span id="page-28-0"></span>**Operation steps under CR mode**

1. Press  $\overline{CR}$  and  $\overline{shit}$  +  $\overline{CV}$  to enter the parameter setting screen. The following text is displayed. Constant Resistance Range=7500.0Ω 2. Set maximum working resistance value and press  $\left|\frac{\text{Enter}}{\text{Enter}}\right|$ . The following text is displayed. Constant Resistance Range=2000.0Ω 3. Set maximum voltage value and press  $\frac{\text{Enter}}{\text{Enter}}$ . The following text is displayed. Constant Resistance High=130.0V 4. Set minimum voltage value and press  $\frac{\text{Enter}}{\text{Enter}}$ . The following text is displayed. Constant Resistance Low=0.000V 5. Complete parameter setting. The following text is displayed. 10.0000V 0.0000A 0.00W CR=2.000Ω

If you are editing auto test steps, constant resistance range can also be set.

#### <span id="page-28-1"></span>**Constant power operation mode (CP)**

Under CP mode, the electronic load operates with a constant power. The relation between the voltage and current is explained in the following figure.

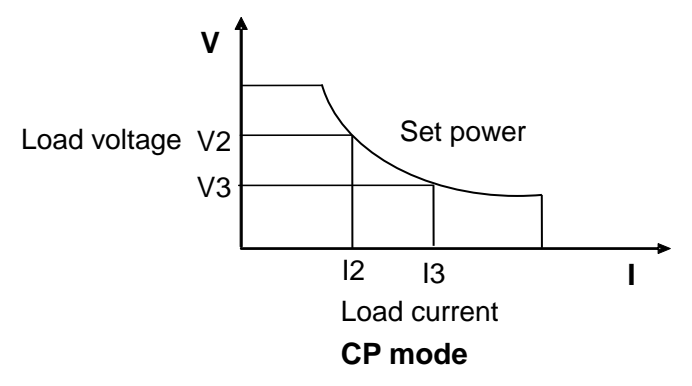

Figure 9 Voltage-current relation under CP mode

You can set the constant power by one of the following ways:

- Turn the navigation control to set the constant power.
- Use numeric keys to input the value and press  $\frac{[Enter]}{[Enter]}$  to confirm the setting.
	- Press  $\cup\cup$  and  $\cup\cup\cup$  to adjust the value.

#### **Operation steps in CP mode**

<span id="page-29-0"></span>1. Press  $\bullet$  and  $\bullet$   $\bullet$   $\bullet$  to enter the parameter setting screen. The following text is displayed. Constant Power Range=400.00W 2. Set maximum working power value and press **Enter** The following text is displayed. Constant Power Range =300.00W 3. Set maximum voltage value and press  $\frac{\text{Enter}}{\text{Enter}}$ . The following text is displayed. Constant Power High=130.00V 4. Set minimum voltage value and press  $\frac{[Enter]}{[Enter]}$ . The following text is displayed. Constant Power Low=0.000V 5. Complete parameter setting. The following text is displayed. 10.0000V 0.0000A 0.00W CP=1.00W If you are editing auto test steps, constant power range can also be set.

### <span id="page-29-1"></span>**Input control function**

<span id="page-29-2"></span>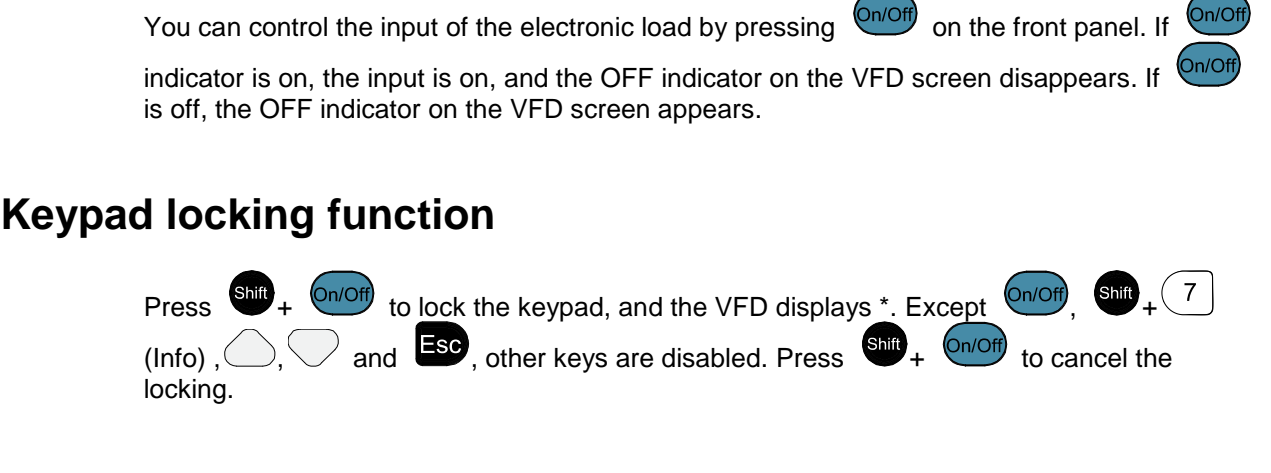

### <span id="page-29-3"></span>**Short-circuit analog function**

The electronic load can analog a short circuit. On the front panel, press  $\frac{\sin\theta}{\cos\theta} + \frac{1}{\cos\theta}$  to switch to the short circuit mode. The short circuit mode does not influence the existing settings. When the short-circuit analog is turned off, the instrument functions again with the existing settings.

In the short circuit mode, the current value is determined by the operation mode and the current range. Under CC, CP and CR modes, maximum short-circuit current is 110% of the current range. Under CV mode, short-circuit current equals to current when constant voltage is 0 V.

## <span id="page-30-0"></span>**System menu introduction**

You can press  $\bullet$  +  $\circ$  to enter the system setting menu. You can switch between the setting options by pressing the left/right arrow key on the front panel. The settings are explained in the following table.

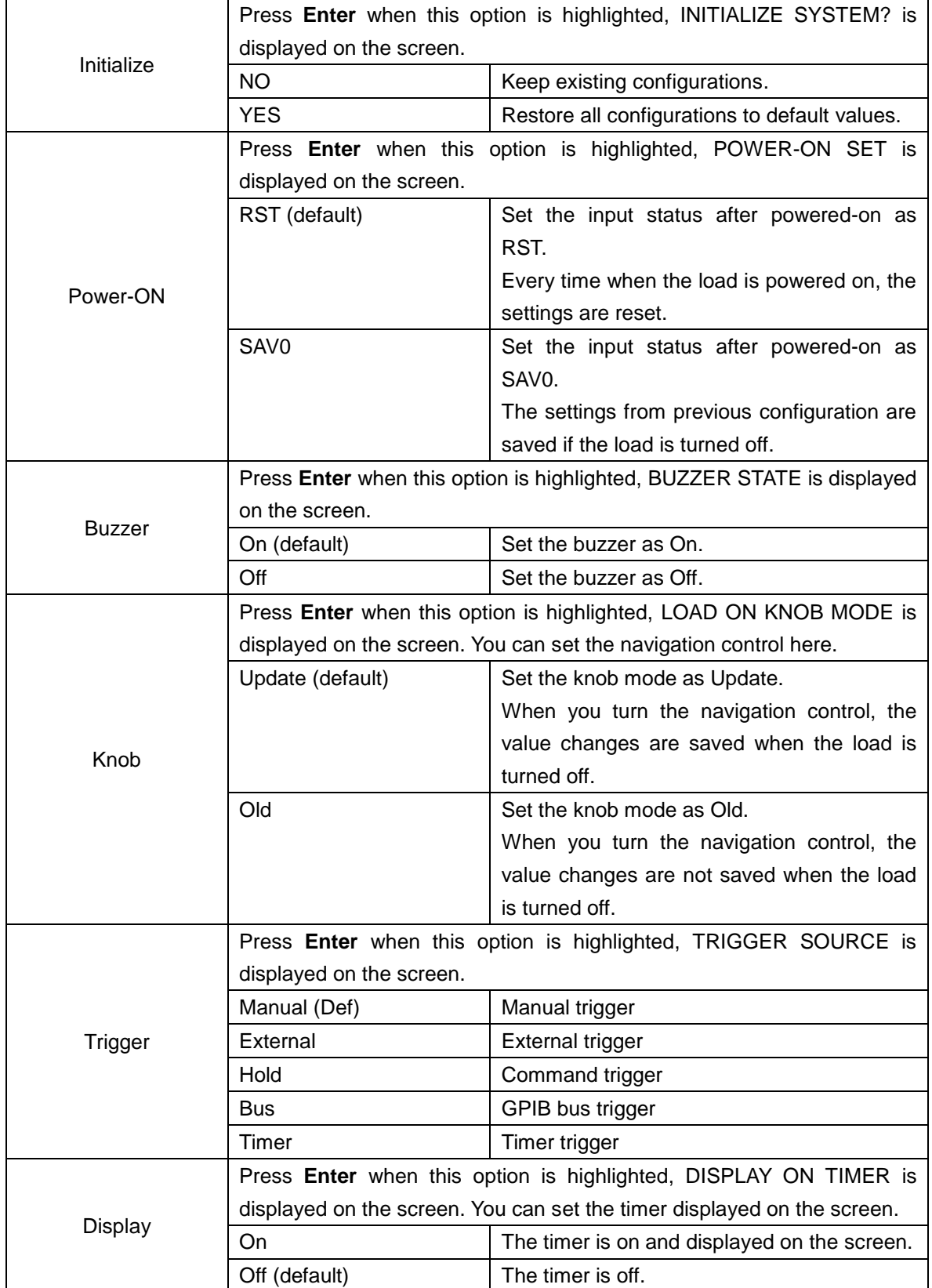

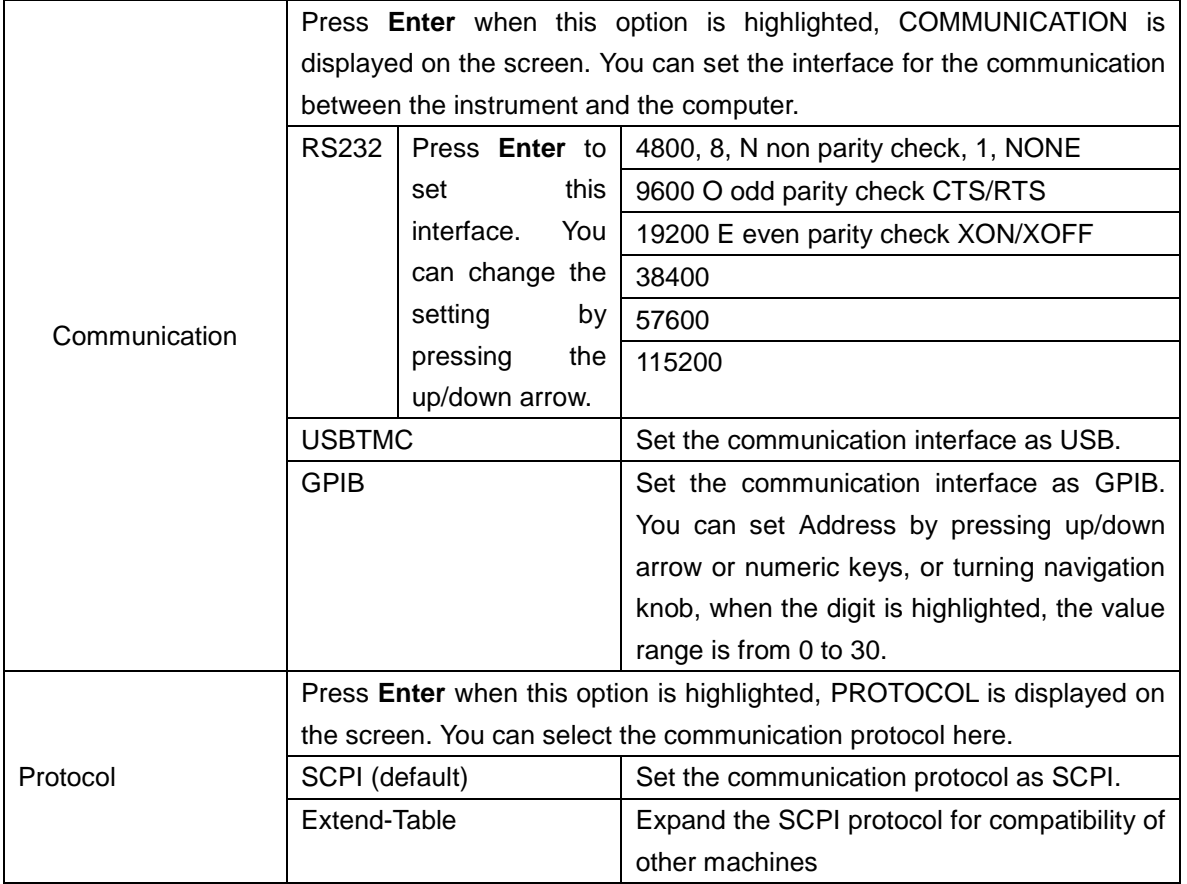

## <span id="page-32-0"></span>**Configuration menu introduction**

You can press  $\bullet$  +  $\circ$  to enter the interface of configuration menu. You can switch between the setting options by pressing the left/right arrow key on the front panel.

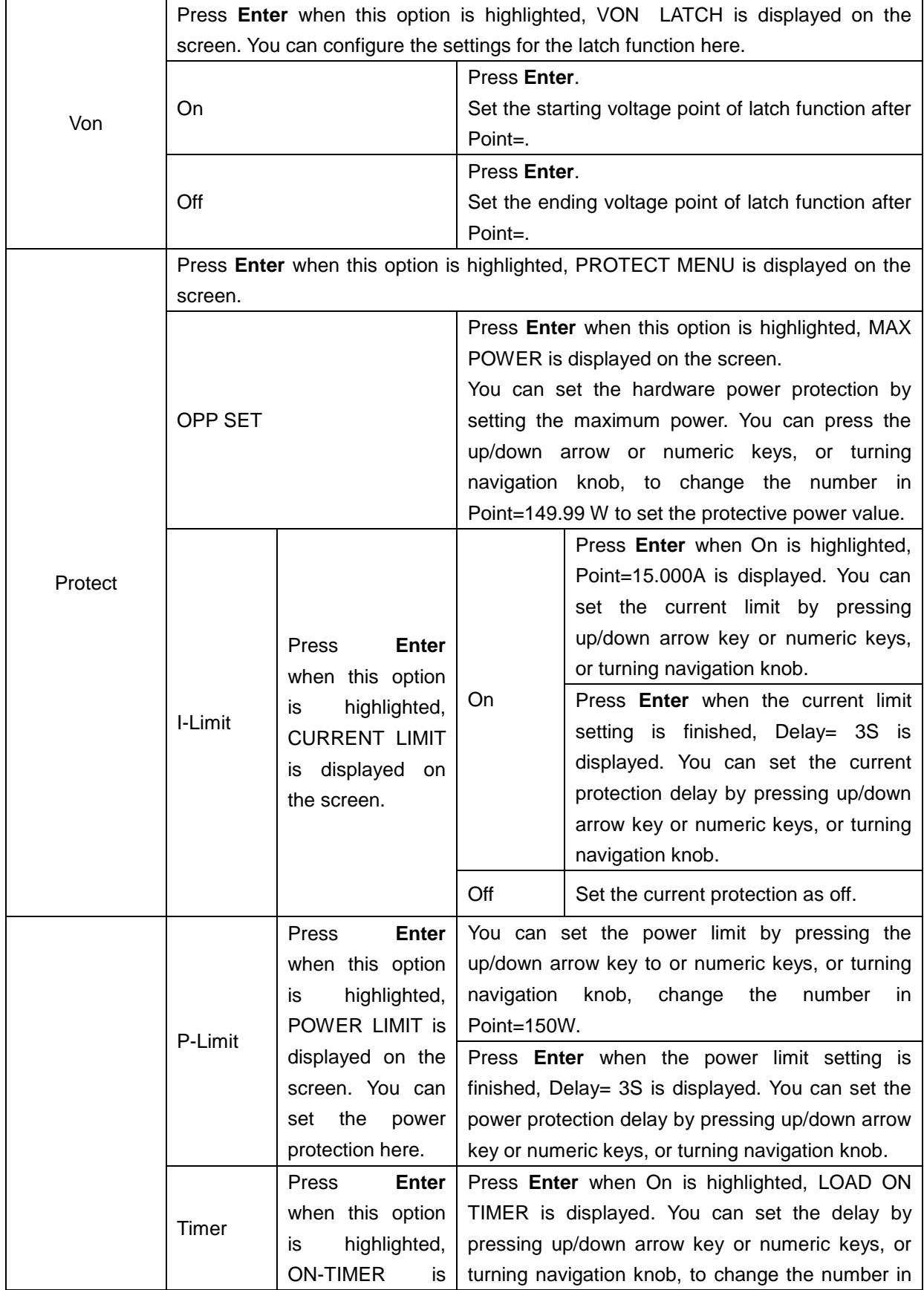

2380-120-60-900-01 Rev. A / November 2015 22

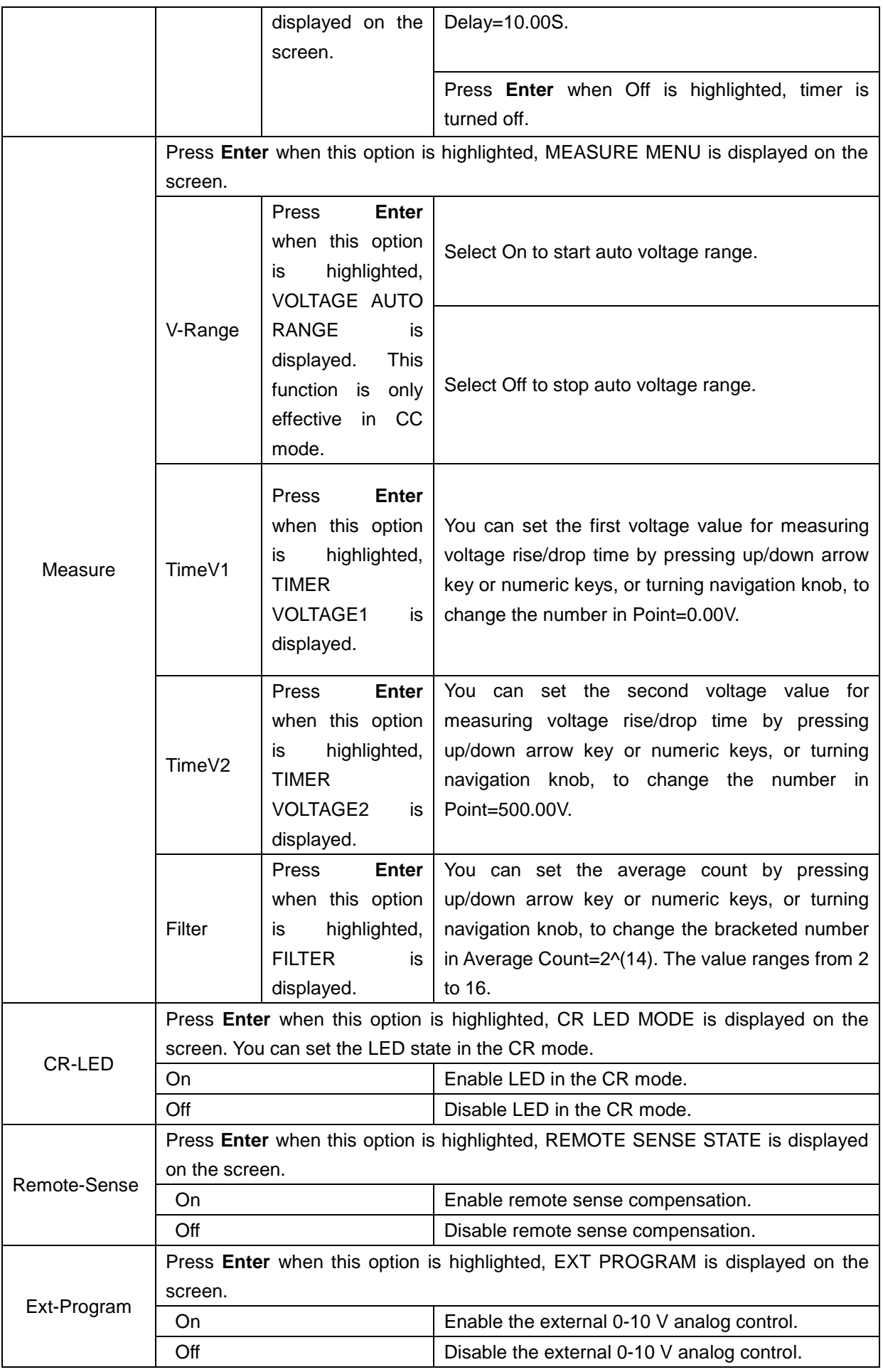

#### <span id="page-34-0"></span>**Save settings**

You can save your configuration in the internal nonvolatile memory (NVM). Your configurations include:

- Configurations under SYSTEM menu  $\bullet$
- Configurations under CONFIG menu
- Settings for 4 modes of CC/CV/CR/CP
- Settings for TRAN parameters, LIST parameters, and OCP/OPP parameters  $\bullet$

You can erase all your configurations by pressing  $\left( \frac{\sinh(1-x)}{x} + \frac{1}{x}\right)$ 

### <span id="page-34-1"></span>**Triggering function**

You need to configure the triggering function to operate dynamic pulse output and list output. There are five ways to trigger the instrument:

- Press **trigger** to trigger an operation, provided that the key is enabled.
- Apply a low pulse (> 10 us) through the triggering input terminal on the rear panel to trigger an operation, provided that the triggering input terminal is enabled.
- Send the command GET or \* TRG through the GPIB port to trigger an operation**,** provided that the bus trigger is enabled.
- Set a time trigger to trigger an operation according to the time setting.
- Send the command FORC:TRIG to trigger an operation, provided that trigger holding is enabled.

#### <span id="page-34-2"></span>**Operation steps**

- 1. Press  $\frac{\sinh 4}{\sinh 4}$  to enter system menu setting screen.
- 2. Press  $\cup\cup$  to move to the Trigger.
- 3. Press  $\frac{[Enter]}{[Enter]}$  to enter triggering source selection screen.
- 4. Press  $\cup\hspace{-.05in}\cup\hspace{-.05in}\cup$  to select triggering source. The five triggering sources are explained in the below:
	- Manual (Def): Manual trigger
	- External: external signal trigger
	- Hold: command trigger
	- Bus: BUS command trigger
	- Timer: timer trigger
- 5. Press  $\frac{\text{Enter}}{\text{total}}$  to complete the setting.
- 6. Press  $\overline{\mathbf{F}}$  to exit the setting. The system displays original values under different modes.

#### <span id="page-34-3"></span>**Dynamic test function**

In order to test the dynamic performance of a power supply, the electronic load can switch between two settings of values.

Press  $\frac{\sinh}{\sinh} + \frac{2}{\cosh}$  on the front panel to enter the configuration menu of dynamic test. You need to set the following parameters:

- Dynamic test mode  $\bullet$
- A value
- B value
- Pulse width time
- **Frequency**
- Duty ratio
- Current ascending and descending slopes for CC mode  $\bullet$ The dynamic test modes are:
- Continuous mode
- Pulse mode
- Toggle mode

#### <span id="page-35-0"></span>**Continuous mode**

Under continuous mode and with dynamic test function enabled, the electronic load switch continuously between A value and B value.

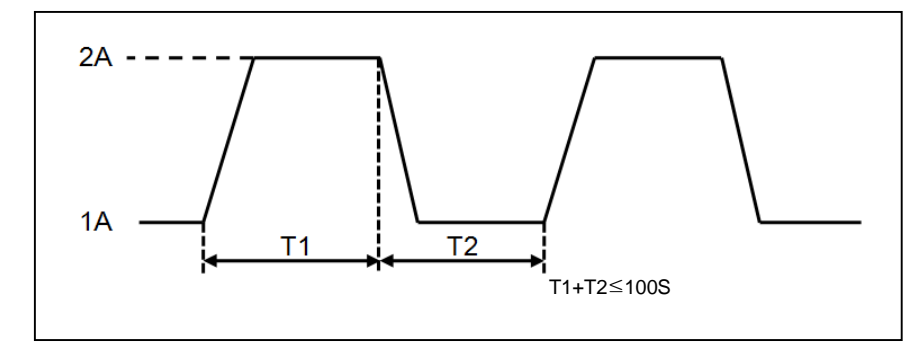

Figure 10 Dynamic test in continuous mode

The next procedure takes CC mode as an example since the procedure with other modes are similar. If the output voltage and current of the tested instrument are 10 V and 3 A respectively, the load switches its current between 1 A and 2 A.

To set the dynamic test parameters and perform the test:

- 1. Press  $\frac{\sinh 2}{1}$ , the following text is displayed. **TRANSITION** On Off 2. Press  $\cup$  to move the highlight to On. 3. Press **Enter** and select Continuous. 4. Press  $\frac{[Enter]}{[F]}$ . The Trig indicator on the VFD screen is turned on.
- 5. Press  $\vee \vee$  to move the highlight to High-Rate.
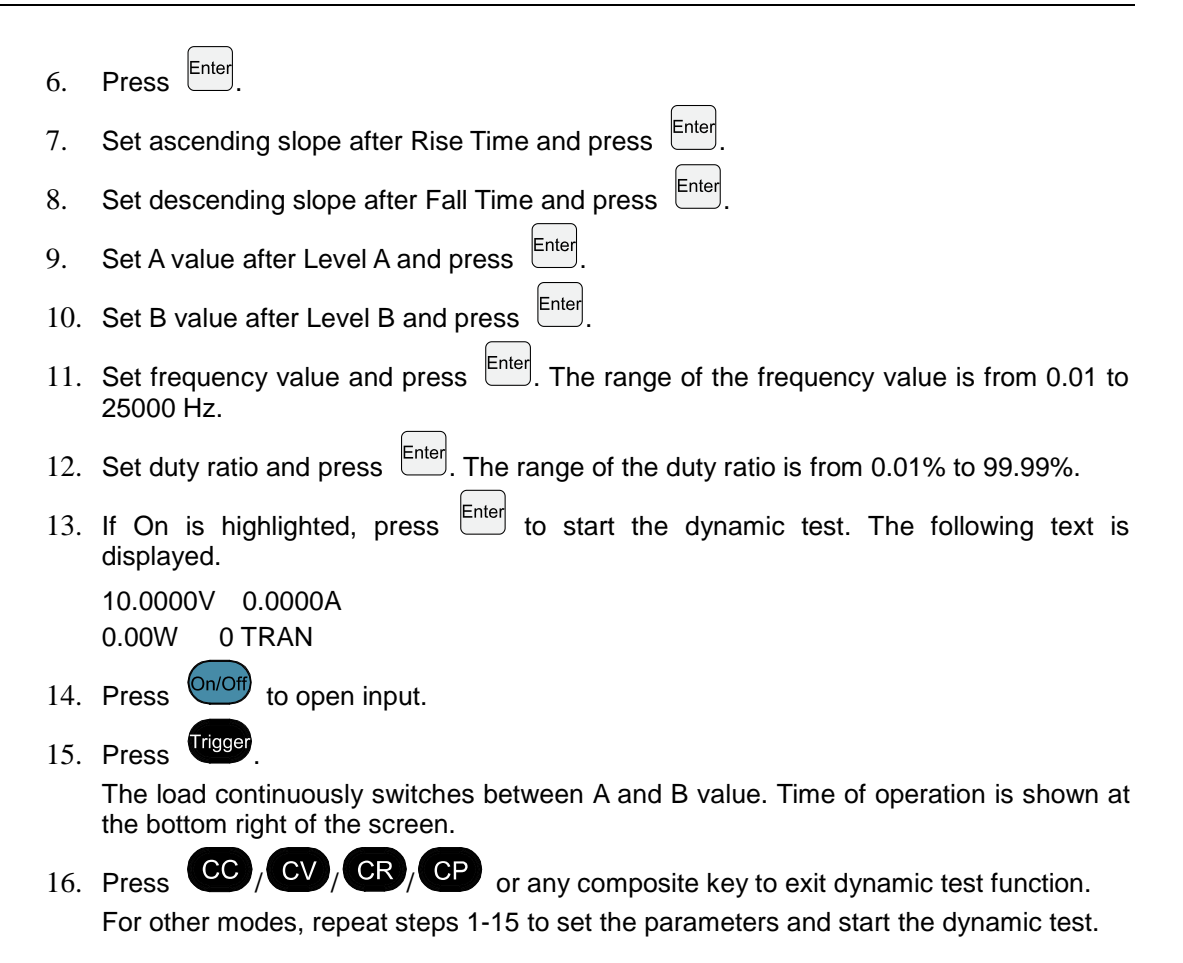

## **Pulse mode**

Under pulse mode with dynamic test function enabled, the load will switch to A value after receiving a trigger signal and switch back to B value after the pulse width time, as shown in the following figure.

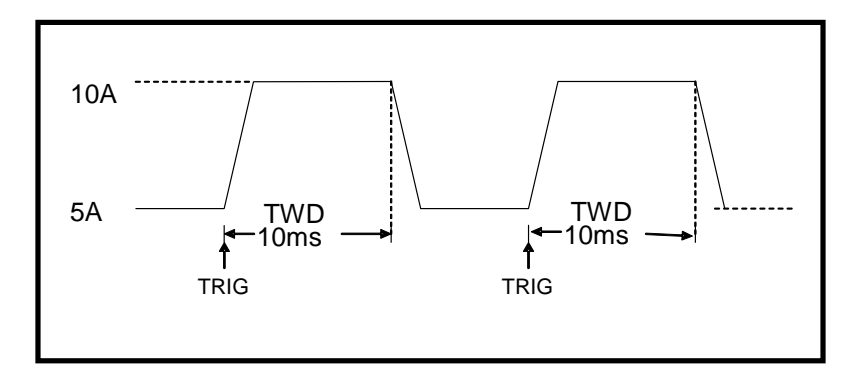

Figure 11 Dynamic test in pulse mode

The next procedure takes CC mode as an example since the procedure with other modes are similar. If the output voltage and current of the tested instrument are 10 V and 3 A respectively, the load switches its current between 1 A and 2 A.

To set the dynamic test parameters and perform the test:

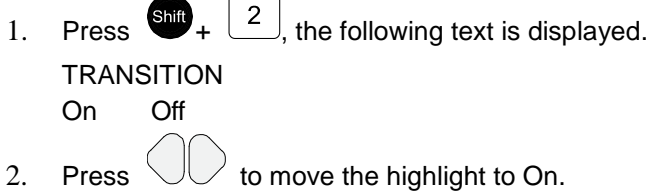

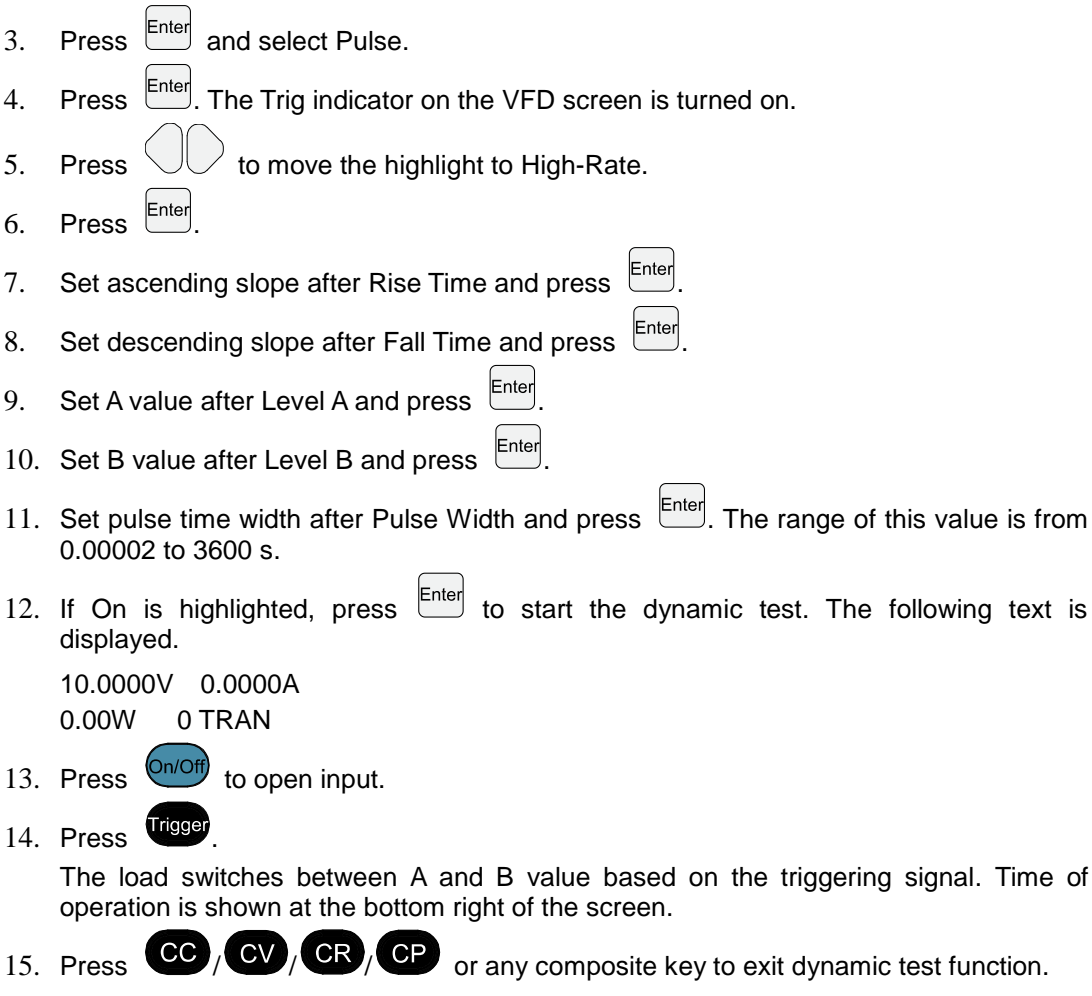

For other modes, repeat steps 1-14 to set the parameters and start the dynamic test.

## **Toggle mode**

Under toggle mode with dynamic test function enabled, the load switches between A value and B value upon receiving a trigger signal, as shown in the following figure.

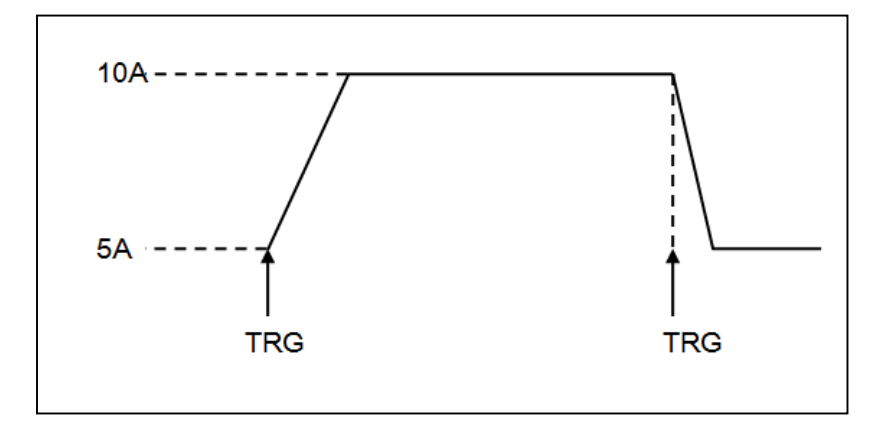

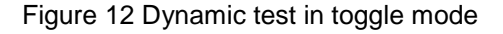

The next procedure takes CC mode as an example since the procedure with other modes are similar. If the output voltage and current of the tested instrument are 10 V and 3 A respectively, the load switches its current between 1 A and 2 A.

To set the dynamic test parameters and perform the test:

1. Press  $\frac{1}{2}$  +  $\frac{2}{2}$ , the following text is displayed.

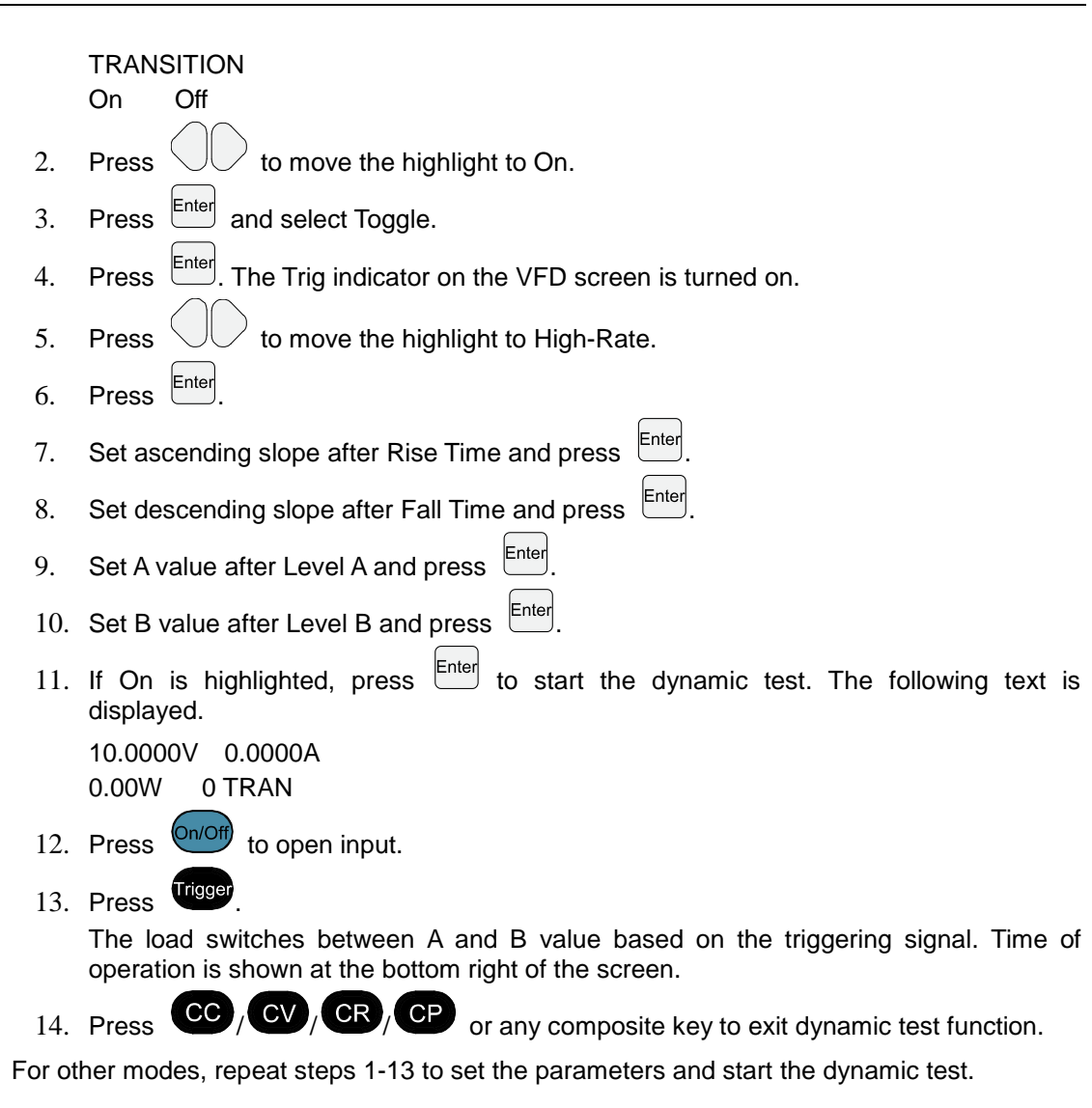

# **OCP test function**

The 2380 series electronic load can test the OCP function of a power supply.

The instrument conduct the test in OCP test mode. The test is explained as follows:

- 1. Set a Von (voltage on) value along with other parameters on the load.
- 2. Source the load by the power supply under test.
- 3. If the input voltage reached Von value, delay for a while for the electronic load to latch.
- 4. Raise input current value step by step at a regular interval.
- 5. Check the load input voltage to see whether it is higher than preset voltage value for OCP.
	- If yes, OCP does not occur.  $\bullet$
	- If no, OCP occurs.  $\bullet$
- 6. Check whether the current is within target scope if the OCP occurs. If yes, the power supply passes the test.

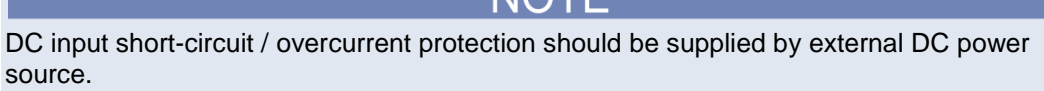

**NOTE** 

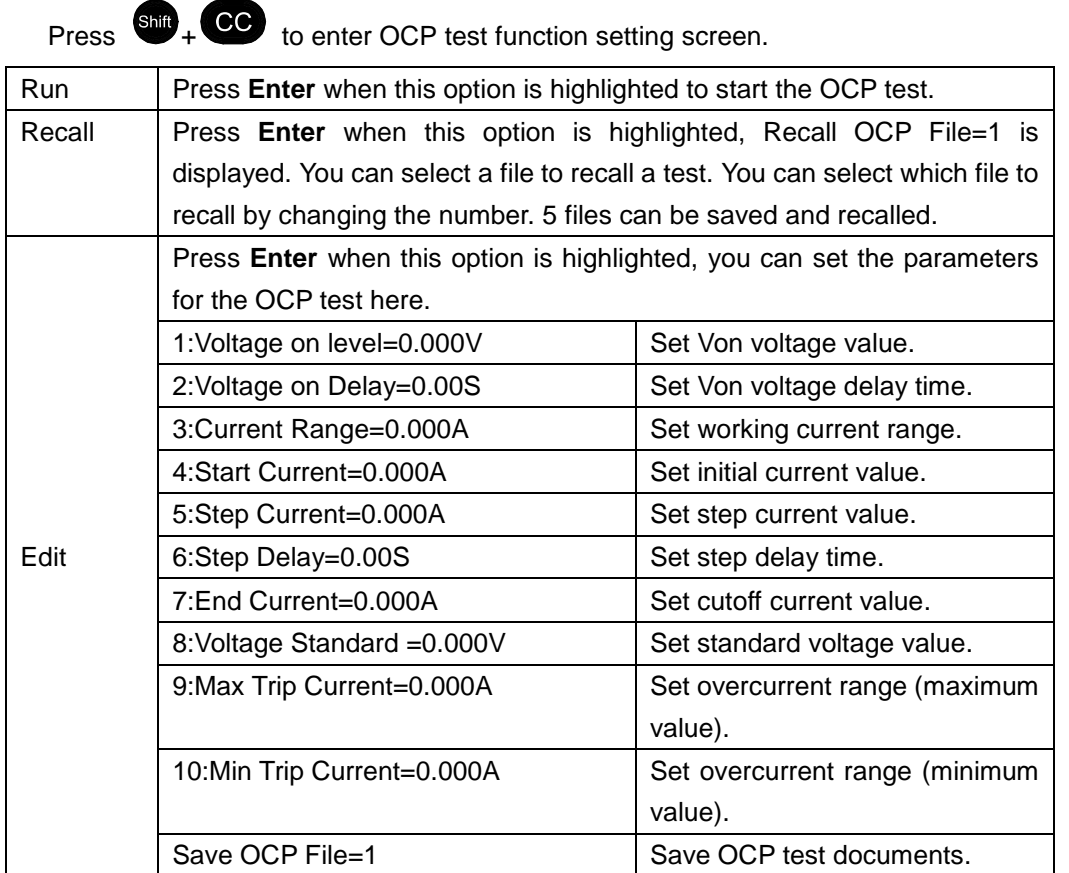

## **Operating steps:**

 $\mathbf{r}$ 

1. Press Trigger to start the OCP test. If the power supply passes the test, the following is displayed:

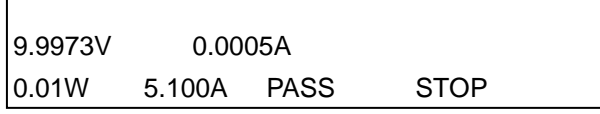

If the power supply does not pass the test, the following is displayed:

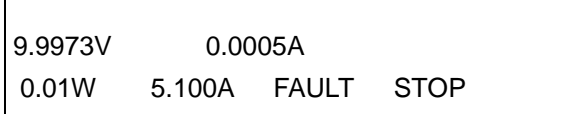

2. Press **Eso** to return to the setting screen.

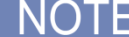

If the set voltage value for OCP is higher than the Von value, OCP does not occur, and the following is displayed:

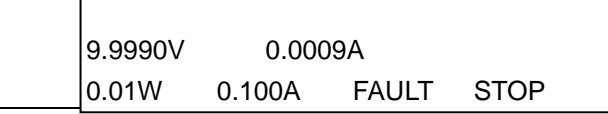

# **OPP test function**

The 2380 series electronic load can test the OPP function of a power supply.

The instrument conduct the test in OPP test mode. The test is explained as follows:

- 1. Set a Von (voltage on) value along with other parameters on the load.
- 2. Source the load by the power supply under test.
- 3. If the input voltage reached Von value, delay for a while for the electronic load to latch.
- 4. Raise input power value step by step at a regular interval.
- 5. Check the load input voltage to see whether it is higher than preset voltage value for OPP.
	- If yes, OPP does not occur.  $\bullet$
	- If no, OPP occurs.  $\bullet$
- 6. Check whether the current is within target scope if the OPP occurs. If yes, the power supply passes the test.

Press  $\overline{\mathbf{em}}$  +  $\overline{\mathbf{CP}}$  to enter OPP test function setting screen:

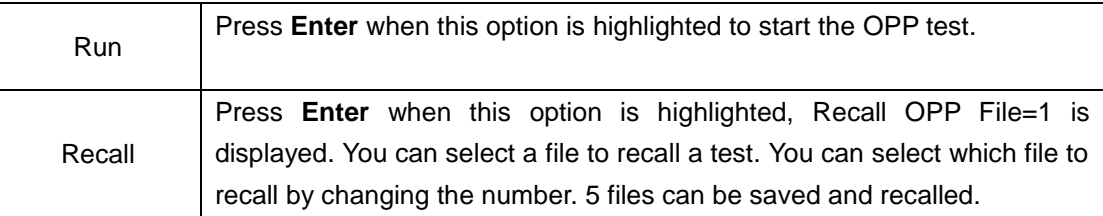

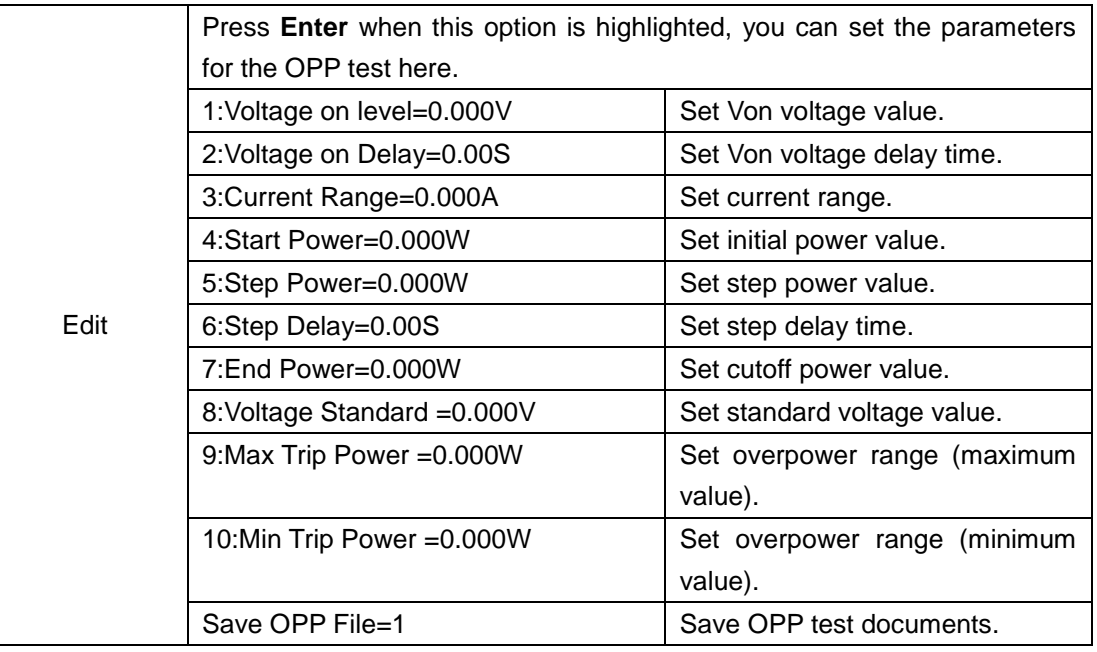

## **Operating steps:**

 $\mathbf{r}$ 

1. Press Trigget to start OPP test. If the power supply passes the test, the following is displayed:

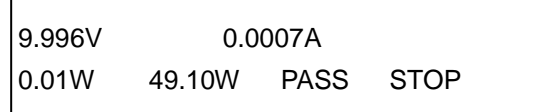

If the power supply does not pass the test, the following is displayed:

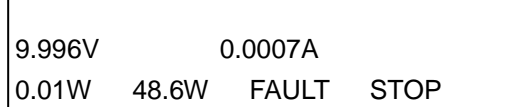

2. Press **Esc** to return to the setting screen.

NOTE

If the set voltage value for OPP is higher than the Von value, OPP does not occur, and the following is displayed:

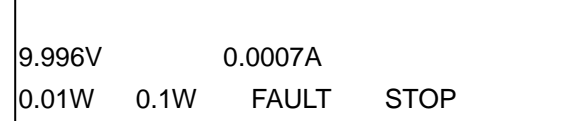

# **Battery discharge test function**

The 2380 series electronic load can conduct battery discharge test. Battery discharge test is a necessary step before battery replacement for it can reflect reliability and remaining life of the battery. The test is conducted in CC mode. You can measure the voltage, discharging time, and discharged capacity of the battery.

Press  $\frac{\sinh}{\cosh} + \frac{5}{\cosh}$  to enter the setting screen for battery discharge test. The settings are explained in the following table.

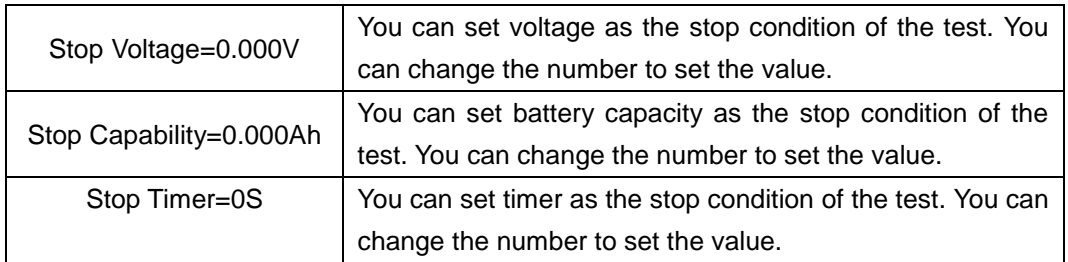

## **Test procedures:**

- 1. Press On/Off
- 2. Connect the battery to the load.
- 3. Under CC mode, press  $\frac{\sinh 4}{5}$  to enter battery discharge setting screen.
- 4. Select one of the three methods and set test stop conditions:
	- $\bullet$  Voltage: set stop voltage and press  $\frac{\text{Enter}}{\text{Enter}}$  to start discharge test. When the battery voltage drops to the stop voltage, the load input automatically turns off.
	- Capability: set battery stop capacity. Press  $\frac{\epsilon_{\text{inter}}}{\epsilon}$  to start discharge test. When set battery capacity is reached, the load input automatically turns off.
	- Timer: set the stop timer. Press  $\frac{\text{Enter}}{\text{tot}}$  to start discharge test. When the set stop time is reached, the load input automatically turns off.
- 5. Press the start the test. The discharge voltage, current, discharge time, and discharged capacity are displayed on the screen.
- 6. Press  $\begin{array}{|c|c|c|c|c|}\n\hline\n\text{6.} & \text{Press} & \text{to exit the test.} \\
\hline\n\end{array}$

# **CR-LED test function**

The 2380 series electronic load can conduct LED test in CR mode. The load can be set that it only works when voltage applied at its both ends is higher than the diode break-over voltage to agree with how diode works in real life.

As shown in the following figure, the traditional electronic loads can only simulates the static working point of diode as shown in the red circle of the following figure. They are unable to simulate the dynamic characteristics of LED normally working with ripple current.

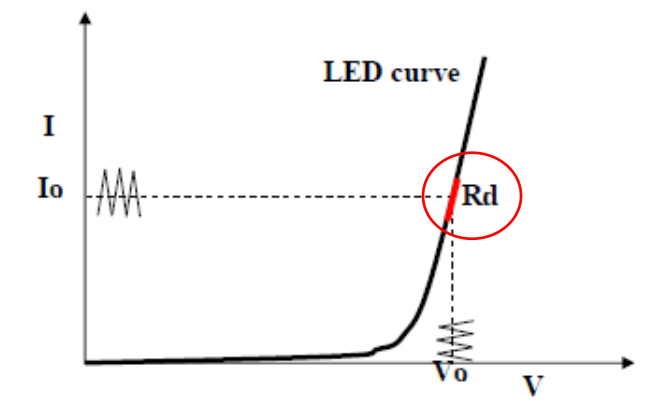

Figure 13 LED test by traditional electronic loads

2380 series electronic load can simulate an LED dynamically, as shown in the following figure:

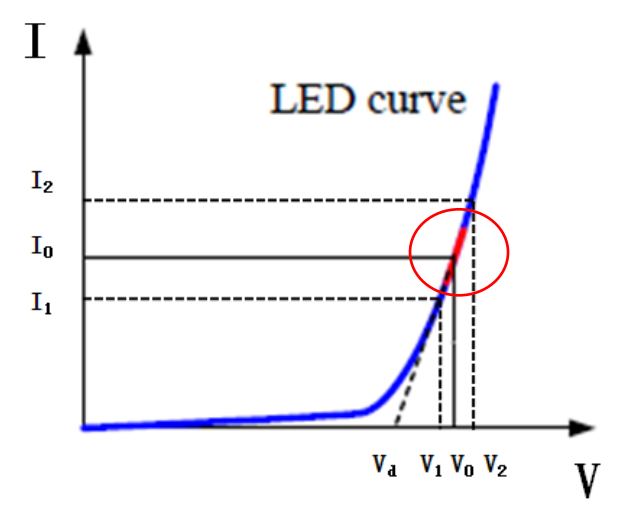

Figure 14 LED test by 2380

The definitions of the parameters in the previous figure are as follows:

- Vo: constant working voltage of the constant current source for LED
- Io: output current of the constant current source for LED
- Vd: break-over voltage of the LED (string)
- R: constant resistance

You can calculate the value of R and Vd with the following equation:

$$
R = \frac{V_2 - V_1}{I_2 - I_1}
$$
  

$$
V_d = V_o - \bigodot_{0} \times R
$$

NOTE

The value of V2, V1, I2 and I1 should be close to the static working point of LED as shown in the red circle in the figure.

Or you can calculate the value of R and Vd with the following equation.

 $V_d = V^*0.8$  R=0.2V/I

Where:

- V: constant working voltage of the constant current source for LED
- I: output current of the constant current source for LED

For example:

 $Vd = 50 V * 0.8 = 40 V$  R= (0.2 \* 50 V) / 0.2 A = 50 Ω.

CR-LED test setting:

The following setting procedure takes example the LED under test with the output current as 200 mA and the range of output voltage from 45 V to 62 V.

- 1. Press  $\frac{\sinh 4}{}$   $\frac{9}{}$  to enter the configuration menu.
- 2. Select CR-LED and press  $\epsilon$  Enter
- 3. Select On and press  $\overline{\mathsf{E}}$ <sup>nter</sup>
- 4. Press  $\begin{array}{|c|c|c|c|c|}\n\hline\n\text{50} & \text{to exit.} \\
\hline\n\end{array}$
- 5. Press  $\overline{CP}$  and set the constant resistance. For example, set CR as 50 Ω.
- 6. Press  $\frac{\text{Shift}}{\text{4}}$  + CV to set range as 7500.0, high as 130 V, low as 0 V, and Vd as 40 V.
- 7. Press  $\frac{\text{Enter}}{\text{tof}}$  to confirm.
- 8. Turn on the load input.

# **Measurement of voltage rise time**

The 2380 series electronic load can measure voltage rise/drop time and provides a simple analog of voltage rise/drop waveform like an oscilloscope.

Procedures:

Set initial voltage and final voltage:

- 1. Press  $\frac{\text{Shift}}{\text{10}} + \frac{9}{10}$  enter configuration menu.
- 2. Select Measure and press  $\epsilon$  Enter
- 3. Select TimeV1 and press  $\frac{[Enter]}{[Enter]}$
- 4. Set the initial voltage value and press  $\epsilon$  Enter
- 5. Select TimeV2 and press  $\overline{\phantom{a}}^{\text{Enter}}$
- 6. Set final voltage value and press  $\frac{\text{Enter}}{\text{Enter}}$
- 7. Press  $\overline{e}$  and to exit.

Enable timer display

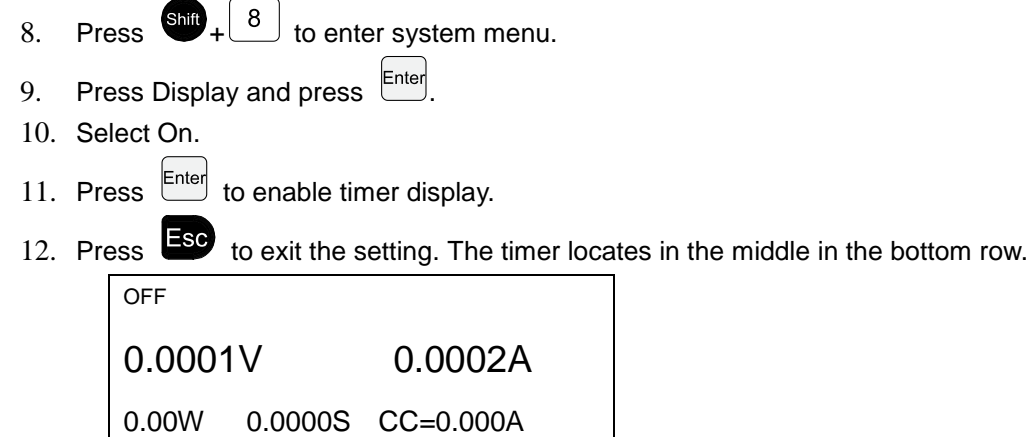

Measurement of rise time

- 13. Connect the power supply under test to the electronic load.
- 14. Make sure that the power supply is set with an output voltage value that is higher than the set final voltage value.
- 15. Make sure the power output is turned off.
- 16. Set a constant current value on the load.
- 17. Turn the load's input on.
- 18. Turn the power output on.

The timer starts recording the time until the test finishes. The recorded time is the rise time of voltage.

19. Turn the power output off. The voltage drop is displayed on the screen.

# **Configuration save function**

The electronic load can save the configuration in 101 groups in the non-volatile memory. You

can press  $\sin^2 + 4$  to save the configuration. Then you can press  $\cos$  to recall the configuration.

#### **Operation steps**

The procedures to save and recall the configuration:

Save:

- 1. Press  $\frac{\sinh}{\tanh}$  +  $\left(4\right)$  to save the configuration after the settings.
- 2. Set the number of the group to save the configuration. The following is displayed.

```
5.8949V 0.99994A
5.89W SAVE 9
```
3. Press  $\frac{\text{Enter}}{\text{total}}$  to confirm.

Recall

- 1. Press .
- 2. Select the number of the saved file to be recalled.
- 3. Press  $\frac{[Enter]}{[Enter]}$  to confirm. The settings of the recalled configuration is displayed as shown in the following. 5.8949V 0.99994A 5.89W cc=1.000A

# **VON function**

You can set a Von value so that the electronic load only latches when power voltage is higher than this value.

When Von latch function is enabled, the instrument is loaded when the power voltage rises over Von value. When the power voltage drops to lower than Von value, the instrument is unloaded, as shown in the following figure.

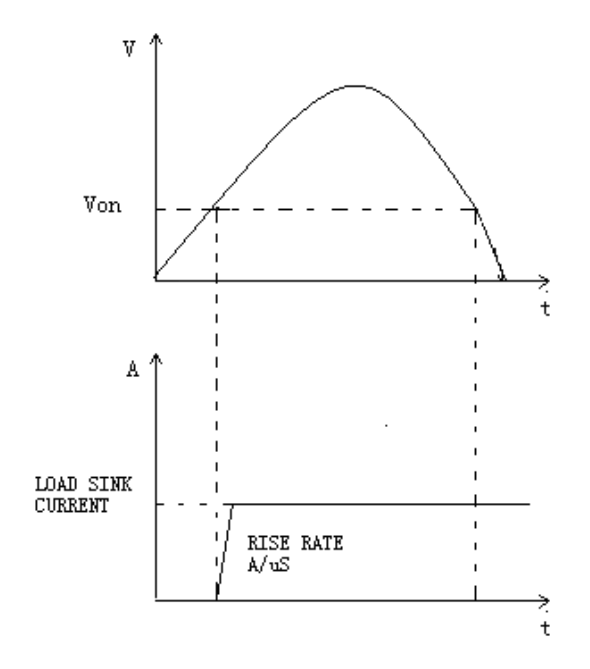

Figure 15 Load working range with Von latch enabled

You can press  $\frac{\sinh 4}{}$   $\frac{9}{}$  to enter the configuration menu, select VON LATCH, and set the Von value.

Set Von value and enable Von latch function may cause failure of turning on the load. It is advised to enable this function only when it is necessary.

If the load cannot be turned on, check whether the Von latch function is enabled. If yes, set Von value to 0 to clear the fault.

This function is invalid under CV mode.

# **Protective function**

The load has the following protective functions:

- Overvoltage protection (OVP)  $\bullet$
- Overcurrent protection (OCP)
- Overpower protection (OPP)
- Overtemperature protection (OTP)  $\bullet$
- Input reverse polarity protection (RVS/RRV).

If any one of the above protections occurs, the alarm is on and the input automatically switches to off status. The according alarm is displayed on the screen. Press any key on the front panel to reset.

## **Overvoltage protection (OVP)**

If this protection is triggered:

- The load turns off the input.  $\bullet$
- The buzzer is on.
- OV and VF bits of the status register are set.  $\bullet$
- OVP is displayed on the screen.  $\bullet$
- The VF pin on the rear panel outputs TTL high level.

Clear overvoltage protection:

Check whether the output voltage of the power supply under test exceeds the set protection voltage. If yes, disconnect the power supply. Press any key on the front panel or send a command PROTection:CLEar, the load is cleared of the protection and OVP disappears from the screen.

## **Overcurrent protection (OCP)**

The electronic load has two kinds of overcurrent protections:

- Hardware overcurrent protection: maximum load current of the electronic load should be within 110% of the specified current range. When the hardware OCP is triggered, OC bit of the status register is set. The On/Off status of load will not be changed by the hardware overcurrent protection.
- Software overcurrent protection: this protection can be set by the following steps:  $\frac{\sin \theta}{1}$ +

 $\boldsymbol{9}$ > Protect > I-limit > ON. Set I point as OCP current and I delay as pre-alarm delay time. When this protection is triggered, the load turn the input off, OCP is displayed on the screen, OC and PS bits of the status register are set.

Clear overcurrent protection:

Check whether the output current of the power supply under test exceeds the set protection current. If yes, disconnect the power supply. Press any key on the front panel or send a command PROTection:CLEar, the load is cleared of the protection, OCP disappears from the screen, and OC and PS bits of the status register are reset.

## **Overpower protection (OPP)**

The electronic load has two kinds of overpower protections:

- Hardware overpower protection: maximum load power of the electronic load should be within the specified power range. The On/Off status of load will not be changed by the hardware overcurrent protection.
- Software overpower protection: this protection can be set by the following steps:

9 > Protect > P-Limit. Set point as OPP power and Delay as alarm delay time. When this protection is triggered, the load turn the input off, OPP is displayed on the screen, OC and PS bits of the status register are set.

Clear overcurrent protection:

Check whether the output power of the power supply under test exceeds the set protection power. If yes, disconnect the power supply. Press any key on the front panel or send a command PROTection:CLEar, the load is cleared of the protection, OPP disappears from the screen, and OC and PS bits of the status register are reset.

## **Overtemperature protection (OTP)**

When the internal temperature of the load is higher than 85 °C, the over temperature protection is triggered:

- The load turns off the input.  $\bullet$
- OT and PS bits of the status register are set.
- OTP is displayed on the screen.

Clear overtemperature protection:

Press any key on the front panel or send a command PROTection:CLEar, the load is cleared of the protection, OTP disappears from the screen, and OT and PS bits of the status register are reset.

## **Input reverse polarity protection (RVS)**

When the reverse polarity protection is triggered:

- The buzzer is on.  $\bullet$
- RVS /RRV and VF bits of the status register are set.  $\bullet$
- RVS is displayed on the screen  $\bullet$
- $\bullet$ VF pin outputs a high level.

Clear reverse polarity protection:

Check whether the load has reverse polarity. If yes, disconnect the power supply under test.

# **List operation**

In list mode, the load provides an accurate, fast, and low-cost way to conduct any complicated quasi-bit precision test, which enables synchronization of internal or external signals.

In list mode, the load executes sequenced steps based on the list script and the preset step value, pulse width, and slope of each step.

You need to configure the following parameters for this function:

- Designation of input list file
- Input step count (2-84)  $\bullet$
- Step time (0.00002 s 3600 s)  $\ddot{\phantom{a}}$
- $\bullet$ Setting values and slope of each step.

The list file can be stored in non-volatile memory. You can save 7 groups of list files at maximum.

If the load is in list mode, the load starts list operation when it receives a triggering signal till completion or receipt of another triggering signal.

Before starting list operation, make sure to edit list files and save them in non-volatile memory.

The output voltage and current of the tested instrument are 10 V and 3 A respectively and the load is under CC mode.

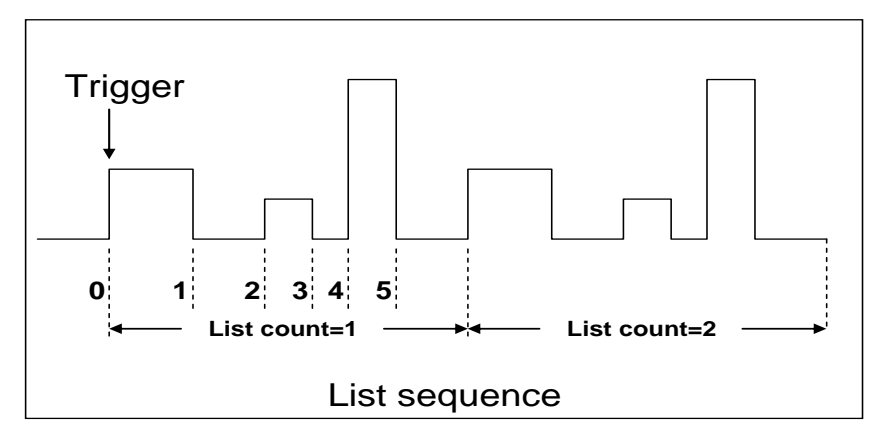

Figure 16 List operation

To edit the list file and run the list:

## **Operation steps**

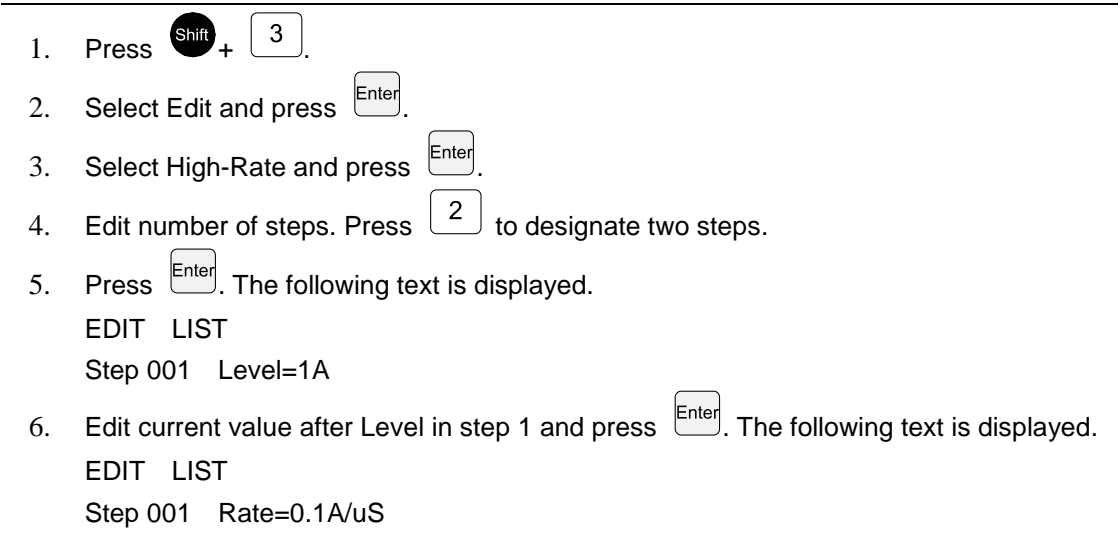

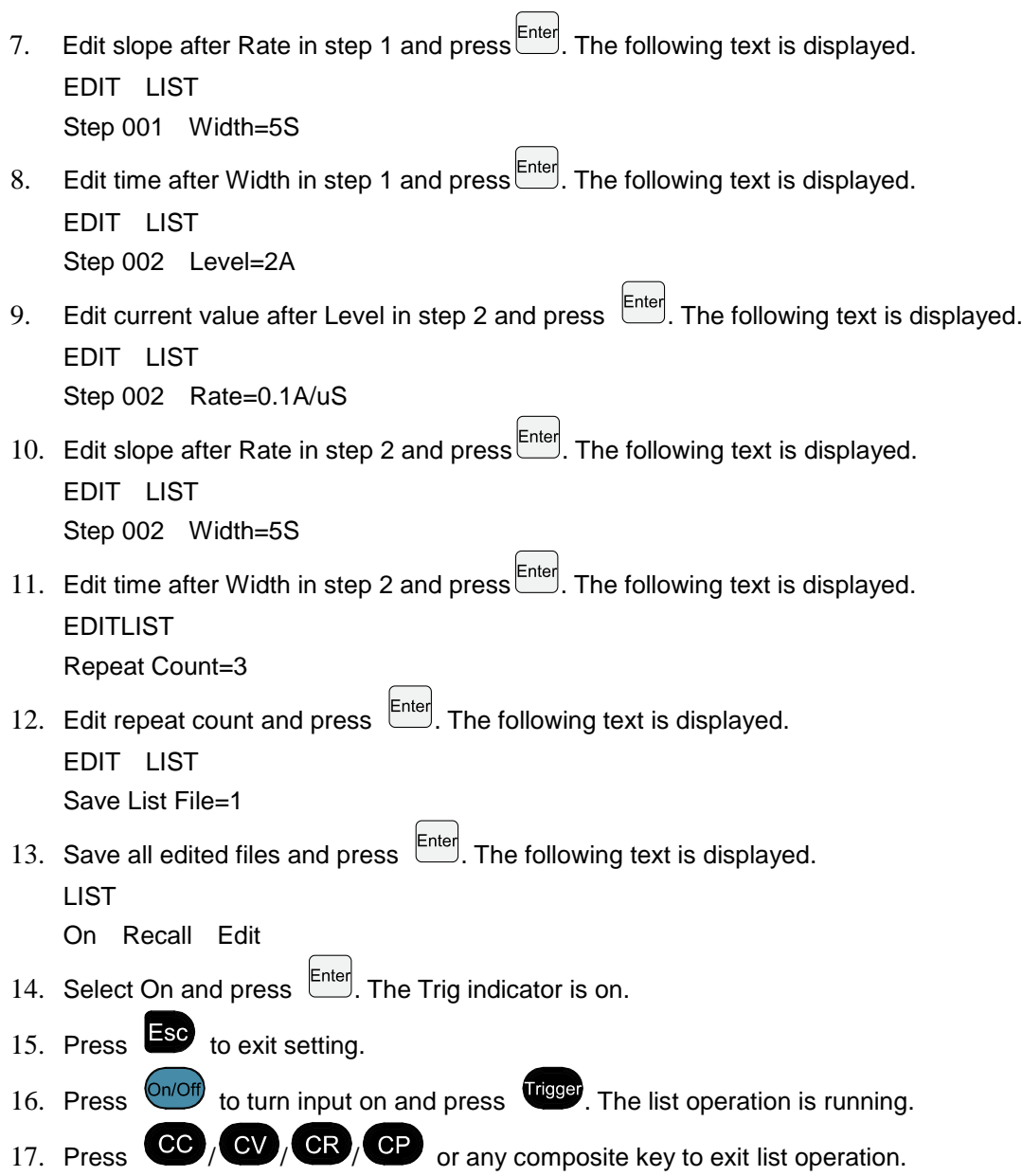

For recalling of existing list files and triggering of list operation, refer to steps below:

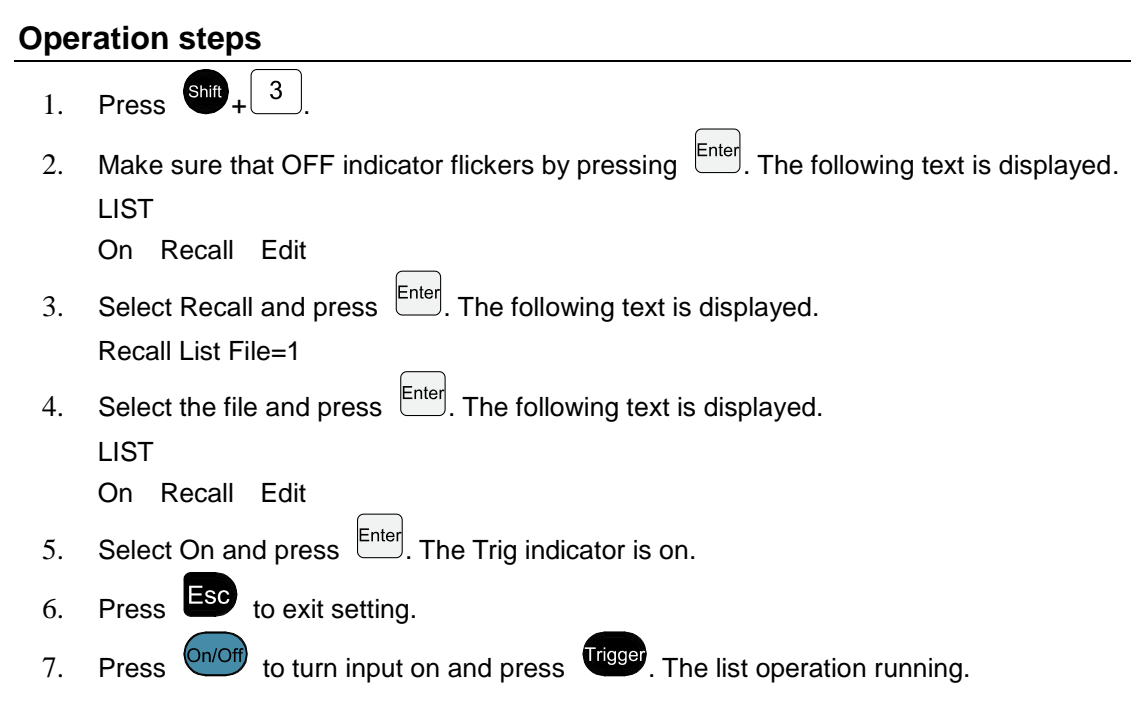

# **Function of the terminals on the rear board**

Please refer to [Introduction to the rear panel](#page-17-0) for the introduction of the terminals.

## **Remote sense measurement function**

Under CC, CV, CR or CP mode, if the input current of the load rises abruptly, a large voltage drop will be detected in the wire between tested device and the load. To ensure measurement accuracy, remote sense measurement terminals are provided in the rear panel.

SENSE (+) and SENSE (-) are remote input terminals. If you connect the load to the device under test as shown in the following figure, the voltage drop can be canceled out if the remote sense measurement function is enabled.

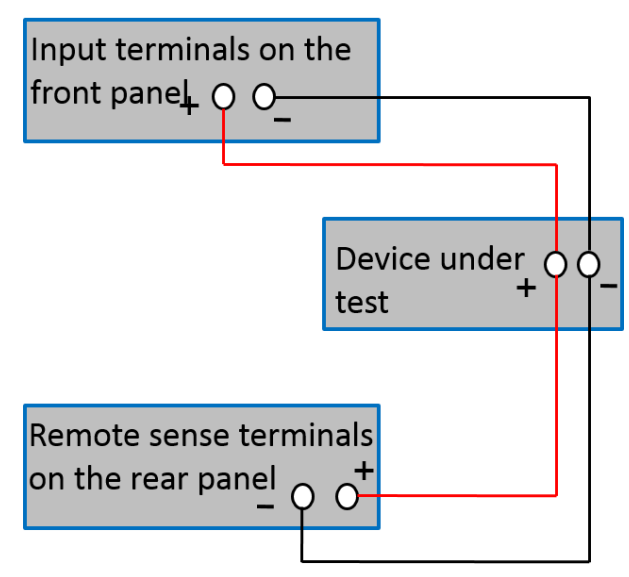

Figure 17 Remote sense connection

To enable remote sense measurement function:

- 1. Press  $\frac{\text{Shift}}{+}$  9
- 2. Select Remote-Sense and press **Enter**
- 3. Select ON to start remote sense function.

## **External trigger function**

You can set the triggering source as External, and then the triggering signals can be input from the rear board trigger terminals.

To enable external trigger function:

- 1. Press  $\frac{\text{Shift}}{\text{shift}} + 8$
- 2. Press Right key and select Trigger.
- 3. Press **Enter**
- 4. Select External and press  $\left[\begin{matrix} \text{Enter} \\ \text{Enter} \end{matrix}\right]$
- $5.$  Press  $\begin{array}{c} \hline \text{ }$  FSC to exit the setting.

When external trigger is enabled, the trigger terminals generate triggering signals, and the low pulse is valid.

This function can be used for triggering dynamic test, list test and auto test.

## **External analog quantity function**

You can control the load voltage or current of the electronic load by EXT PRG (positive and negative) analog quantity terminals on the rear board.

Connect a power source with 0-10 V adjustable voltage to the EXT PRG terminals to analog input so as to adjust input voltage and load current. Please note that 10 V corresponds to load voltage or current at full range.

## **Voltage fault indication**

When load is under overvoltage protection or terminal reverse polarity protection, VF pin of the voltage fault indication terminal outputs high level.

## **Current monitoring (I Monitor)**

An external voltmeter or oscilloscope can be connected to the load through this terminal to display input current change. You can calculate the current value with the voltage value.

# **Auto test function**

You can conduct auto test on the 2380 series electronic load. In an auto test, 10 groups of test files can be included, and each file can contain 10 steps, which means a maximum of 100 steps can be edited and saved in EEPROM.

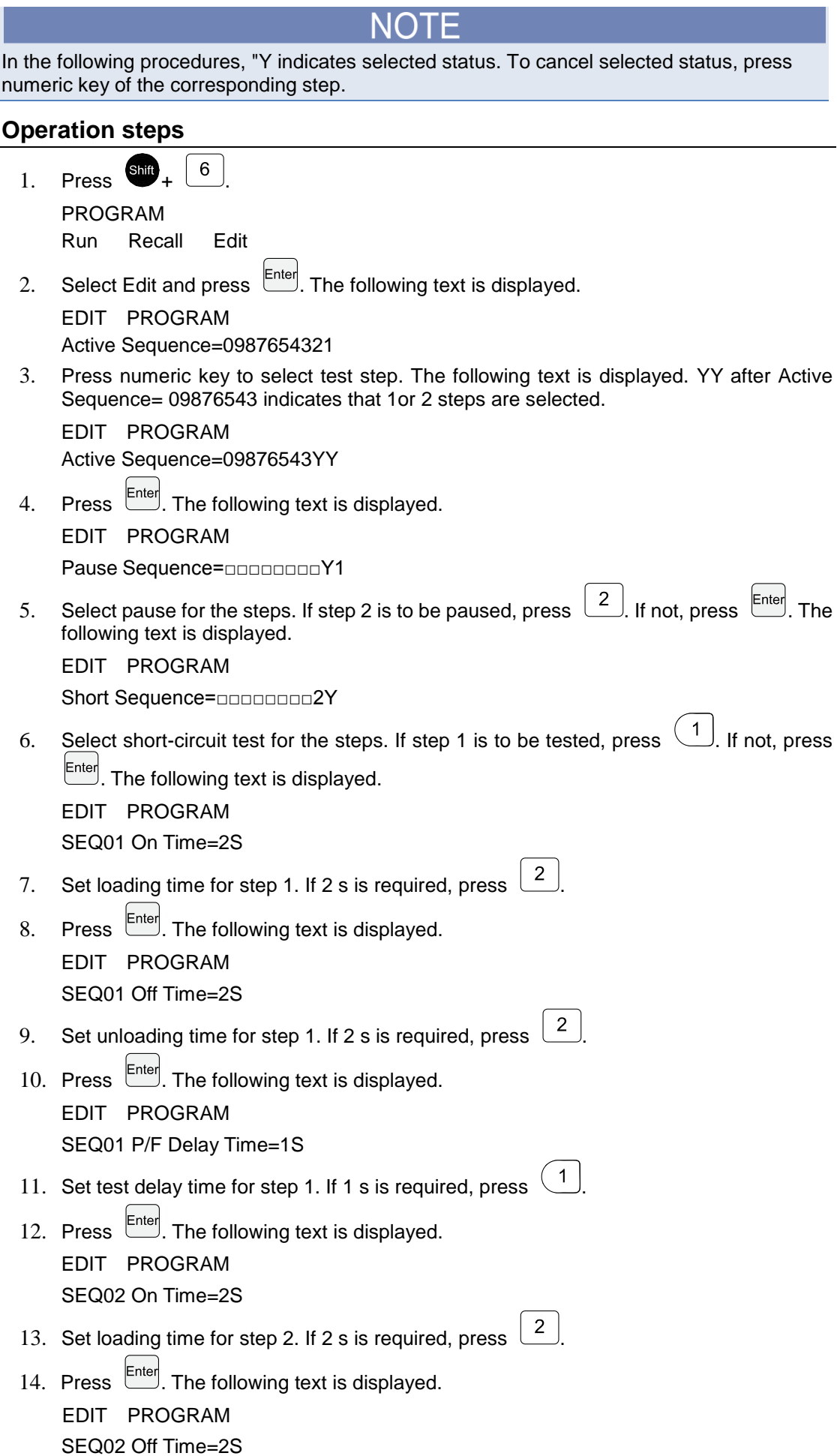

- 15. Set unloading time for step 2. If 2 s is required, press  $\boxed{2}$
- 16. Press  $\left[\begin{matrix} \text{Enter} \end{matrix}\right]$ EDIT PROGRAM SEQ02 P/F Delay Time=1S
- 17. Set test delay time for step 2. If 1 s is required, press  $\begin{pmatrix} 1 & 1 \\ 1 & 1 \end{pmatrix}$ As shown in the next figure, Tpf is the delay time before measurement.

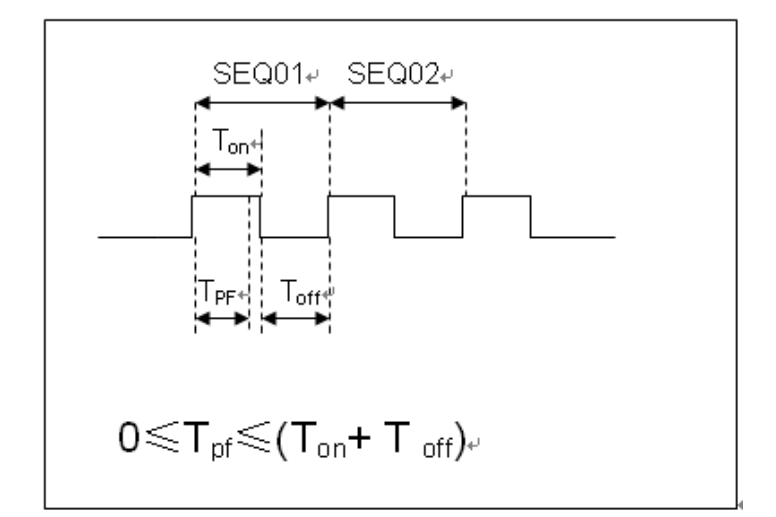

Figure 18 Auto test sequence

18. Press  $\left[\frac{\text{Enter}}{\text{Enter}}\right]$ . The following text is displayed.

#### PROGRAM

Complete-Stop Failure-Stop

- 19. Set conditions for stopping the test. COMPLETE means to stop after all tests are completed and FAILURE means to stop in case of test error.
- 20. Press  $\overline{\text{Enter}}$ . The following text is displayed.

PROGRAM

Chain Program File=0(0-10)

- 21. Set the link to the next group of test file. If it is to link to the second group, press  $\lfloor 2 \rfloor$  o means not to link to other test files.
- 22. Press  $\overline{\text{Enter}}$ . The following text is displayed.

PROGRAM

Save Program File=1 (1-10)

23. Save the programmed files in EEPROM. A total of 10 groups of files can be saved. To save edited files in group 1, press  $\left(1\right)$ , Then press  $\left[{\text{Enter}}\right]$ 

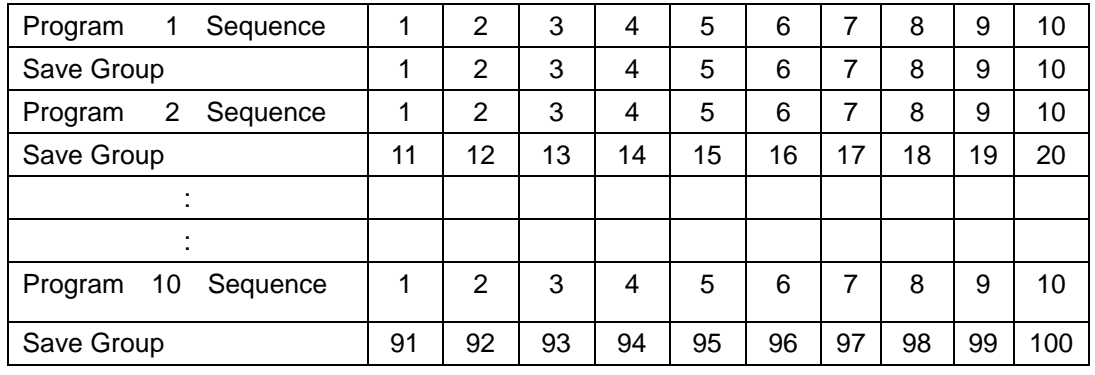

The following table explains the relation between the sequence and the saved group.

24. Press  $\begin{array}{|c|c|c|c|}\n\hline\n & \text{key to exit the setting.}\n\hline\n\end{array}$ 

**Note:** The above steps only set entire framework of auto tests. Additional setting is required for specific parameters in each step, which allows modification of parameters in a single step.

25. Select working mode and press  $\frac{\sinh}{\sinh}$  +  $\frac{CV}{V}$  to enter the parameter setting. The following text is displayed.

10.0000V 0.0000A 0.00W CC=1.000A

- 26. For step 1 under CC mode, set the parameters as follows:
	- Current: 2 A  $\bullet$
	- Maximum voltage value: 10 V
	- Minimum voltage value: 2 V

For step 2 under CV mode, set the parameters as follows:

- Voltage: 3 V
- Maximum current value: 5 A
- Minimum current value: 0 A
- 27. Press  $\begin{array}{|c|c|c|}\n\hline\n\text{so} & \text{to exit the setting.}\n\hline\n\end{array}$
- 28. Press  $\frac{\text{Shift}}{\text{shift}} + \frac{4}{4}$  for saving the steps.

**Note:** Settings at each step should be independently saved. It is necessary to recall test files for running after editing auto test files.

## **Recalling test file**

To recall edited test files from EEPROM:

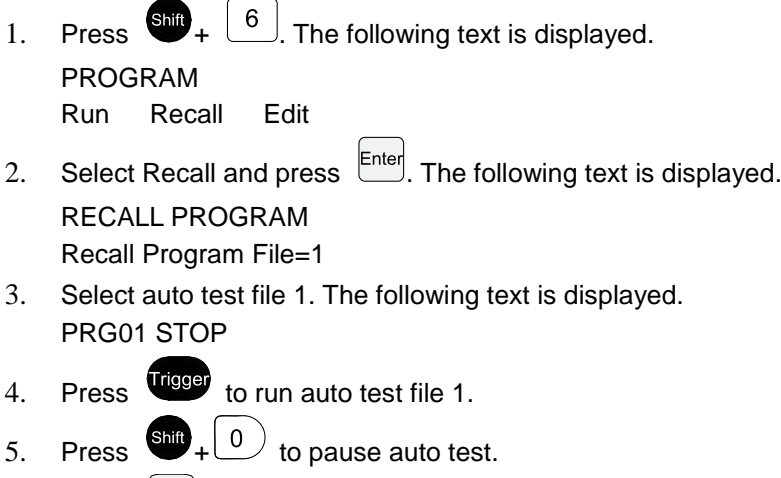

6. Press  $\bigcirc$  for next step.

# **Technical Specifications**

# **Major technical parameters**

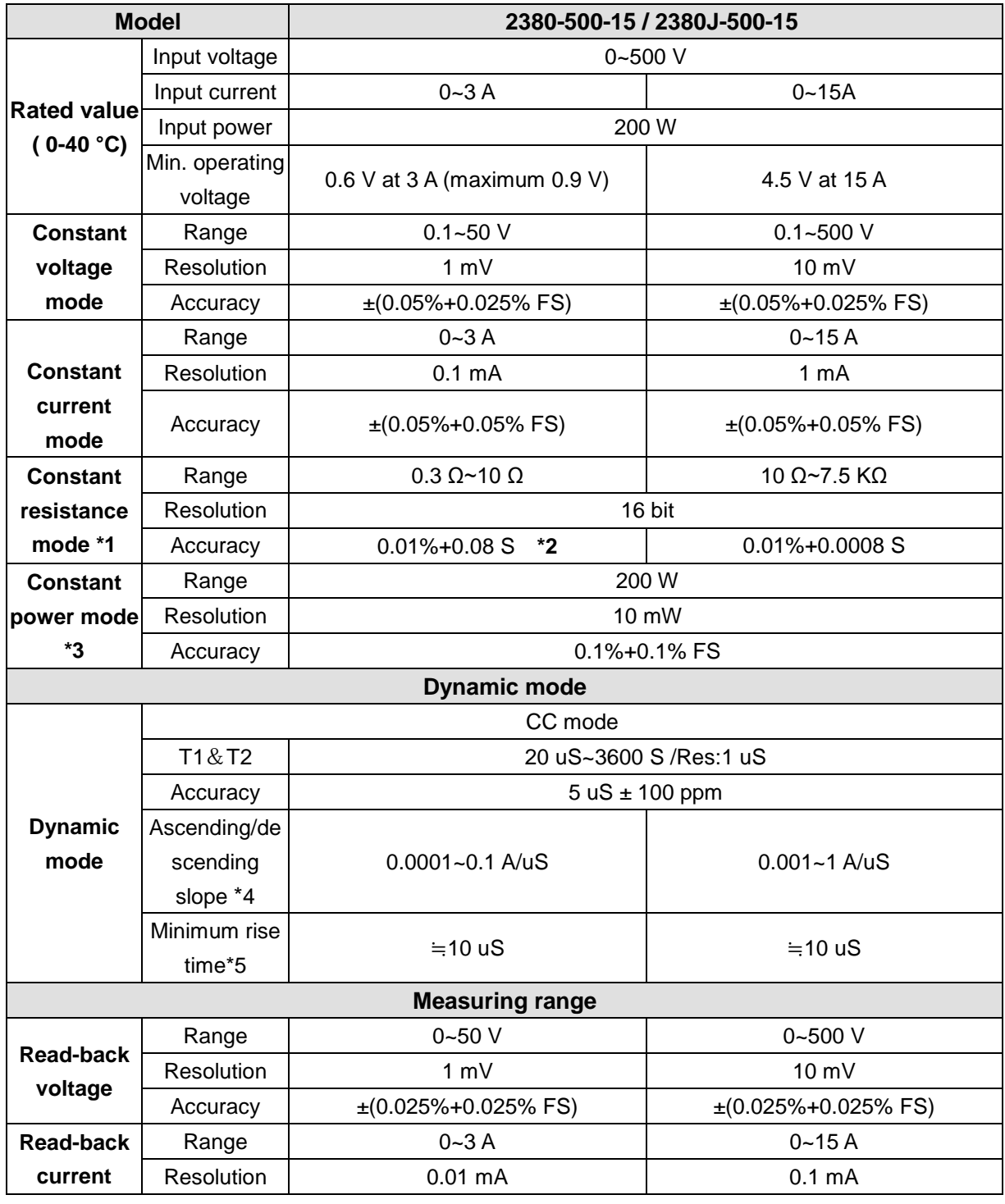

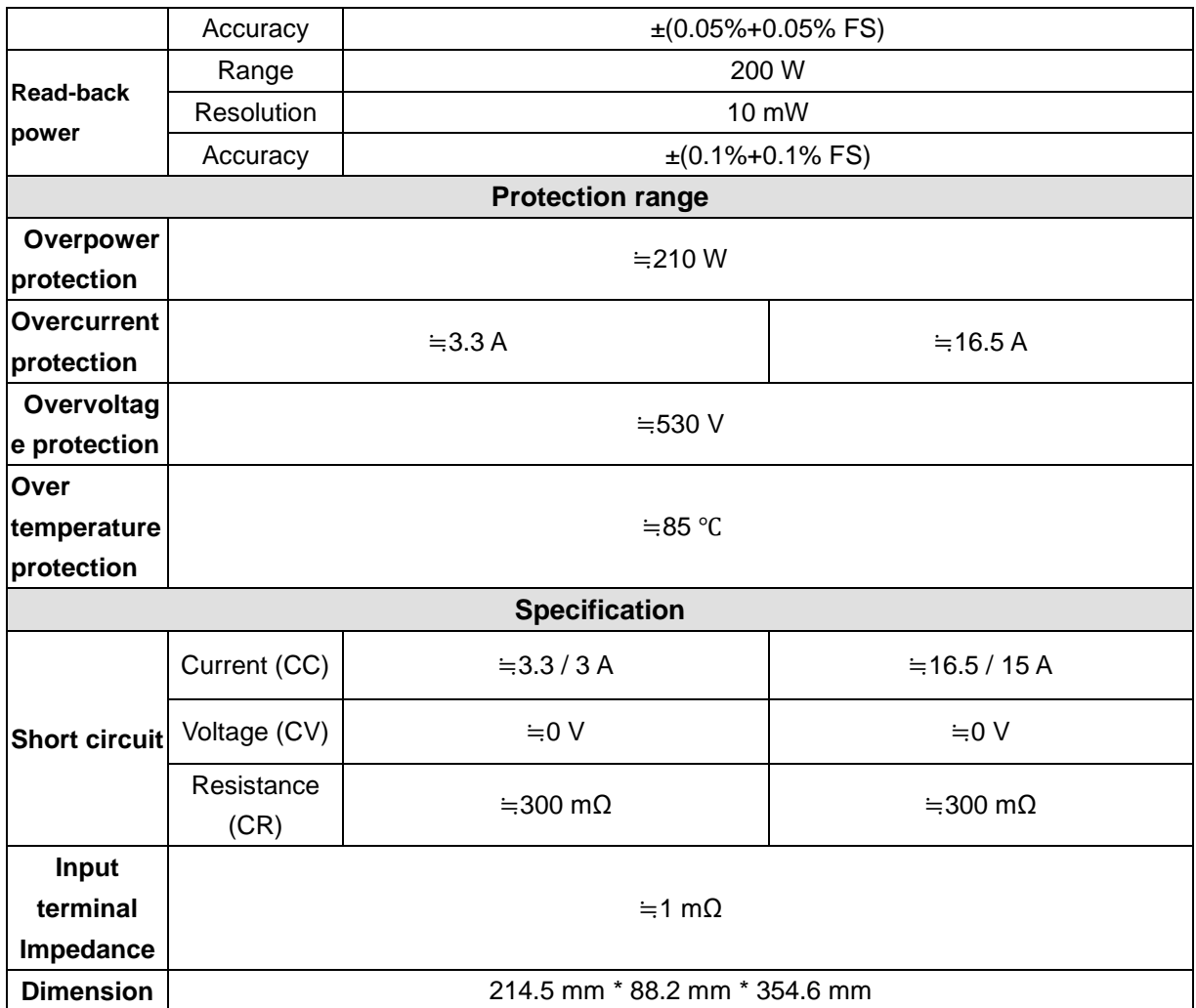

\*1. The voltage/current input is no less than 10%FS (FS indicates the full scope).

\*2. The scope of read-back resistance is

 $(1/(1/R+(1/R)^*0.01\% + 0.08), 1/(1/R-(1/R)^*0.01\% - 0.08)).$ 

\*3. The voltage/current input is no less than 10%FS.

\*4. Ascending/descending slope: 10%-90% current ascending slope from 0 to maximum current

\*5. Minimum rise time: 10%-90% current rise time

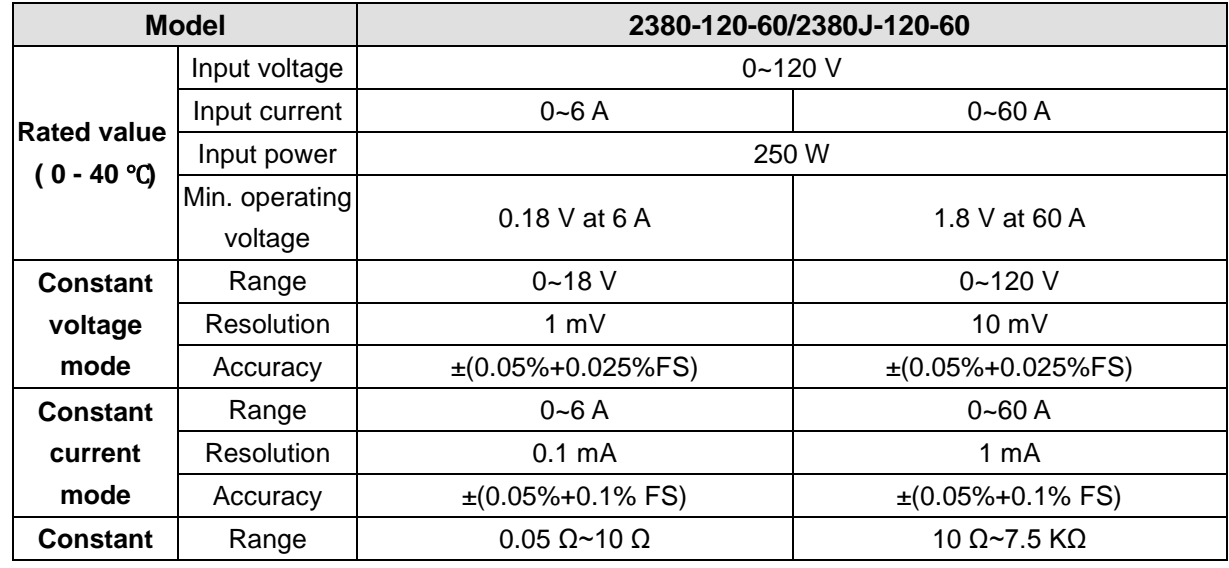

2380-120-60-900-01 Rev. A / November 2015 47

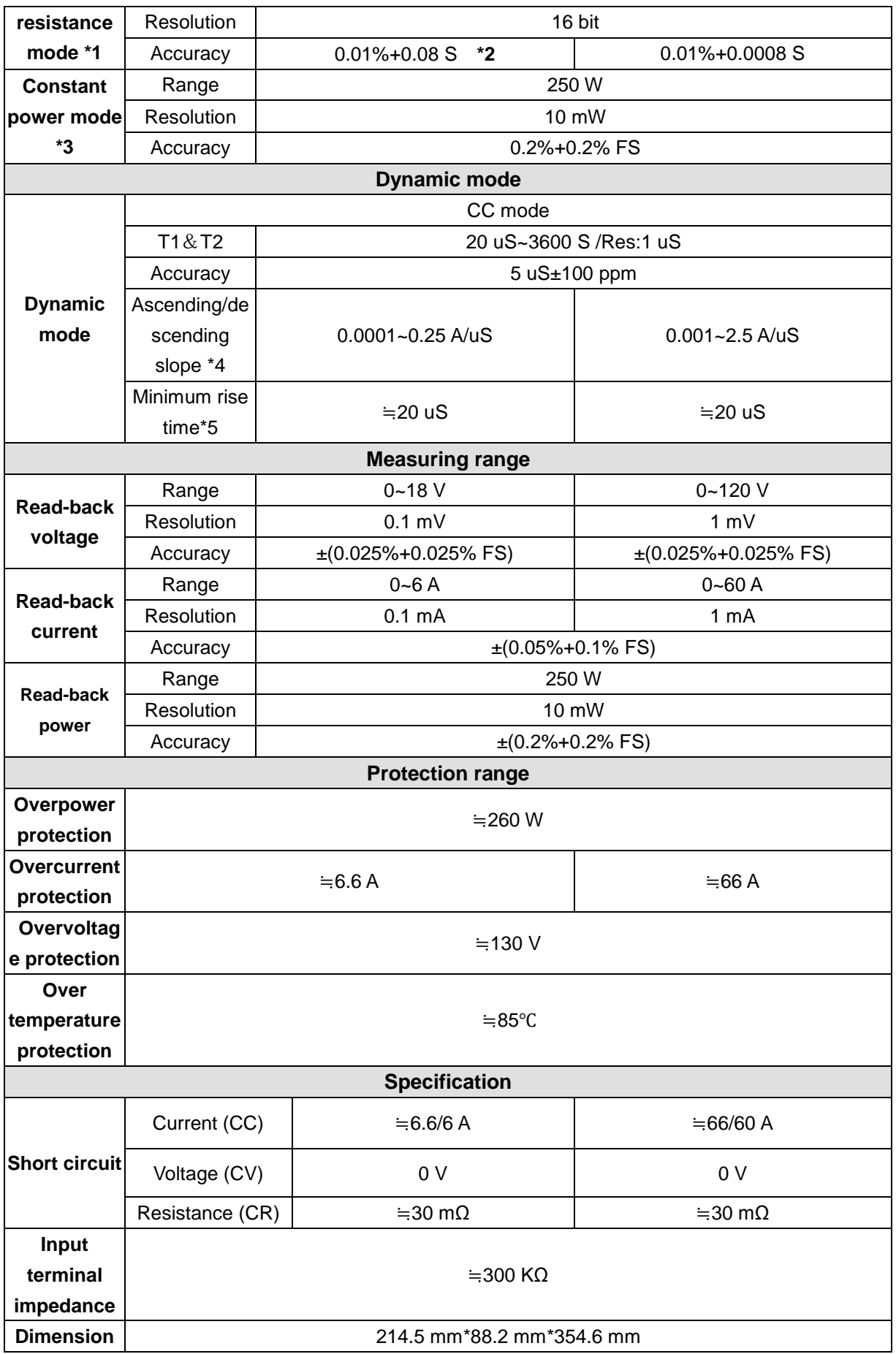

\*1. The voltage/current input is no less than 10% FS (FS indicates the full scope).

- \*2. The scope of read-back resistance is
- (1/(1/R+(1/R)\*0.01%+0.08),1/(1/R-(1/R)\*0.01%-0.08)).
- \*3. The voltage/current input is no less than 10% FS.

\*4. Ascending/descending slope: 10%-90% current ascending slope from 0 to maximum current

\*5. Minimum rise time: 10%-90% current rise time

\*The above specifications may be subject to change without prior notice.

# **Additional features**

Memory capacity: 100 groups.

Recommended calibration frequency: 1 time/year.

Cooling method: fan.

Fan control temperature:

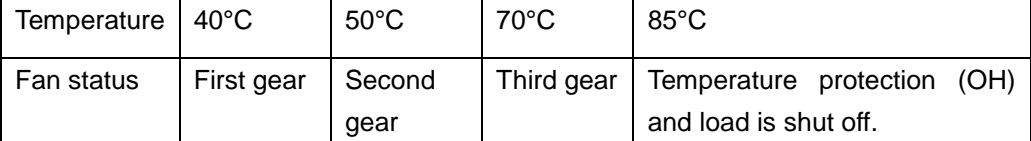

# **SCPI Command Reference**

# **Communication Setting**

## **Communication Interface**

## **GPIB function**

All electronic load functions except setting the communication parameters are programmable over the GPIB. The IEEE 488.2 capabilities of the electronic load are described in the following table.

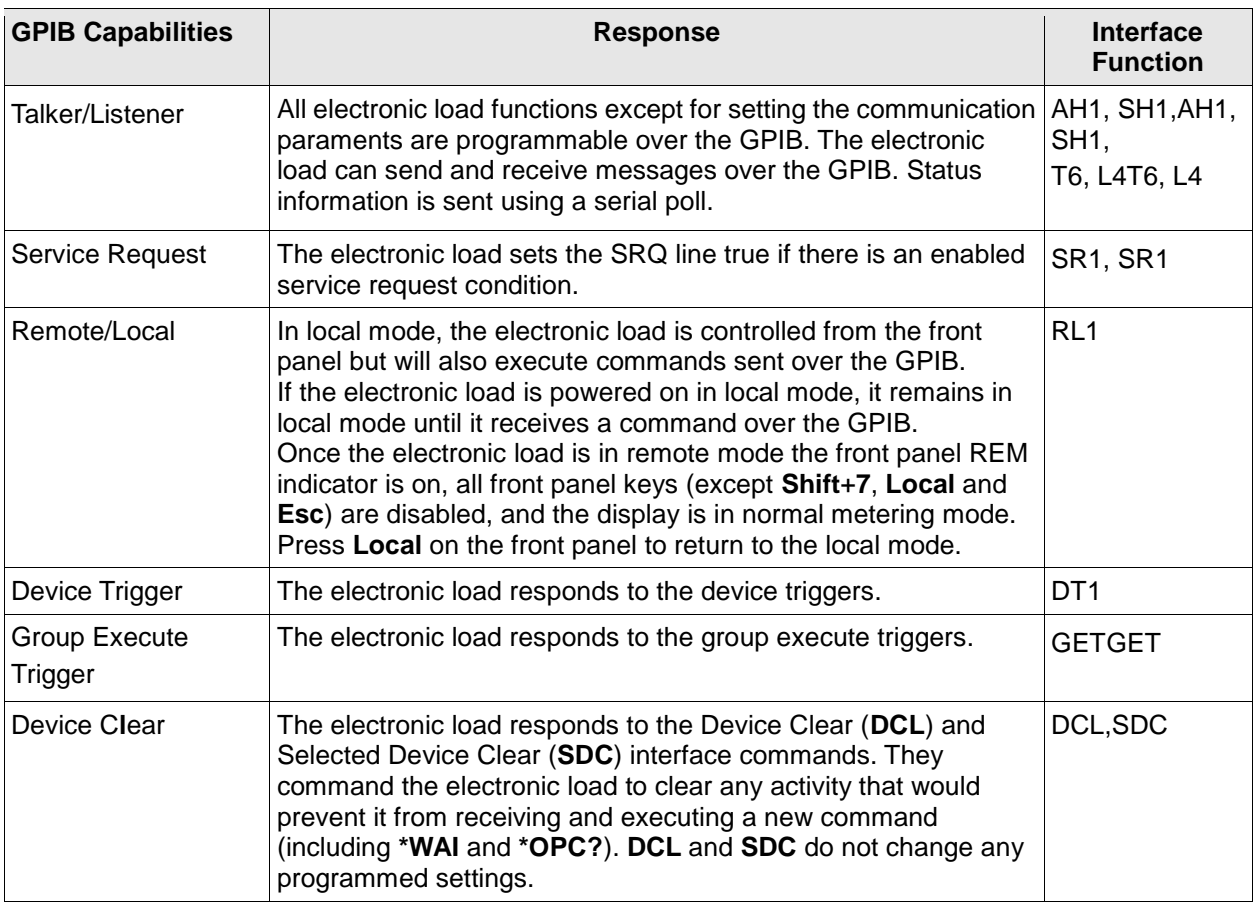

#### **GPIB address**

The electronic load operates from a GPIB address that is set from the front panel. To set the GPIB address, press the **Shift** + **System** on the front panel and enter the address using the keys. The address can be set from 0 to 30. The GPIB address is stored in non-volatile memory.

## **RS-232 function**

The electronic load provides an RS-232 programming interface, which can be activated and set by pressing **Shift** + **System** on the front panel. All SCPI commands are available through RS-232 programming. When the RS-232 interface is selected, The EIA RS-232 Standard defines the interconnections between Data Terminal Equipment (DTE) and Data Communications Equipment (DCE).The electronic load is designed to be a DTE. It can be connected to another DTE such as a PC COM port through a null modem cable.

# NOTE

The RS-232 settings in your program must match the settings specified in the front panel system menu. Press **Shift** + **System** to change the settings if they don't match.

You can break data transmissions by sending a <sup>A</sup>C or <sup>A</sup>X character string to the multimeter. This clears any pending operation and discards any pending output.

#### **RS-232 data format**

The RS-232 data is a 10-bit word with one start bit and one stop bit. The number of start and stop bits is not programmable. However, the following parity options are selectable after pressing **Shift** + **System**:

- **EVEN**: Seven data bits with even parity
- **ODD**: Seven data bits with odd parity
- **NONE**: Eight data bits without parity

Parity options are stored in non-volatile memory.

#### **Baud rate**

After pressing **Shift** + **System**, you can select one of the following baud rates:

- 4800
- 9600
- 19200
- 38400
- 57600
- 115200

The baud rate is stored in the non-volatile memory.

#### **RS-232 flow control**

The RS-232 interface supports the following flow control:

- **CTS/RTS**: the electronic load asserts its Request to Send (RTS) line to signal hold-off when its input buffer is almost full, and it interprets its Clear to Send (CTS) line as a hold-off signal from the controller.
- **XON/XOFF**: when the input queue of the electronic load becomes more than 3/4 full, the instrument issues an X\_OFF command. The control program should respond to this and stop sending characters until The electronic load issues the X\_ON, which it will do once its input buffer drops to below half-full. The electronic load recognizes X\_ON and X\_OFF sent from the controller. An X\_OFF will cause the electronic load to stop outputting characters until it sees an X\_ON.
- **NONE**: there is no flow control.

For each case, the electronic load will send a maximum of five characters after hold-off is asserted by the controller. The electronic load is capable of receiving as many as fifteen additional characters after it asserts hold-off. Flow control options are stored in the non-volatile memory.

#### **RS-232 connections**

The RS-232 serial port can be connected to the serial port of a controller (i.e., personal computer) using a straight through RS-232 cable ended with DB-9 connectors.

**Note:** Do not use a null modem cable.

If your computer uses a DB-25 connector for the RS-232 interface, you will need a cable or adapter with a DB-25 connector on one end and a DB-9 connector on the other, wired straight through.

The following figure and table show the pins for the connector.

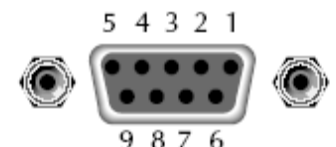

The plug pins of RS232

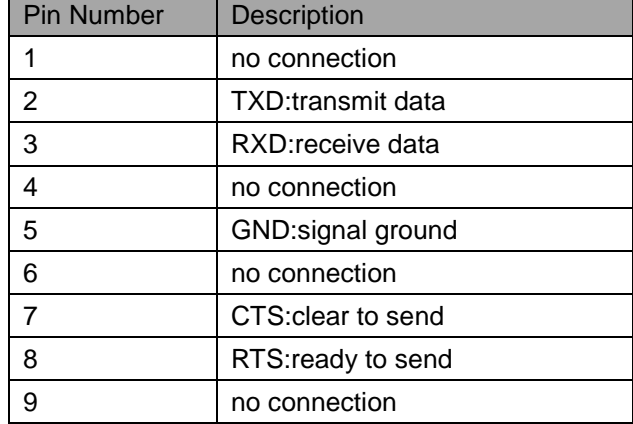

#### **RS-232 troubleshooting**

If you are having trouble communicating over the RS-232 interface, check the following:

- The computer and the electronic load must be configured for the same baud rate, parity, number of data bits, and flow control options. Note that the electronic load is configured for 1 start bit and 1 stop bit (these values are fixed).
- The correct interface cables or adapters must be used, as described under RS-232 Connector. Note that even if the cable has the proper connectors for your system, the internal wiring may be incorrect.
- The interface cable must be connected to the correct serial port on your computer (COM1, COM2,etc.).

## **USB-TMC Capabilities of the Electronic Load**

All electronic load functions are programmable over the USB.

The USB488 interface capabilities of the electronic load are described as follows:

- The interface is a 488.2 USB488 interface.
- The interface accepts REN\_CONTROL, GO\_TO\_LOCAL, and LOCAL\_LOCKOUT requests.
- The interface accepts the MsgID = TRIGGER USBTMC command message and forwards TRIGGER requests to the Function Layer.

The USB488 device capabilities of the electronic load are described follow:

- The device understands all mandatory SCPI commands.
- The device is SR1 capable
- The device is RL1 capable
- The device is DT1 capable

## **Status register**

You can use status register programming to determine the operating condition of the electronic load at any time. For example, you may program the electronic load to generate an interrupt (assert SRQ) when an event such as a current protection occurs.

The Standard Event, Status Byte, Service Request Enable registers, and the Output Queue perform standard GPIB functions as defined in the IEEE 488.2 Standard Digital Interface for Programmable Instrumentation. The Operation Status and Questionable Status registers implement functions that are specific to the electronic load.

The following table explains the status signals.

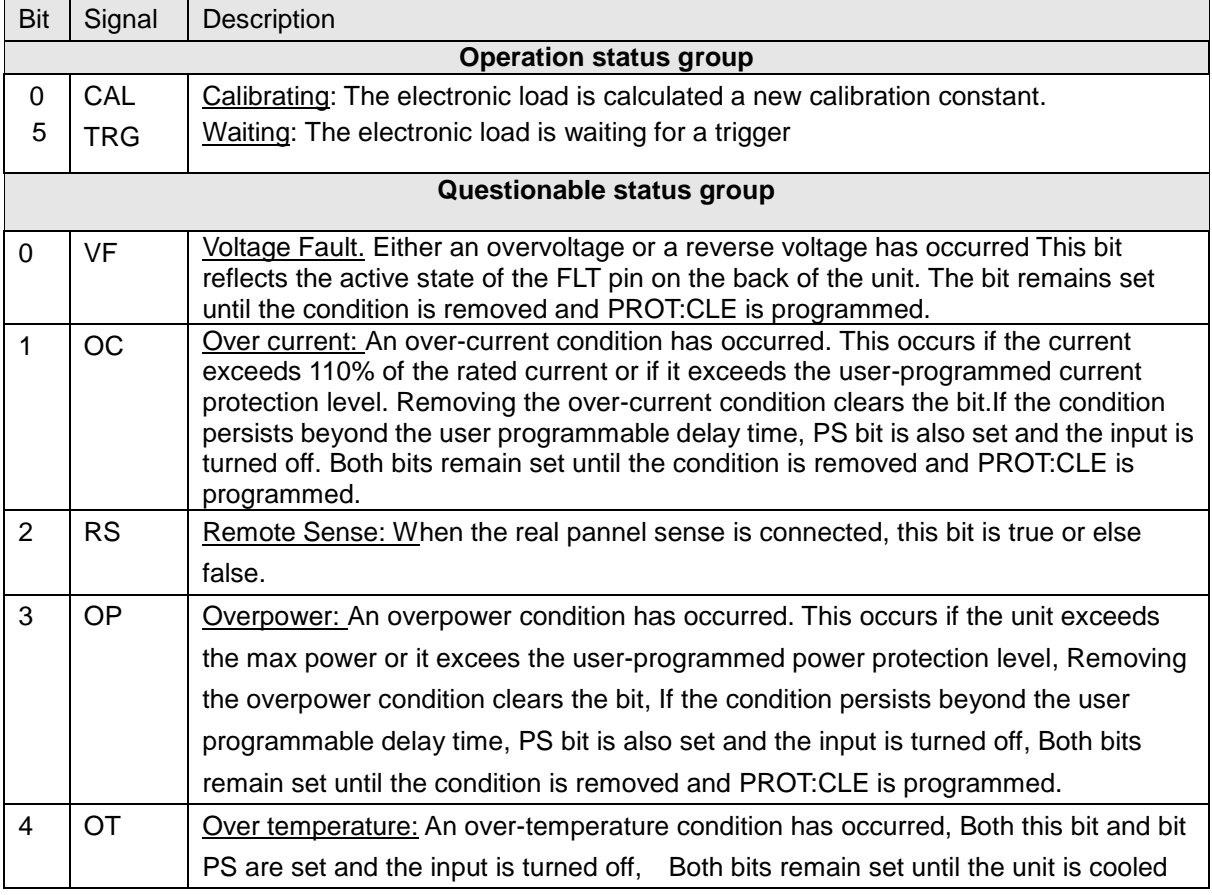

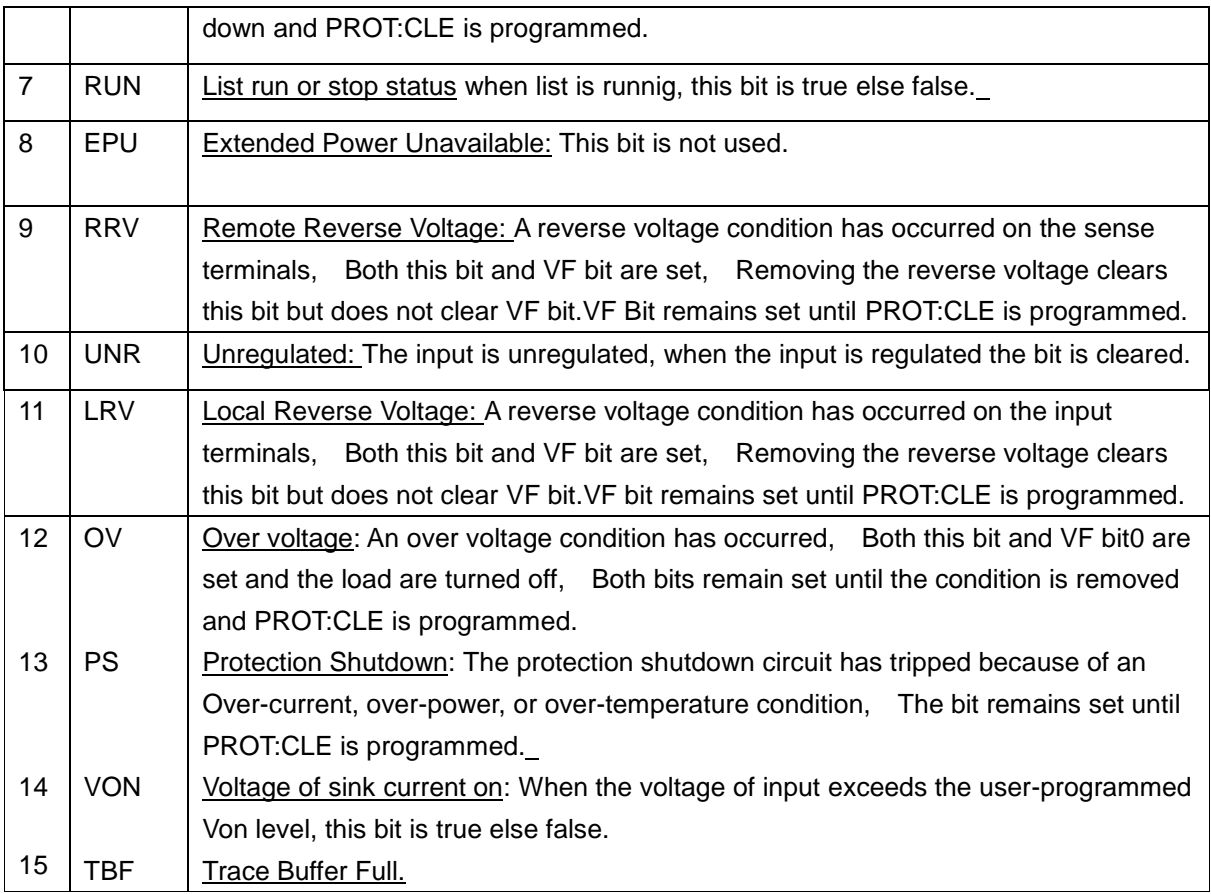

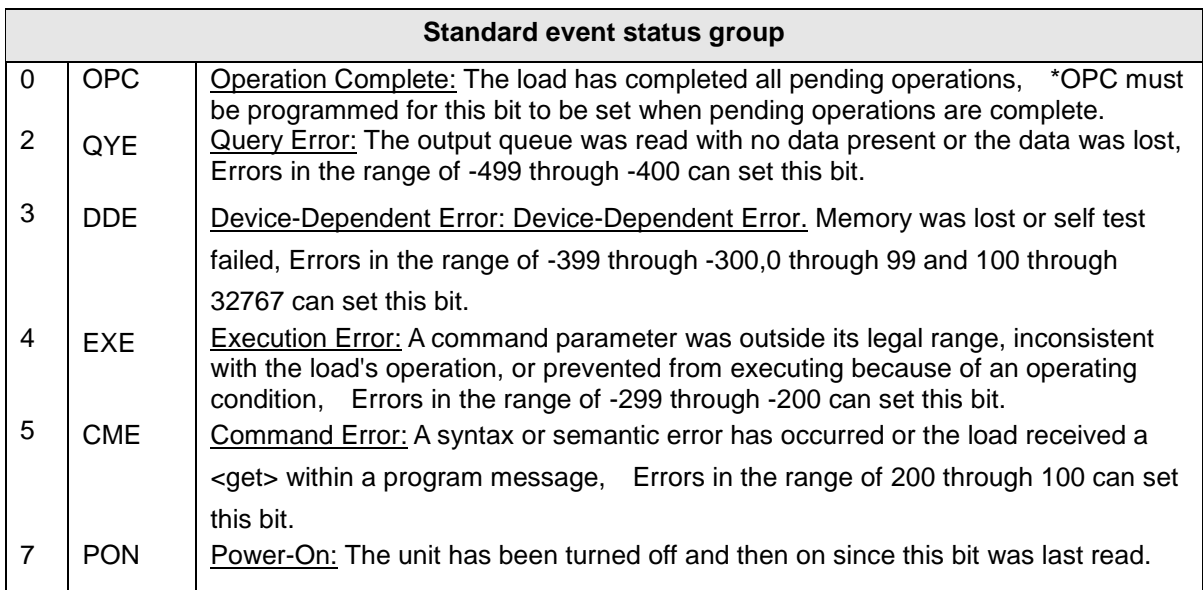

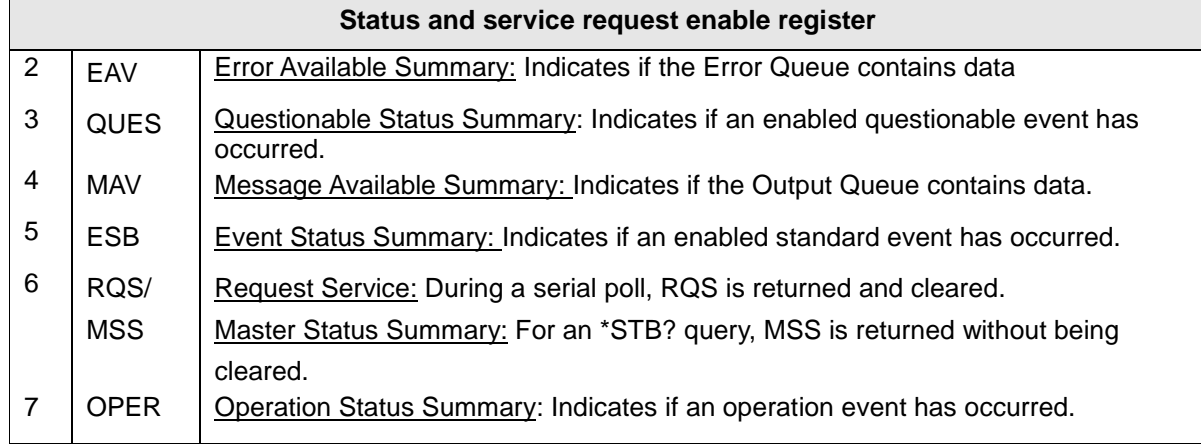

The following figure shows the status register structure of the electronic load.

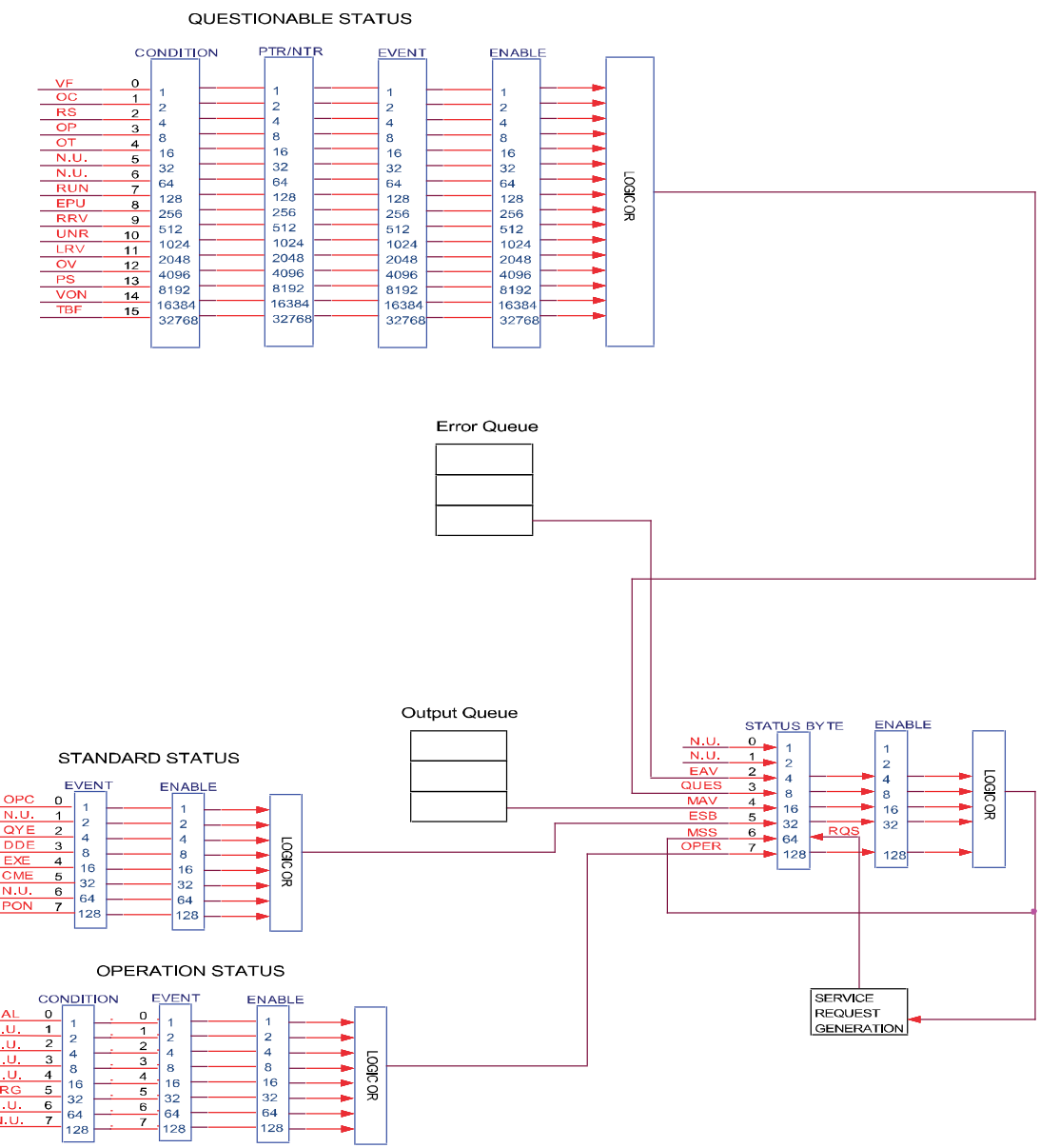

Figure 19 Status register structure

## **Condition register**

As you can see from the figure above, channel status register and operation status register sets have a condition register, A condition register is a real-time, read-only register that constantly updates to reflect the current operating conditions of the instrument.

You can see the :CONDition? command in the STATus Subsystem to read the condition registers.

## **Event register**

Each status register set has an event register. An event register is a latched, read-only register whose bits are set by the corresponding condition register. Once a bit in an event register is set, it remains set (latched) until the register is cleared by a specific clearing operation. The bits of an event register are logically ANDed with the bits of the corresponding enable register and applied to an OR gate. The output of the OR gate is applied to the status byte register.

Send the \*ESR? command to read the standard event register. All other event registers can be read by sending the :EVENt? query command.

An event register is cleared when it is read. The following operations clear all event registers:

- Cycling power
- Sending \*CLS

## **Enable register**

Each status register set has an enable register. An enable register is programmed by you and serves as a mask for the corresponding event register. An event bit is masked when the corresponding bit in the enable register is cleared (0). When masked, a set bit in an event register cannot set a bit in the status byte register (1 AND  $0 = 0$ ).

To use the status byte register to detect events (i.e., serial poll), you must unmask the events by setting the appropriate bits of the enable registers.

To program and query the Standard Event Status Register, use the \*ESE and \*ESE?.

All other enable registers are programmed and queried using the :ENABle and :ENABLe? Command.

An enable register is not cleared when it is read. The following operations affect the enable registers:

- Circulationpower: Clear all the enable register.
- :STATus:PREset clears the following enable registers:
	- Operation event enable register
	- Questionable event enable register
- \*ESE 0 clears the standard event status enable register.

## **Queue**

The 2380 Series uses two queues, which are first-in, first-out (FIFO) registers:

- Output Queue used to hold reading and response messages
- Error Queue used to hold error and status messages

The 2380 Series status model shows how the two queues are structured with the other registers.

#### **Output queue**

The output queue holds data that are related to the normal operation of the instrument. For example, when a query command is sent, the response message is placed on the output queue.

When data is placed in the output queue, the Message Available (MAV) bit in the status byte register sets. A data message is cleared from the output queue when it is read. The output queue is considered cleared when it is empty. An empty output queue clears the MAV bit in the status byte register.

You can read a message from the output queue after a query is sent.

#### **Error queue**

The error queue holds error and status messages. When an error or status event occurs, a message that defines the error/status is placed in the error queue. This queue holds up to 31 messages.

When a message is placed in the error queue, the Error Available (EAV) bit in the status byte register is set. An error message is cleared from the error/status queue when it is read. The

error queue is considered cleared when it is empty. An empty error queue clears the EAV bit in the status byte register. Read an error message from the error queue by sending :SYSTem:ERRor? command.

## **Status byte and service request (SRQ)**

Service request is controlled by two 8-bit registers: the status byte register and the service request enable register.

### **Status byte register**

The summary messages from the status registers and queues are used to set or clear the appropriate bits (B2, B3, B4, B5, and B7) of the status byte register.These bits do not latch, and their states (0 or 1) are solely dependent on the summary messages (0 or 1). For example, if the Standard event status register is read, its register is cleared. As a result, its summary message will reset to 0, which in turn will clear the ESB bit in the status byte register. Bit B6 in the status byte register is called the MSS bit.

The Master Summary Status (MSS) bit, sent in response to the \*STB? indicates the enable status of the set bit.The Request for Service (RQS) bit, sent in response to a serial poll, indicates which device was requesting service by pulling on the SRQ line.

For a description of the other bits in the status byte register, see [\\*STB?](#page-83-0)

When reading the status byte register using the \*STB? command, bit B6 is called the MSS bit. None of the bits in the status byte register are cleared when using the \*STB? command to read them.

The IEEE-488.1 standard has a serial poll sequence that also reads the status byte register and is better suited to detect a service request (SRQ). When using the serial poll, bit B6 is called the RQS bit. Serial polling causes bit B6 (RQS) to reset. Serial polling is discussed in more detail later.

Any of the following operations clear all bits of the status byte register:

- Circulation power
- Sending the \*CLS command

**Note**: The MAV bit may or may not be cleared.

#### **Service request enable register**

This register is programmed by you and serves as a mask for the status summary message bits (B2, B3, B4, B5, and B7) of the status byte register.When masked, a set summary bit in the status byte register cannot set bit B6 (MSS/RQS) of the status byte register. Conversely, when unmasked, a set summary bit in the status byte register sets bit B6.

A status summary message bit in the status byte register is masked when the corresponding bit in the service request enable register is cleared.When the masked summary bit in the status byte register sets, it is ANDed with the corresponding cleared bit in the service request enable register.The logic "1" output of the AND gate is applied to the input of the OR gate and, thus, sets the MSS/RQS bit in he status byte register.

The individual bits of the service request enable register can be set or cleared by using the following common command:

\*SRE <NRf>\*SRE <NRf>

To read the service request enable register, use the \*SRE? query command. The service request enable register clears when power is cycled or a parameter (n) value of zero is sent with the \*SRE command \*SRE 0).

## **Serial poll and SRQ**

Any enabled event summary bit that goes from 0 to 1 will set RQS and generate a service request (SRQ). In your test program, you can periodically read the status byte register to check if a service request (SRQ) has occurred and what caused it. If an SRQ occurs, the program can, for example, branch to an appropriate subroutine that will service the request. Typically, service requests (SRQs) are managed by the serial poll sequence of the electronic load. If an SRQ does not occur, bit B6 (RQS) of the status byte register will remain cleared and the program will simply proceed normally after the serial poll is performed. If an SRQ does occur, bit B6 of the status byte register will set and the program can branch to a service subroutine when the SRQ is detected by the serial poll.

The serial poll automatically resets RQS of the status byte register. This allows subsequent serial polls to monitor bit B6 for an SRQ occurrence generated by other event types. After a serial poll, the same event can cause another SRQ, even if the event register that caused the first SRQ has not been cleared.

A serial poll clears RQS but does not clear MSS. The MSS bit stays set until all status byte event summary bits are cleared.

## **Trigger Model (GPIB Operation)**

This section describes how the electronic load operates over the GPIB bus. It is called the trigger model because operation is controlled by SCPI commands from the Trigger subsystem. Key SCPI commands are included in the trigger model.

## **Trigger Model Operation**

Once the instrument is taken out of idle state, operation proceeds through the trigger model down to the device action.

A control source is used to hold up operation until the programmed event occurs. The control source options are explained as follows:

- HOLD: only the FORCE:TRIG command will generate a trigger in HOLD mode. All other trigger commands are ignored.
- MANual: event detection is ended by pressing the TRIG key.
- TIMer: this generates triggers that are in synchronization with the electronic load's internal oscillator as the trigger source. The internal oscillator begins running as soon as this command is executed. Send TRIG:TIM to program the oscillator period.
- EXTernal: event detection is ended when an input trigger via the TRIGGER LINK connector is received by the electronic load.
- BUS: event detection is ended when a bus trigger (GET or \*TRG) is received by the electronic load.

# **SCPI Command Introduction**

# **SCPI**

SCPI (Standard Commands for Programmable Instruments) is a programming language for controlling instrument functions over the GPIB and RS-232 and usb and ethernet interface. SCPI is layered on top of the hardware-portion of IEEE 488.2. The same SCPI commands and parameters control the same functions in different classes of instruments.

#### **Conventions Used in This Guide:**

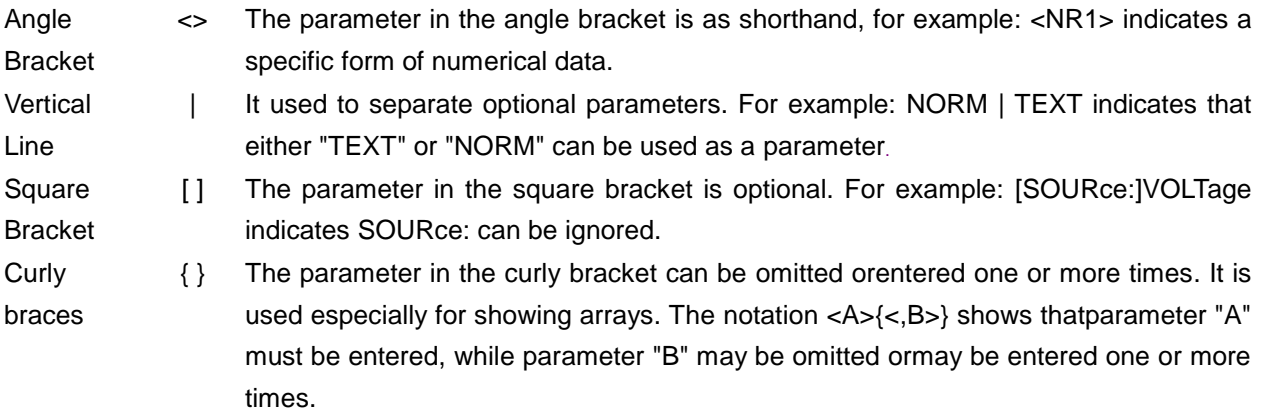

## **Command type of SCPI**

SCPI has two types of commands, common and subsystem.

- Common commands generally are not related to specific operation but to controlling overall.electronic load functions, such as reset, status, and synchronization.All commoncommands consist of a three-letter mnemonic preceded by an asterisk:\*RST \*IDN? \*SRE 8
- Subsystem commands perform specific electronic load functions. They are organized into an inverted tree structure with the "root" at the top. The next figure shows a portion of a subsystem command tree, from which you access the commands located along the various paths.

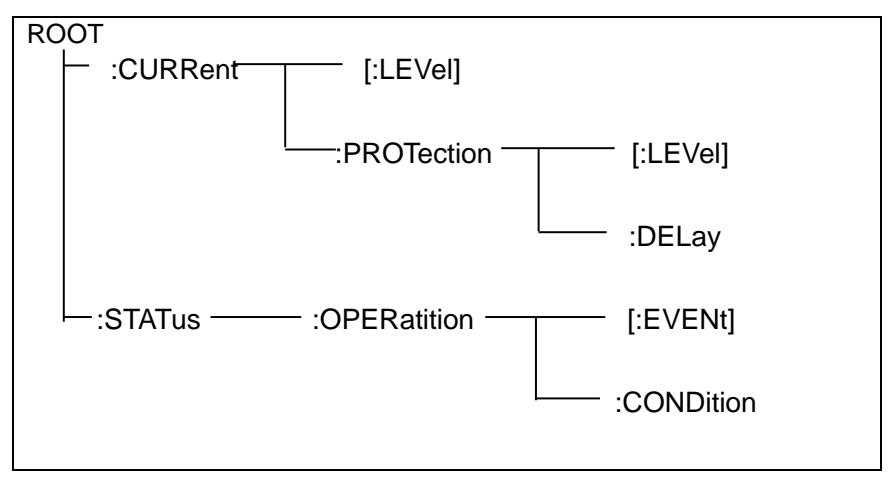

Figure 20 Command tree

#### **Multiple commands in a message**

Multiple SCPI commands can be combined and sent as a single message with one message terminator. There are two important considerations when sending several commands within a single message:

- Use a semicolon to separate commands within a message.
- Head paths influence how the instrument interprets commands.

We consider the head path as a string which will be inserted in front of every command of a message. As for the first command of a message, the head path is a null string; for each subsequent command, the head path is a string which is defined to form the current command until and including the head of the last colon separator. A message with two combined commands:

#### CURR:LEV 3;PROT:STAT OFF

The example indicates the effect of semicolon and explains the concept of head path. Since the head path is defined to be "CURR" after "curr: lev 3", the head of the second command, "curr", is deleted and the instrument explains the second command as:

#### CURR:PROT:STAT OFF

If "curr" is explicitly included in the second command, it is semantically wrong. Since combining it with the head path will become "CURR:CURR:PROT:STAT OFF", resulting in wrong command.

#### **Movement in the subsystem**

In order to combine commands from different subsystems, you need to be able to reset the header path to a null string within a message. You do this by beginning the command with a colon (:), which discards any previous header path. For example, you could clear the output protection and check the status of the Operation Condition register in one message by using a root specifier as follows:

PROTection:CLEAr;:STATus:OPERation:CONDition?

The following message shows how to combine commands from different subsystems as well as within the same subsystem:

POWer:LEVel 200;PROTection 28; :CURRent:LEVel 3;PROTection:STATe ON

Note the use of the optional header LEVel to maintain the correct path within the voltage and current subsystems, and the use of the root specifier to move between subsystems.

## **Including Common Commands**

You can combine common commands with subsystem commands in the same message. Treat the common command as a message unit by separating it with a semicolon (the message unit separator). Common commands do not affect the header path; you may insert them anywhere in the message.

VOLTage:TRIGgered 17.5;:INITialize;\*TRG

OUTPut OFF;\*RCL 2;OUTPut ON

#### **Case sensitivity**

Common commands and SCPI commands are not case sensitive. You can use upper or lower, for example:

 $*RST = *rst$ 

: $DATA? = :data?$
:SYSTem:PRESet = :system:preset

#### **Long-form and short-form versions**

A SCPI command word can be sent in its long-form or short-form version. The command subsystem tables in Section 5 provide the in the long-form version. However, the short-form version is indicated by upper case characters. Examples:

:SYSTem:PRESet long-form

:SYST:PRES short form

:SYSTem:PRES long-form and short-form combination

Note that each command word must be in long-form or short-form, and not something in between.

For example, :SYSTe:PRESe is illegal and will generate an error. The command will not be executed.

#### **Query**

Observe the following precautions with queries:

- Set up the proper number of variables for the returned data. For example, if you are reading back a measurement array, you must dimension the array according to the number of measurements that you have placed in the measurement buffer.
- Read back all the results of a query before sending another command to the electronic load. Otherwise a Query Interrupted error will occur and the unreturned data will be lost.

#### **Message Type of SCPI**

There are two types of SCPI messages, program and response.

- program message: A program message consists of one or more properly formatted SCPI commands sent from the controller to the electronic load. The message, which may be sent at any time, requests the electronic load to perform some action.
- response message: A response message consists of data in a specific SCPI format sent from the electronic load to the controller. The electronic load sends the message only when commanded by a program message called a "query."

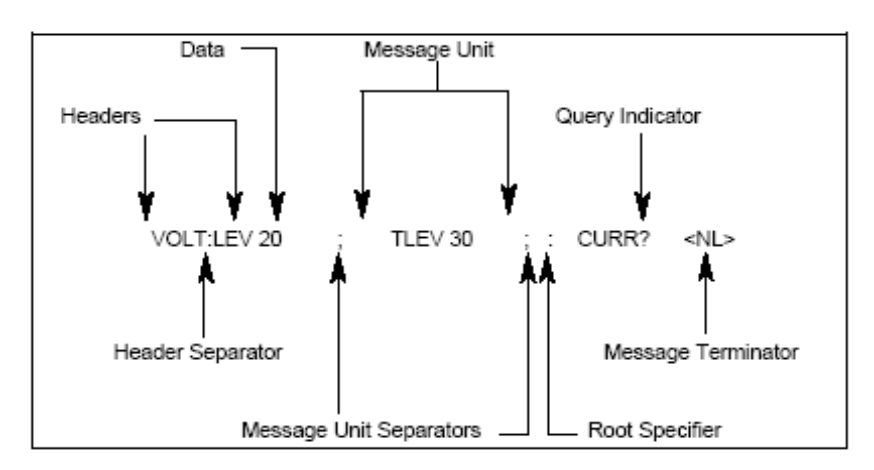

The next figure illustrates SCPI message structure:

Figure 21 SCPI message structure

#### **The Message Unit**

The simplest SCPI command is a single message unit consisting of a command header (or keyword) followed by a message terminator. The message unit may include a parameter after the header. The parameter can be numeric or a string.

VOLTage 20<NL>

#### **Headers**

Headers, also referred to as keywords, are instructions recognized by the electronic load. Headers may be either in the long form or the short form. In the long form, the header is completely spelled out, such as VOLTAGE, STATUS, and DELAY. In the short form, the header has only the first three or four letters, such as VOLT, STAT, and DEL.

#### **Query Indicator**

Following a header with a question mark turns it into a query (VOLTage?, VOLTage:PROTection?). If a query contains a parameter, place the query indicator at the end of the last header(VOLTage:PROTection?MAX).

#### **Message Unit Separator**

When two or more message units are combined into a compound message, separate the units with a semicolon (STATus:OPERation?;QUEStionable?).

#### **Root Specifier**

When it precedes the first header of a message unit, the colon becomes the root specifier. It tells the command parser that this is the root or the top node of the command tree.

#### **Message Terminator**

A terminator informs SCPI that it has reached the end of a message. Three permitted message terminators are:

- newline (<NL>),decimal 10 or hexadecimal 0X0A in ASCII.
- end or identify (<END>)
- both of the above (<NL><END>).

In the examples of this guide, there is an assumed message terminator at the end of each message.

#### **Command execution rules**

- Commands execute in the order that they are presented in the program message.
- An invalid command generates an error and, of course, is not executed.
- Valid commands that precede an invalid command in a multiple command program message are executed.
- Valid commands that follow an invalid command in a multiple command program message are ignored.

### **SCPI Data Form**

All data programmed to or returned from the electronic load is ASCII. The data may be numerical orcharacter string.

#### **Data Form**

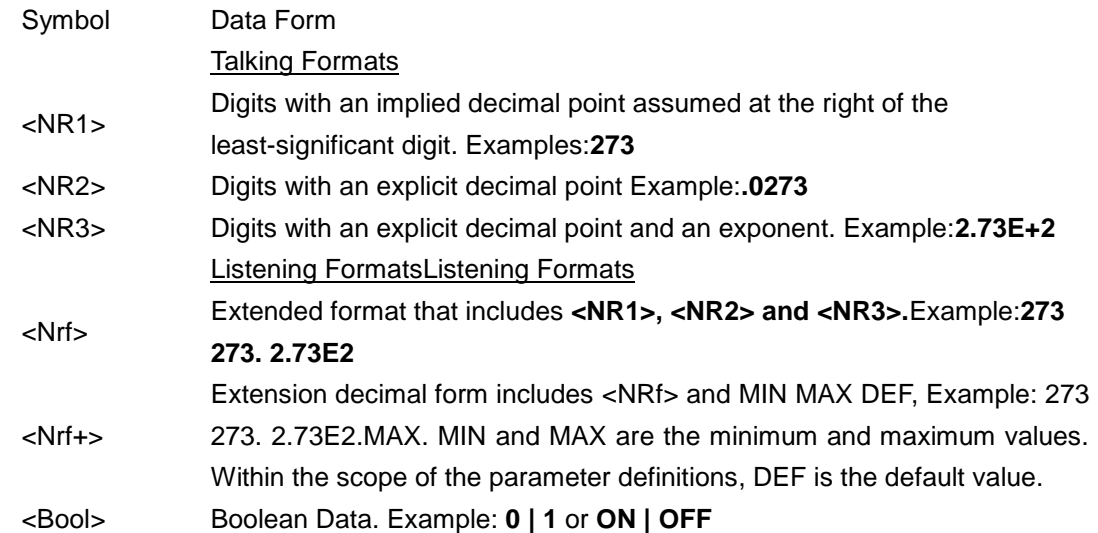

#### **Suffixes and Multipliers**

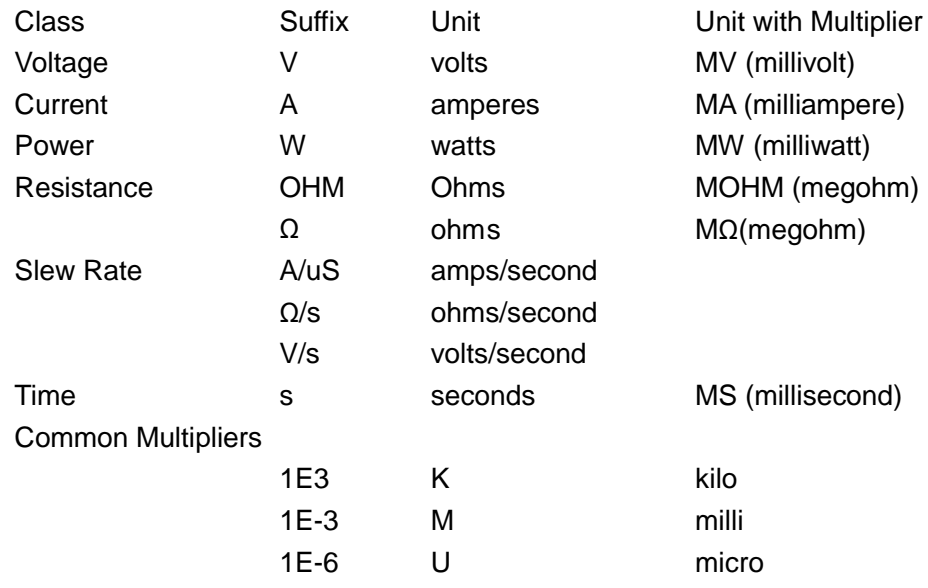

### **Response Data Type**

Character strings returned by query statements may take either of the following forms, depending on the length of the returned string::

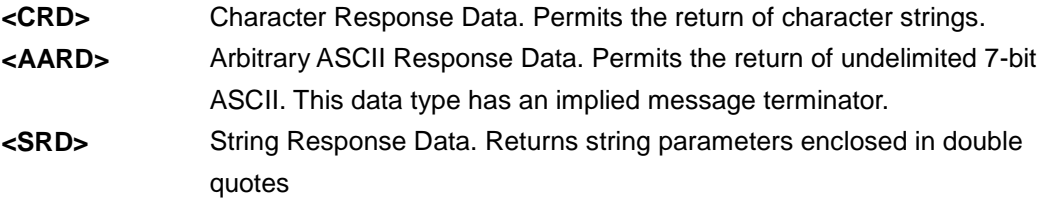

#### **Response messages**

A response message is the message sent by the instrument to the computer in response to aquery command.

#### **Sending a response message**

Afte sending a query command, the response message is placed in the Output Queue. When the 2380 Series is then addressed to talk, the response message is sent from the Output Queue to the computer.

#### **Multiple response messages**

If you send more than one query command in the same program message (see the paragraph entitled, "Multiple Command Messages"), the multiple response messages for all the queries is sent to the computer when the 2380 Series is addressed to talk. The responses are sent in the order that the query commands were sent and are separated by semicolons (;). Items within the same query are separated by commas (,). The following example shows the response message for a program message that contains four single item query commands:

0; 1; 1; 0

#### **Response message terminator (RMT)**

Each response is terminated with an LF (line feed) and EOI (end or identify). The following example shows how a multiple response message is terminated:

#### 0; 1; 1; 0; <RMT>

#### **Message exchange protocol**

Two rules summarize the message exchange protocol:

**Rule 1.**You must always tell the 2380 Series what to send to the computer.

The following two steps must always be performed to send information from the instrument other computer:

1. Send the appropriate query command(s) in a program message.1.

2. Address the 2380 Series to talk.

**Rule 2.**The complete response message must be received by the computer before another program message can be sent to the 2380 Series.

#### **SCPI Command Complete**

SCPI commands sent to the electronic load are processed either sequentially or in parallel. Sequential commands finish execution before a subsequent command begins. Parallel commands allow other commands to begin executing while the parallel command is still executing. Commands that affect trigger actions are among the parallel commands.

\*WAI, \*OPC, and \*OPC:Common commands provide different ways of indicating when all transmitted commands, including any parallel ones, have completed their operations. Some practical considerations for using these commands are as follows:

\*WAI: This prevents the electronic load from processing subsequent commands until all pending operations are completed.

\*OPC?: This places a 1 in the Output Queue when all pending operations have completed. Because it requires your program to read the returned value before executing the next program statement, \*OPC? can be used to cause the controller to wait for commands to complete before proceeding with its program.

\*OPC: This sets the OPC status bit when all pending operations have completed. Since your program can read this status bit on an interrupt basis, \*OPC allows subsequent commands to be executed.

NOTF

The trigger system must be in the Idle state in order for the status OPC bit to be true.

Therefore, as far as triggers are concerned, OPC is false whenever the trigger system is in the Initiated state.

#### **Using Device Clear**

You can send a device clear at any time to abort a SCPI command that may be hanging up the GPIB interface. The status registers, the error queue, and all configuration states are left unchanged when a device clear message is received. Device clear performs the following actions:

- The input and output buffers of the electronic load are cleared.
- The electronic load is prepared to accept a new command string.

The following statement shows how to send a device clear over the GPIB interface using GW BASIC:

CLEAR 705 IEEE-488 Device Clear

The following statement shows how to send a device clear over the GPIB interface using the GPIB command library for C or QuickBASIC.

IOCLEAR (705)

#### **Default setup**

The following table lists the settings that are restored when you return the electronic load to default settings.

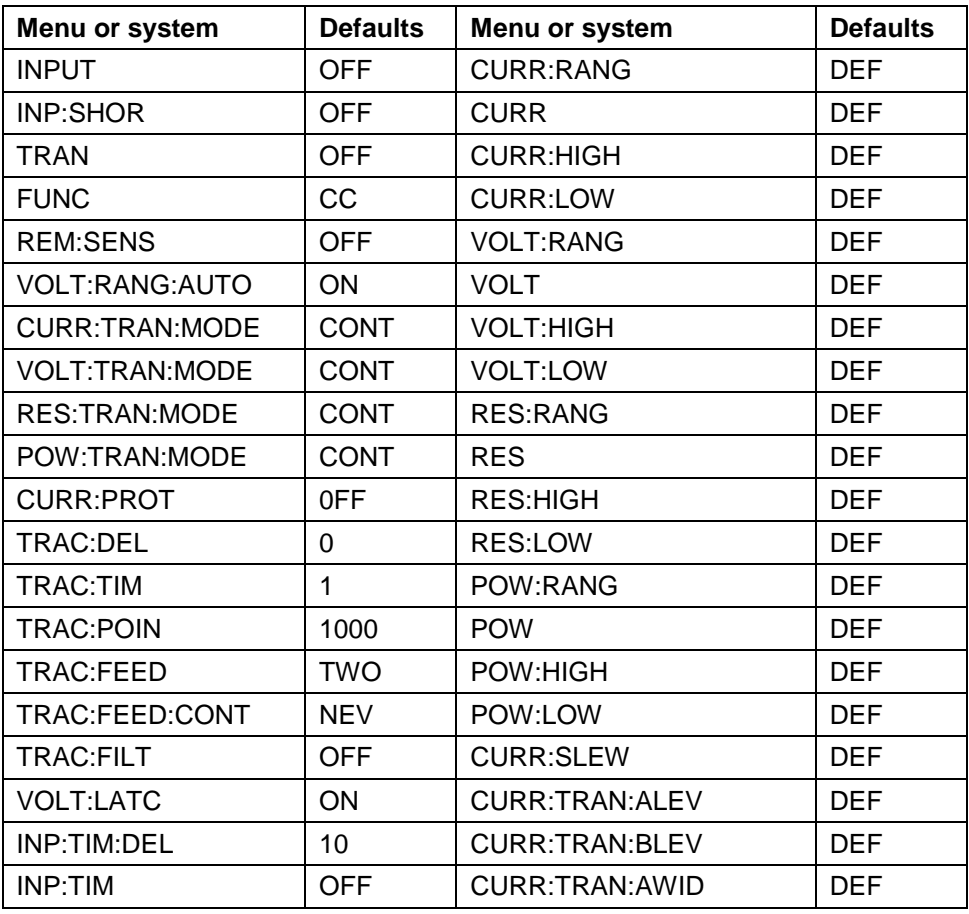

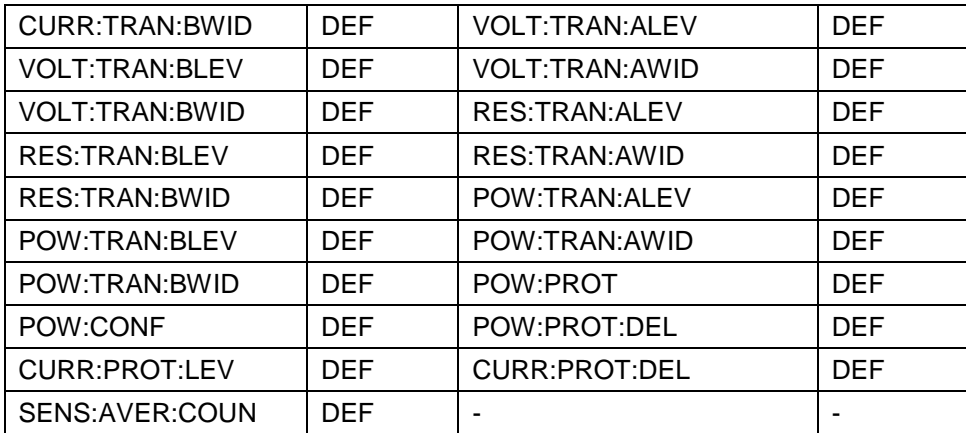

Please note that the default value of VOLT:RANG depends on the actual voltage of the instrument measured from the input terminals.

### **2380 Commands**

#### **Common commands**

Common commands begin with an \* and consist of three letters (command) or three letters and ?(query).They are defined by the IEEE 488.2 standard to perform common interface functions.Common commands and queries are categorized under System, Status, or Trigger functions and are listed at the end of this chapter.

The electronic loads respond to the required common commands that control status reporting, synchronization, and internal operations.The electronic loads also respond to optional common commands that control triggers, power-on conditions, and stored operating parameters.

If a command has a corresponding query that simply returns the data or status specified by the command, then both command and query are included under the explanation for the command.If a query does not have a corresponding command or is functionally different from the command, then the query is listed separately.The description for each common command or query specifies any status registers affected.

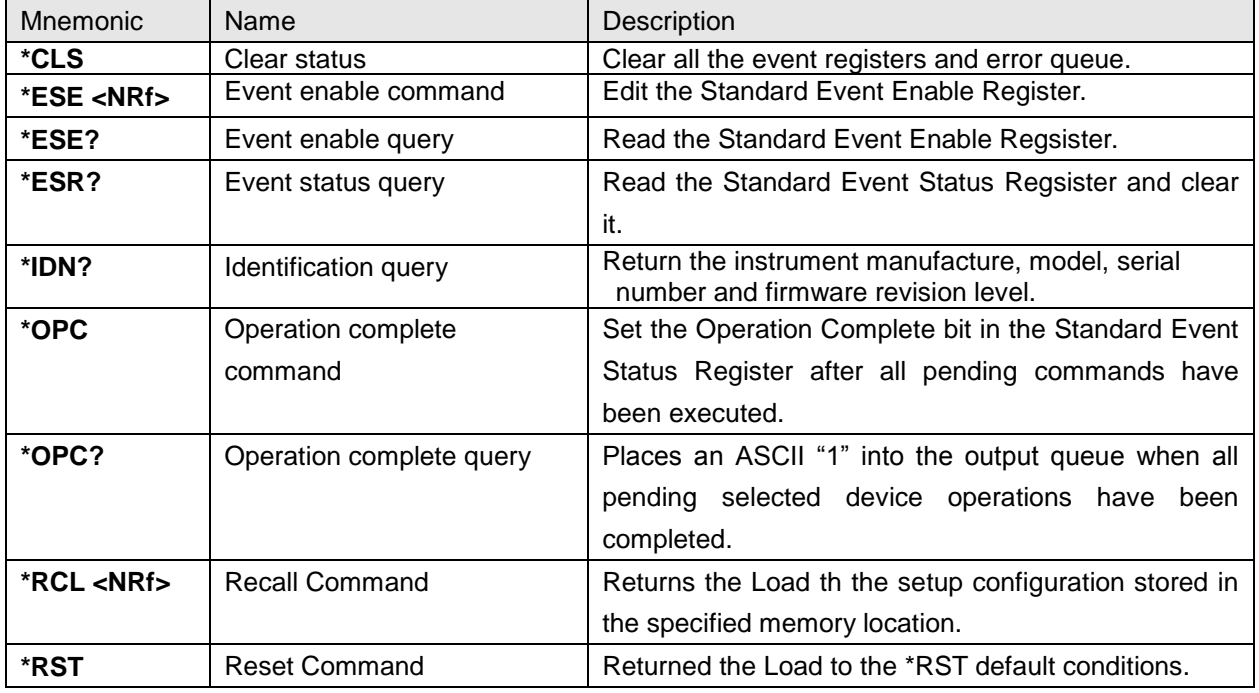

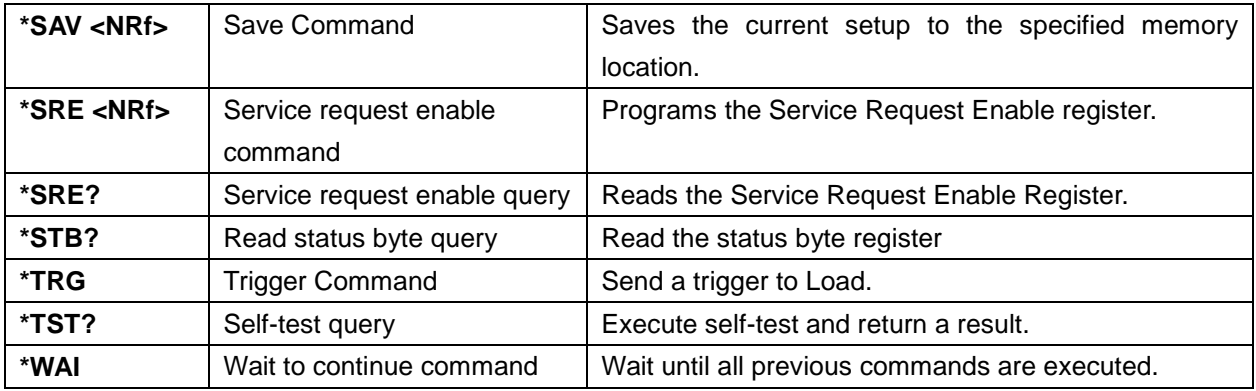

# <span id="page-78-0"></span>**\*CLS (no query form)**

This command clears the bits of the following registers:

- \_ Standard Event Register
- \_ Operation Event Register
- \_ Questionable Event Register
- \_ Error Queue

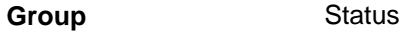

**Syntax** \*CLS

**Related Commands** [\\*ESR?,](#page-79-0) [\\*STB?](#page-83-0)

<span id="page-78-1"></span>**\*ESE**

Sets and queries the bits in the Event Status Enable Register (ESER). The ESER is an eight-bit mask register that determines which bits in the Standard Event Status Register (SESR) will set the ESB bit in the status byte register (SBR) See Status Register, Registers for more information about registers.

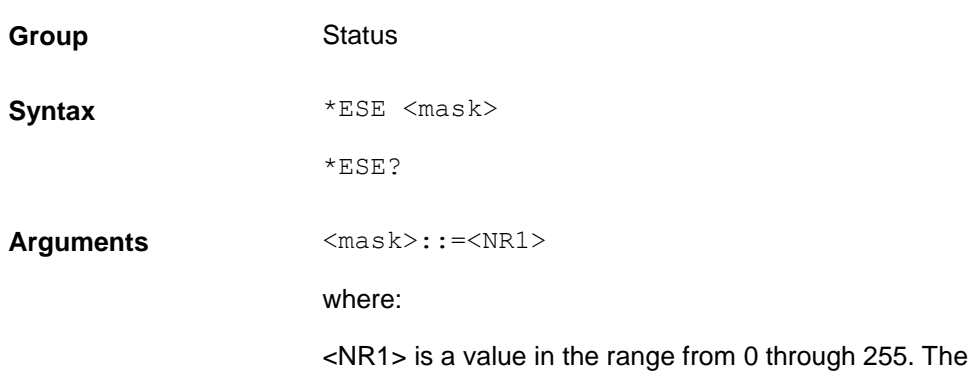

binary bits of the ESER are set according to this value.

The power-on default for ESER is 0 if \*PSC is 1. If \*PSC is 0, the ESER maintains its value through a power cycle.

**Example** \*ESE 145 sets the ESER to binary 10010001, which enables the PON, EXE, and OPC bits. \*ESE might return the string \*ESE 186, showing that the ESER contains the binary value 10111010.

[\\*ESR?,](#page-79-0) [\\*CLS](#page-78-0)

# <span id="page-79-0"></span>**\*ESR? (query only)**

**Related Command**

> Returns the contents of the Standard Event Status Register (SESR). \*ESR? also clears the SESR (since reading the SESR clears it) See Status Register, registers for more information about SESR.

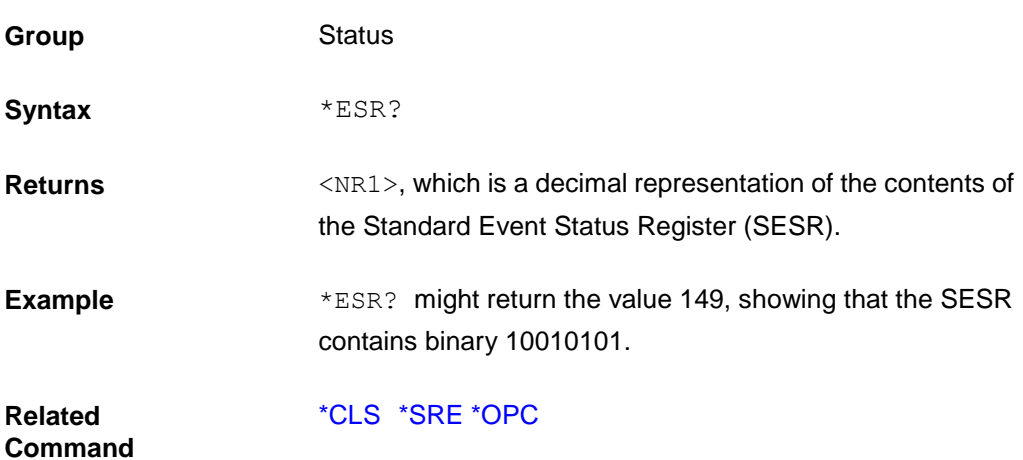

#### **\*IDN?**

This query requests the electronic load to identify itself. It returns the data in four fields separated by commas. **Group** Status **Syntax** \*IDN? Returns **A string that includes <manufacturer>, <model>, <serial** number>, and <firmware\_version> as defined in the

following table.

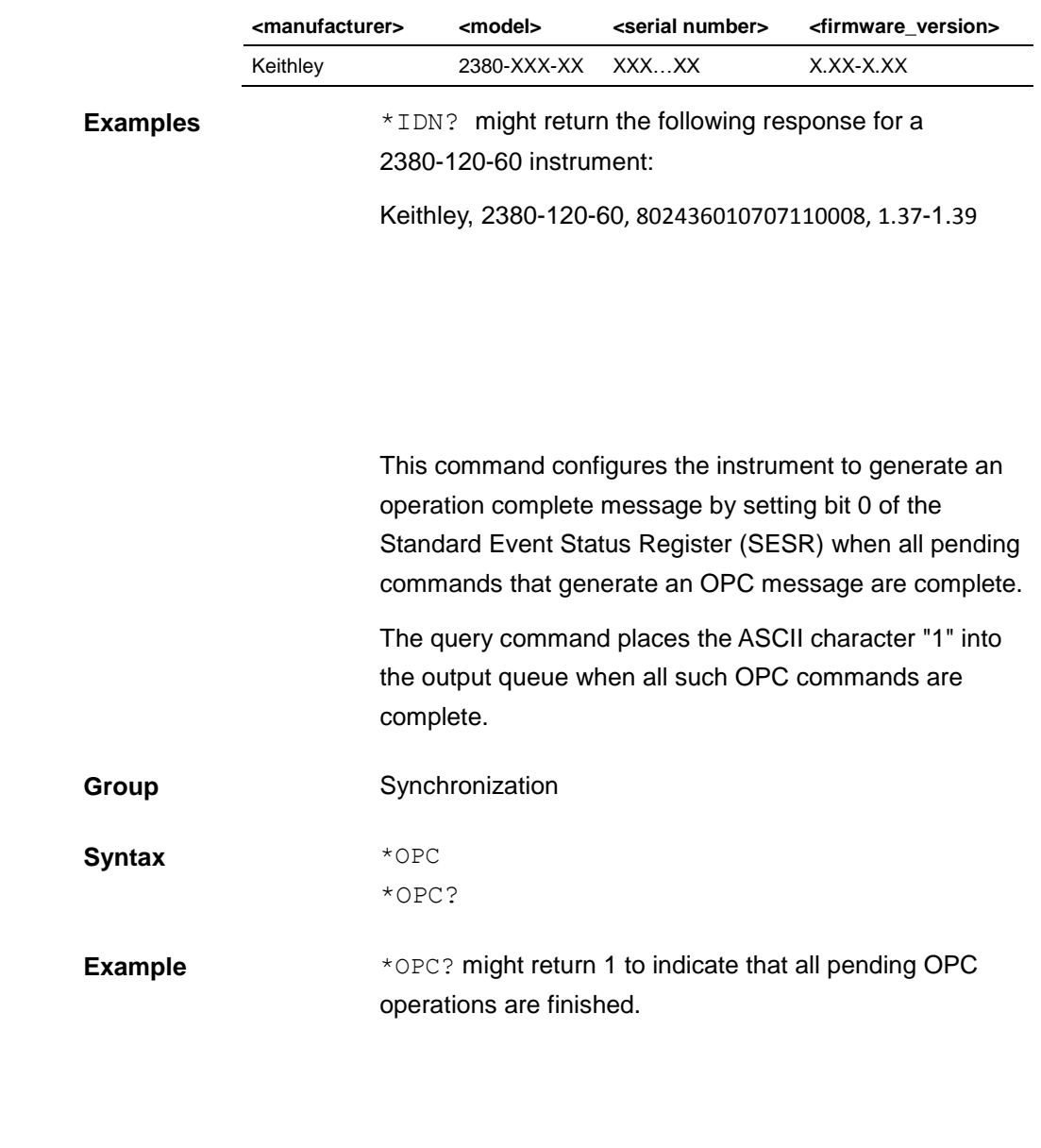

<span id="page-80-1"></span>**\*PSC**

<span id="page-80-0"></span>**\*OPC**

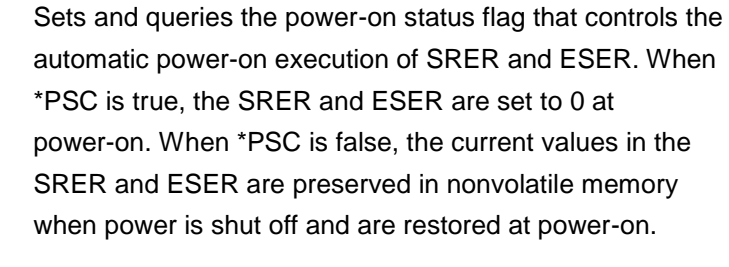

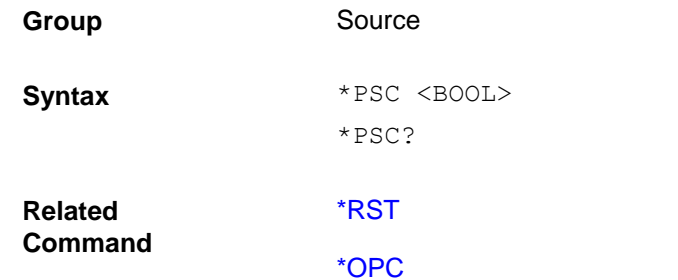

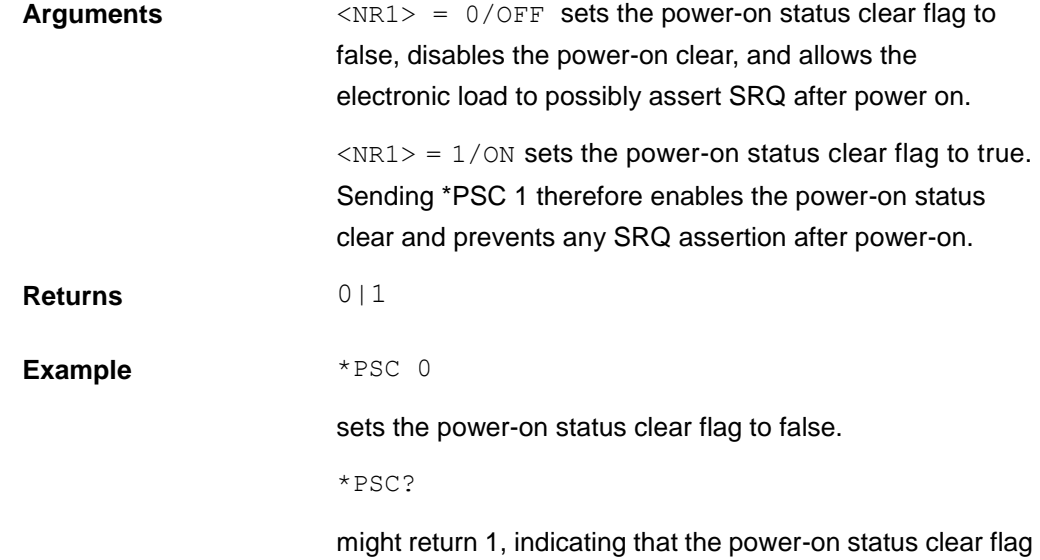

is set to true.

# <span id="page-81-1"></span>**\*RCL(no query form)**

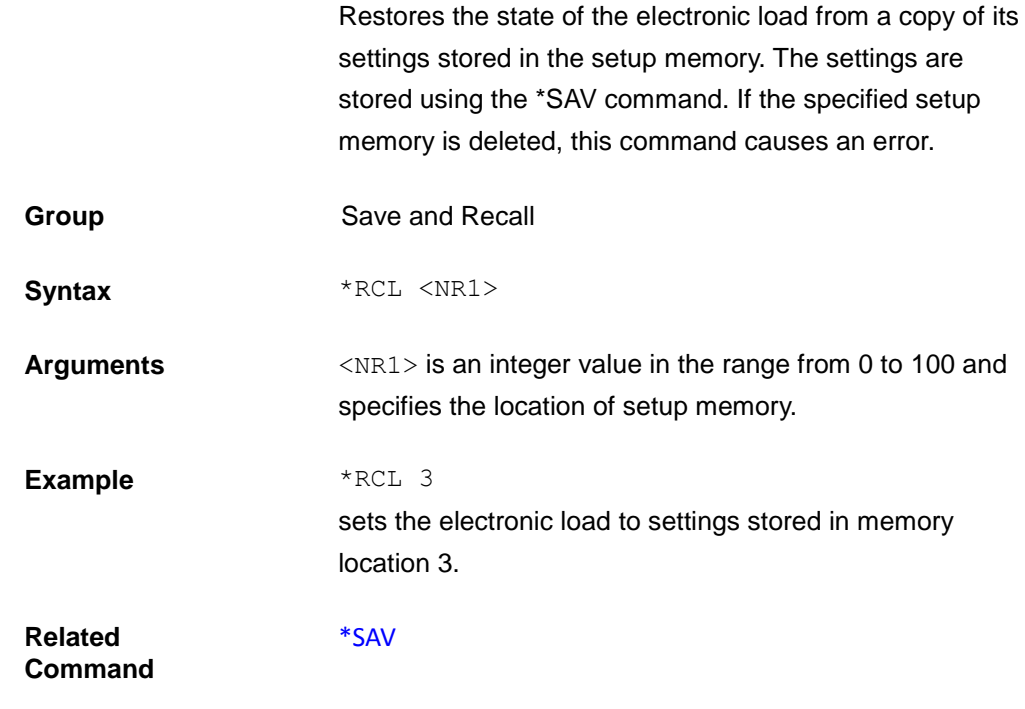

# <span id="page-81-0"></span>**\*RST (no query form)**

This command resets the electronic load to default settings, but does not purge any stored settings.

Sending the \*RST command does the following:

 Returns the electronic load settings to the defaults described in Default setup.

 Clears the pending operation flag and associated operations

The \*RST command does not change the following items:

- State of the USB or GPIB interface
- Calibration data that affects device specifications
- Current GPIB electronic load address
- Stored settings
- Output queue
- Service Request Enable Register settings
- Standard Event Status Enable Register settings
- Power-On Status Clear flag setting
- Front-panel LOCK state

**Group** Status

Syntax \*RST

#### <span id="page-82-1"></span>**\*SAV (no query form)**

Saves the state of the electronic load into a specified nonvolatile memory location. Any settings that had been stored previously at the location are overwritten. You can later use the \*RCL command to restore the electronic load to this saved state.

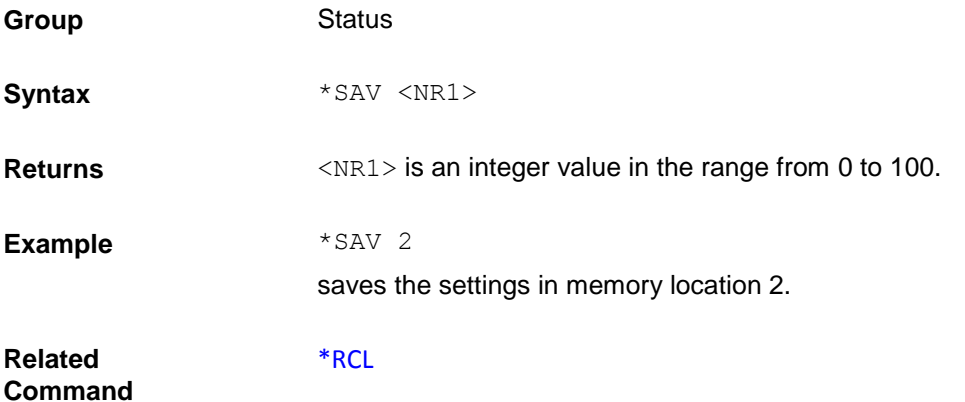

### <span id="page-82-0"></span>**\*SRE**

the service request enable register (SRER). See Status Register, Registers for more information about SRER.

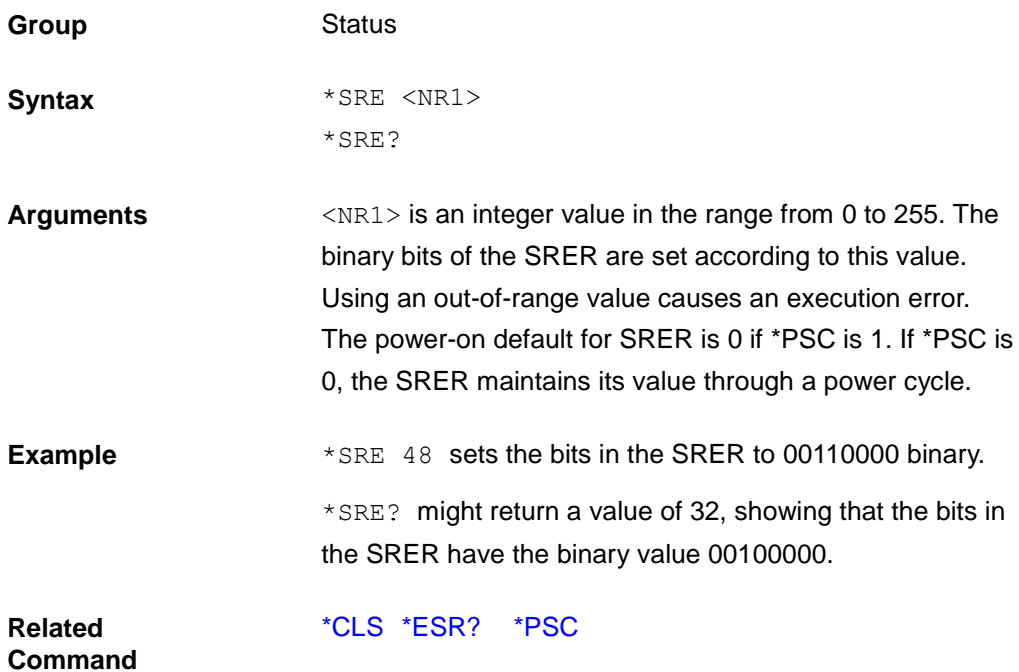

<span id="page-83-0"></span>**\*STB?**

This query reads the Status Byte register, which contains the status summary bits and the Output Queue MAV bit.Reading the Status Byte register does not clear it. The input summary bits are cleared when the appropriate event registers are read.A serial poll also returns the value of the Status Byte register, except that bit 6 returns Request for Service (RQS) instead of Master Status Summary (MSS).A serial poll clears RQS, but not MSS. When MSS is set, it indicates that the electronic load has one or more reasons for requesting service.

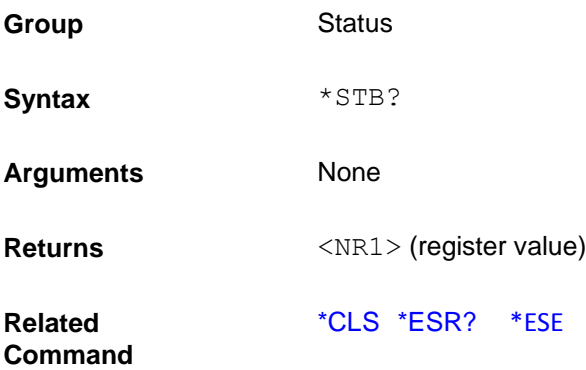

### **\*TRG**

This command generates a trigger to any system that has BUS selected as its source (for example, TRIG:SOUR BUS). The command has the same affect as the Group Execute Trigger (<GET>) command.

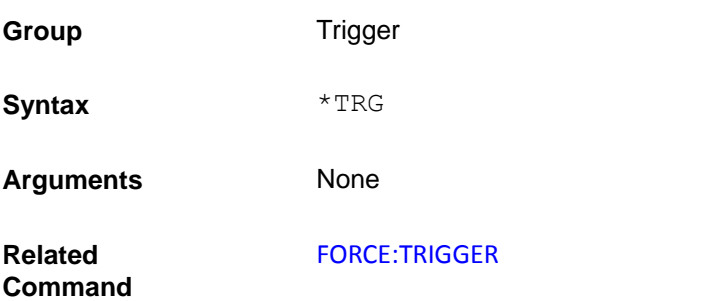

## **\*TST?**

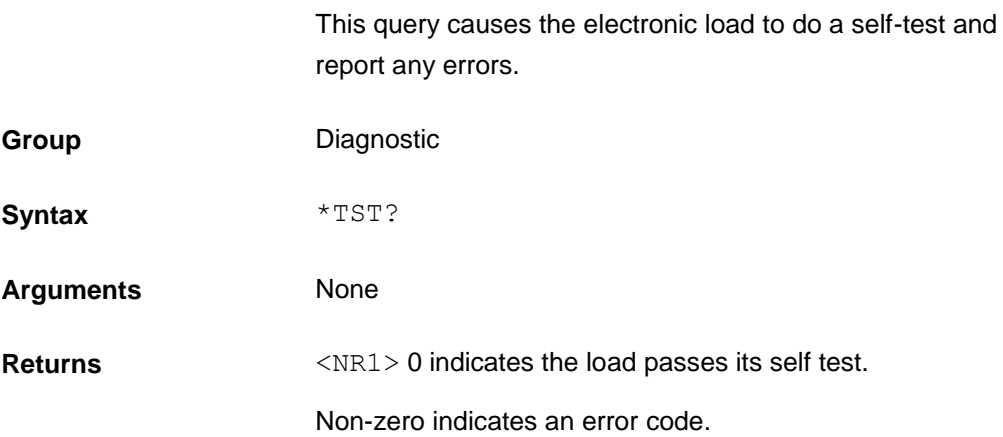

#### **\*WAI**

This command instructs the electronic load not to process any further commands until all pending operations are completed.

Pending operations are complete when:

All commands sent before \*WAI have been executed. This includes overlapped commands. Most commands are sequential and are completed before the next command is executed. Overlapped commands are executed in parallel with other commands. Commands that affect input voltage or state, relays, and trigger actions are overlapped with

subsequent commands sent to the electronic load. The \*WAI command prevents subsequent commands from being executed before any overlapped commands have been completed.

All triggered actions are completed and the trigger system returns to the Idle state.\*WAI can be aborted only by sending the electronic load a GPIB DCL (Device Clear) command.

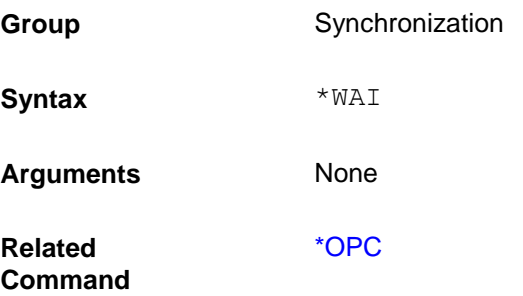

#### **STATus subsystem**

These commands program the electronic load status registers.

## <span id="page-85-0"></span>**STATus:QUEStionable?**

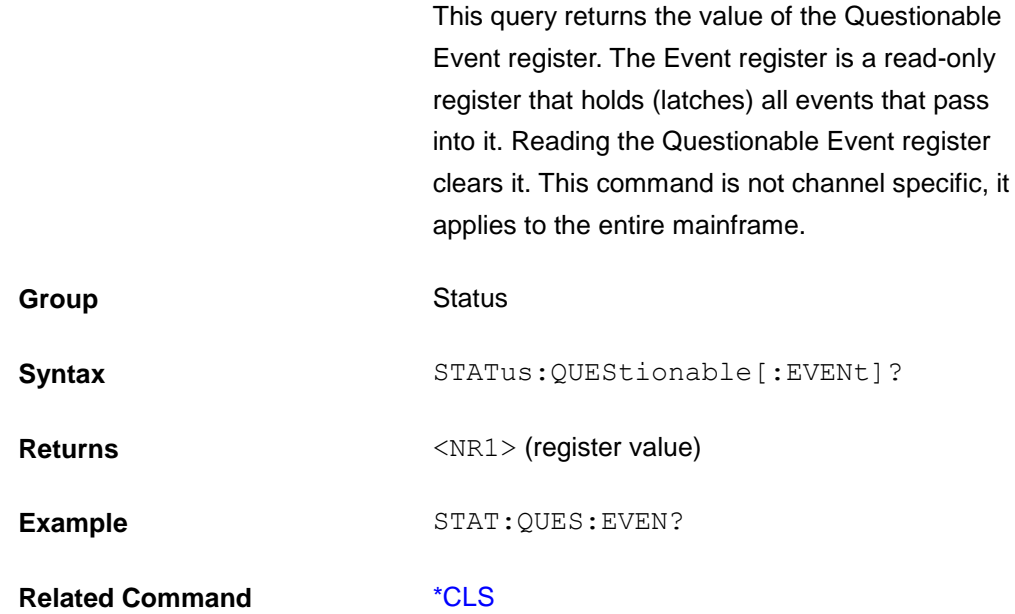

## **STATus:QUEStionable:ENABle**

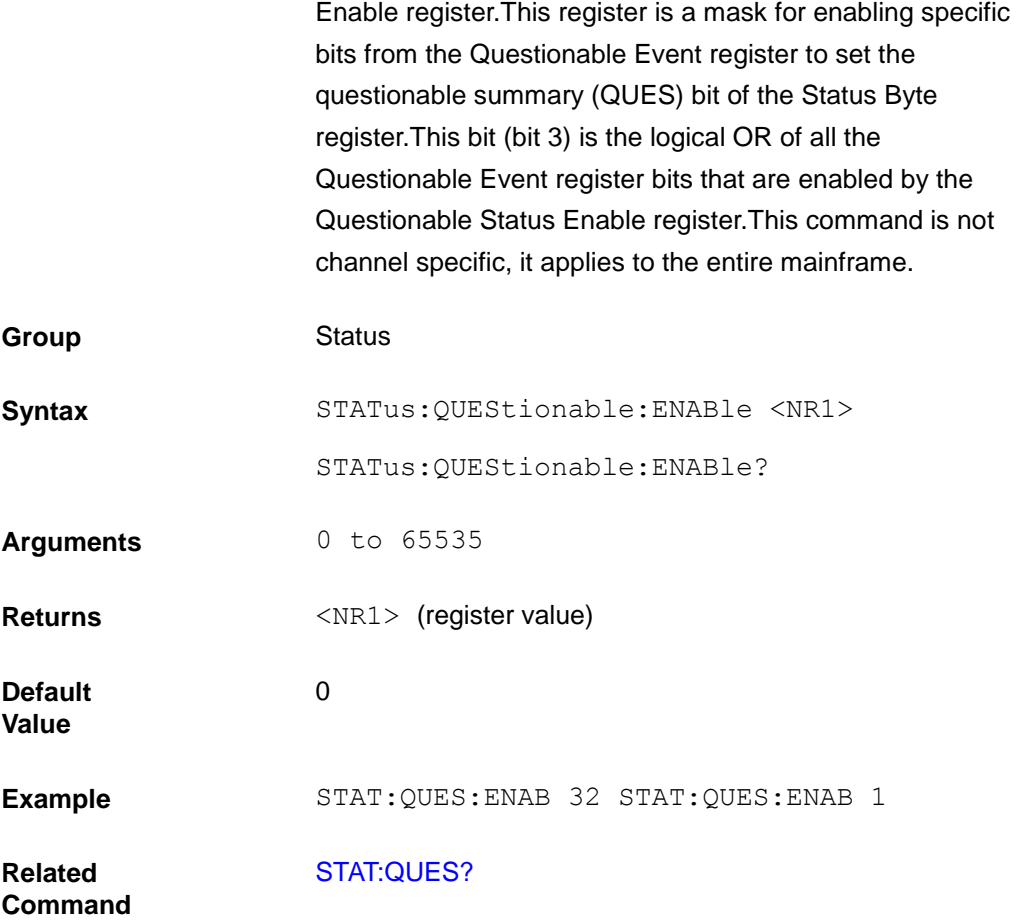

# **STATus:QUEStionable:PTRansition**

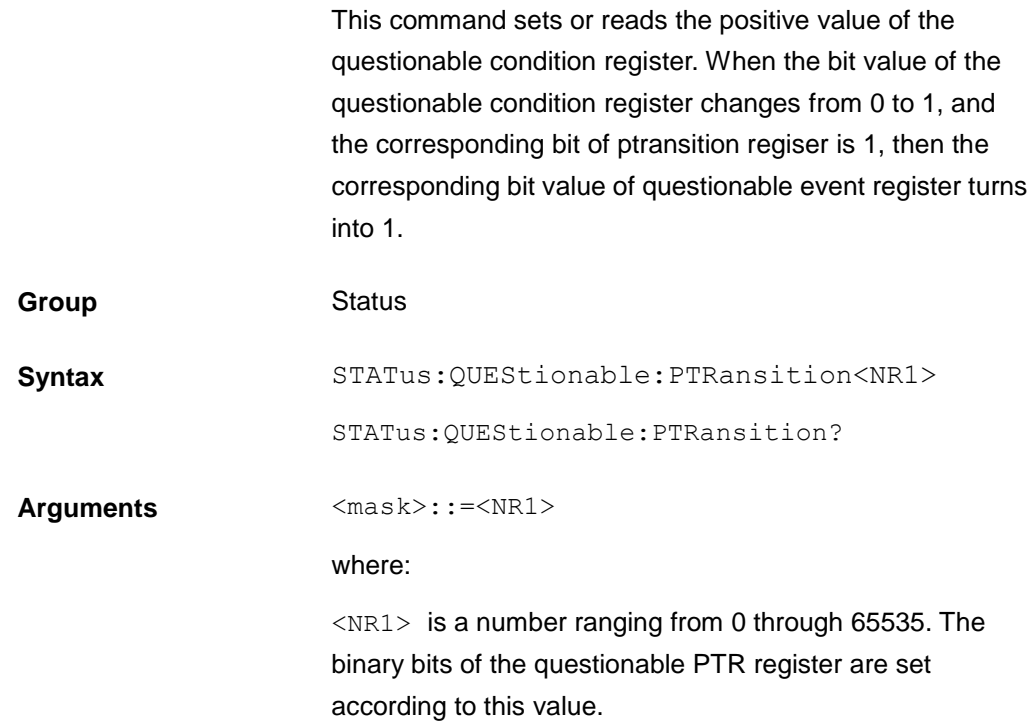

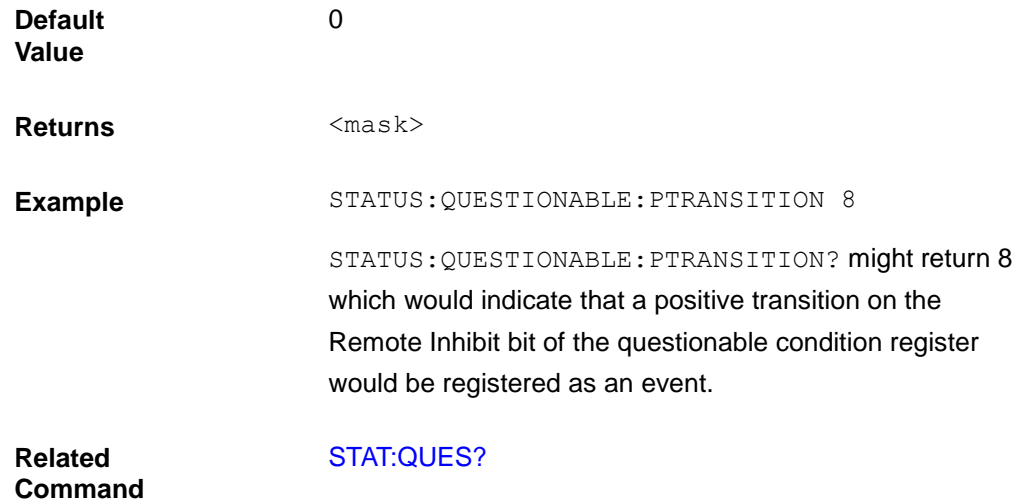

# **STATus:QUEStionable:NTRansition**

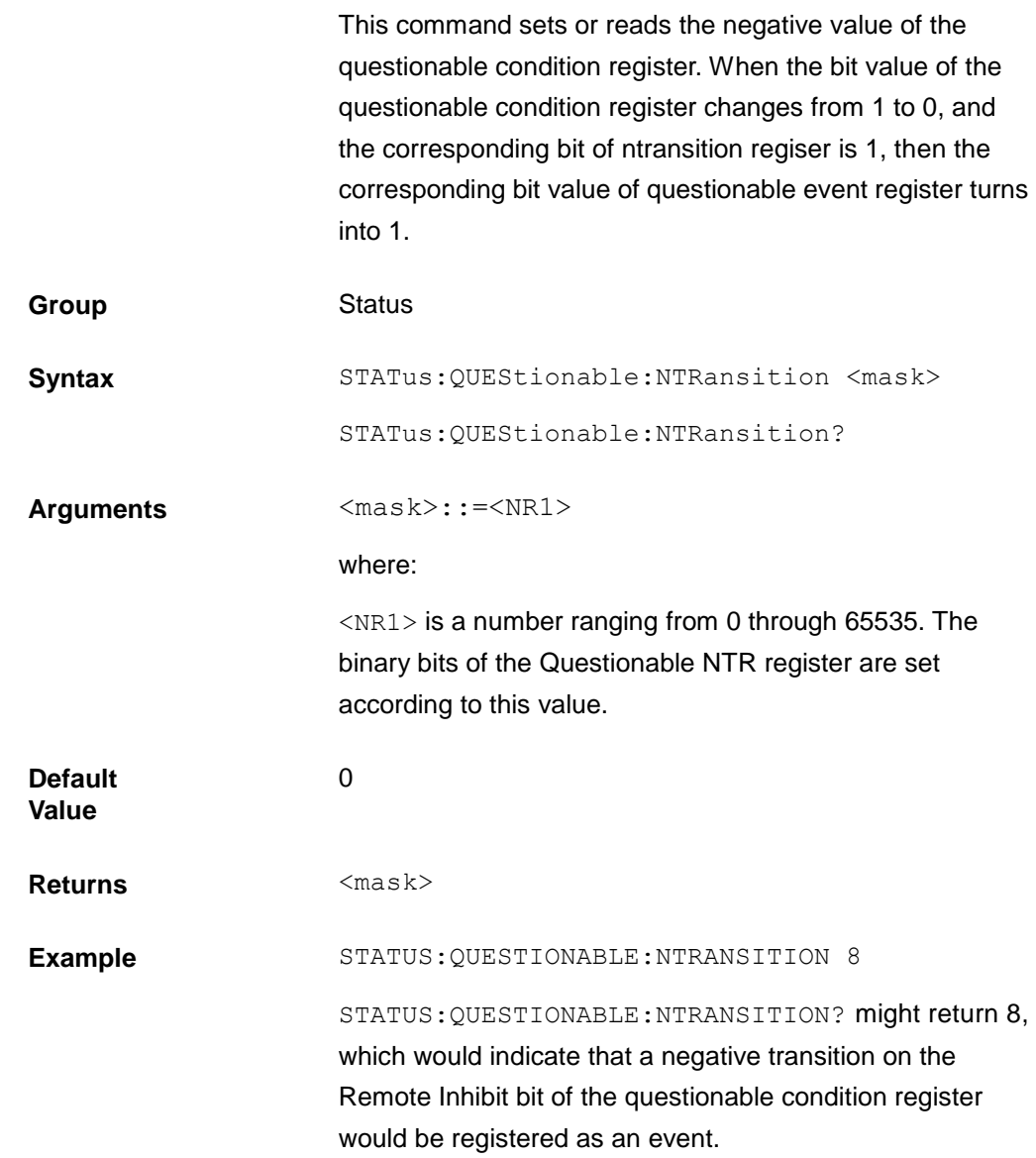

**Related Command** [STAT:QUES?](#page-85-0)

## <span id="page-88-1"></span>**STATus:QUEStionable:CONDition?**

This query returns the value of the Questionable Condition register.That is a read-only register that holds the real-time (unlatched) questionable status of the electronic load.This command is not channel specific, it applies to the entire mainframe.

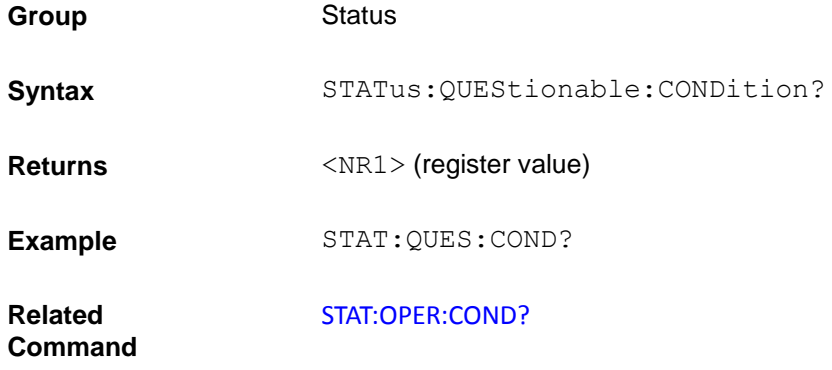

### <span id="page-88-0"></span>**STATus:OPERation?**

This query returns the value of the Operation Event register. Reading the Operation Event register clears it.This command is not channel specific, it applies to the entire mainframe.

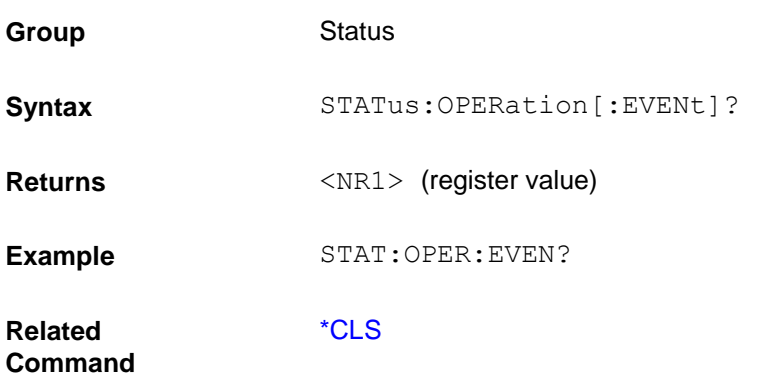

### **STATus:OPERation:ENABle**

Operation Enable register. This register is a mask for enabling specific bits from the Operation Event register to set the operation summary bit (OPER) of the Status Byte register. The operation summary bit is the logical OR of all enabled Operation Event register bits. This command is not channel specific, it applies to the entire mainframe.1

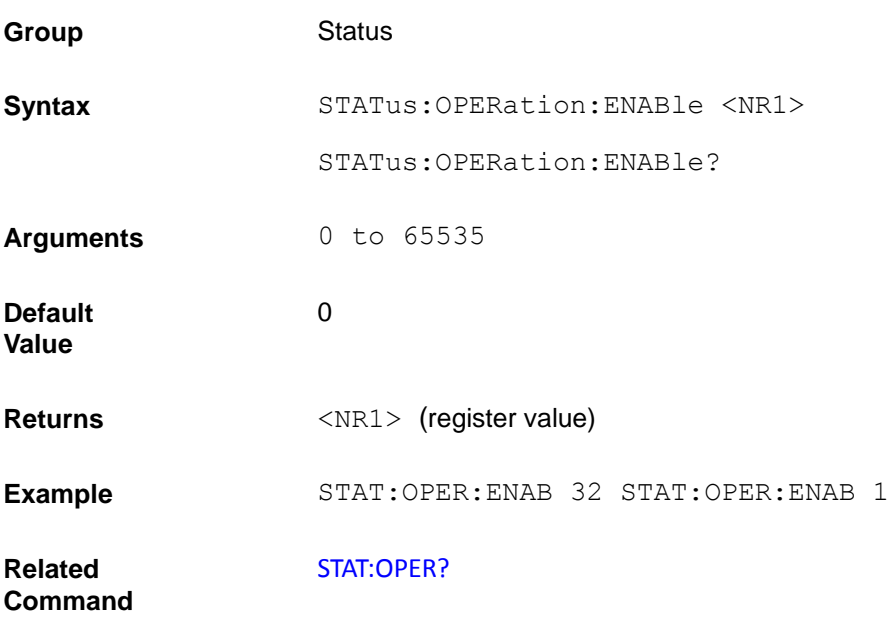

### <span id="page-89-0"></span>**STATus:OPERation:CONDition?**

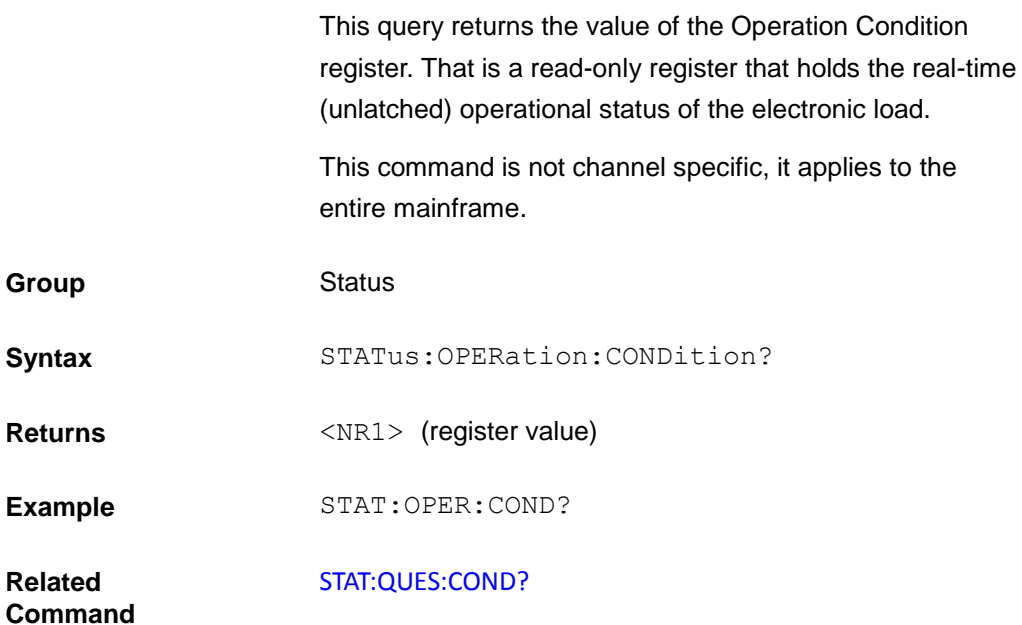

## **STATus:PRESet**

When this command is sent, the SCPI event registers are affected as follows:

All bits of the following registers are cleared to zero (0):

Questionable Event Enable Register.

Operation Event Enable Register.

**NOTE**: Registers not included in the above list are not affected by this command.

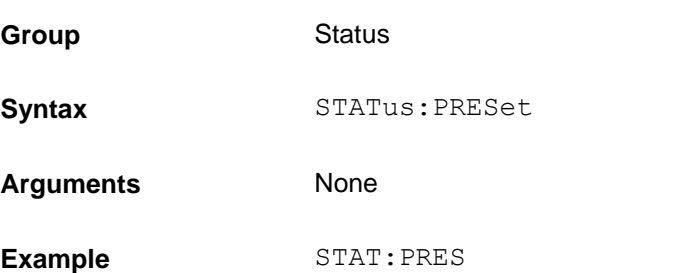

### **System Command**

System commands control the system-level functions of the electronic load that are not directly related to input control or measurement functions.

## **SYSTem:POSetup**

This command is used to select the power-on defaults. With RST selected, the instrument powers up to the \*RST default conditions. With the SAV0 parameter selected, the instrument powers-on to the setup that is saved in the specified location using the \*SAV command.

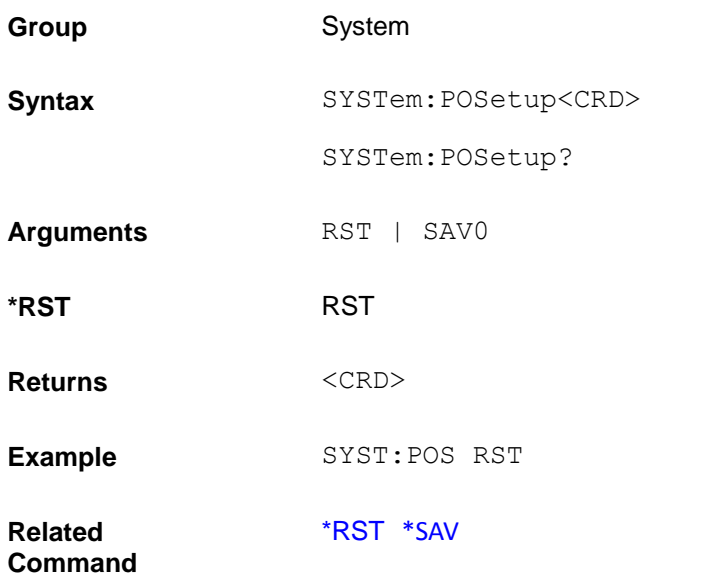

## **SYSTem:VERSion?**

This query returns the SCPI version number to which the electronic load complies to. The value is of the form YYYY.V, where YYYY is the year and V is the revision number for that year.

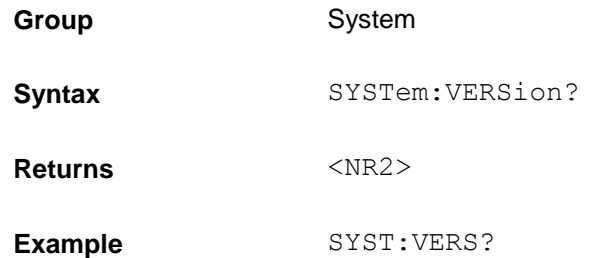

## <span id="page-91-0"></span>**SYSTem:ERRor?**

This query returns the next error number followed by its corresponding error message string from the remote programming error queue.

The queue is a FIFO (first-in, first-out) buffer that stores errors as they occur. As it is read, each error is removed from the queue.

When all errors have been read, the query returns "0, No Error". If more errors are accumulated than the queue can hold, the last error in the queue is "-350, Too Many Errors".

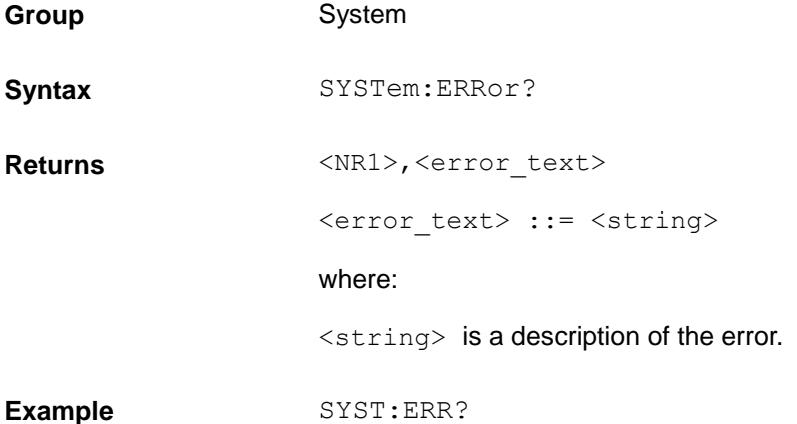

## **SYSTem:CLEar**

This action command is used to clear the Error Queue of messages.

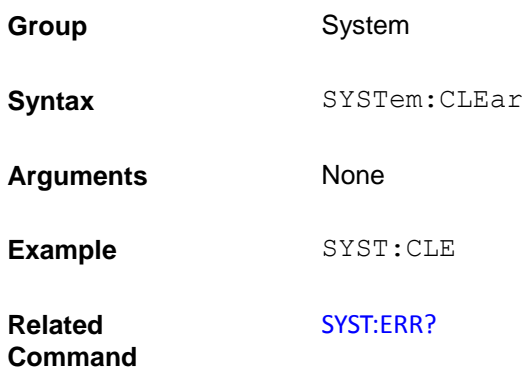

### <span id="page-92-1"></span>**SYSTem:LOCal**

This command sets the electronic load for control from the front-panel.

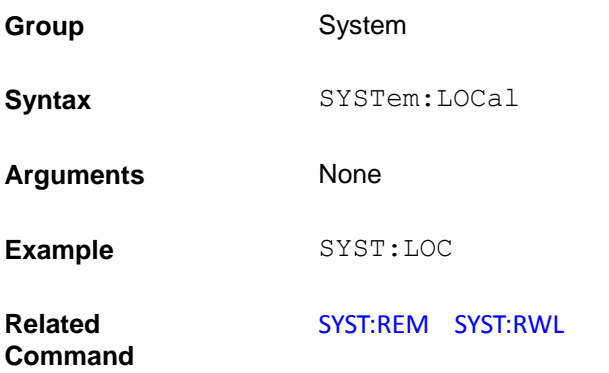

### <span id="page-92-0"></span>**SYSTem:REMote**

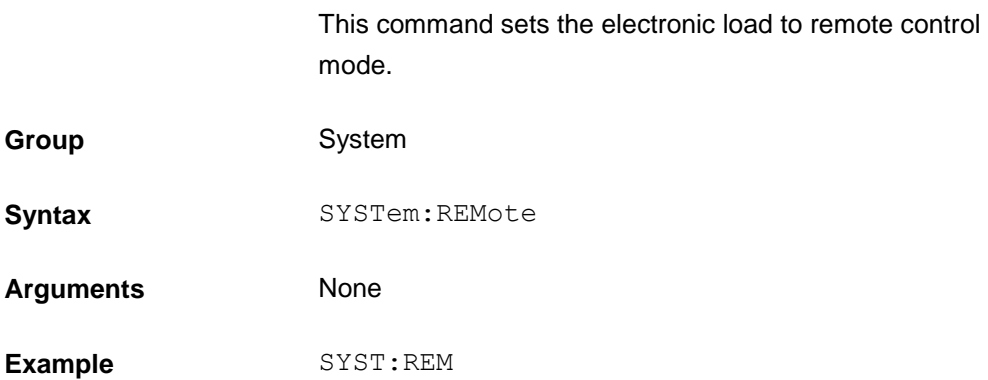

**Related Command** [SYST:LOC](#page-92-1) [SYST:RWL](#page-93-0)

## <span id="page-93-0"></span>**SYSTem:RWLock**

If the electronic load is in remote mode, this command locks out the front panel. This command has no effect if the instrument is in local mode. Use SYSTem:LOCal to return the front panel to the local state. This command is not suitable for GPIB bus.

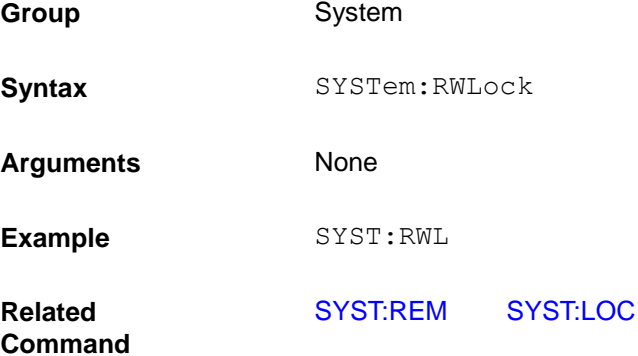

## **SYSTem:KEY**

This command can produce the same effect as pressing one of the front-panel buttons. The instrument must be in local mode in order for this command to simulate a front-panel button press. This command is not suitable for GPIB bus.

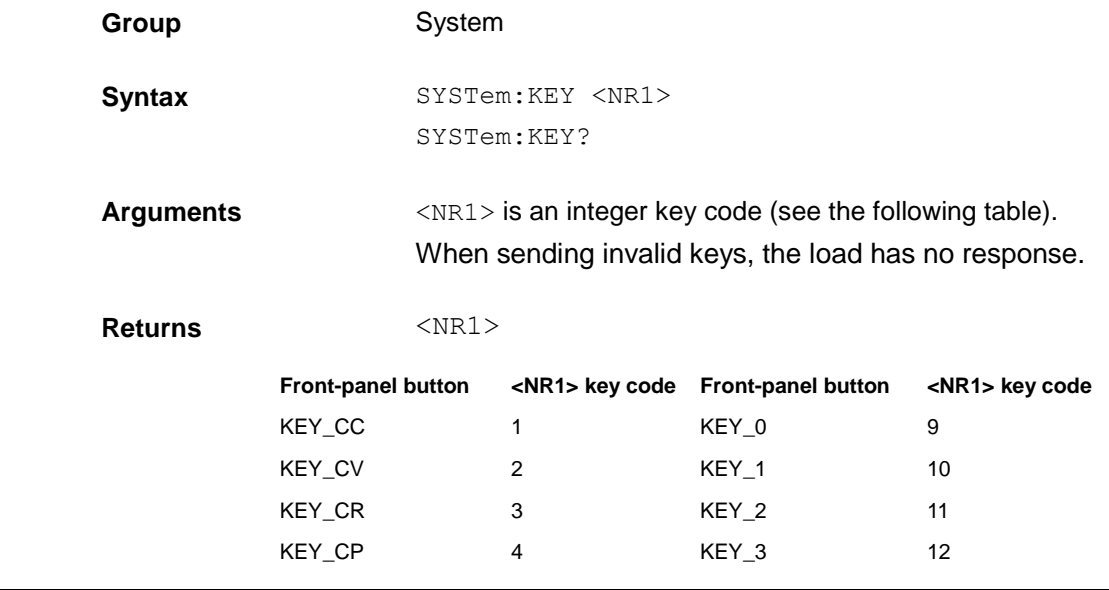

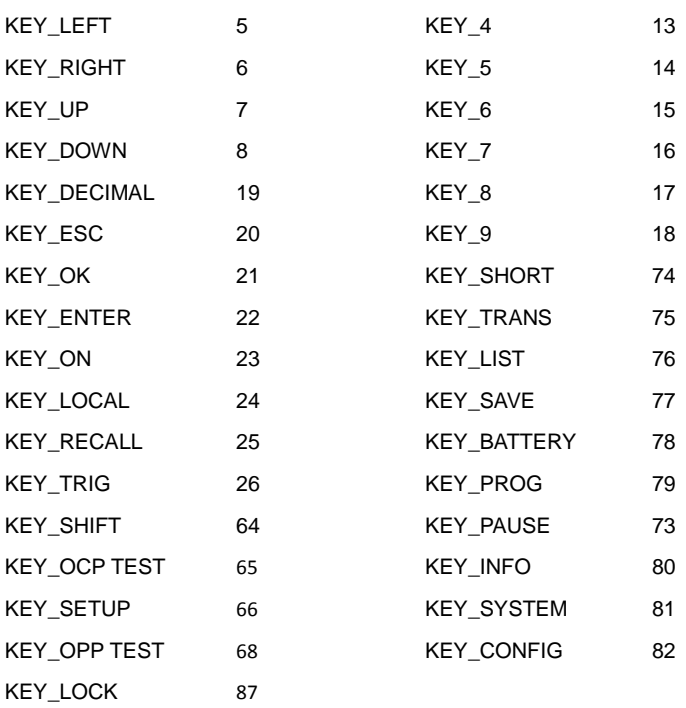

**Example** SYSTEM: KEY 22 would simulate a press of the Enter key.

# <span id="page-94-1"></span>**DISPlay[:WINDow]:MODE**

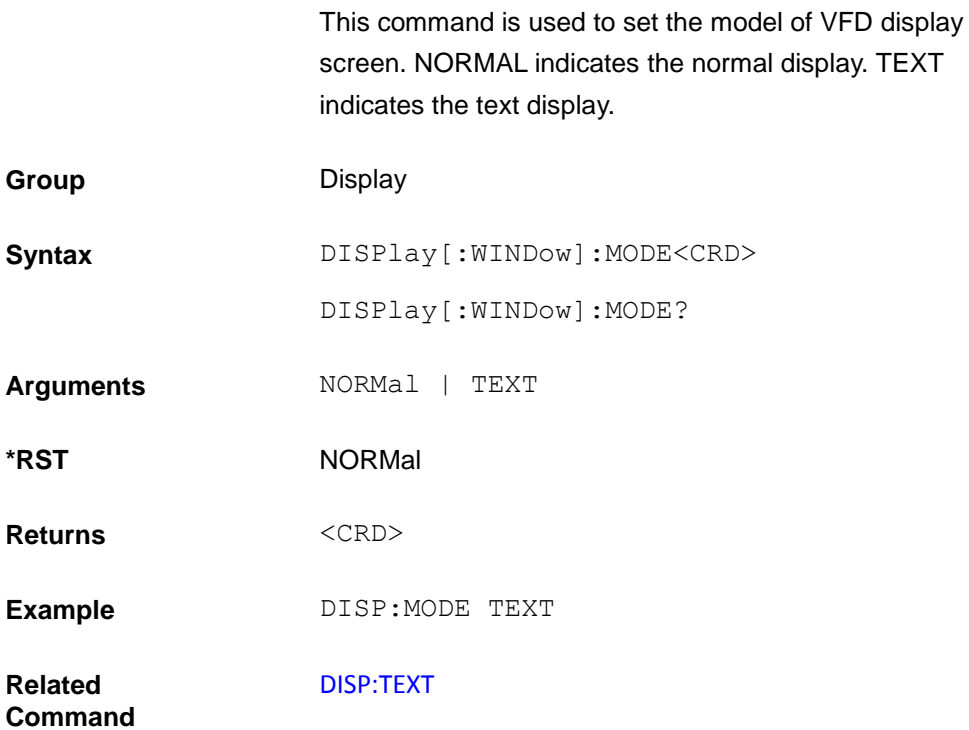

# <span id="page-94-0"></span>**DISPlay[:WINDow]:TEXT**

When the display mode of VFD is set to TXT, this command is used to display the setup strings.

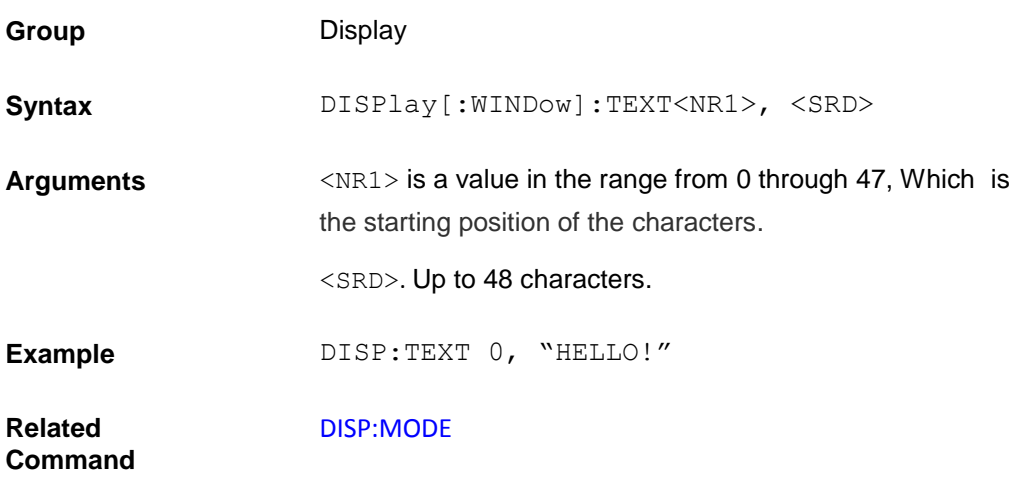

#### **MEASurement subsystem**

The signal-oriented measurement commands are used to acquire readings.You can use these high-level instructions to control the measurement process.

# **FETCh:VOLTage[:DC]? (query only)**

This command returns the last measured input voltage stored in the communications buffer of the electronic load. A new measurement is not initiated by this command.

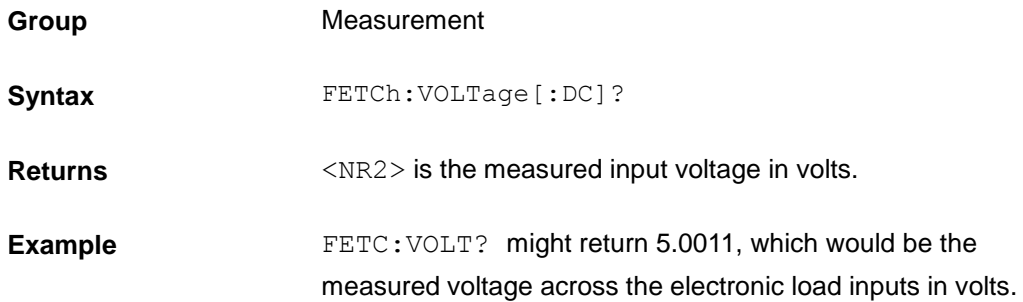

# **FETCh:VOLTage:MAX? (query only)**

This command returns the last measured input maximum voltage stored in the communications buffer of the electronic load. A new measurement is not initiated by this command.

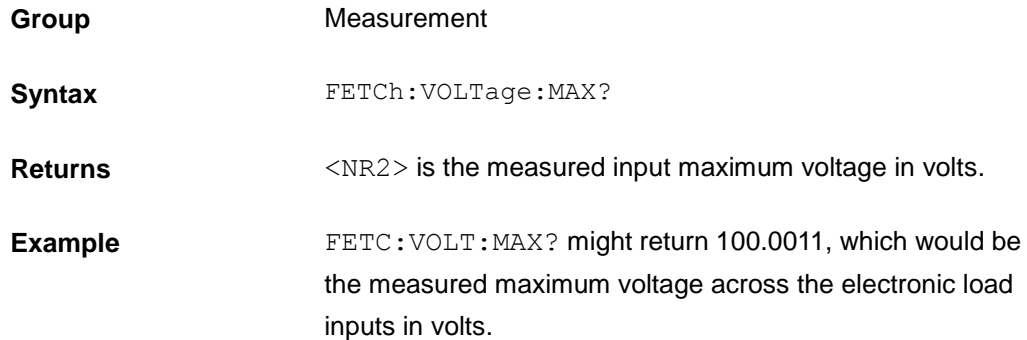

## **FETCh:VOLTage:MIN? (query only)**

This command returns the last measured input minimum voltage stored in the communications buffer of the electronic load. A new measurement is not initiated by this command.

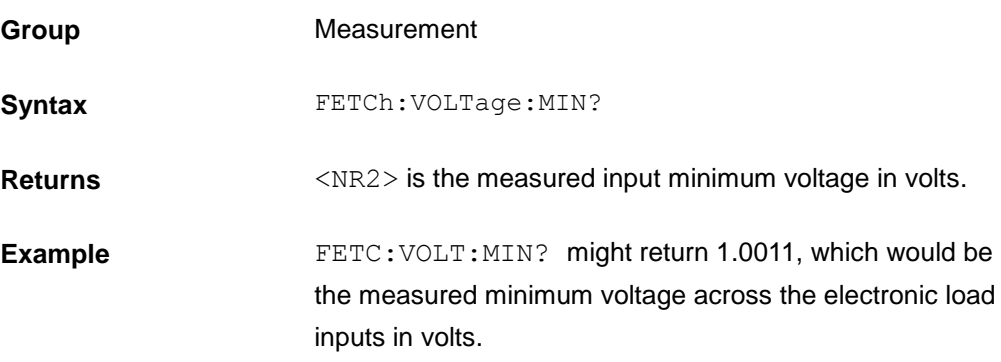

# **FETCh:CURRent[:DC]? (query only)**

This command returns the last measured input current stored in the communications buffer of the electronic load. A new measurement is not initiated by this command.

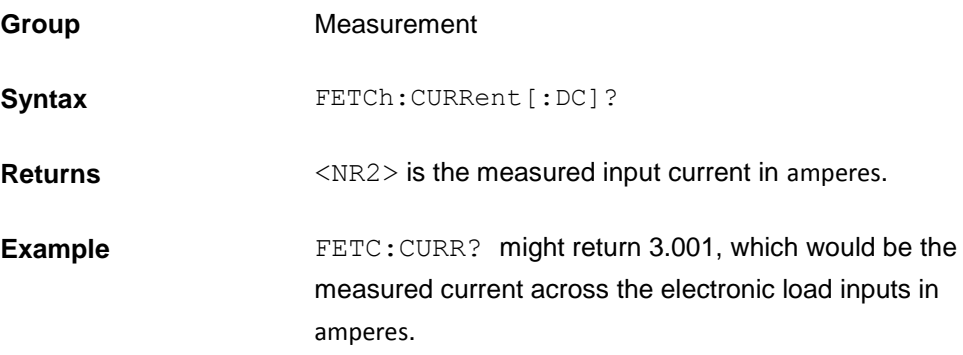

# **FETCh:CURRent:MAX? (query only)**

This command returns the last measured input maximum current stored in the communications buffer of the electronic load. A new measurement is not initiated by this command.

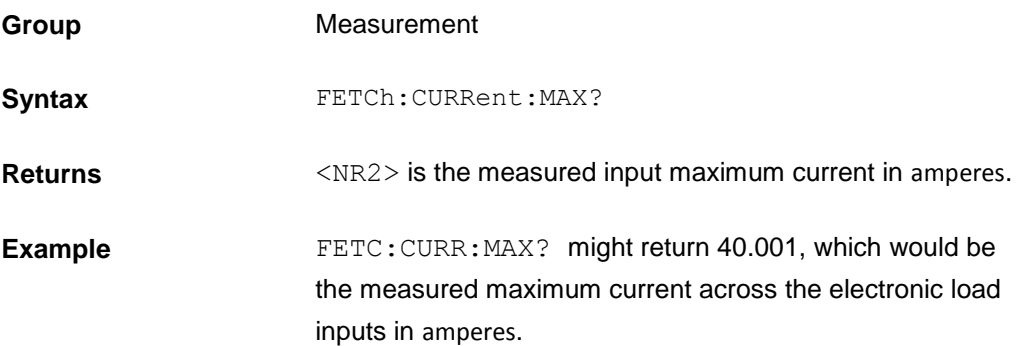

## **FETCh:CURRent:MIN? (query only)**

This command returns the last measured input minimum current stored in the communications buffer of the electronic load. A new measurement is not initiated by this command.

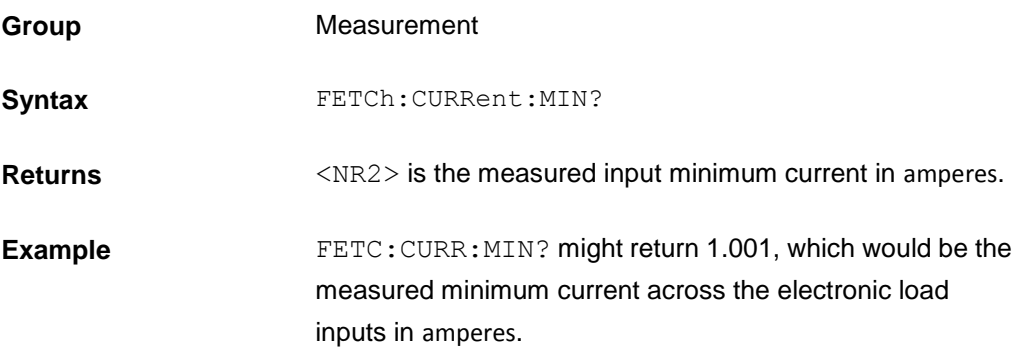

# **FETCh:POWer[:DC]? (query only)**

This command returns the last measured input power stored in the communications buffer of the electronic load. A new measurement is not initiated by this command.

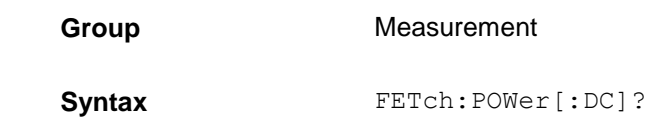

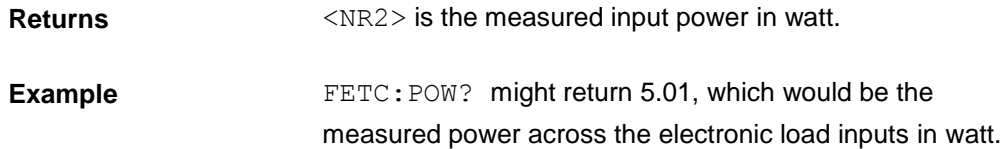

# **FETCh:CAPability? (query only)**

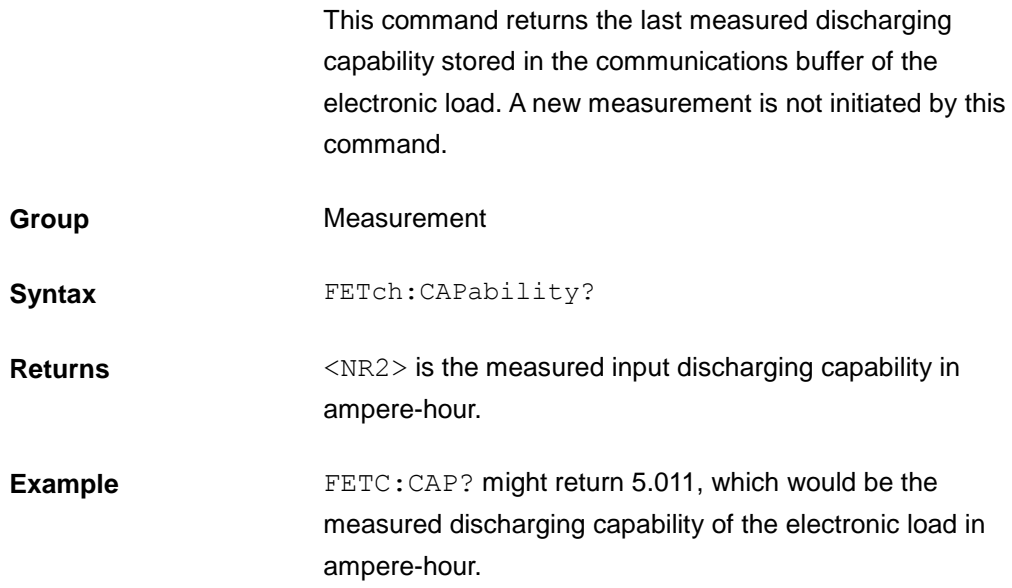

## **FETCh:TIME? (query only)**

This command returns the last measured discharging time stored in the communications buffer of the electronic load. A new measurement is not initiated by this command.

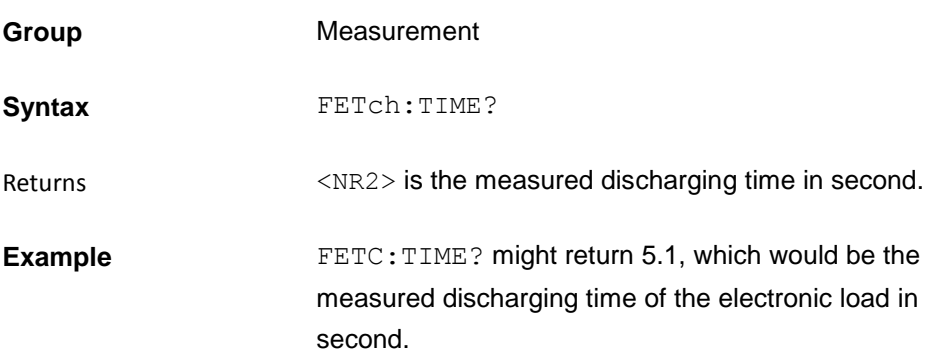

# **MEASure:VOLTage[:DC]? (query only)**

This command initiates and executes a new voltage measurement, and returns the measured input voltage of

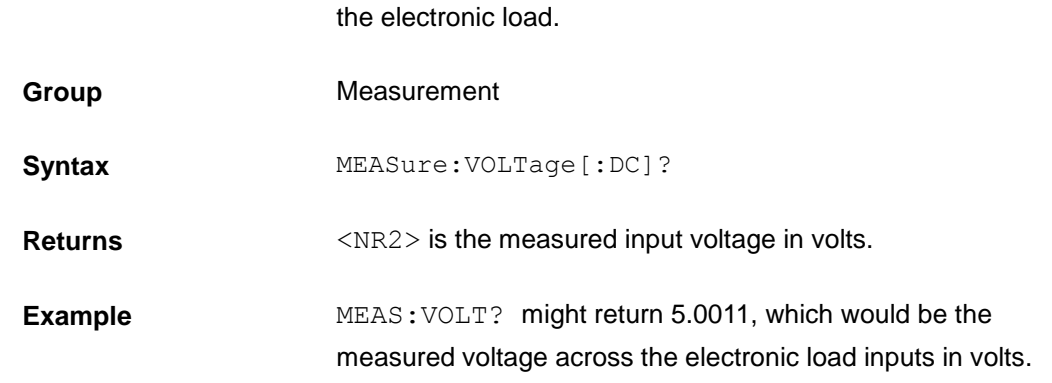

# **MEASure:VOLTage:MAX? (query only)**

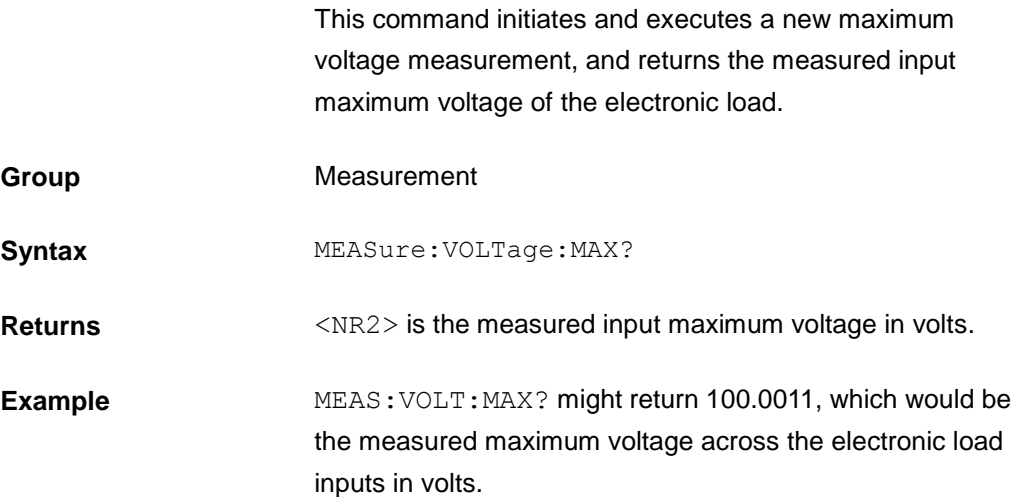

# **MEASure:VOLTage:MIN? (query only)**

This command initiates and executes a new minimum voltage measurement, and returns the measured input minimum voltage of the electronic load.

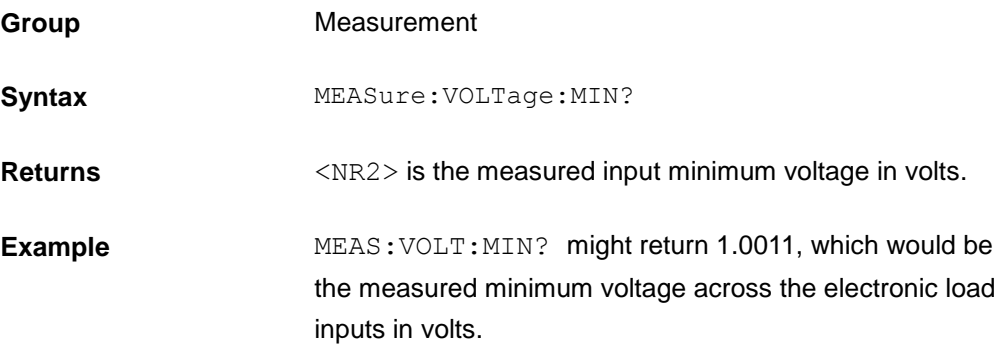

# **MEASure:CURRent[:DC]? (query only)**

This command initiates and executes a new current measurement, and returns the measured input current of the electronic load.

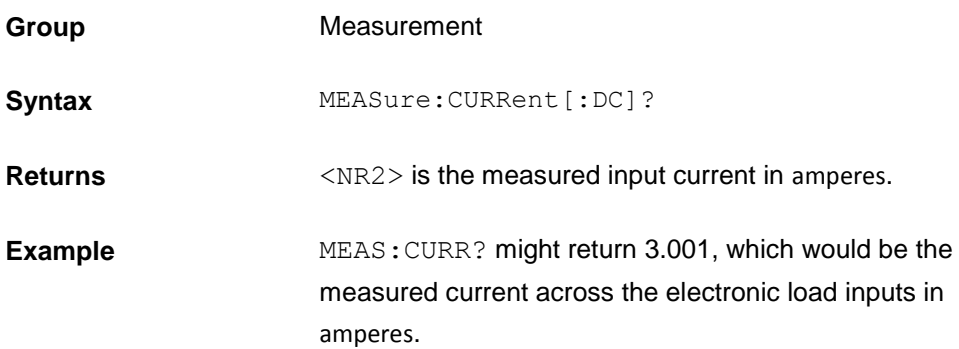

## **MEASure:CURRent:MAX? (query only)**

This command initiates and executes a new maximum current measurement, and returns the measured input maximum current of the electronic load.

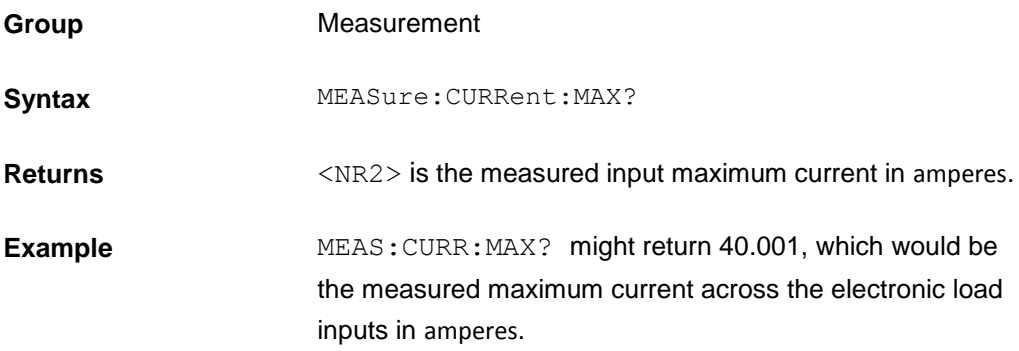

# **MEASure:CURRent:MIN? (query only)**

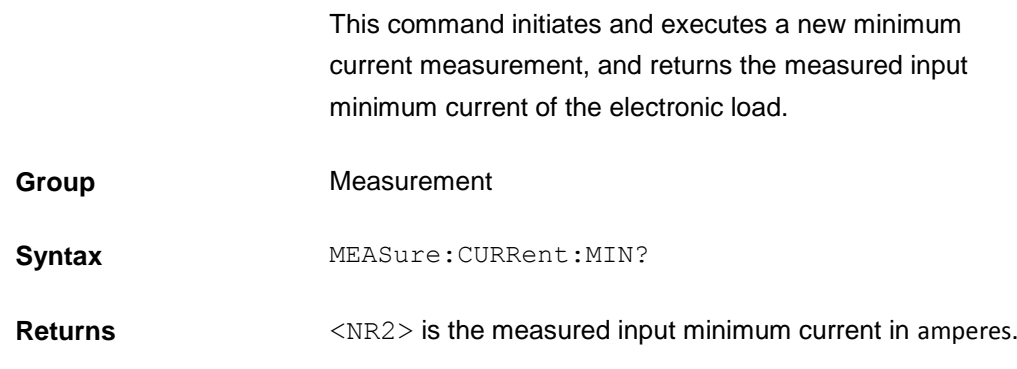

**Example** MEAS: CURR: MIN? might return 1.001, which would be the measured minimum current across the electronic load inputs in amperes.

# **MEASure:POWer[:DC]? (query only)**

This command initiates and executes a new power measurement, and returns the measured input power of the electronic load.

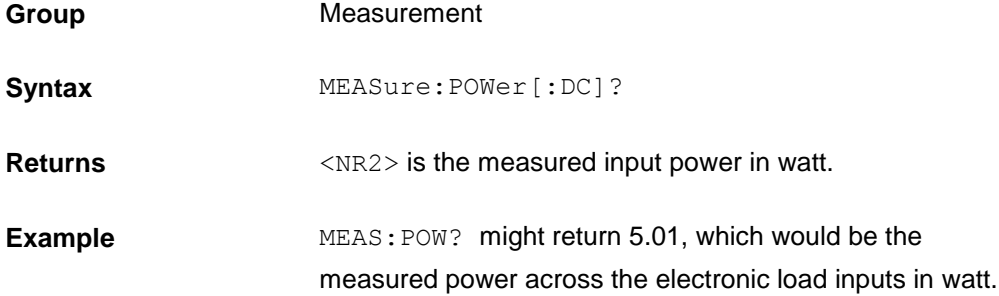

### **MEASure:CAPability? (query only)**

This command initiates and executes a new discharging capability measurement, and returns the measured input discharging capability of the electronic load. **Group** Measurement Syntax MEASure: CAPability? **Returns**  $\langle NR2\rangle$  is the measured input discharging capability in ampere-hour. **Example** MEAS: CAP? might return 5.011, which would be the measured discharging capability of the electronic load in ampere-hour.

## **MEASure:TIME? (query only)**

This command initiates and executes a new discharging time measurement, and returns the measured input discharging time of the electronic load.

**Group** Measurement

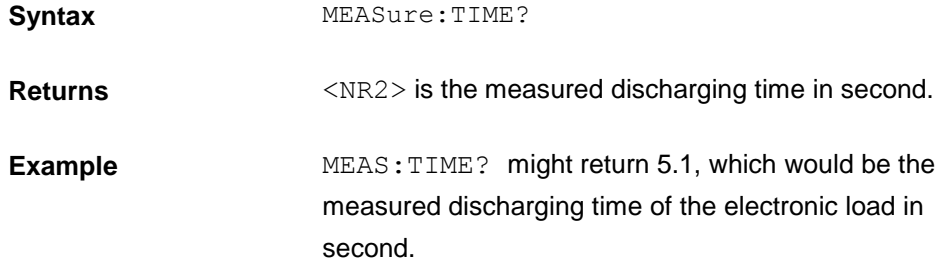

#### **TRIGger subsystem**

The trigger subsystem is composed of a series of commands and subsystems which use to configure trigger models.

#### <span id="page-102-0"></span>**FORCe:TRIGger**

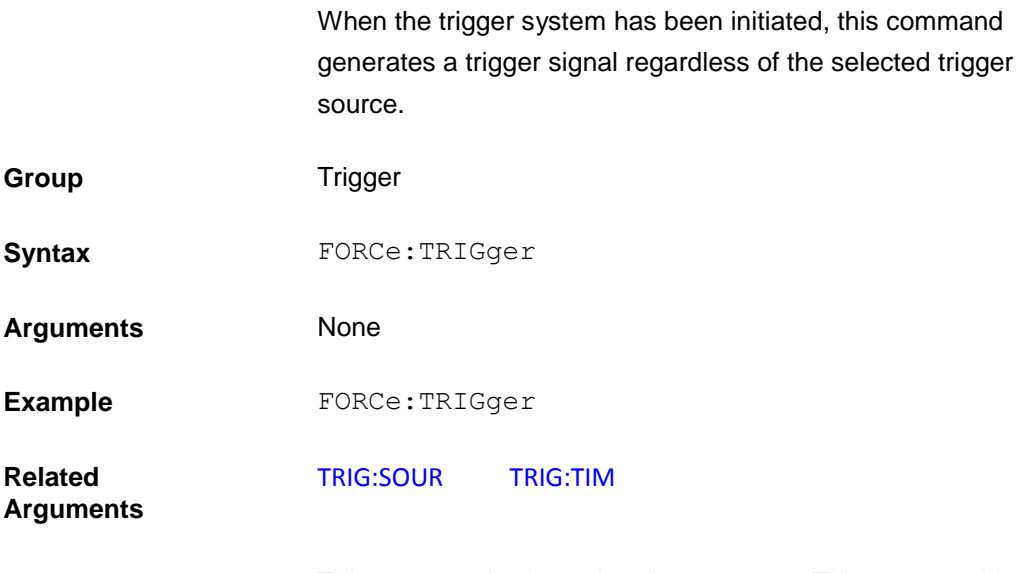

This command selects the trigger source. This command is not channel specific, it applies to the entire mainframe.

- BUS Accepts a GPIB <GET> signal or a \*TRG command as the trigger source. This selection guarantees that all previous commands are complete before the trigger occur.
- EXTernal Selects the electronic load's trigger input as the trigger source. This trigger is processed as soon as it is received.
- HOLD Only FORCE:TRIGGER command will generate a trigger in HOLD mode. Other commands are swept aside.
- MANUal The event occurs when the Trig key is

pressed.

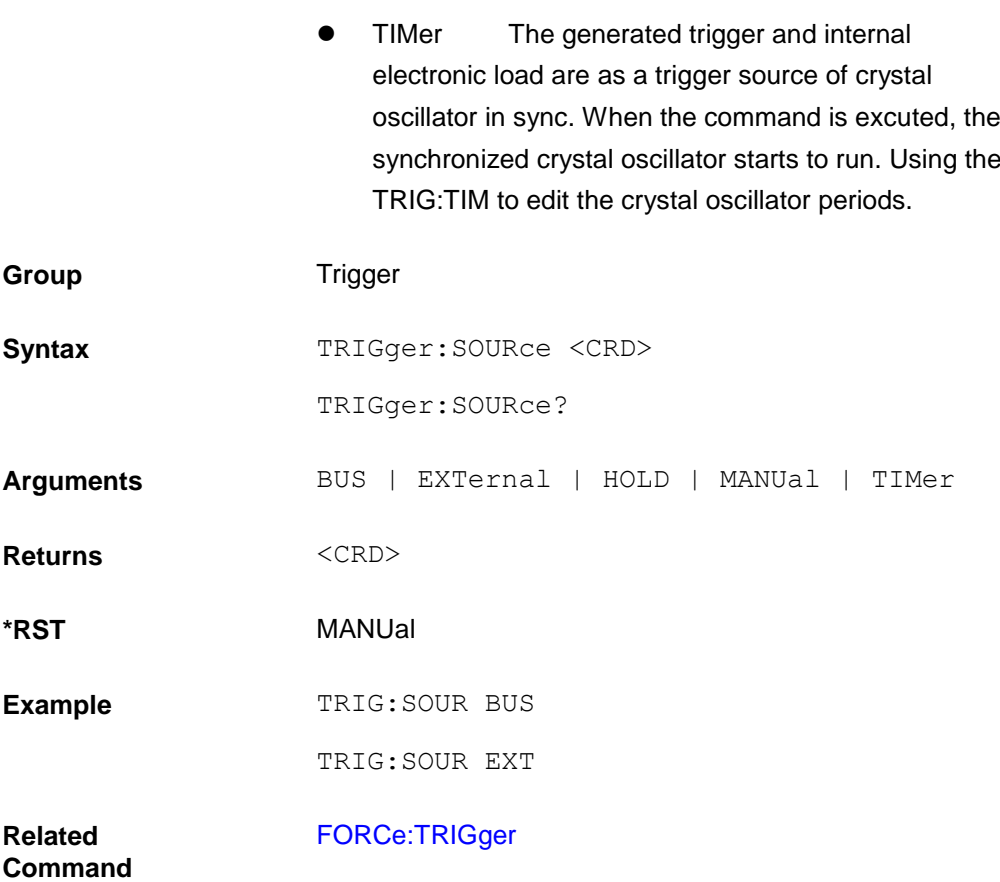

### **TRIGger:SOURce**

This command is not channel specific, it applies to the entire mainframe.

- BUS Accepts a GPIB <GET> signal or a \*TRG command as the trigger source. This selection guarantees that all previous commands are complete before the trigger occur.
- EXTernal Selects the electronic load's trigger input as the trigger source. This trigger is processed as soon as it is received.
- HOLD Only FORCE:TRIGGER command will generate a trigger in HOLD mode. Other commands are swept aside.
- MANUal The event occurs when the Trig key is pressed.
- TIMer The generated trigger and internal electronic load are as a trigger source of crystal oscillator in sync. When the command is excuted, the synchronized crystal oscillator starts to run. Using the

#### TRIG:TIM to edit the crystal oscillator periods.

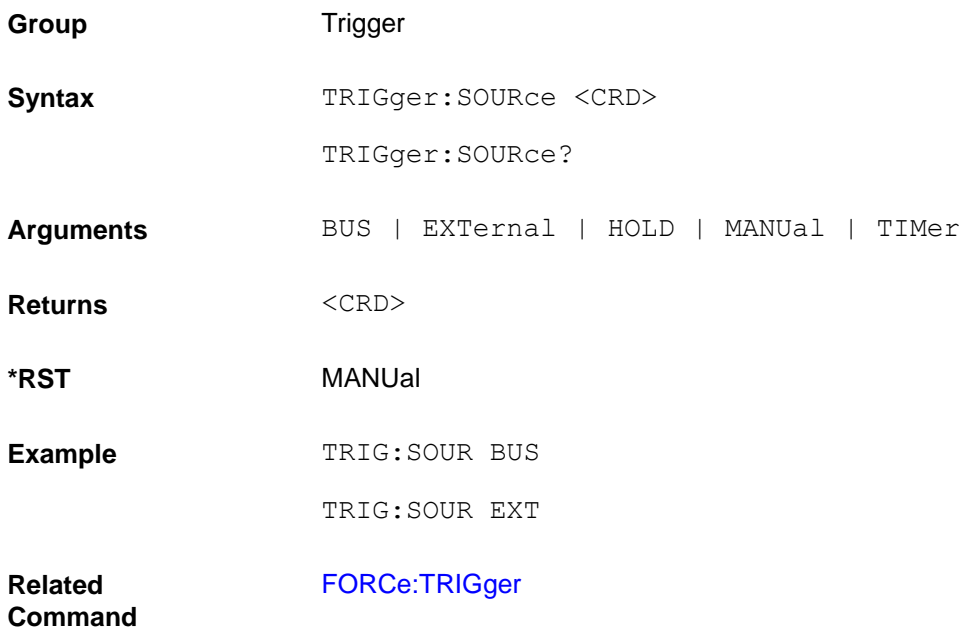

# <span id="page-104-0"></span>**TRIGger:TIMer**

This command specifies the period of the triggers generated by the internal trigger generator.

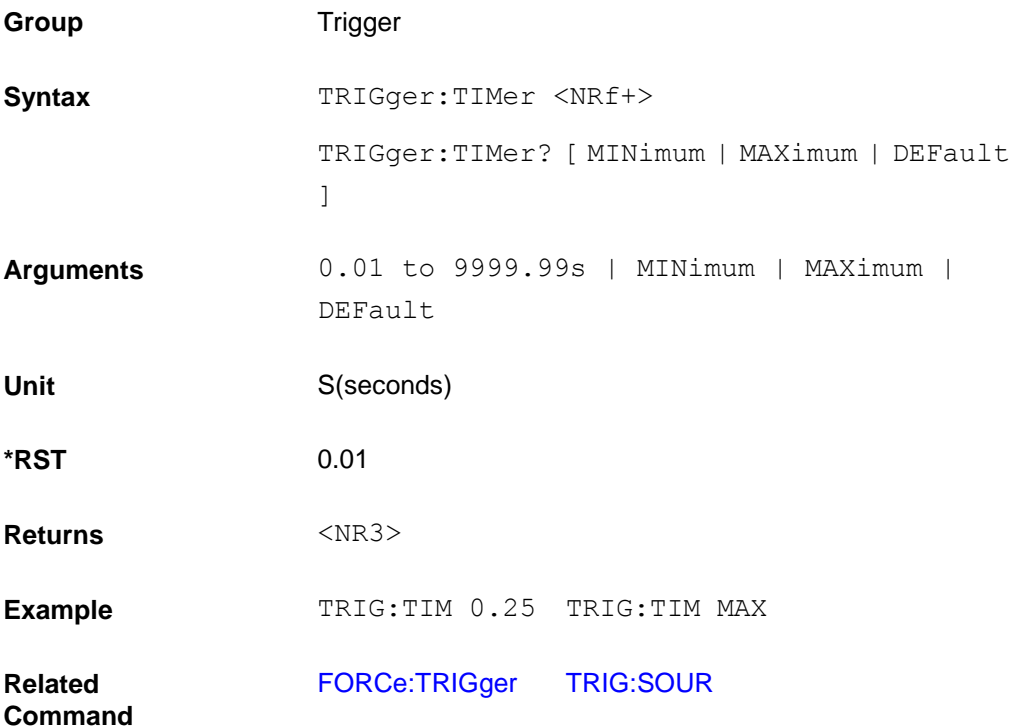

#### **TRACe subsystem**

The commands in this subsystem are used to configure and control data storage into the buffer.

## **TRACe:CLEar**

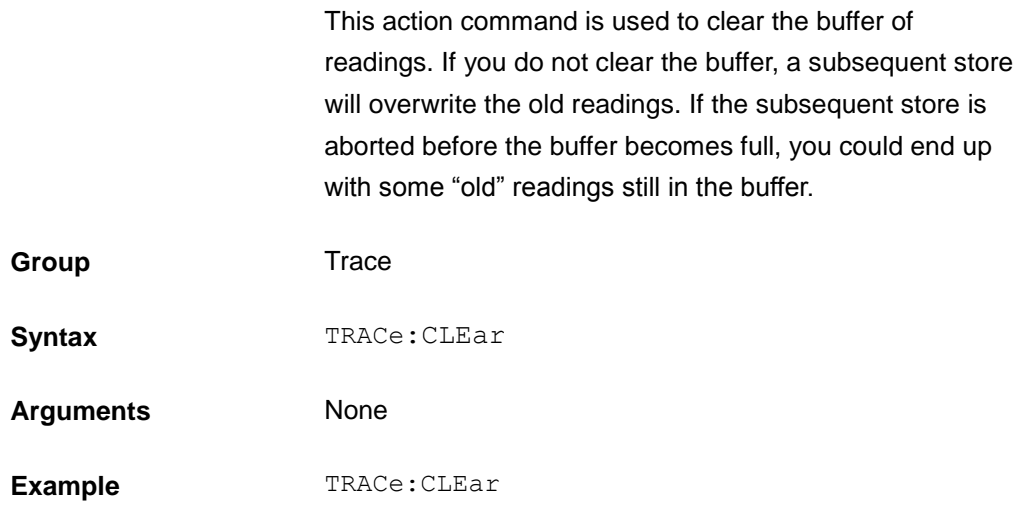

### **TRACe:FREE?**

This command is used to read the status of storage memory. After sending this command and addressing the electronic to talk, two values separated by commas are sent to the computer. The first value indicates how many bytes of memory are available, and the second value indicates how many bytes are reserved to store readings.

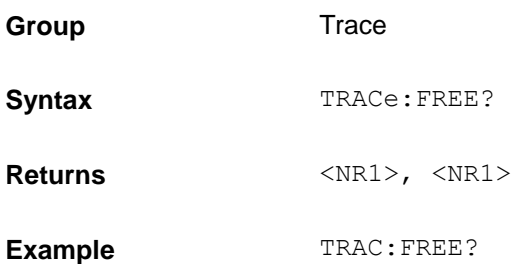

## <span id="page-105-0"></span>**TRACe:POINts**

This command is used to specify the size of the buffer and cooperate the TRACe:FEED command. When TWO is selected, the maximum value of TRAC:POIN is 1000, each current and voltage is accounted for 500. When VOLTAGE or CURRENT is selected, the maximum value of TRAC:POIN is 1000.

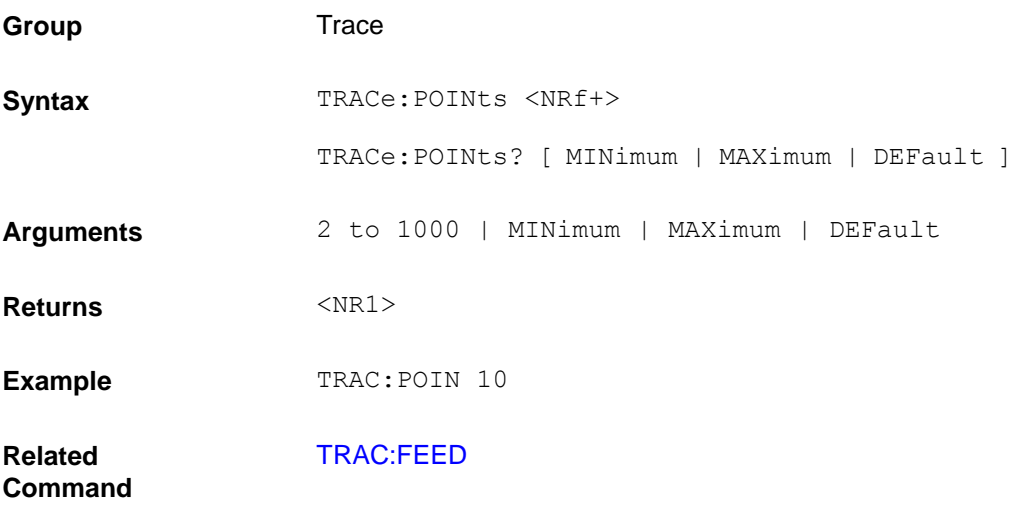

### <span id="page-106-0"></span>**TRACe:FEED**

This command is used to select the source of readings to be placed in the buffer. With VOLTage selected, voltage readings are placed in the buffer, TRAC:POIN maximum values is 1000. With CURRent selected, current readings are placed in the buffer, TRAC:POIN maximum values is 1000 .With TWO selected, voltage and current are placed in the buffer when storage is performed, TRAC:POIN maximum values is 1000.

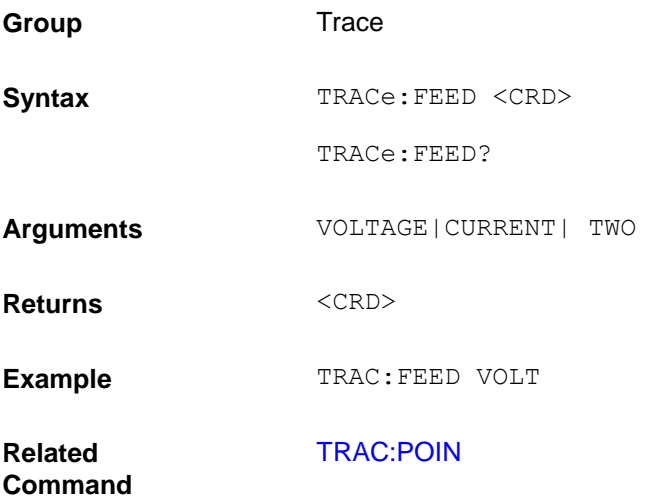

## **TRACe:FEED:CONTrol**

This command is used to select the buffer control. With NEVer selected, storage into the buffer is disabled. When NEXT is selected, the storage process starts, fills the buffer and then stops. When the buffer is full, you should send TRAC:CLE command to clear it. After cleared entirely, the buffer can catch data again. The buffer size is specified by the :POINts command.

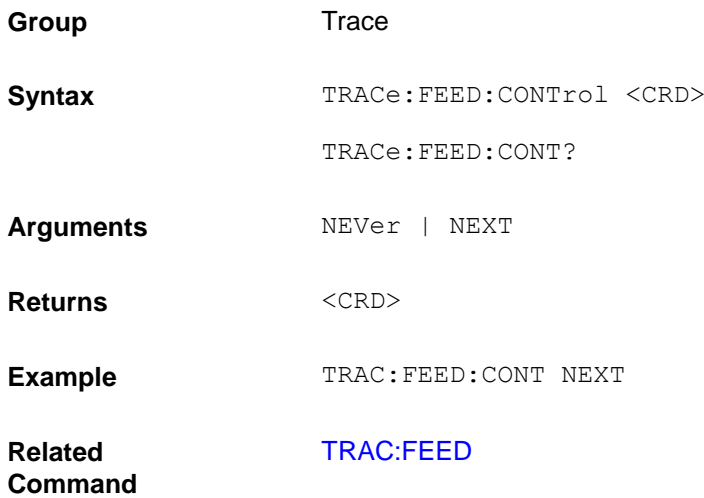

### **TRACe:DATA?**

When this command is sent and the electronic load is addressed to talk, all the readings stored in the buffer are sent to the computer.

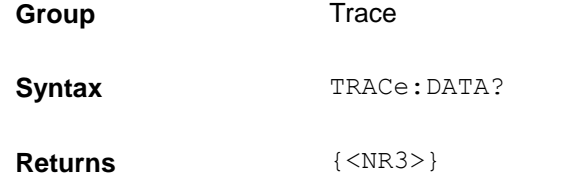

## **TRACe:FILTer**

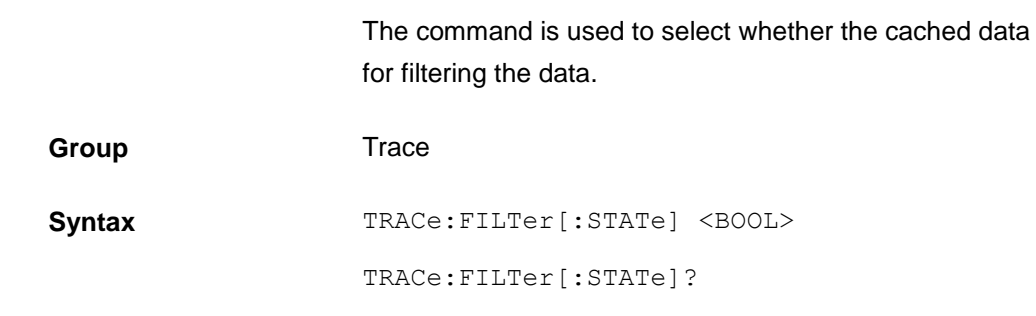
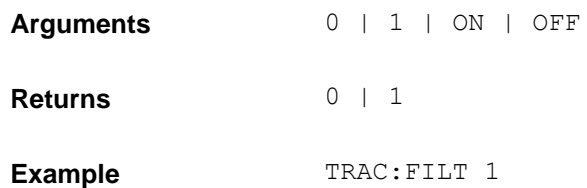

#### **TRACe:DELay**

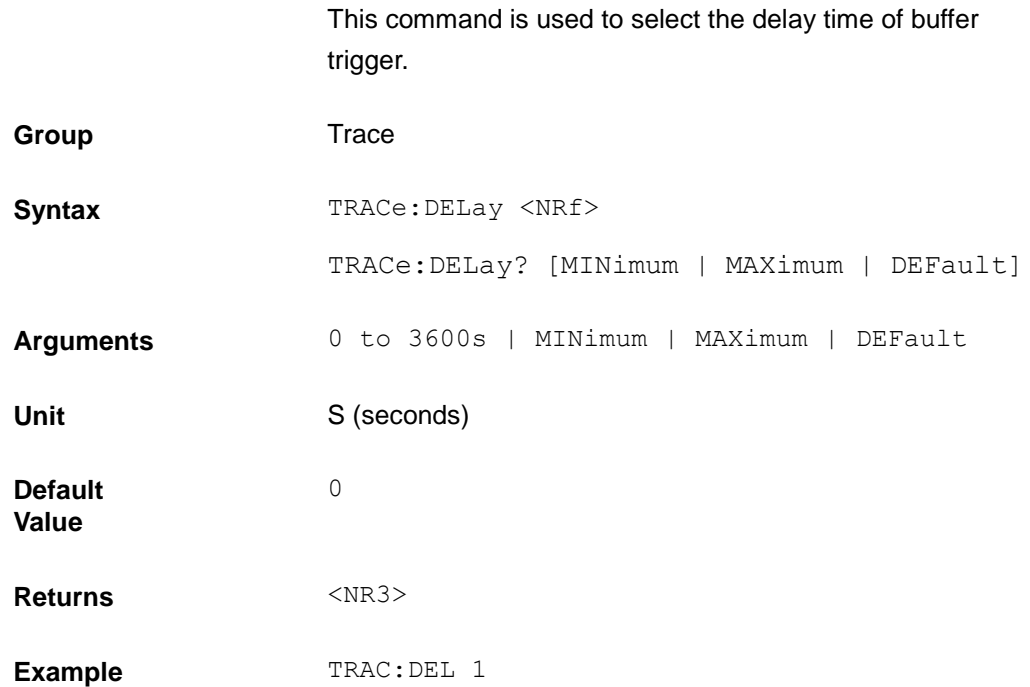

#### **TRACe:TIMer**

This command is used to select the period of buffer.

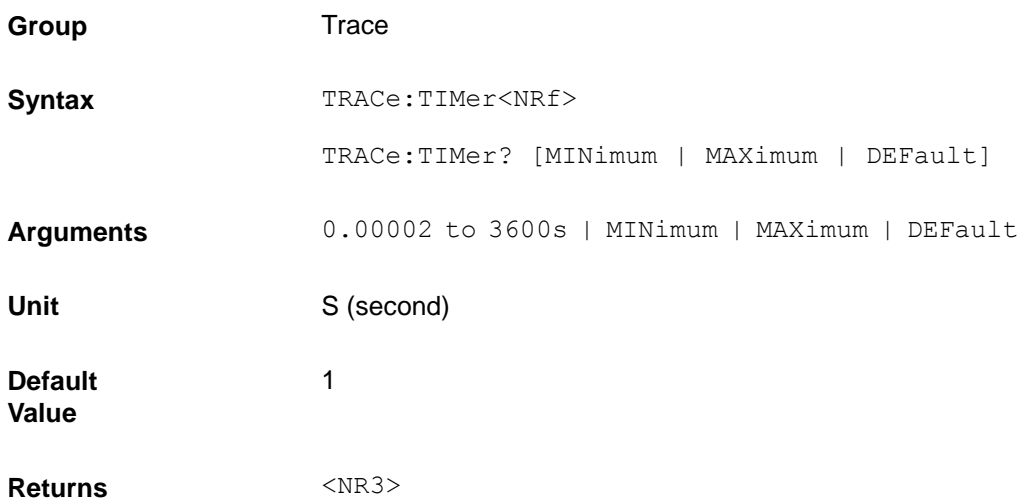

Example TRAC:TIM 0.1

#### **SOURce subsystem**

These commands control the input of the electronic load.

The INPut and OUTput commands are equivalent. INPut, The CURRent, RESistance and VOLTage commands program the actual input current,resistance, and voltage.

#### <span id="page-109-0"></span>**[SOURce:]INPut**

These commands enable or disable the electronic load inputs. The state of a disabled input is a high impedance condition.

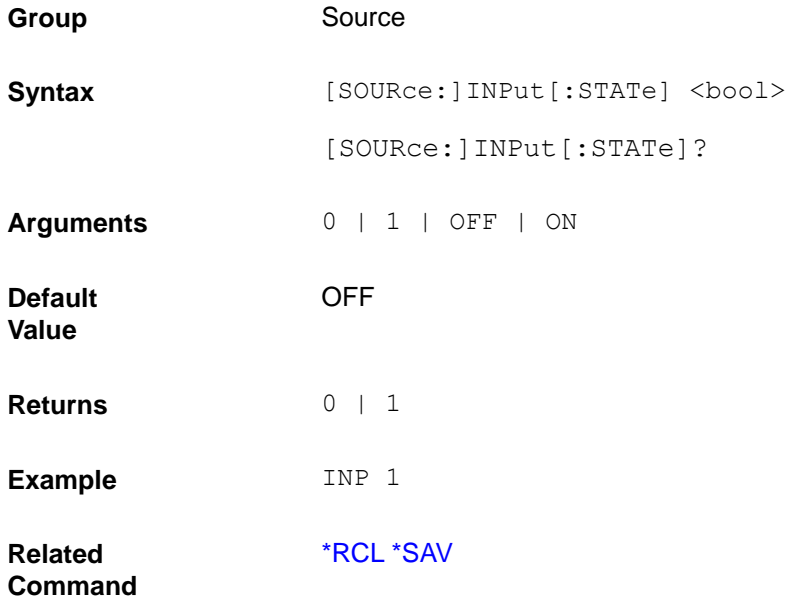

#### **[SOURce:]INPut:SHORt**

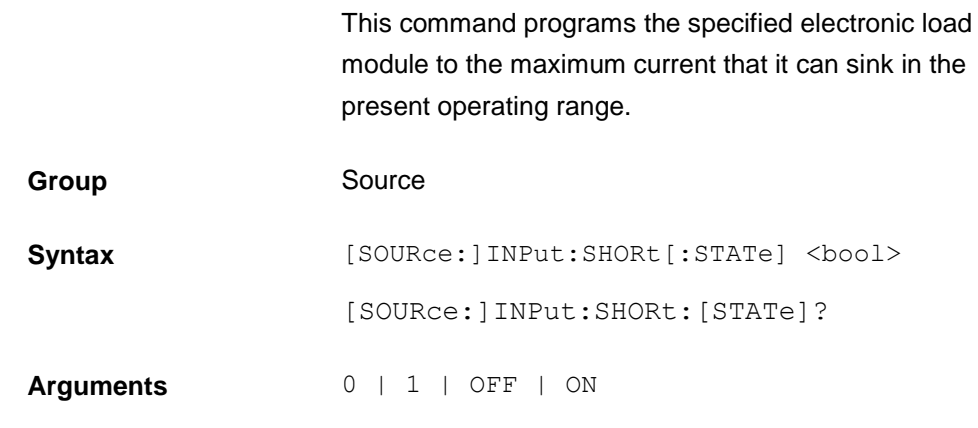

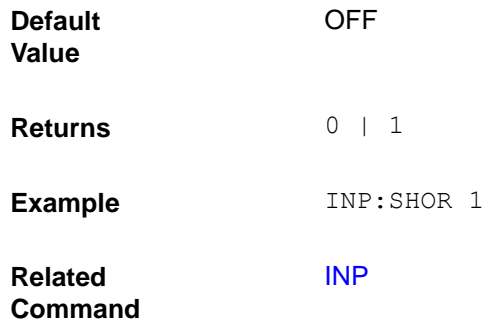

### <span id="page-110-1"></span>**[SOURce:]INPut:TIMer**

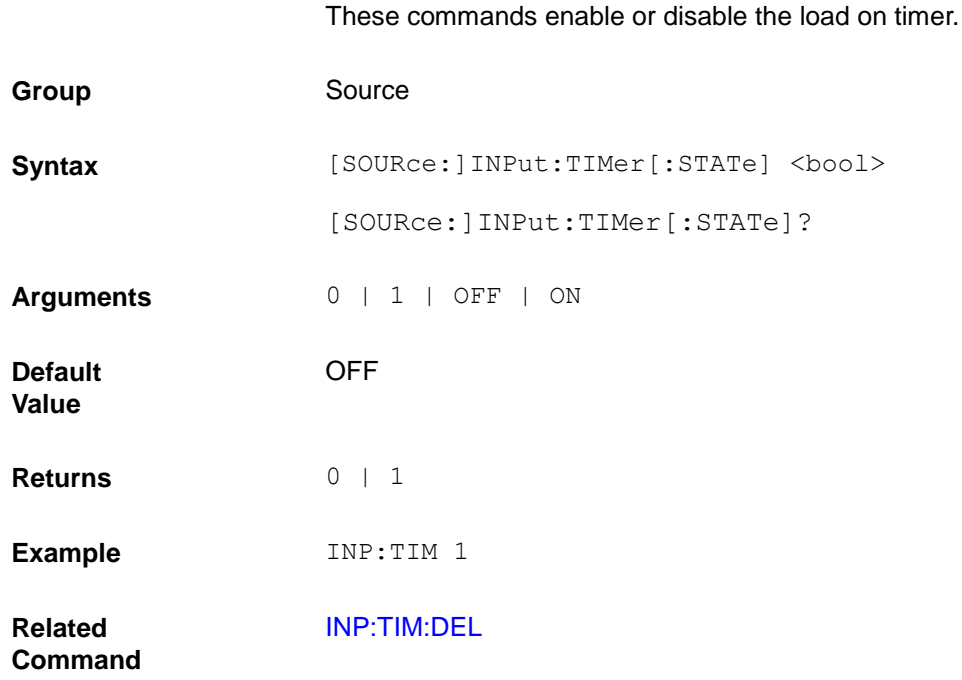

#### <span id="page-110-0"></span>**[SOURce:]INPut:TIMer:DELay**

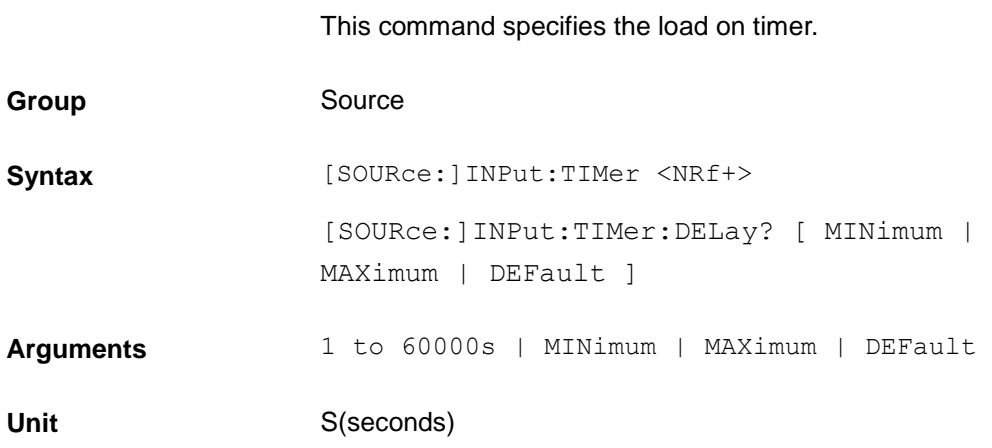

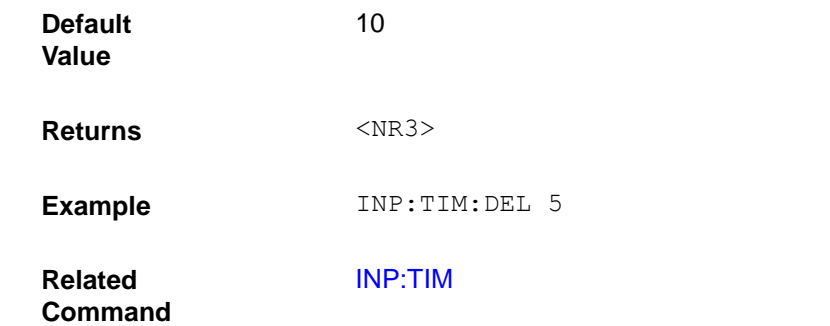

#### **[SOURce:]FUNCtion**

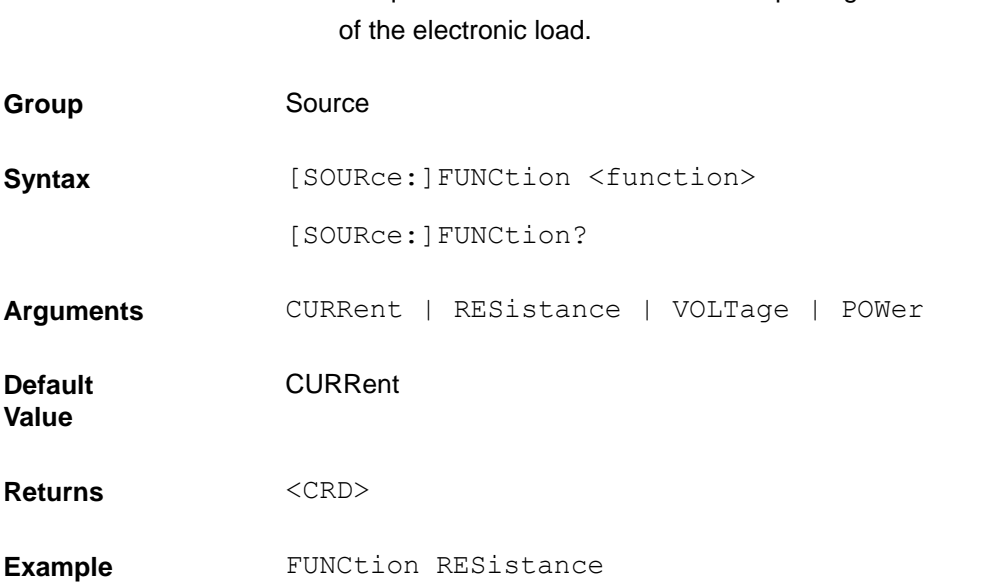

#### **[SOURce:]FUNCtion:MODE**

This command can be in either fixed mode or list mode. When this command is in fixed mode, the electronic load responds to discrete commands. When this command is in list mode, the electronic load operates in list mode.

These equivalent commands select the input regulation mode

Fixed mode

The regulation mode is determined by the FUNCtion or MODE command.

List mode

Set this command to LIST to operate the electronic load in list mode. Attempts to edit a list while this command is in list mode will generate an error message of settings conflict. If you need to change the list, set this command to FIXed before changing the list.

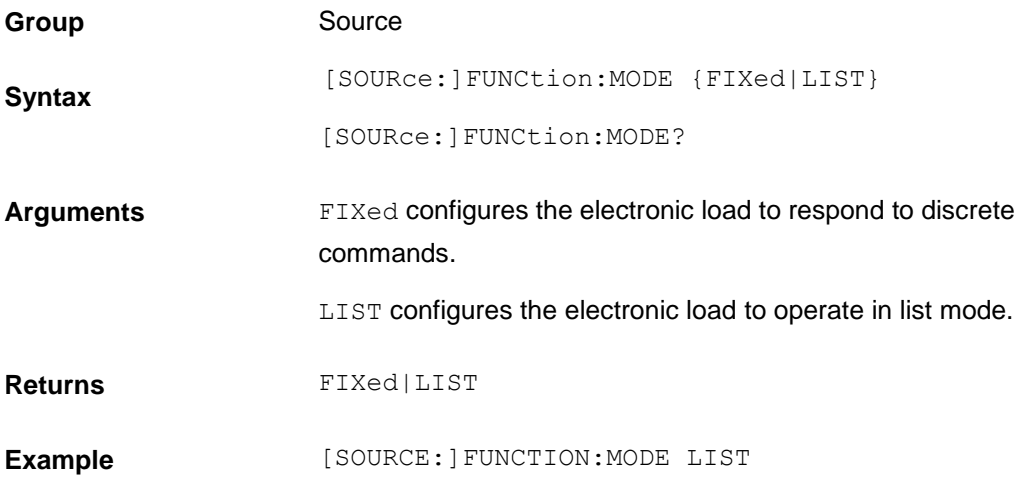

#### <span id="page-112-0"></span>**[SOURce:]TRANsient**

**Group** 

Syntax

**Default Value**

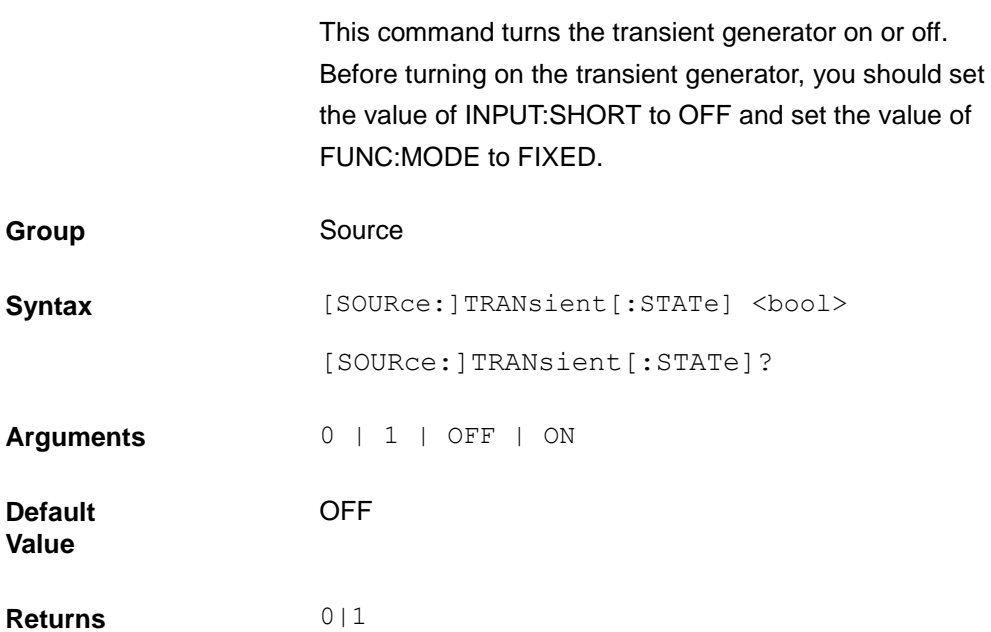

**Example** TRAN 1 **Related** 

**Command**

CURR:[TRAN:MODE](#page-118-0) [CURR:TRAN:ALEV](#page-119-0)

#### **[SOURce:]PROTection:CLEar**

This commands clear the latch that disables the input when a protection condition such as overvoltage (OV) or overcurrent (OC) is detected. All conditions that generated the fault must be removed before the latch can be cleared. The input is then restored to the state it was in before the

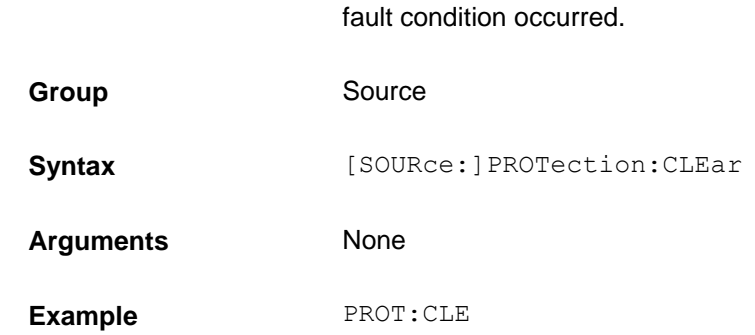

#### <span id="page-113-1"></span>**[SOURce:]CURRent**

This command sets the current that the load will regulate when operating in constant current mode.

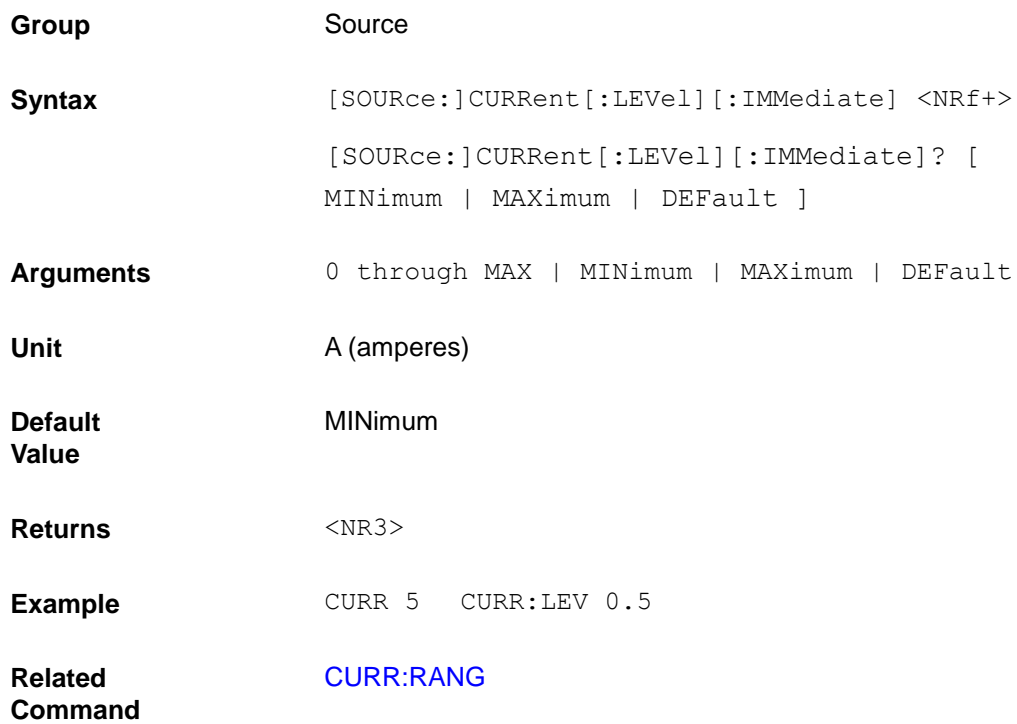

#### <span id="page-113-0"></span>**[SOURce:]CURRent:RANGe**

This command sets the current range of the electronic load module. There are two current ranges.

High Range Low Range

When you program a range value, the load automatically selects the range that corresponds to the value that you program. If the value falls in a region where ranges overlap, the load selects the range with the highest resolution.

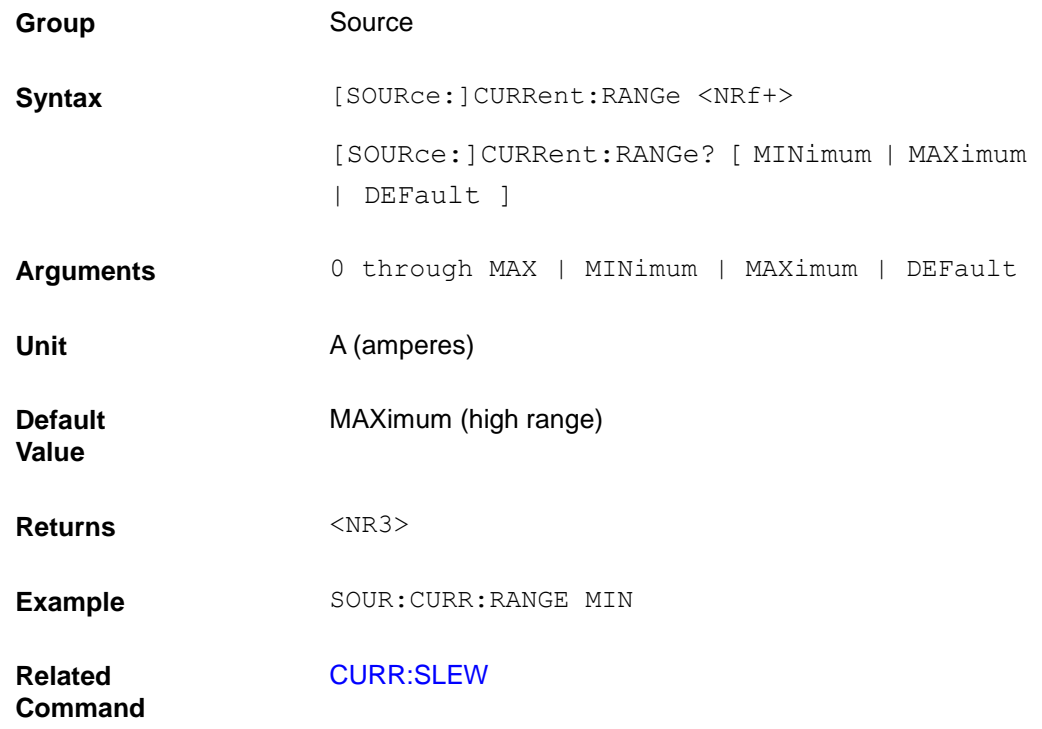

#### **NOTE**

When this command is executed, the IMMediate, TRANsient, TRIGgered, and SLEW current settings are adjusted as follows:

If the existing settings are within the new range, no adjustment is made.

If the existing settings are outside the new range, the levels are set to the maximum value of the new range.

#### <span id="page-114-0"></span>**[SOURce:]CURRent:SLEW**

This command sets the slew rate for all programmed changes in the input current level of the electronic load. This command programs both positive and negative going slew rates. MAXimum sets the slew to the fastest possible rate. MINimum sets the slew to the slowest rate.

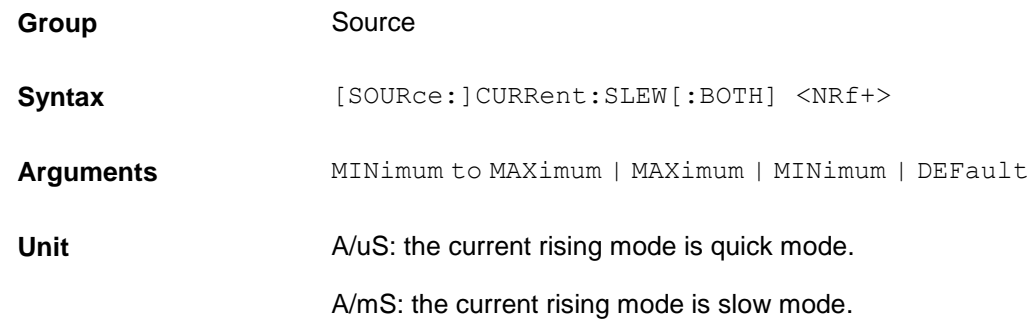

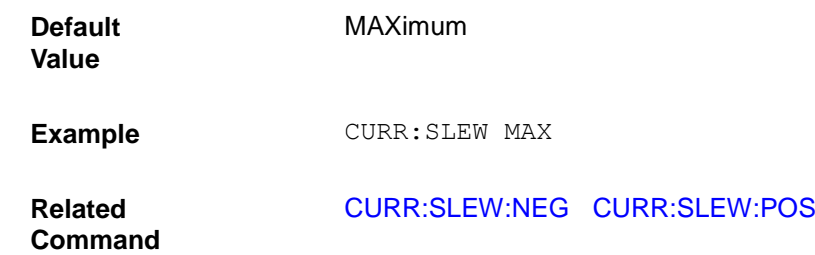

#### <span id="page-115-1"></span>**[SOURce:]CURRent:SLEW:POSitive**

This command sets the slew rate of the current for positive going transitions. MAXimum sets the slew to the fastest possible rate. MINimum sets the slew to the slowest rate.

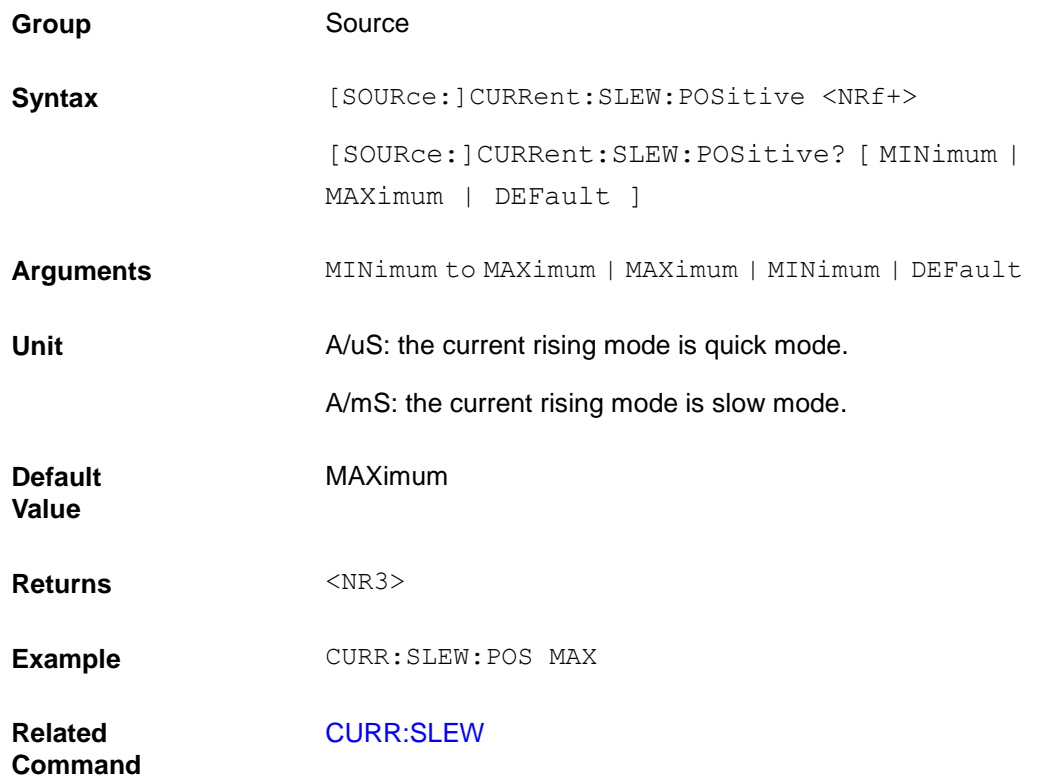

#### <span id="page-115-0"></span>**[SOURce:]CURRent:SLEW:NEGative**

This command sets the slew rate of the current for negative going transitions. MAXimum sets the slew to the fastest possible rate. MINimum sets the slew to the slowest rate.

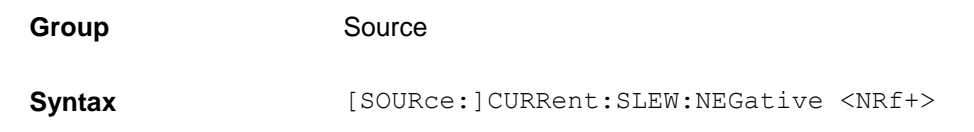

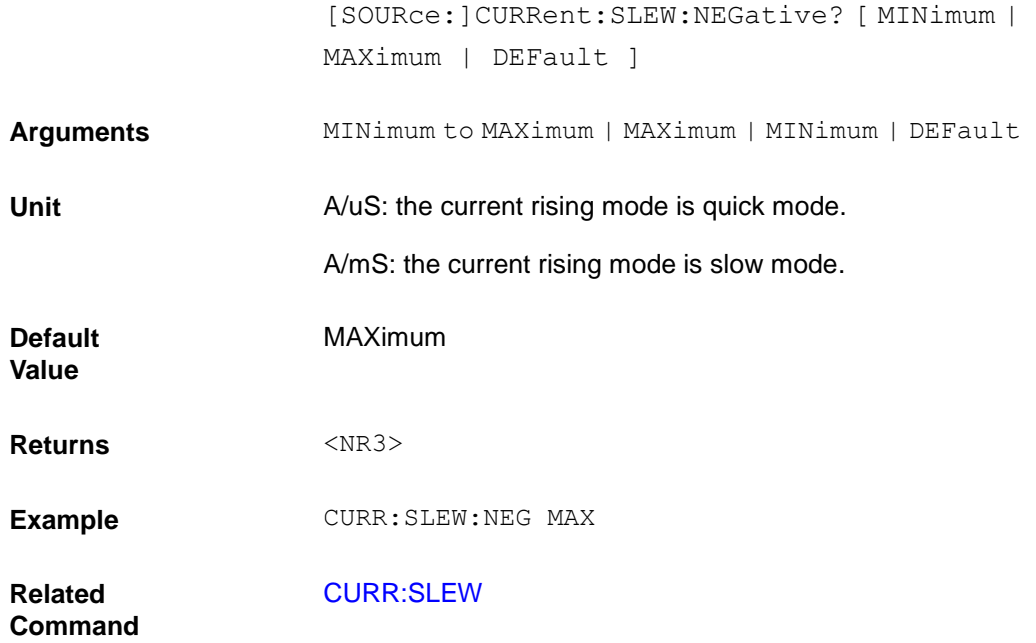

### **[SOURce:]CURRent:SLOWrate:STATe**

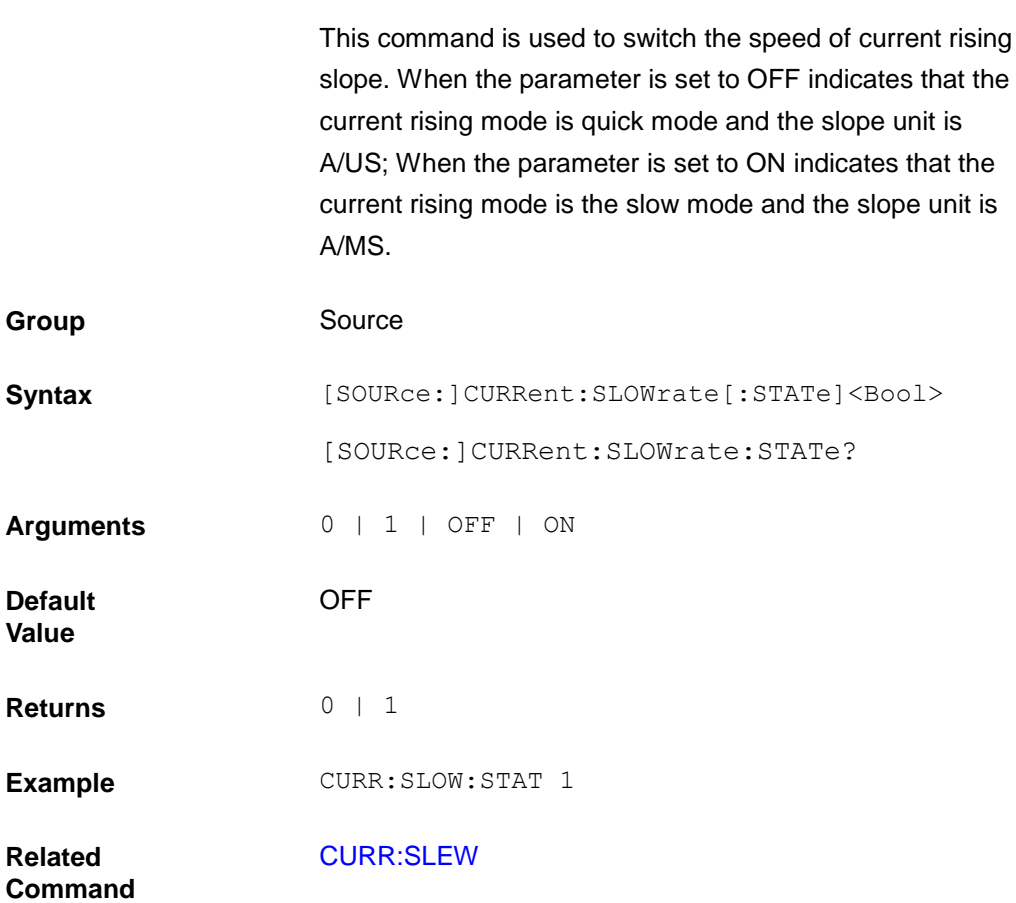

#### <span id="page-117-0"></span>**[SOURce:]CURRent:PROTection:STATe**

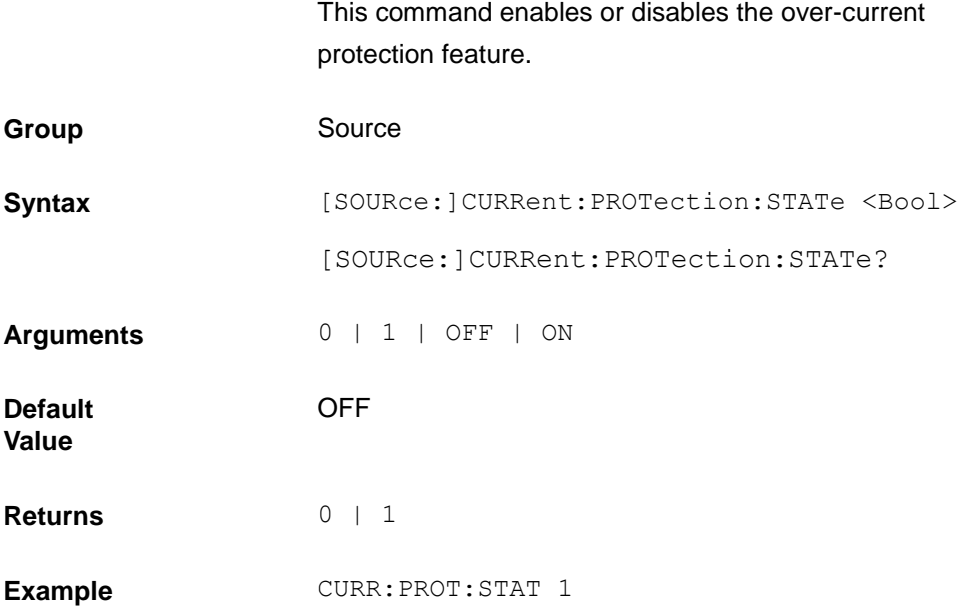

#### **[SOURce:]CURRent:PROTection:LEVel**

This command sets the soft current protection level. If the input current exceeds the soft current protection level for the time specified by CURR:PROT:DEL, the input is turned off.

NOTE:Use CURR:PROT:DEL to prevent momentary current limit conditions caused by programmed changes from tripping the overcurrent protection.

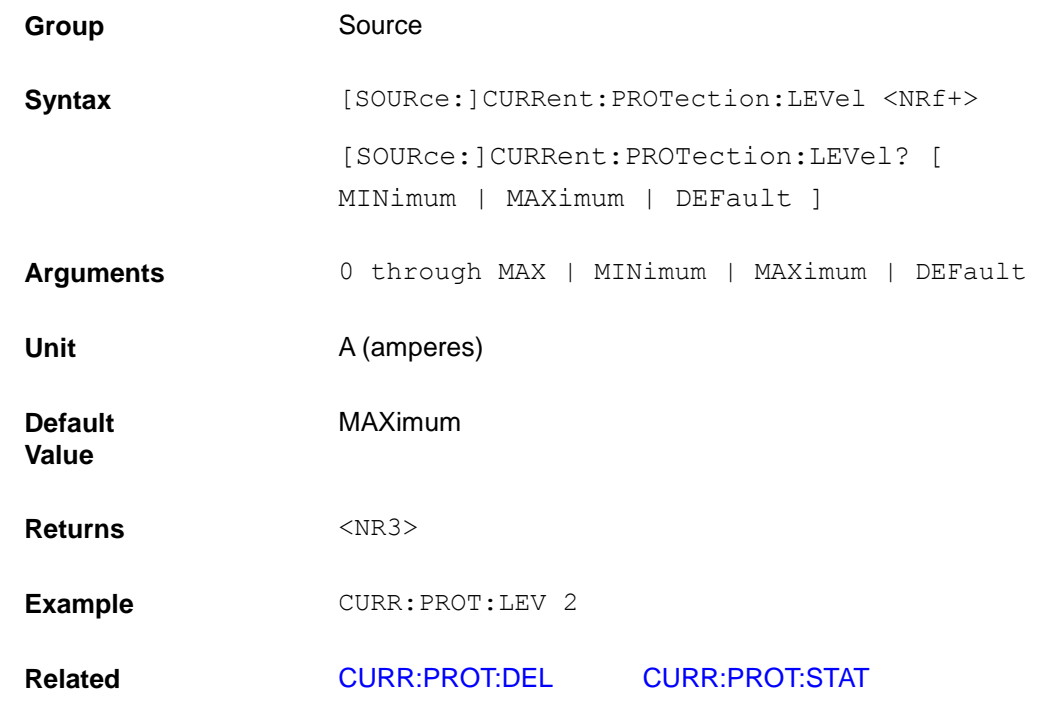

#### **Command**

#### <span id="page-118-1"></span>**[SOURce:]CURRent:PROTection:DELay**

This command specifies the time that the input current can exceed the protection level before the input is turned off.

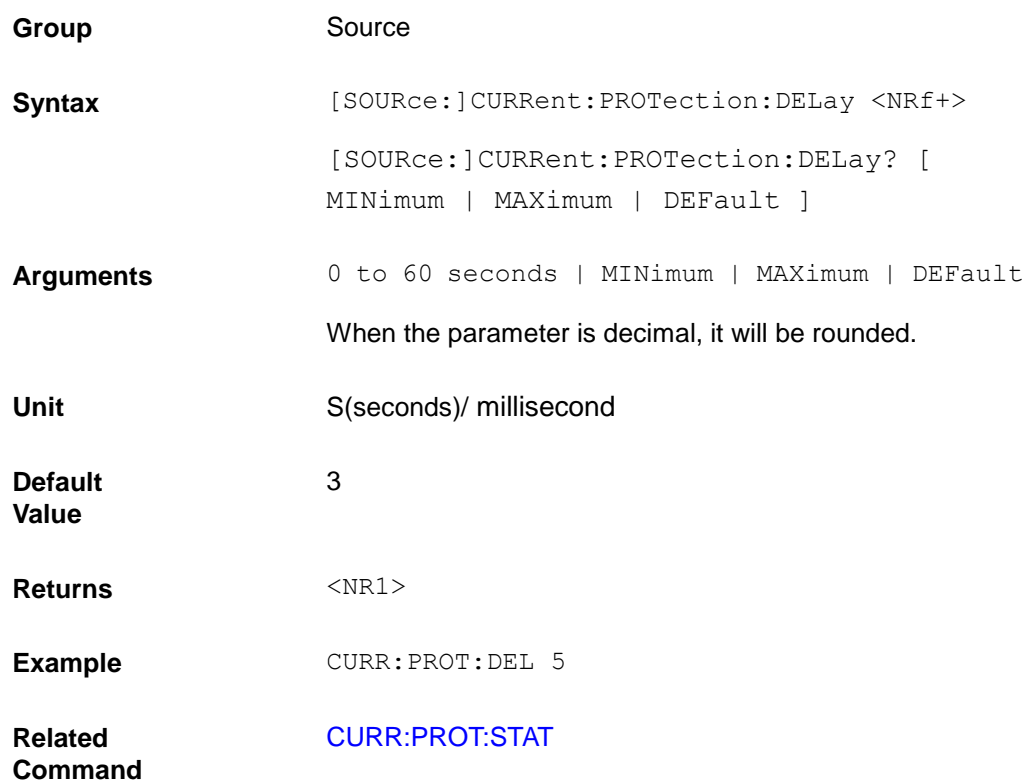

#### <span id="page-118-0"></span>**[SOURce:]CURRent:TRANsient:MODE**

This command selects the operating mode of the transient generator as follows in constant current mode

- CONTinuous The transient generator puts out a continuous pulse stream after receipt of a trigger.
- PULSe The transient generator puts out a single pulse upon receipt of a trigger.
- TOGGle The transient generator toggles between two levels upon receipt of a trigger.

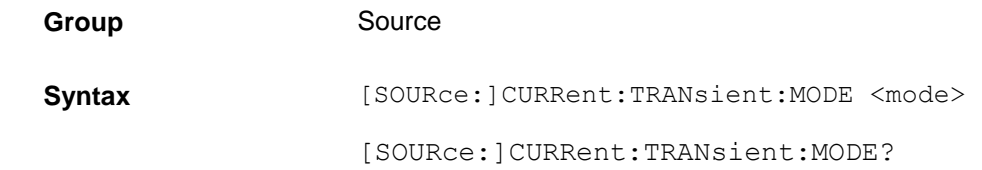

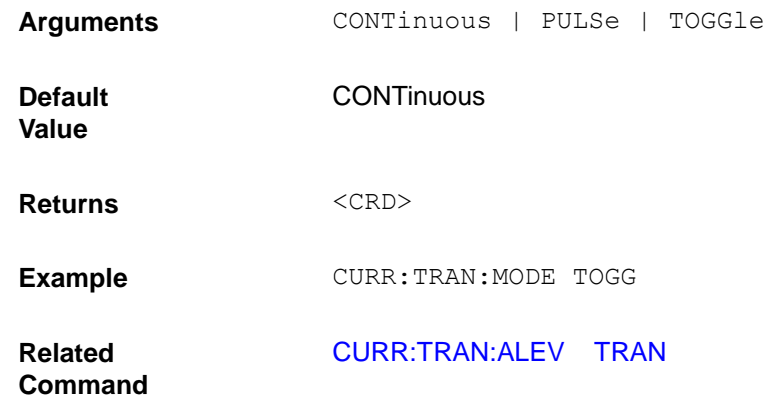

## <span id="page-119-0"></span>**[SOURce:]CURRent:TRANsient:ALEVel [SOURce:]CURRent:TRANsient:BLEVel**

This command specifies the transient level of the input current. The transient function switches between the level a and level b.

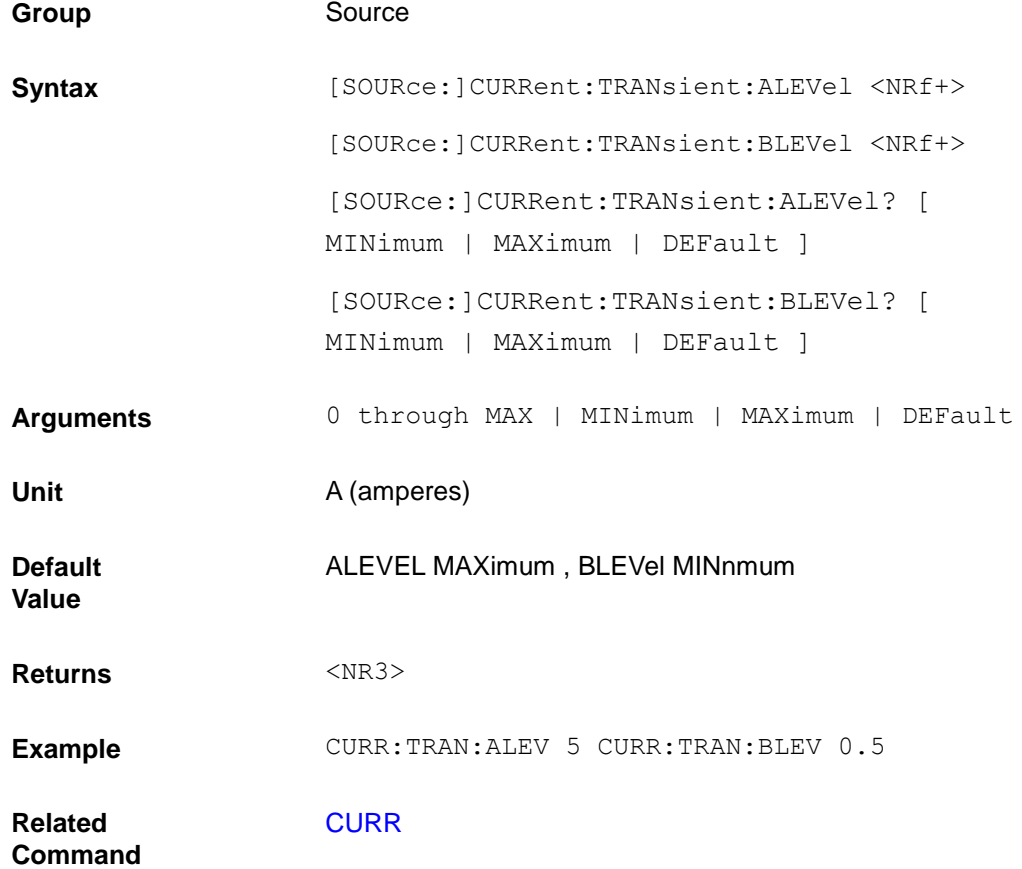

# **[SOURce:]CURRent:TRANsient:AWIDth [SOURce:]CURRent:TRANsient:BWIDth**

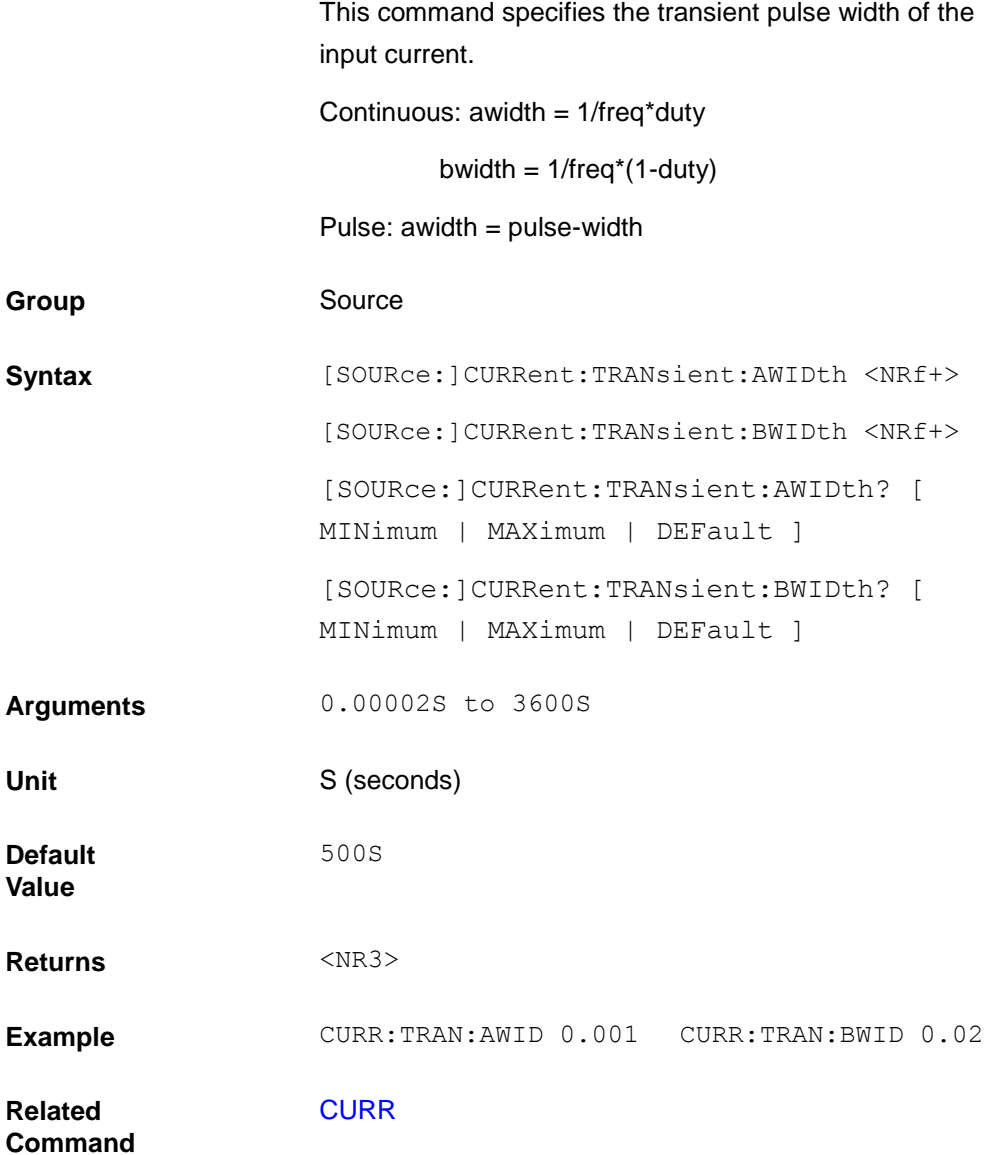

# **[SOURce:]CURRent:HIGH**

### **[SOURce:]CURRent:LOW**

This command set the voltage bounds in the CC mode.

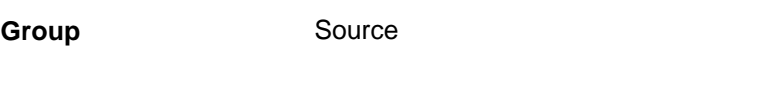

Syntax [SOURce:]CURRent:HIGH <NRf+>

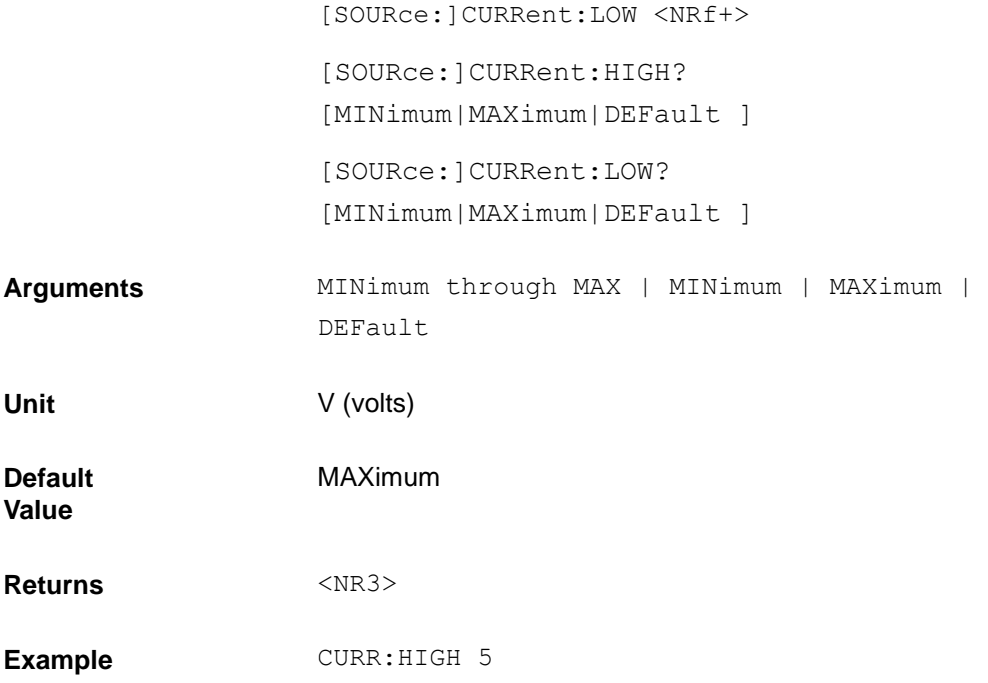

#### <span id="page-121-0"></span>**[SOURce:]VOLTage**

This command sets the voltage that the load will regulate when operating in constant voltage mode.

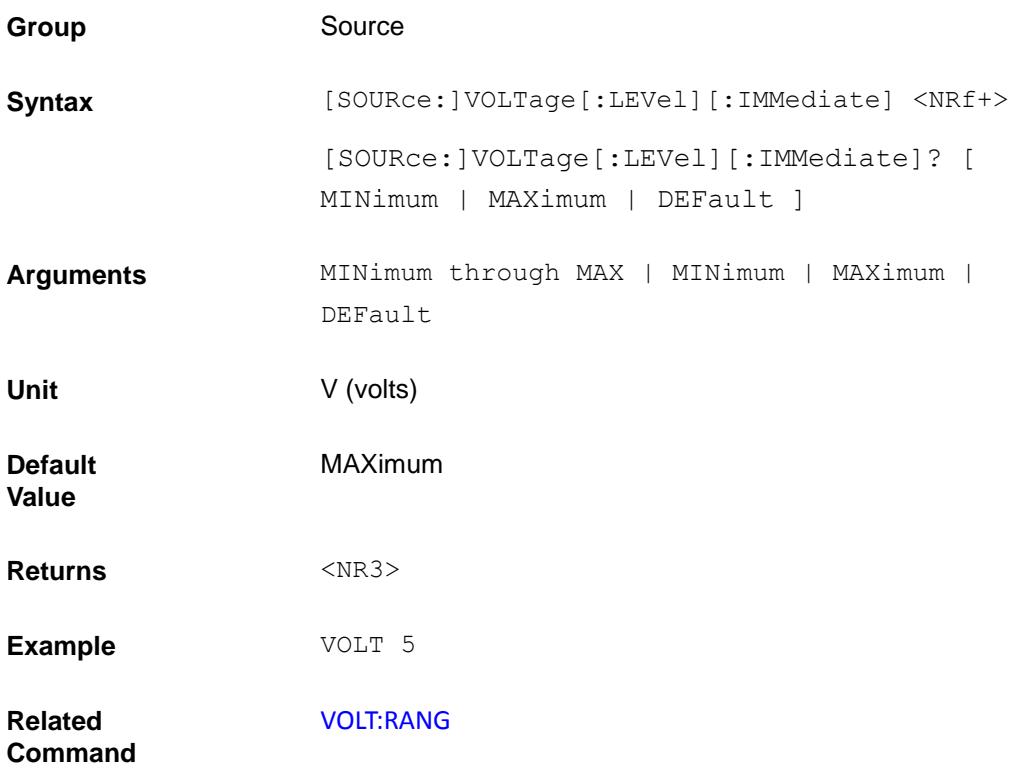

#### <span id="page-122-0"></span>**[SOURce:]VOLTage:RANGe**

This command sets the voltage range of the electronic load module. There are two voltage ranges.

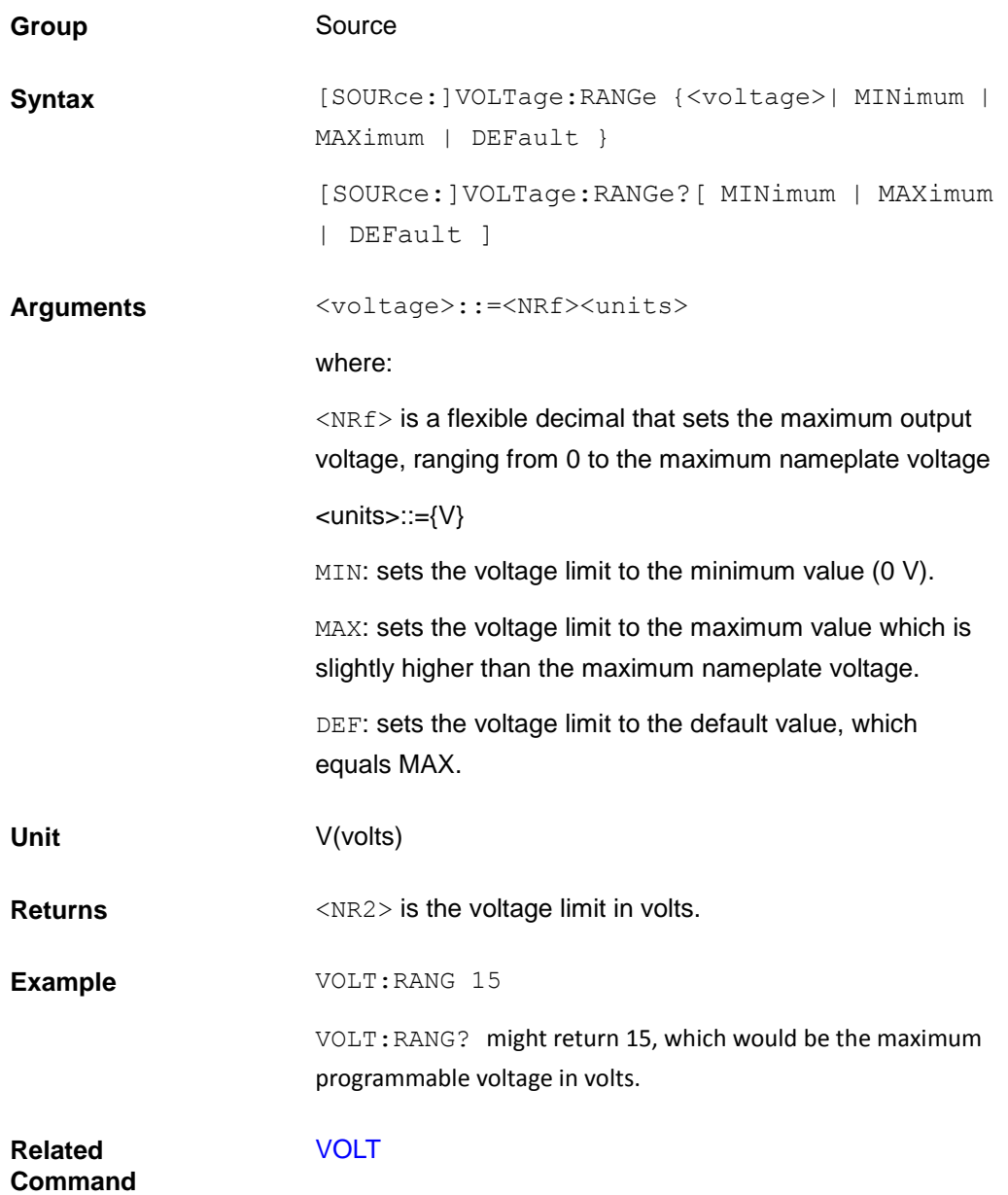

#### **[SOURce:]VOLTage:RANGe:AUTO[:STATe]**

This command is used to switch the state of the voltage auto range of the electronic load module.

Group Source

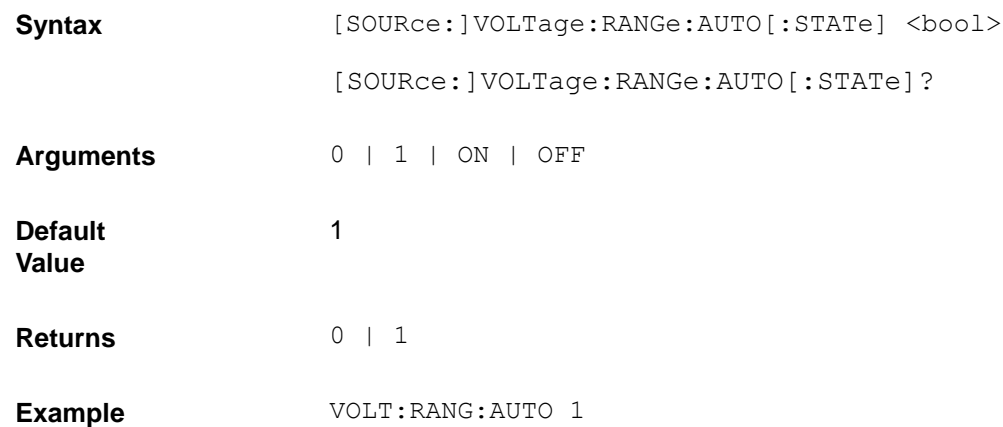

#### <span id="page-123-1"></span>**[SOURce:]VOLTage:ON**

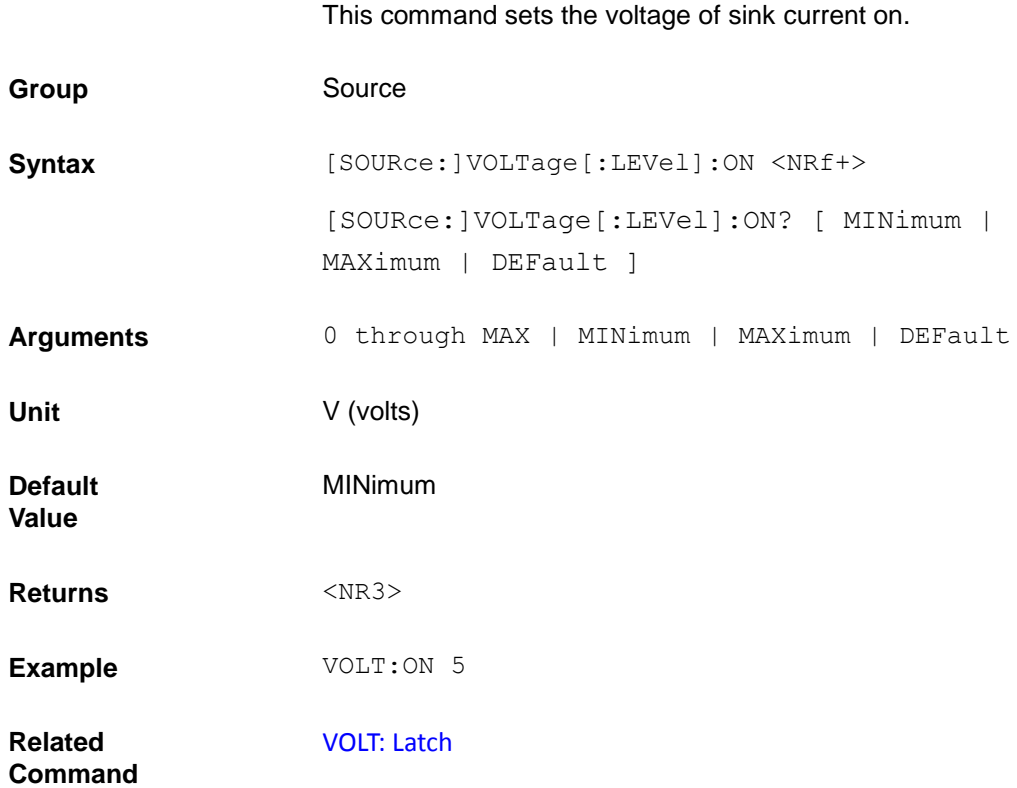

#### <span id="page-123-0"></span>**[SOURce:]VOLTage:LATCh**

#### This command sets the action type of Von.

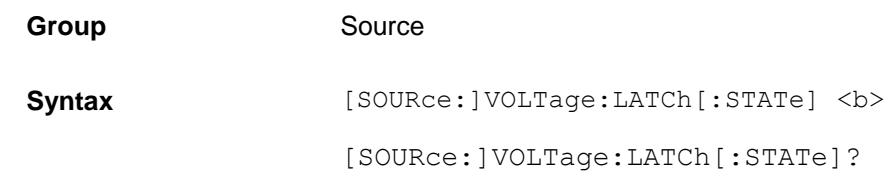

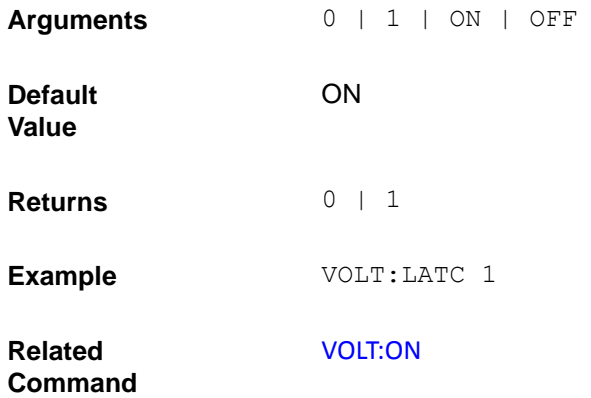

#### **[SOURce:]VOLTage:TRANsient:MODE**

This command selects the operating mode of the transient generator as follows in constant voltage mode.

- CONTinuous The transient generator puts out a continuous pulse stream after receipt of a trigger.
- PULSe The transient generator puts out a single pulse upon receipt of a trigger.
- TOGGle The transient generator toggles between two levels upon receipt of a trigger.

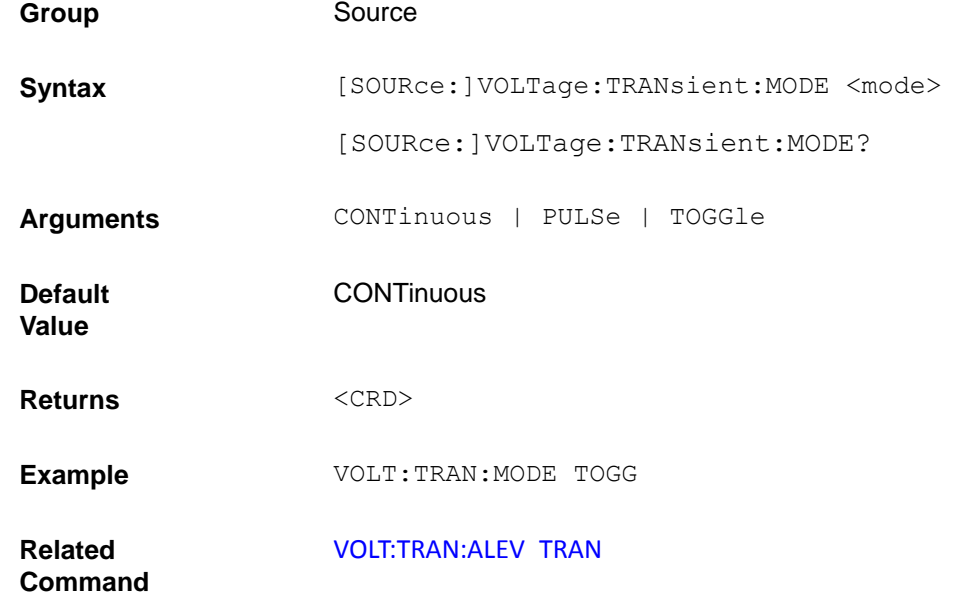

### <span id="page-124-0"></span>**[SOURce:]VOLTage:TRANsient:ALEVel [SOURce:]VOLTage:TRANsient:BLEVel**

This command specifies the transient level of the input voltage. The transient function switches between the level

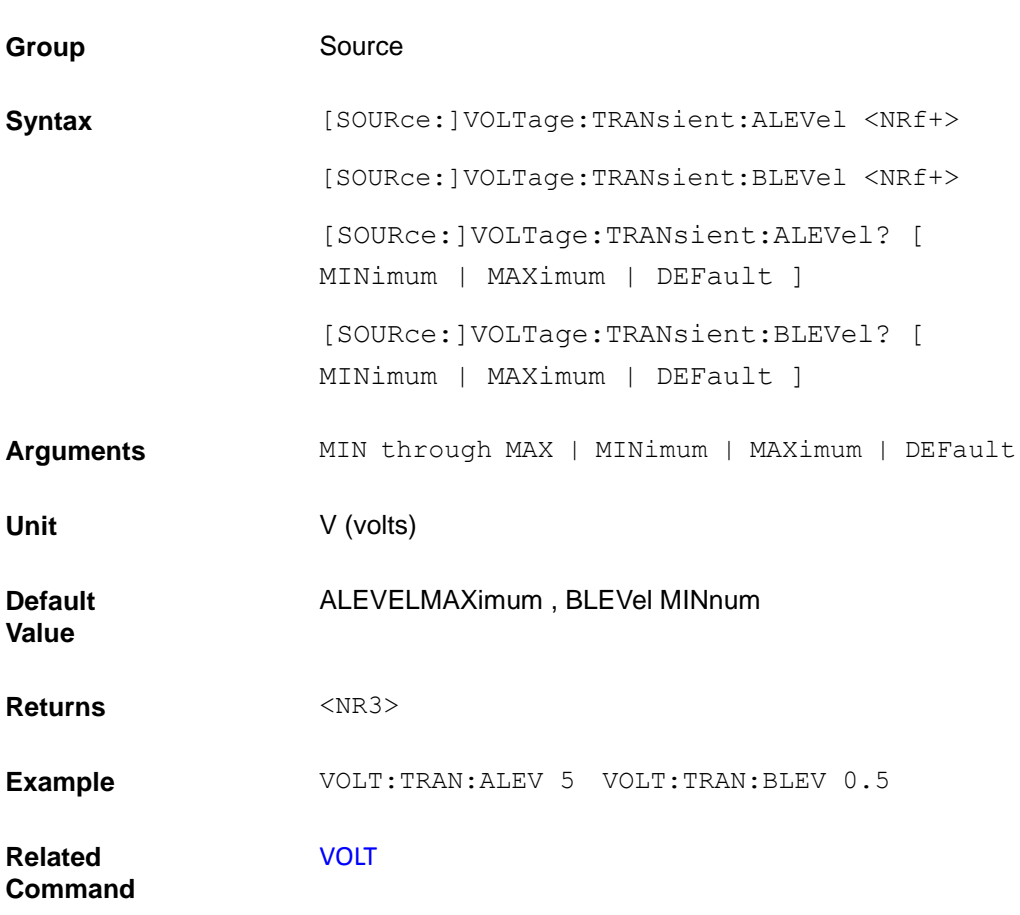

a and level b.

### **[SOURce:]VOLTage:TRANsient:AWIDth**

#### **[SOURce:]VOLTage:TRANsient:BWIDth**

This command specifies the transient pulse width of the input voltage.

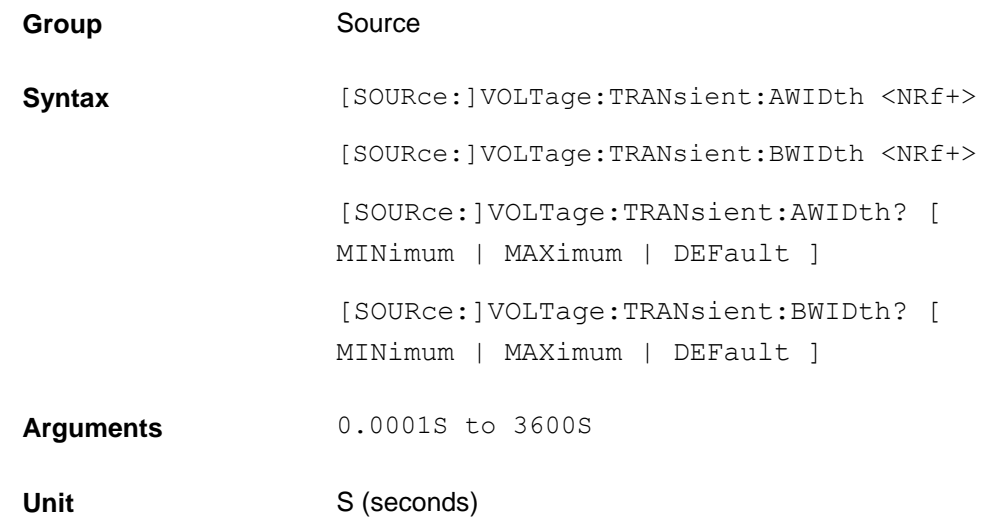

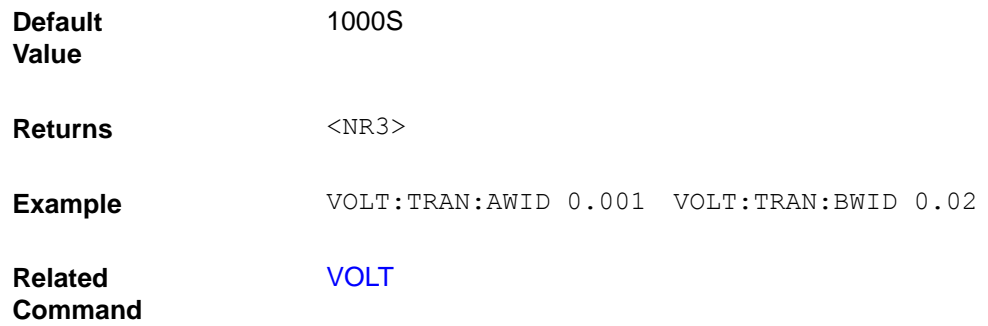

# **[SOURce:]VOLTage:HIGH [SOURce:]VOLTage:LOW**

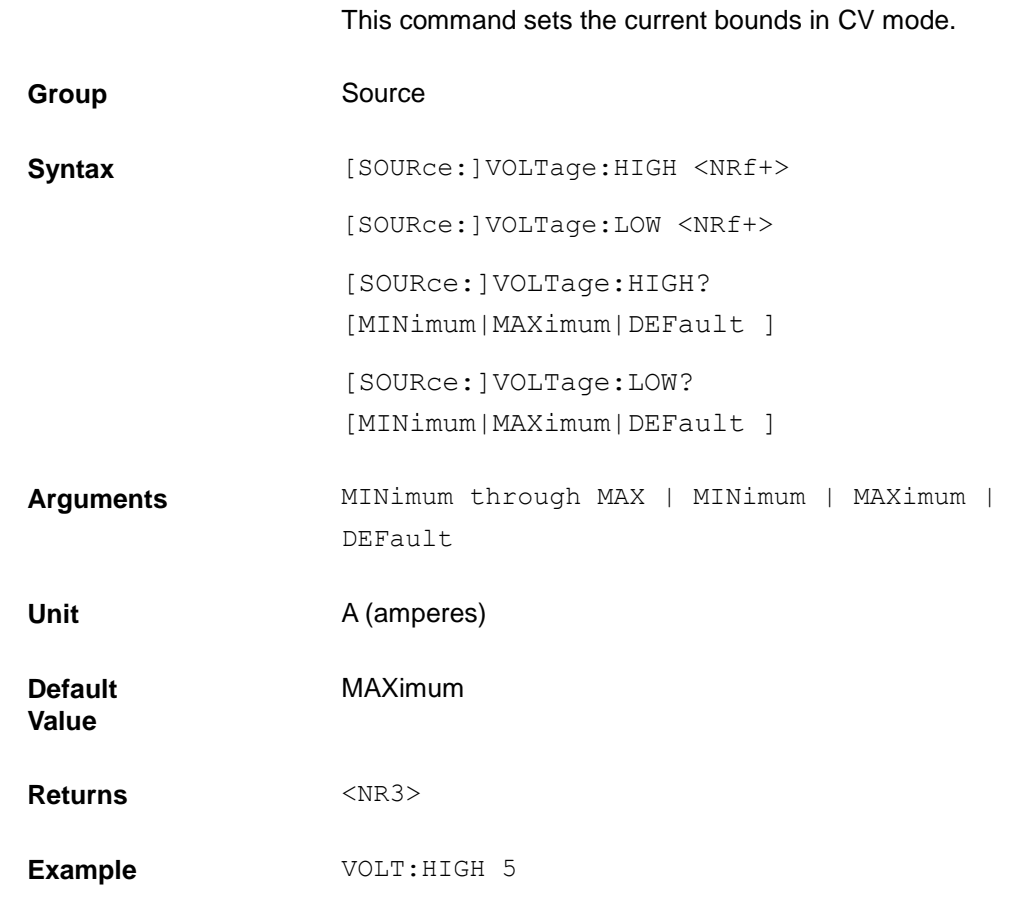

### <span id="page-126-0"></span>**[SOURce:]RESistance**

This command sets the resistance of the load when operating in constant resistance mode.

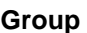

Source

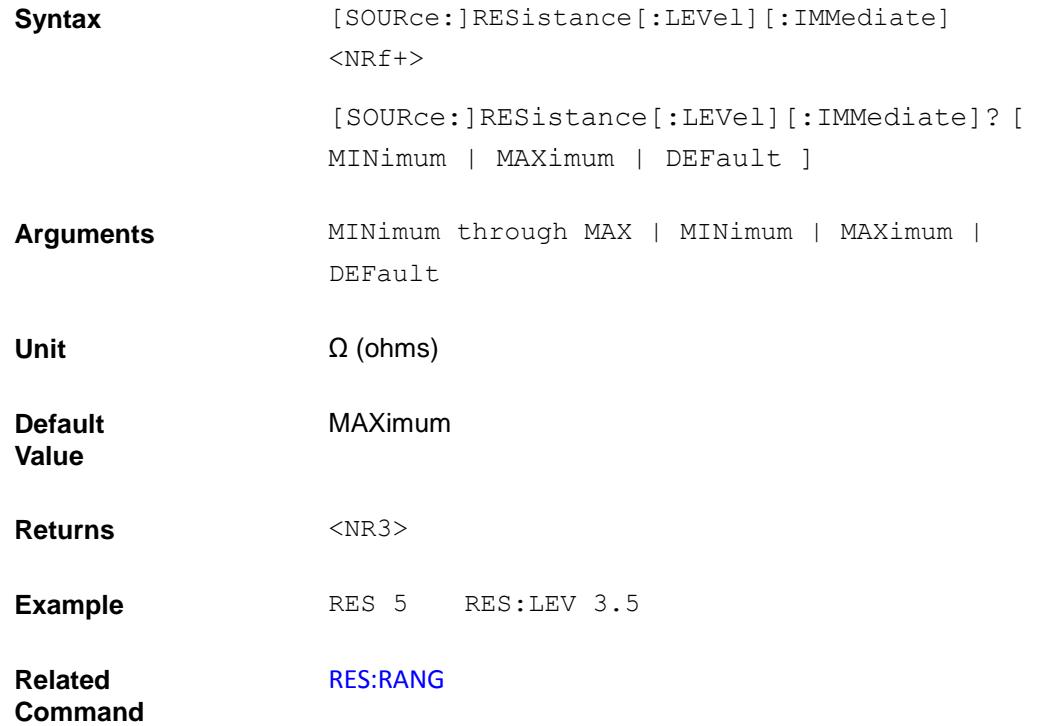

### <span id="page-127-0"></span>**[SOURce:]RESistance:RANGe**

This command sets the resistance range of the electronic load module. There is only one resistance range.

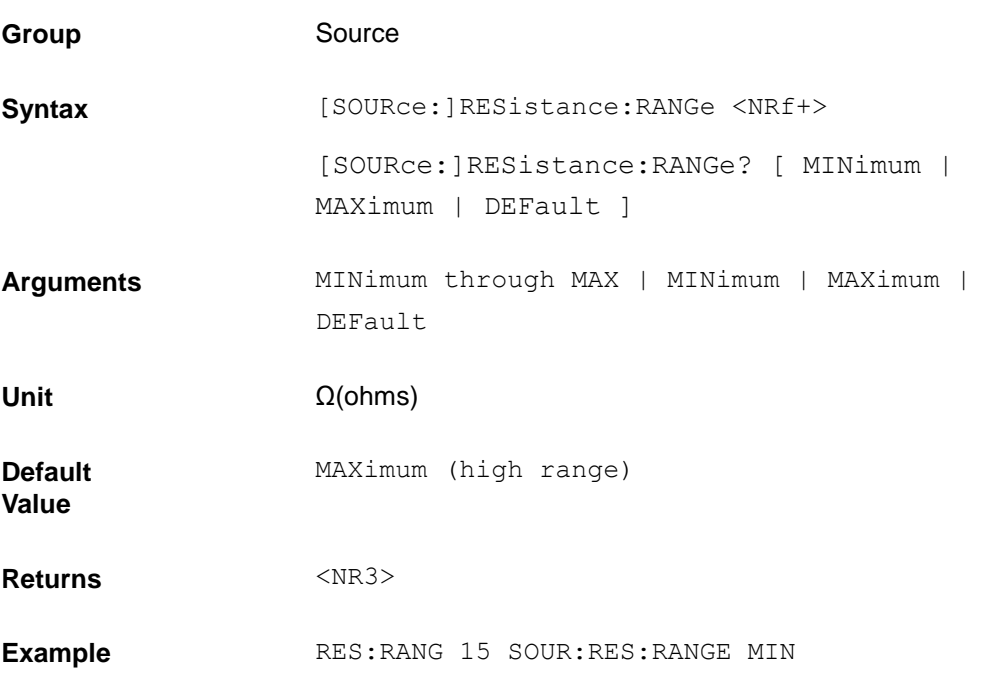

#### **[SOURce:]RESistance:TRANsient:MODE**

This command selects the operating mode of the transient generator as follows in constant resistance mode.

- CONTinuous The transient generator puts out a continuous pulse stream after receipt of a trigger.
- PULSe The transient generator puts out a single pulse upon receipt of a trigger.
- TOGGle The transient generator toggles between two levels upon receipt of a trigger.

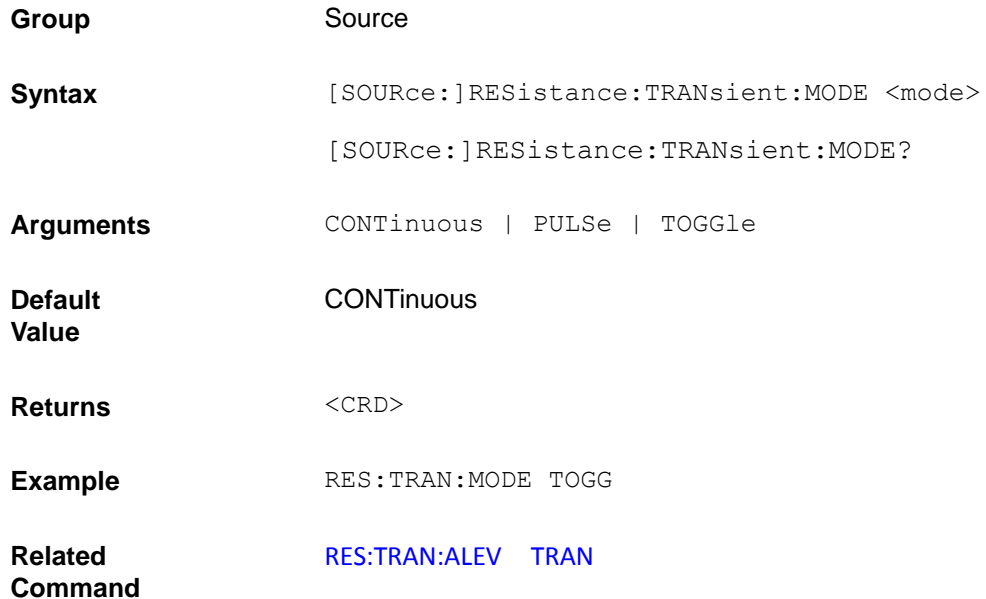

### <span id="page-128-0"></span>**[SOURce:]RESistance:TRANsient:ALEVel [SOURce:]RESistance:TRANsient:BLEVel**

This command specifies the transient level of the input resistance. The transient function switches between the level a and level b.

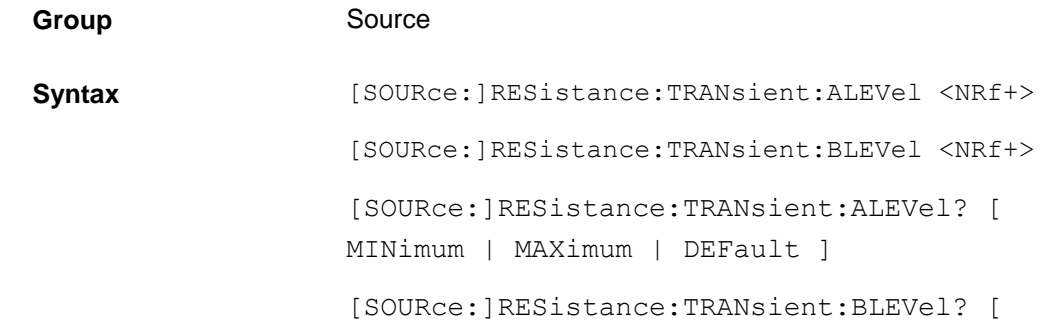

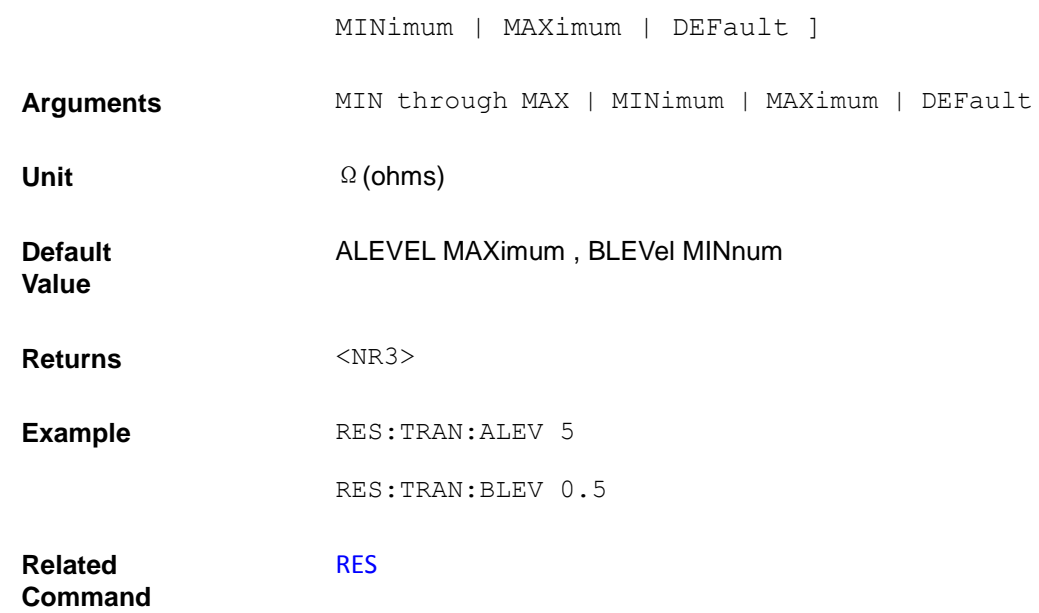

## **[SOURce:]RESistance:TRANsient:AWIDth [SOURce:]RESistance:TRANsient:BWIDth**

This command specifies the transient pulse width of the input resistance.

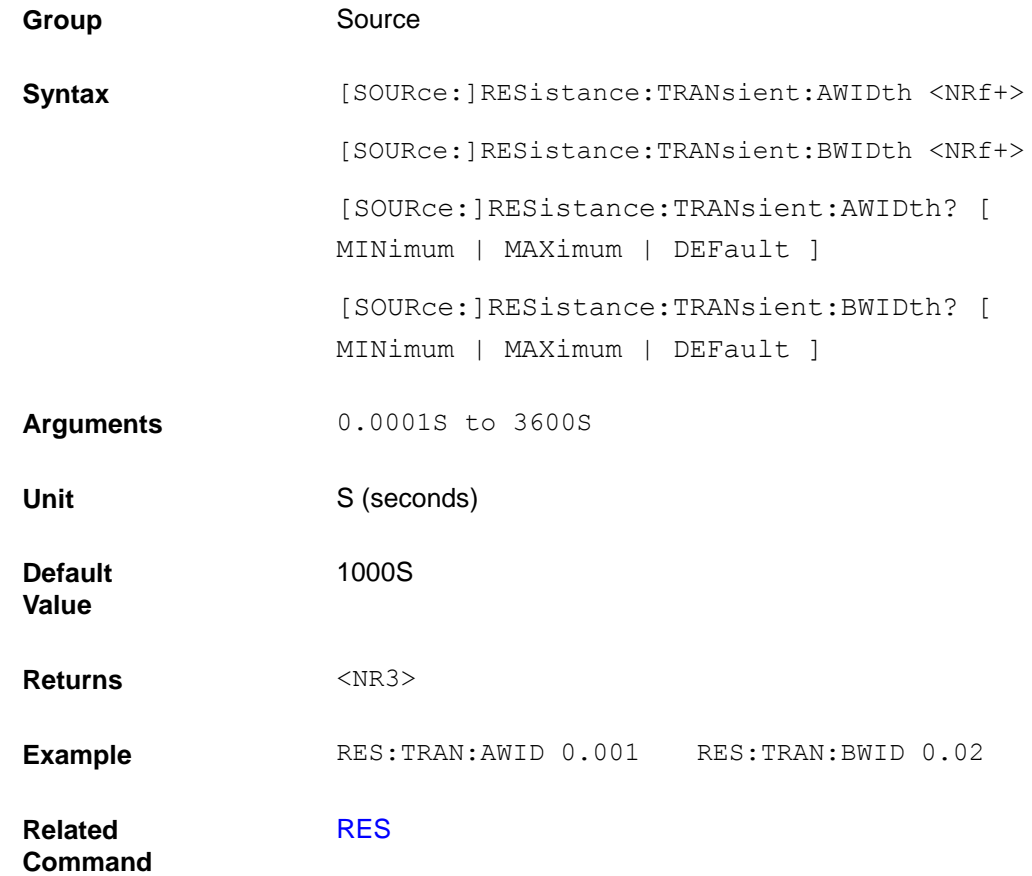

# **[SOURce:]RESistance:HIGH [SOURce:]RESistance:LOW**

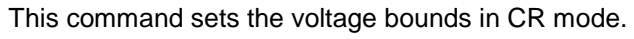

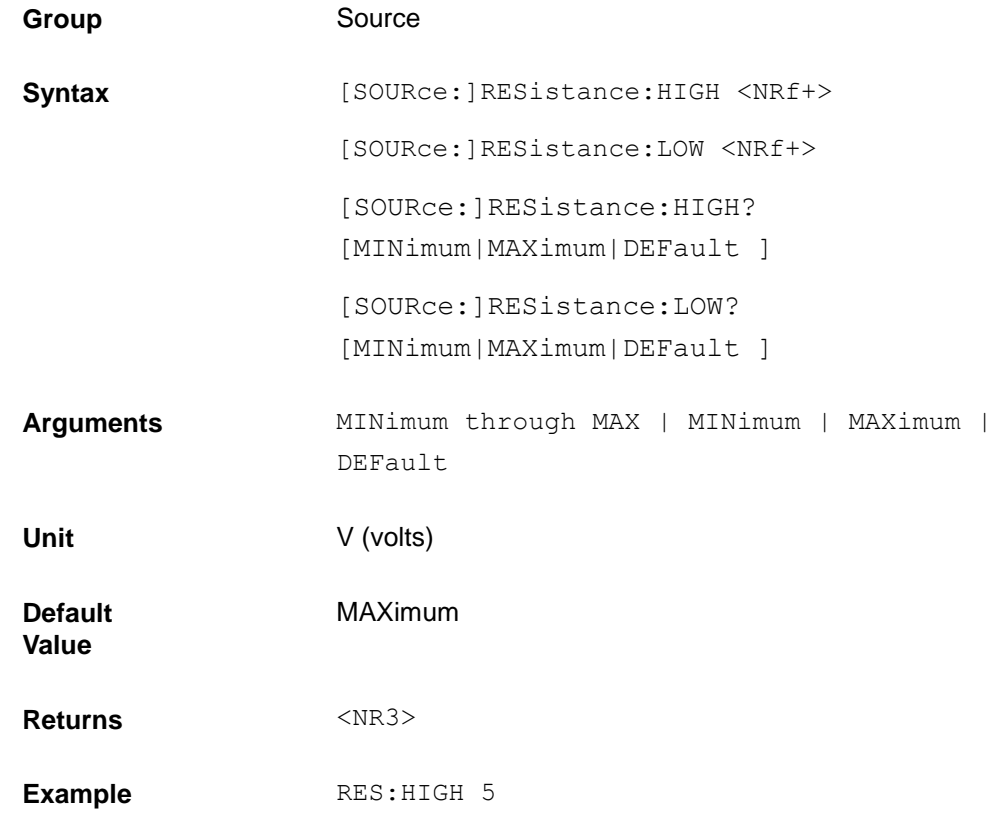

#### <span id="page-130-0"></span>**[SOURce:]POWer**

This command sets the power of the load when operating in CP mode.

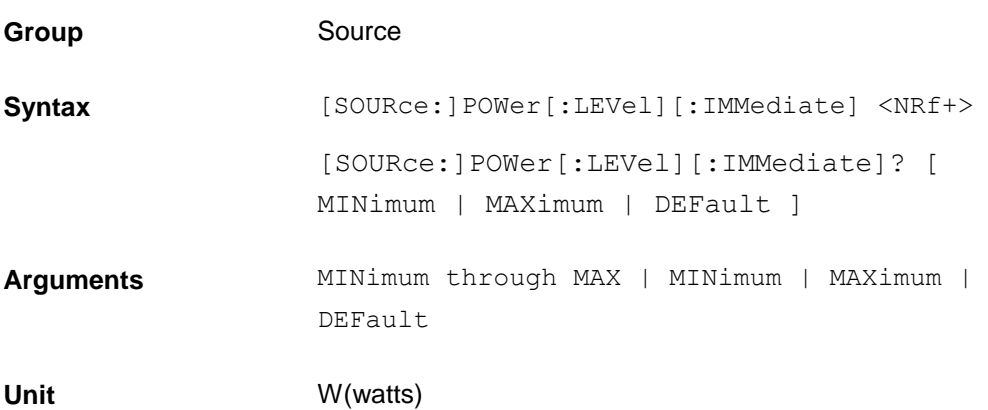

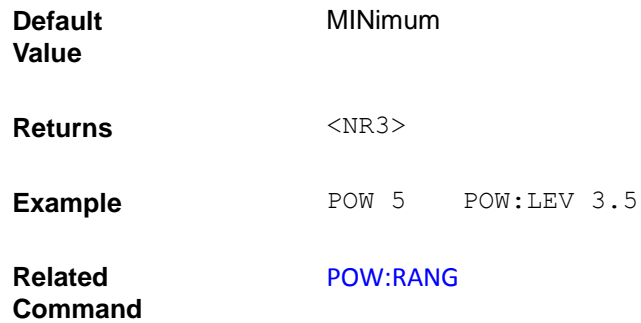

#### <span id="page-131-0"></span>**[SOURce:]POWer:RANGe**

This command sets the power range of the electronic load. There is only one power range.

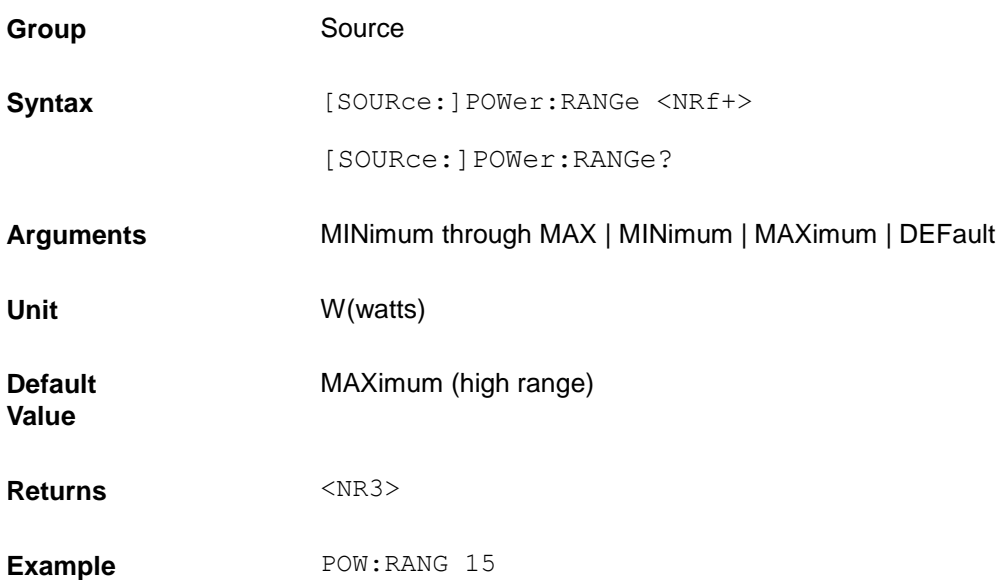

#### **[SOURce:]POWer:TRANsient:MODE**

This command selects the operating mode of the transient generator as follows in constant power mode.

- **•** CONTinuous The transient generator puts out a continuous pulse stream after receipt of a trigger.
- PULSe The transient generator puts out a single pulse upon receipt of a trigger.
- TOGGle The transient generator toggles between two levels upon receipt of a trigger.

Group **Source** 

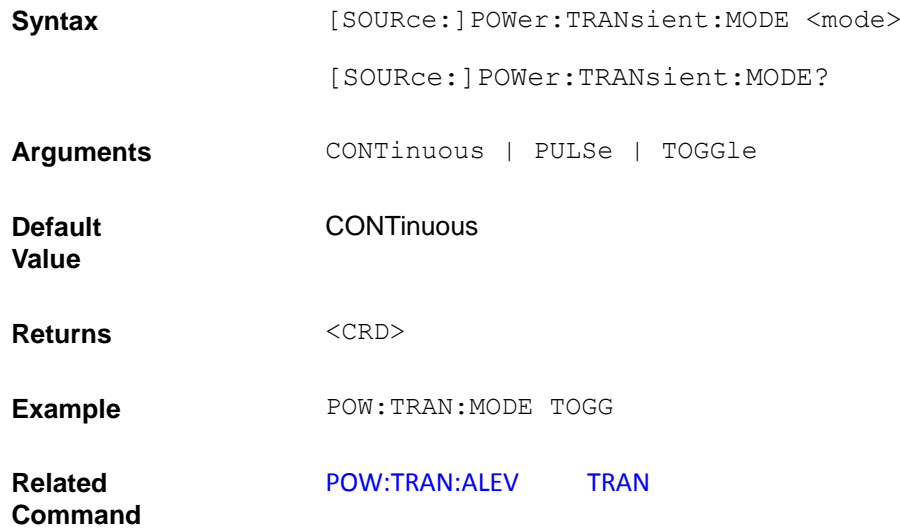

### <span id="page-132-0"></span>**[SOURce:]POWer:TRANsient:ALEVel**

#### **[SOURce:]POWer:TRANsient:BLEVel**

This command specifies the transient level of the input power. The transient function switches between the level a and level b.

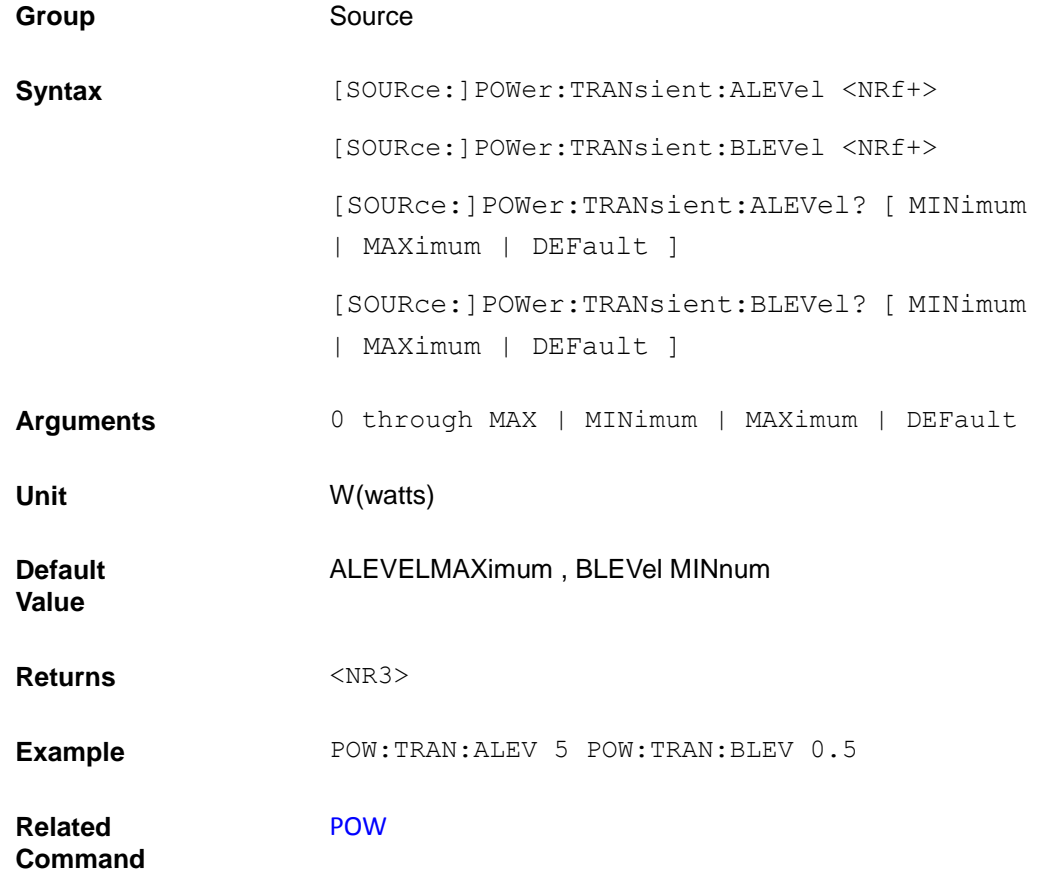

## **[SOURce:]POWer:TRANsient:AWIDth [SOURce:]POWer:TRANsient:BWIDth**

This command specifies the transient pulse width of the input power.

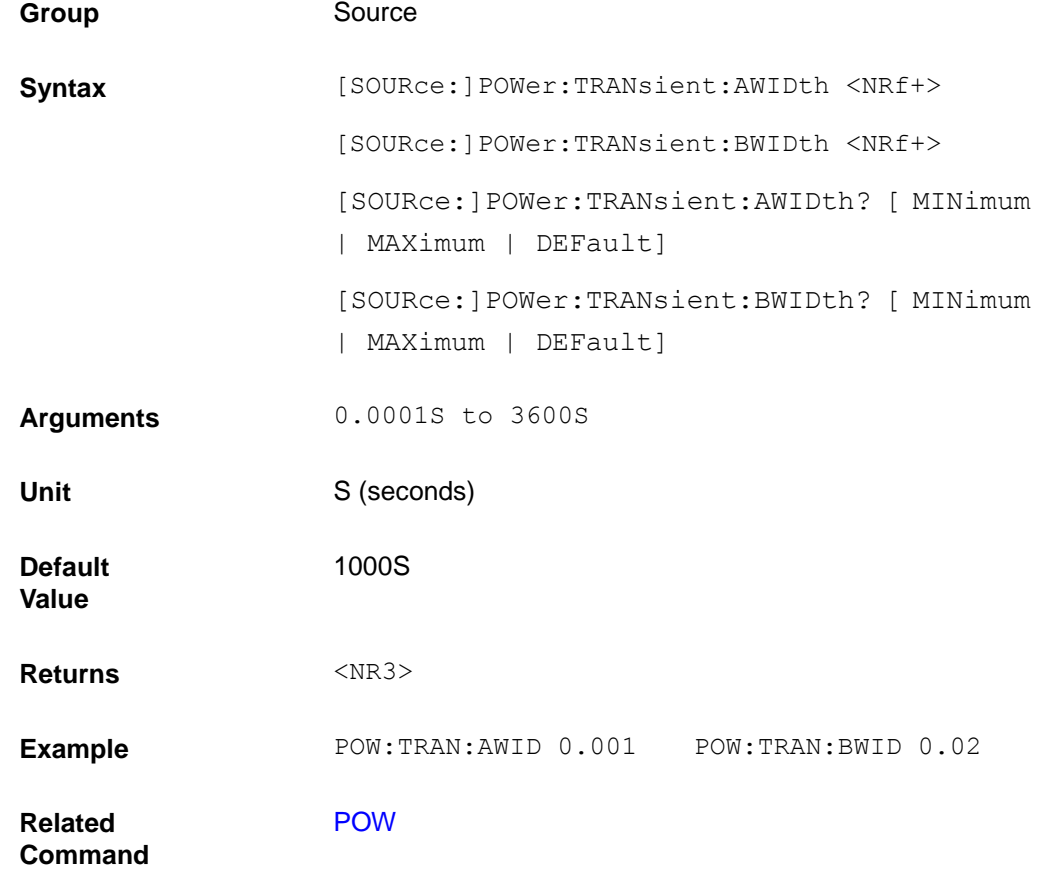

#### **[SOURce:]POWer:HIGH**

#### **[SOURce:]POWer:LOW**

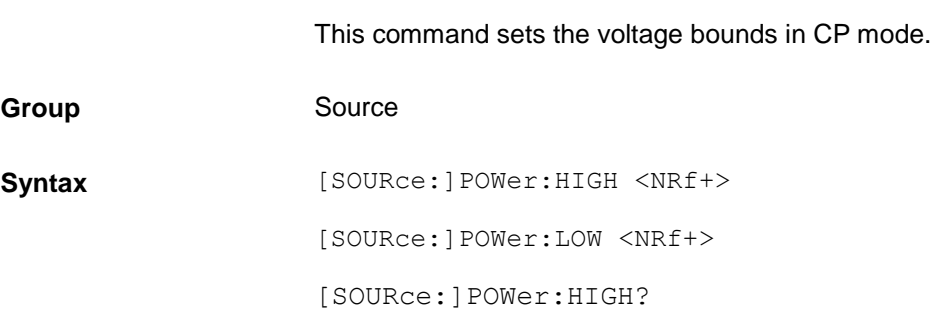

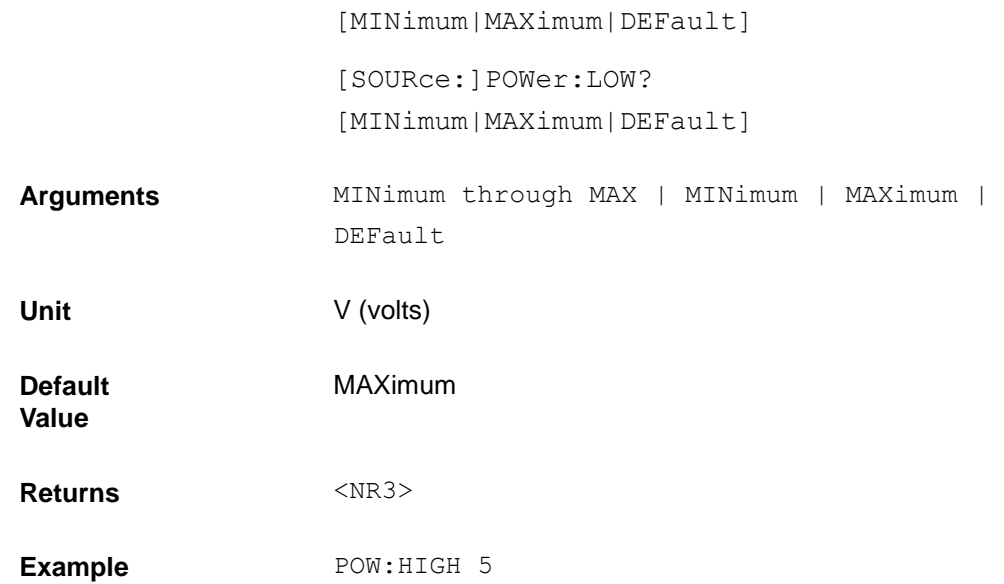

### <span id="page-134-1"></span>**[SOURce:]POWer:PROTection**

<span id="page-134-0"></span>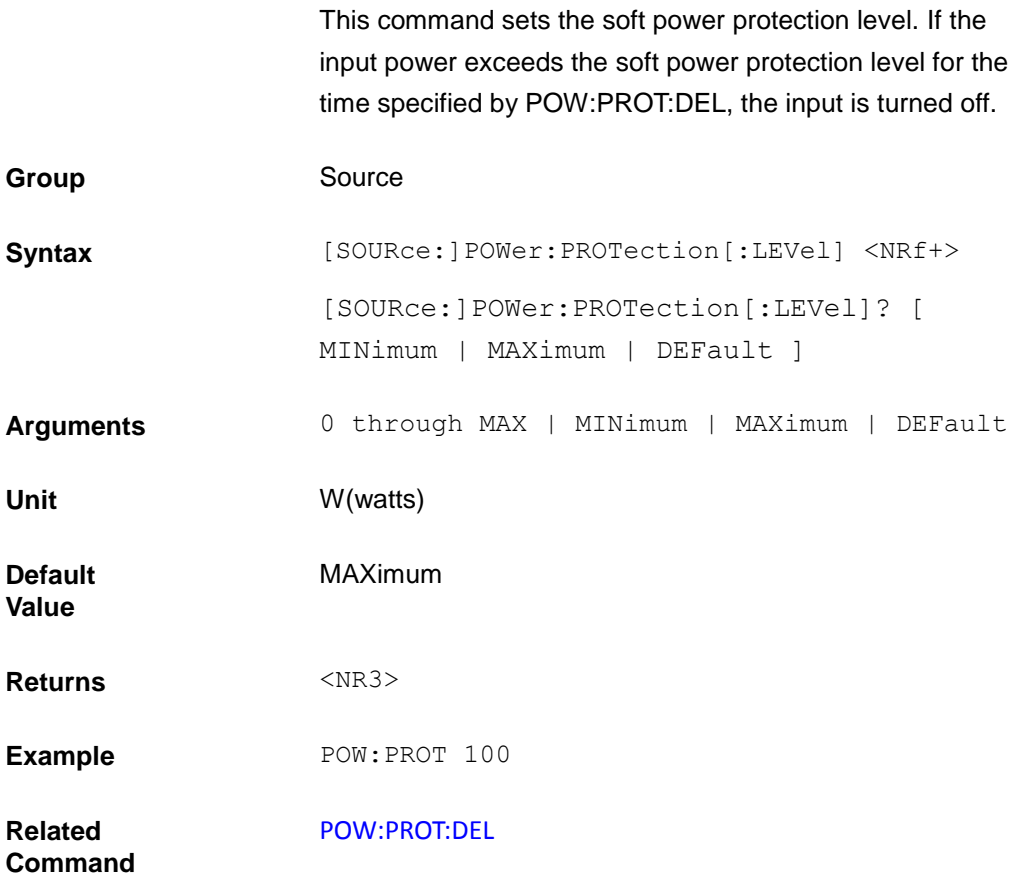

### **[SOURce:]POWer:PROTection:DELay**

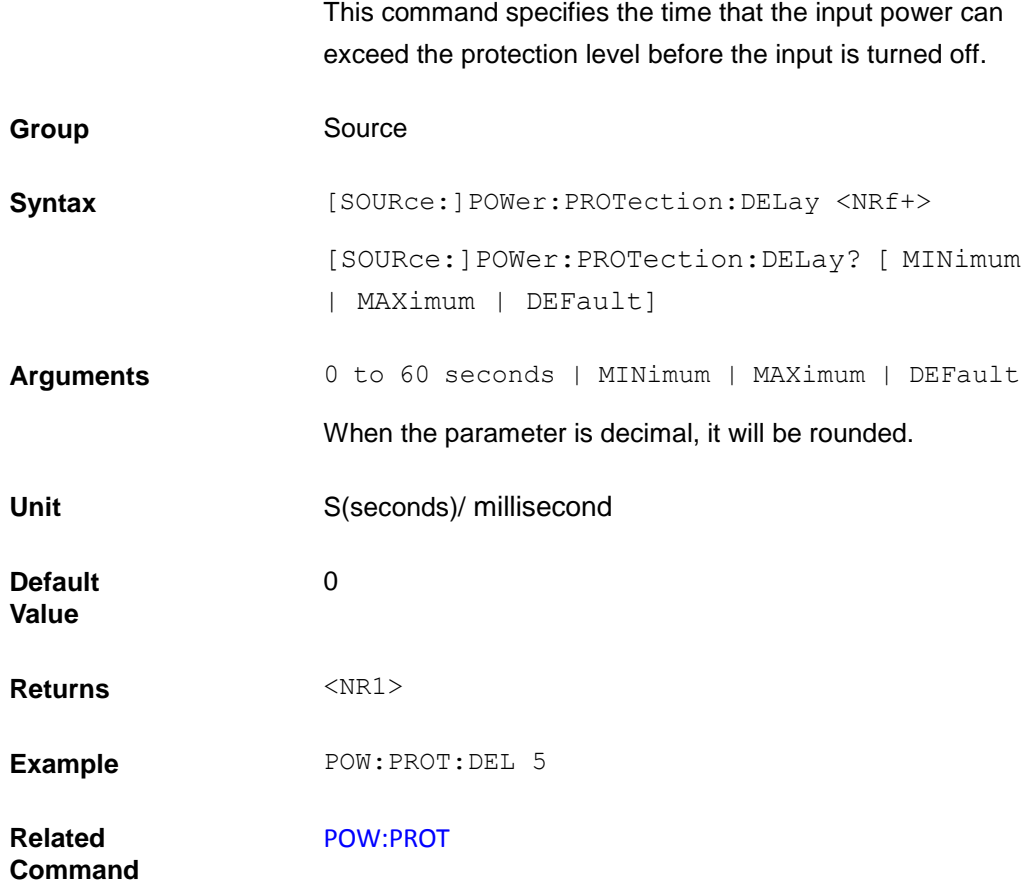

#### **[SOURce:]POWer:CONFig**

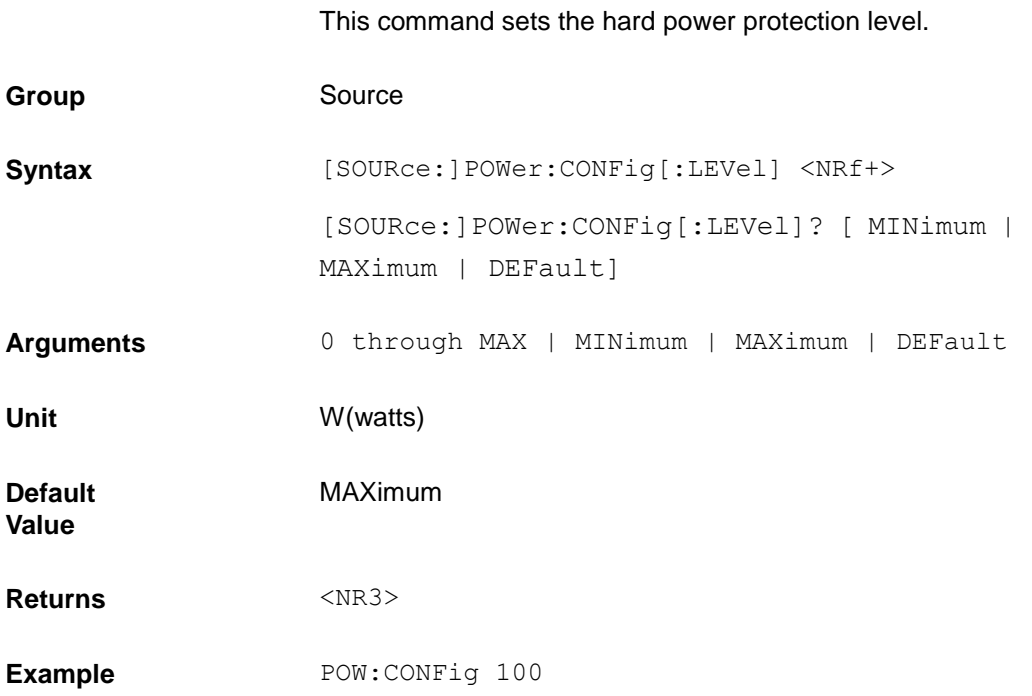

**Related** 

**Command**

#### [POW:PROT](#page-134-1)

**[SOURce:]RESistance:VDRop <NRf>**

This command sets CR mode of load and LED cut-off voltage when the LED test function is opened.

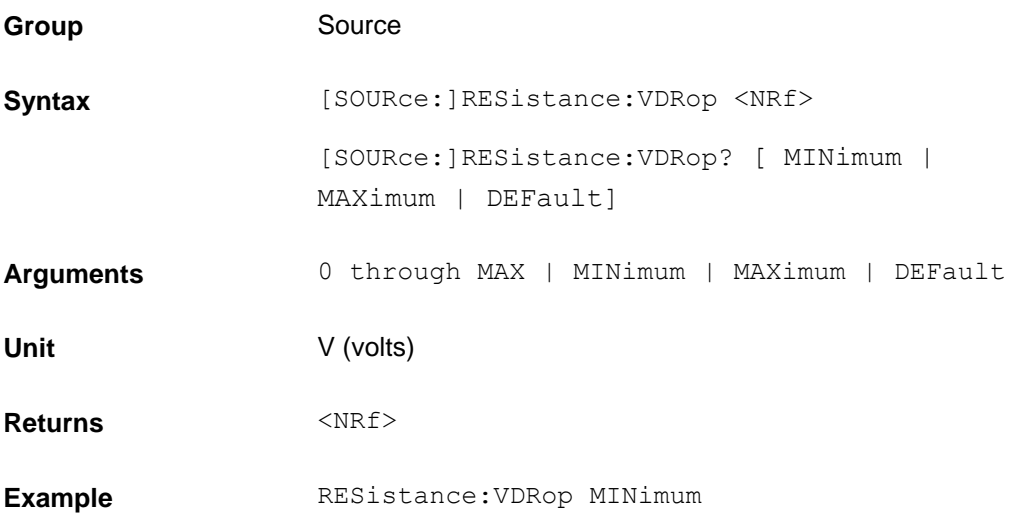

#### **[SOURce:]RESistance:LED[:STATe] <BOOL>**

This command enables or disables the LED test items of load CR mode.

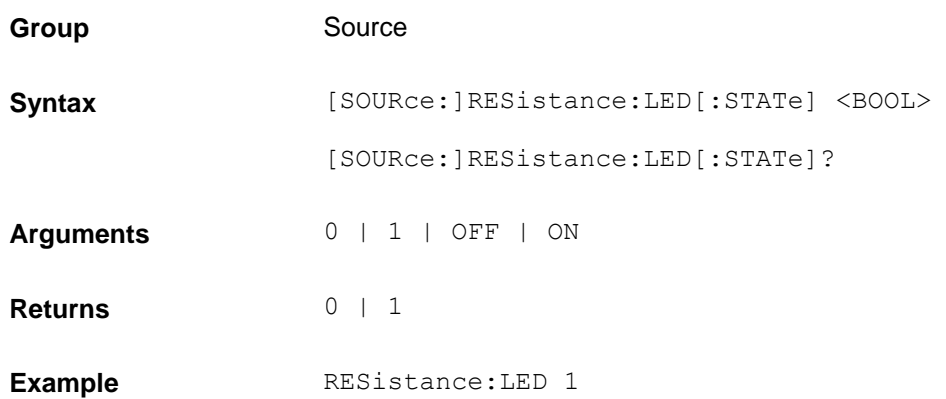

#### **LIST subsystem**

List commands let you program complex sequences of input changes with rapid, precise timing, and synchronized with trigger signals.

Each function for which lists can be generated has a list of values that specify the input at each list step.

#### **[SOURce:]LIST:SLOWrate[:STATe] <BOOL>**

This command sets the slowrate of List mode.

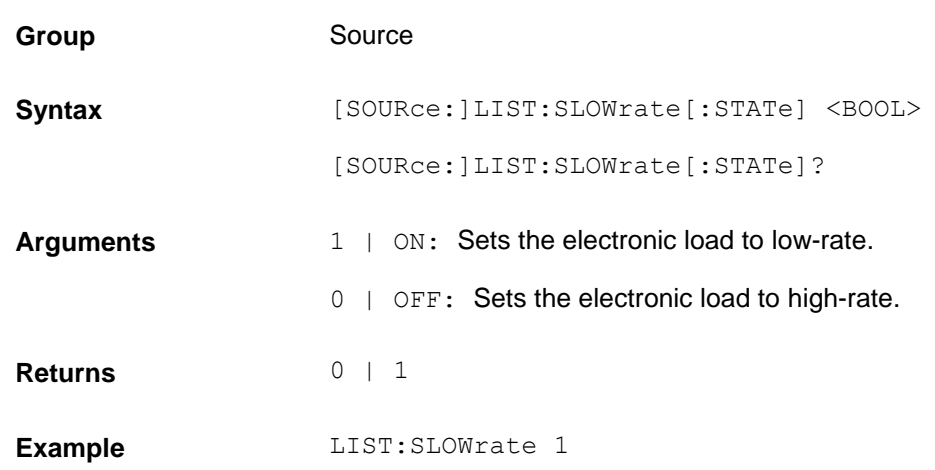

#### <span id="page-137-0"></span>**[SOURce:]LIST:RANGe**

This command sets the range for list mode.

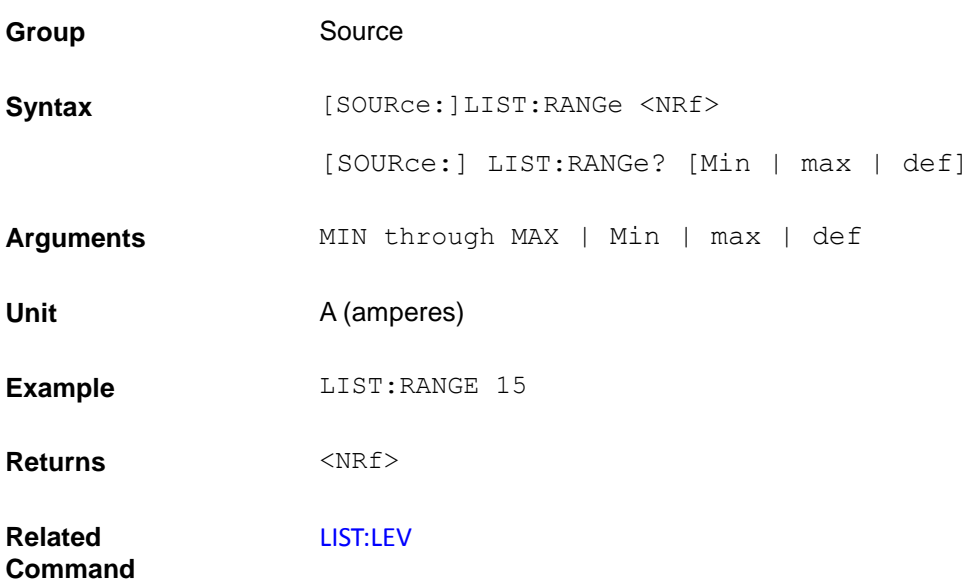

#### **[SOURce:]LIST:COUNt**

This command sets the number of times that the list is executed before it is completed. The command accepts arguments in the range 1 through 65535.

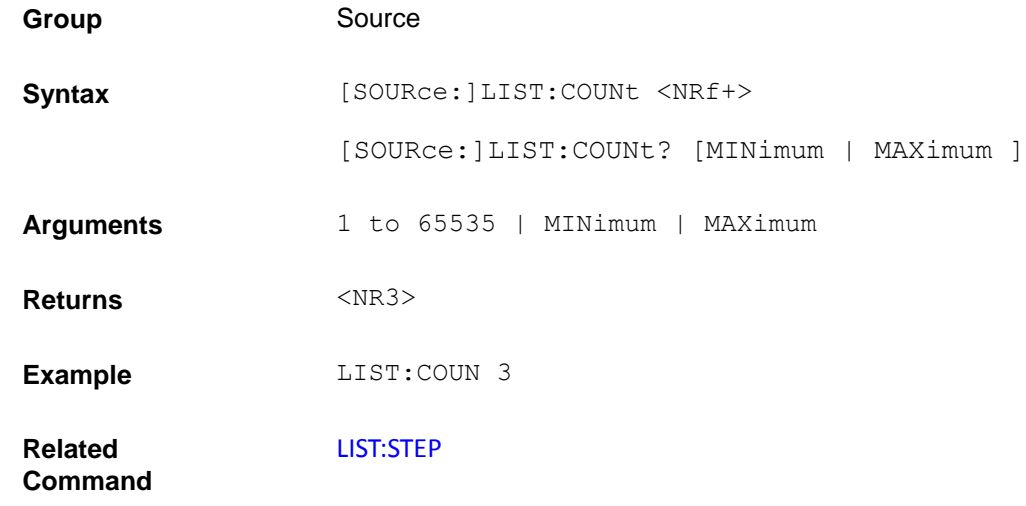

### <span id="page-138-1"></span>**[SOURce:]LIST:STEP**

<span id="page-138-0"></span>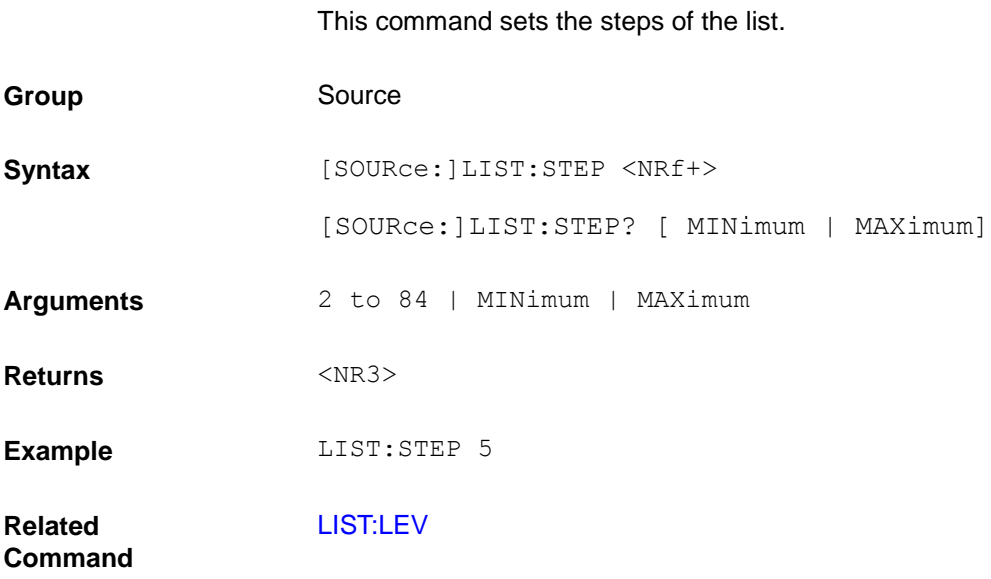

#### **[SOURce:]LIST:LEVel**

This command specifies the setting for each list step.

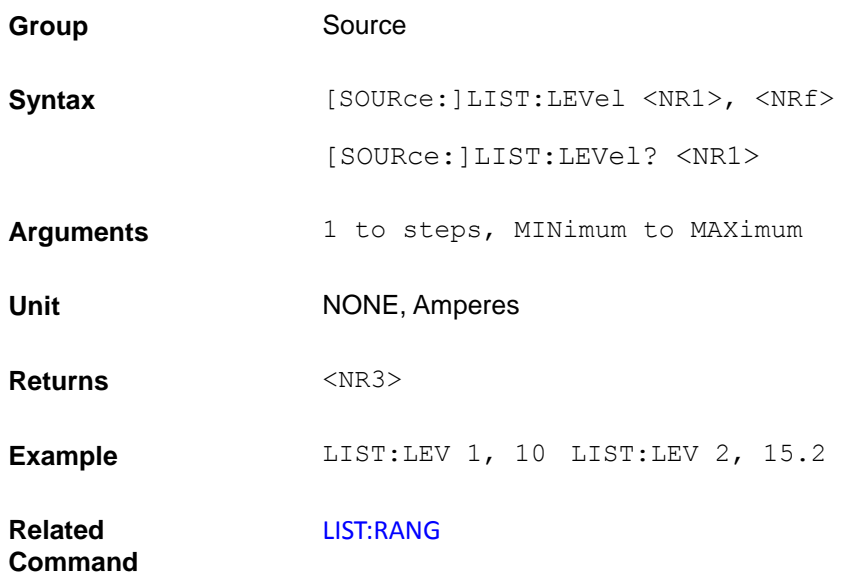

#### **[SOURce:]LIST:SLEW**

This command sets the slew rate for each step. This command programs both positive and negative going slew rates. MAXimum sets the slew to its fastest possible rate. MINimum sets the slew to its slowest rate. LIST:SLEW? returns the number of points programmed.

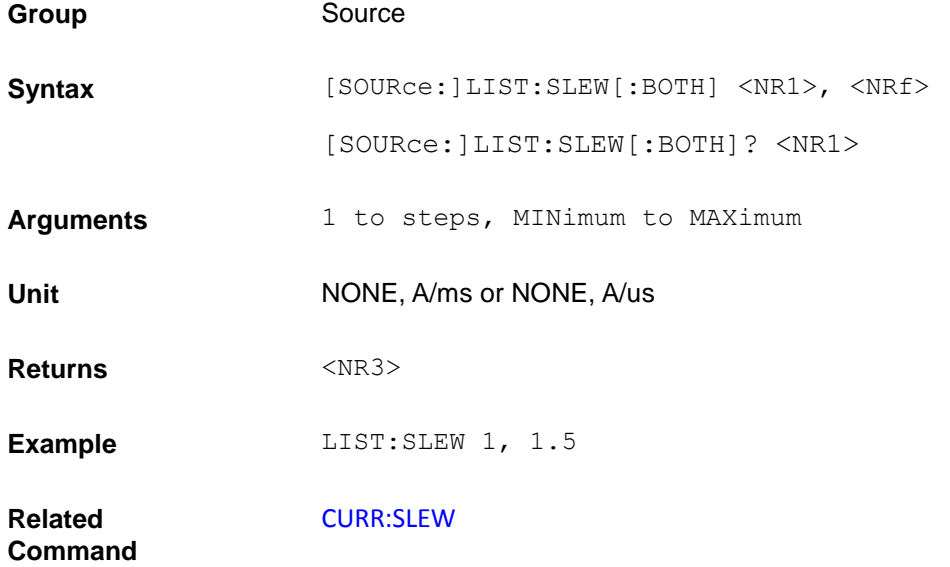

#### **[SOURce:]LIST:WIDth**

This command sets the sequence of list dwell times. Each value represents the time in seconds that the input will remain at the particular list step point before completing the step. Else At the end of the dwell time, the input automatically changes to the next point in the list.

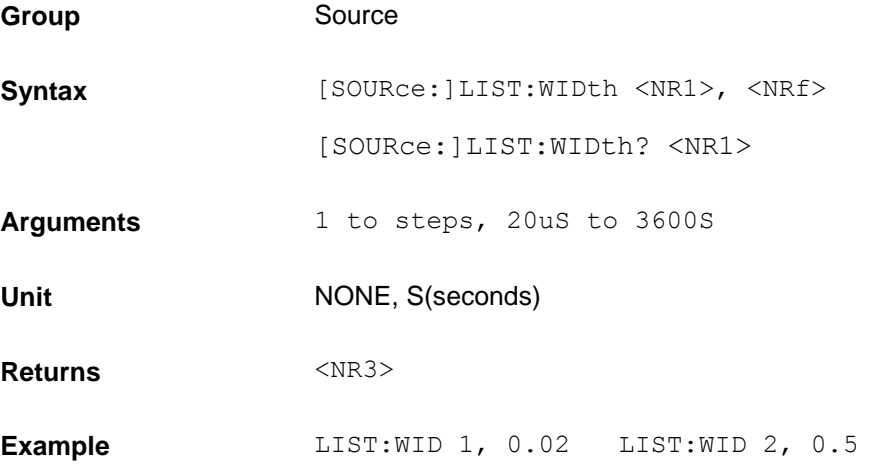

#### <span id="page-140-1"></span>**[SOURce:]LIST:SAV**

This command stores the present list file of the electronic load to a specified location in memory. Up to 7 files can be stored. File in saved in locations 1-7 are volatile, the data are nonvolatile, the data will be saved when power is removed.

<span id="page-140-0"></span>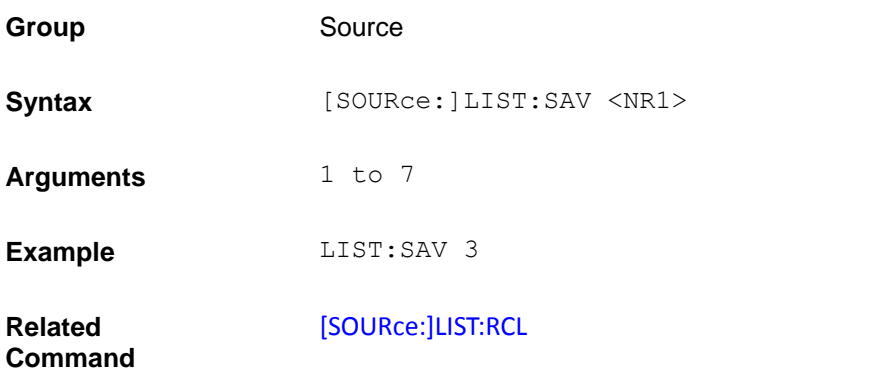

#### **[SOURce:]LIST:RCL**

This command restores a list file that was previously stored in memory with a LIST:SAV command to the specified location.

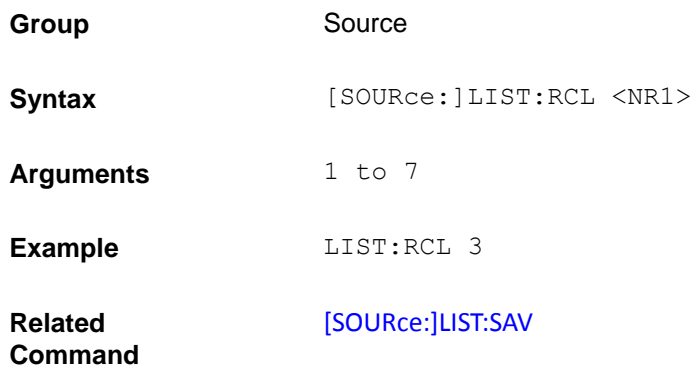

#### **SENSe subsystem**

The sense subsystem is used to configure and control the measurement functions of the electronic load. A function does not have to be selected before you program its various configurations. A function can be selected any time after it has been programmed. Whenever a programmed function is selected, the edit status is estimated.

#### **SENSe:AVERage:COUNt**

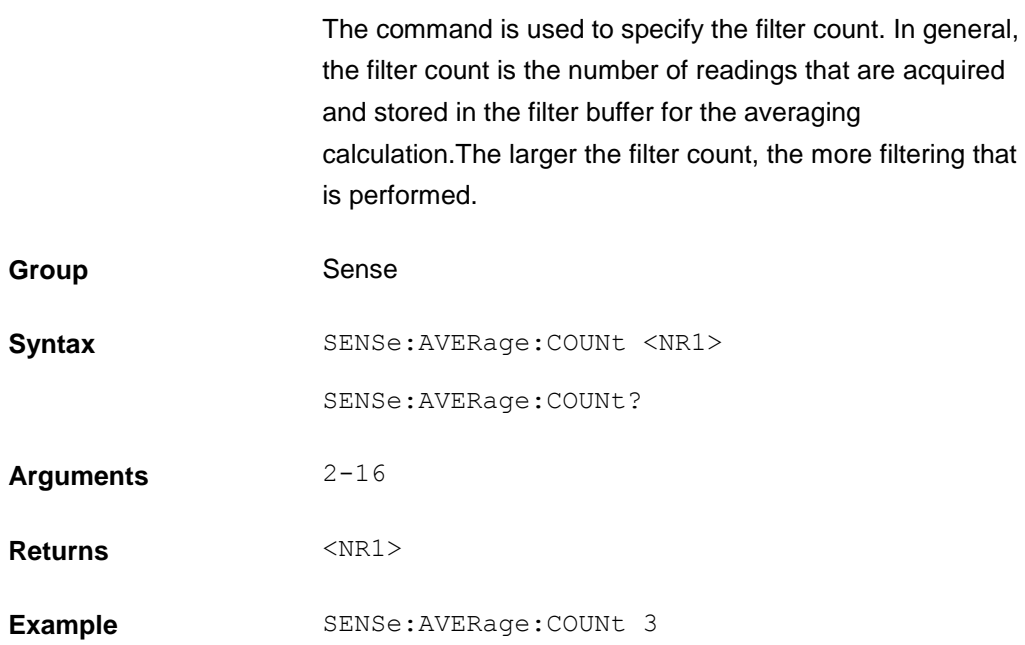

# **SENSe:TIME:VOLTage1 SENSe:TIME:VOLTage2**

This command sets the voltage that the load will regulate when operating in constant current mode.

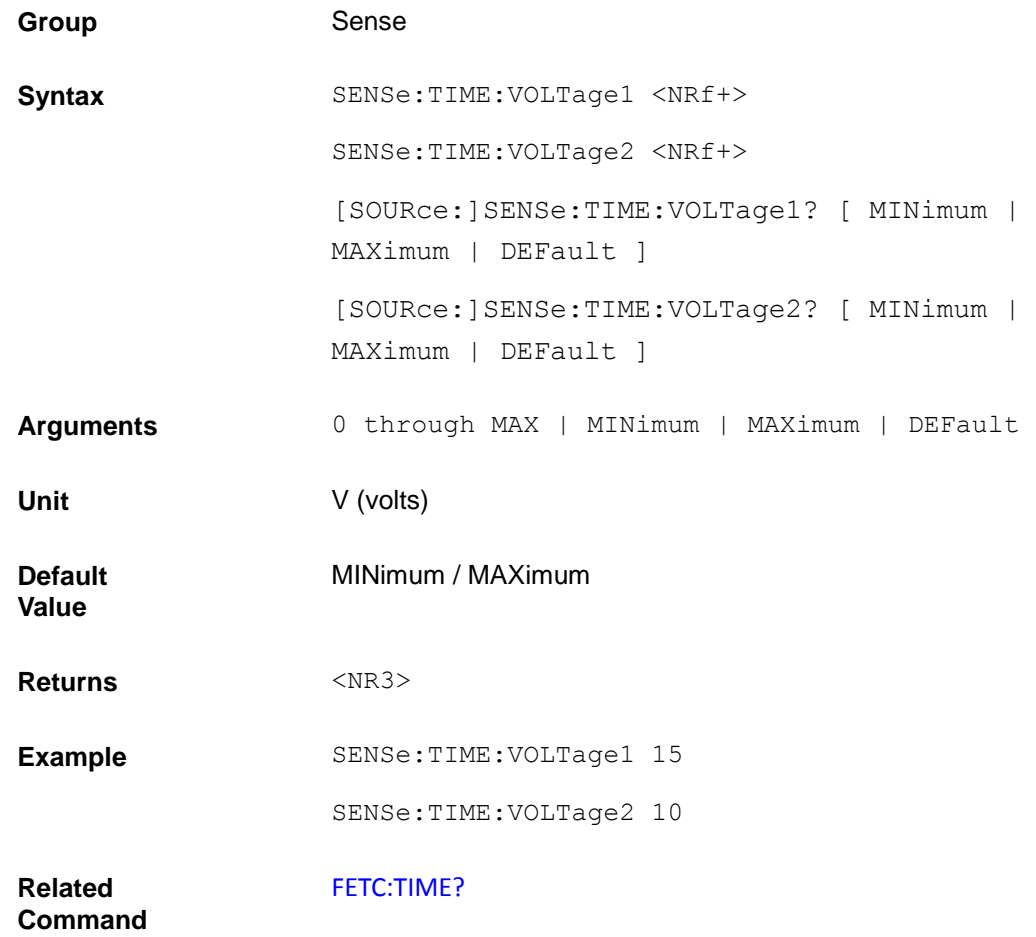

#### **SYSTem:SENSe[:STATe] <BOOL>**

This command enables or disables remote sense measurement functions.

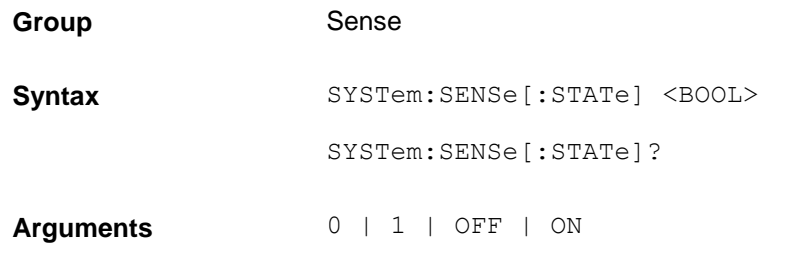

**Returns** 0|1

Example SYSTem: SENSe 1

#### **Calibration subsystem**

Calibration commands let you:

- Enable and disable the calibration mode.
- Calibrate the input functions, current monitor offset and gain, and store new calibration constants in nonvolatile memory.

#### **CALibrate:SECure[:STATe]**

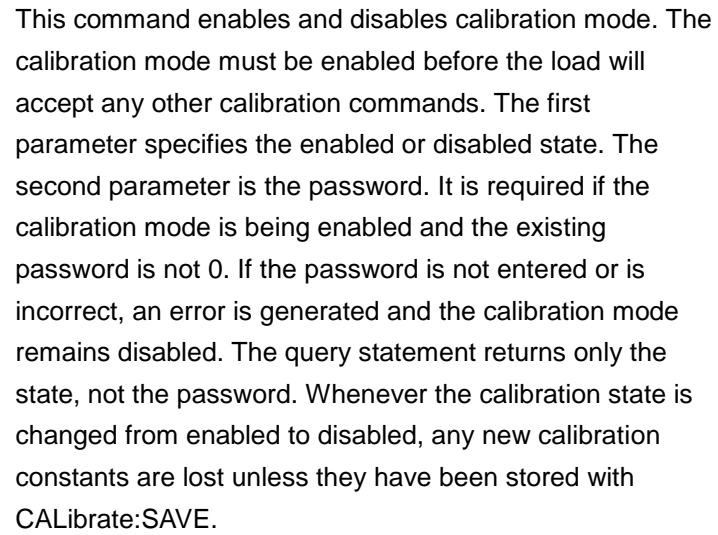

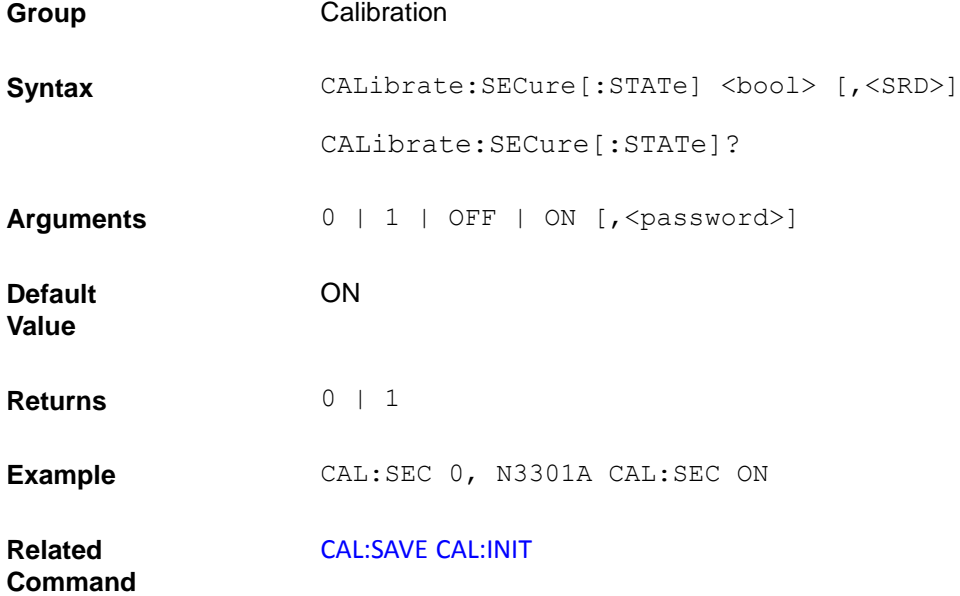
### <span id="page-144-0"></span>**CALibrate:INITial**

This command can only be used in calibration mode. It restores factory calibration constants from nonvolatile memory.

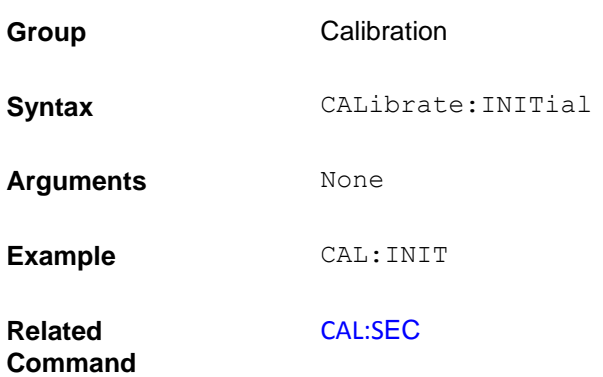

#### <span id="page-144-1"></span>**CALibrate:SAVe**

This command can only be used in calibration mode.It saves any new calibration constants (after a current or voltage calibration procedure has been completed) in nonvolatile memory.

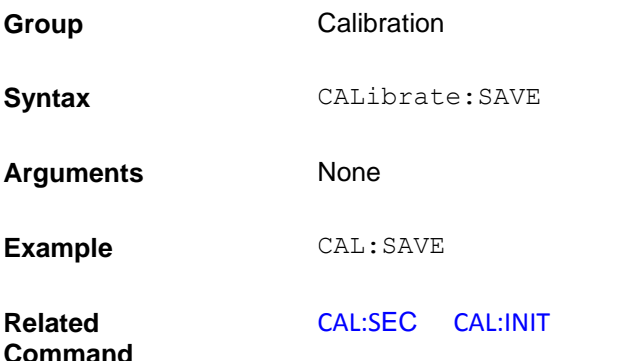

## **CALibrate:CURRent:POINt**

This command can only be used in calibration mode. It is used to set the calibration points of constant current mode.P1, P2 is used in low current range, P3, P4 is used in high current range. It can use calibrate current source and current meter.

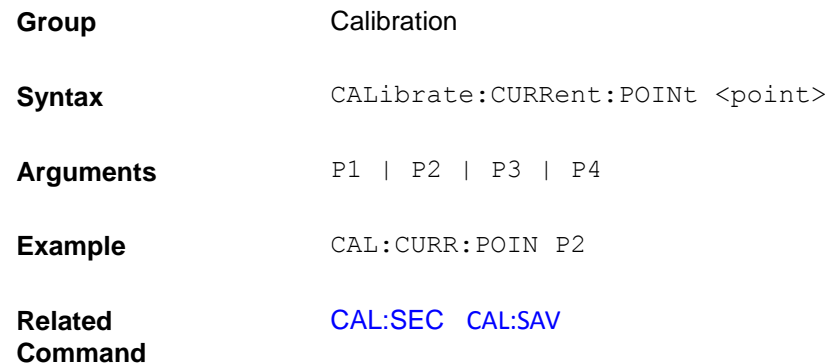

## **CALibrate:CURRent[:LEVel]**

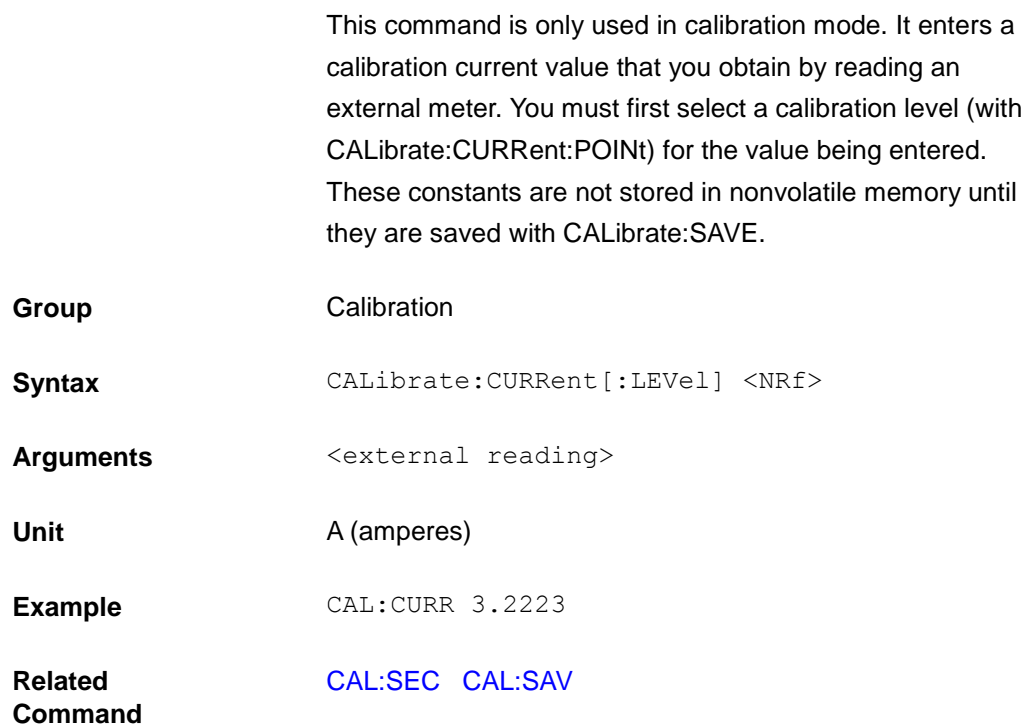

## **CALibrate:CURRent:METEr:POINt**

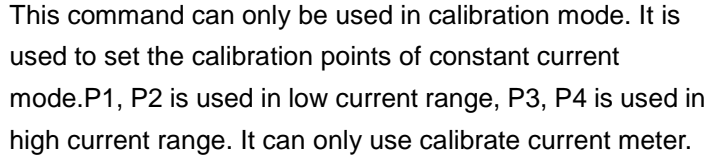

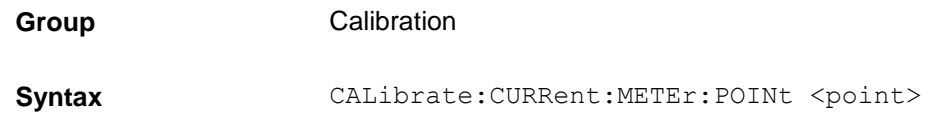

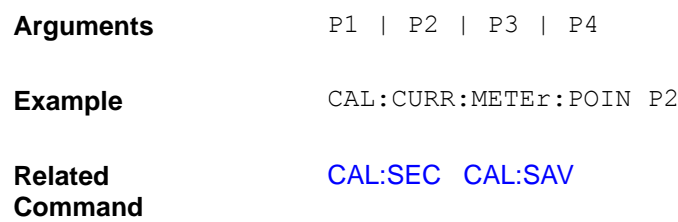

## **CALibrate:CURRent:METEr[:LEVel]**

This command is only used in calibration mode. It enters a calibration current value that you obtain by reading an external meter. You must first select a calibration level (with CAL:CURR:METE:POIN) for the value being entered. These constants are not stored in nonvolatile memory until they are saved with CALibrate:SAVE.

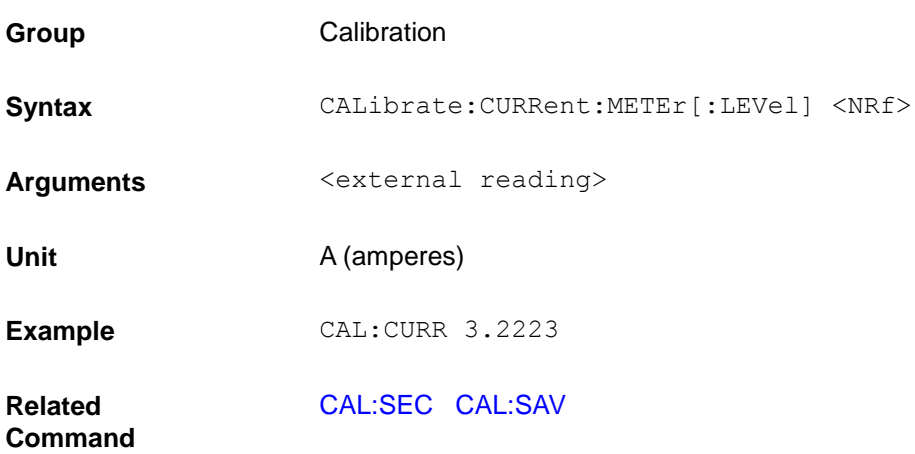

### **CALibrate:VOLTage:POINt**

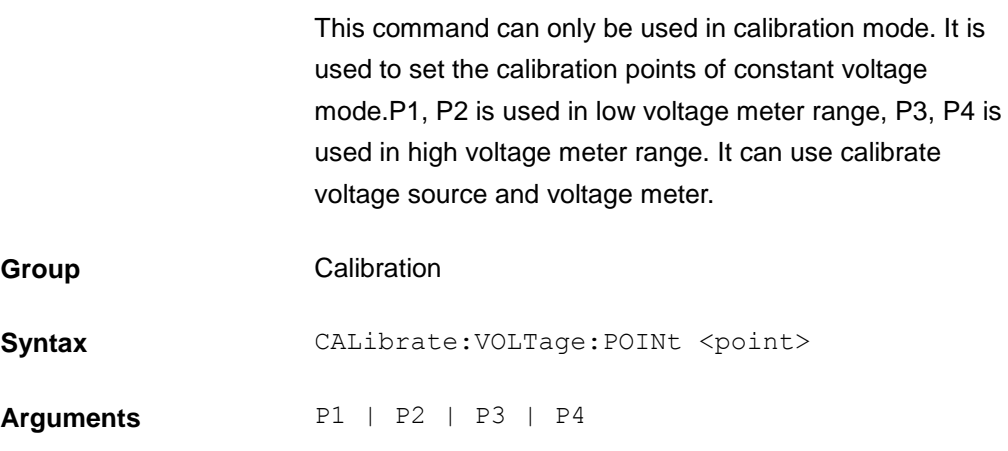

**Example** CAL:VOLT:POIN P2

**Related Command** [CAL:SEC](#page-143-0) [CAL:SAV](#page-144-1)

## **CALibrate:VOLTage[:LEVel]**

This command is only used in calibration mode. It enters a calibration voltage value that you obtain by reading an external meter. You must first select a calibration level (with CALibrate:VOLTage:POINt) for the value being entered. These constants are not stored in nonvolatile memory until they are saved with CALibrate:SAVE.

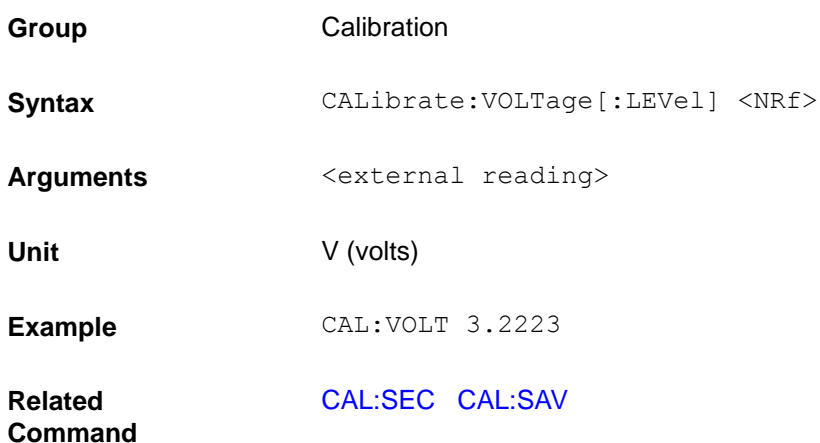

#### **CALibrate:VOLTage:METEr:POINt**

This command can only be used in calibration mode. It is used to set the calibration points of constant voltage mode.P1, P2 is used in low voltage range, P3, P4 is used in high voltage range. It can only use calibrate voltage meter. **Group** Calibration

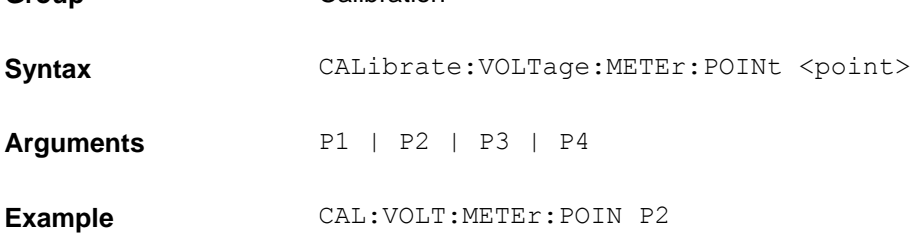

**Related Command** [CAL:SEC](#page-143-0) [CAL:SAV](#page-144-1)

## **CALibrate:VOLTage:METEr[:LEVel]**

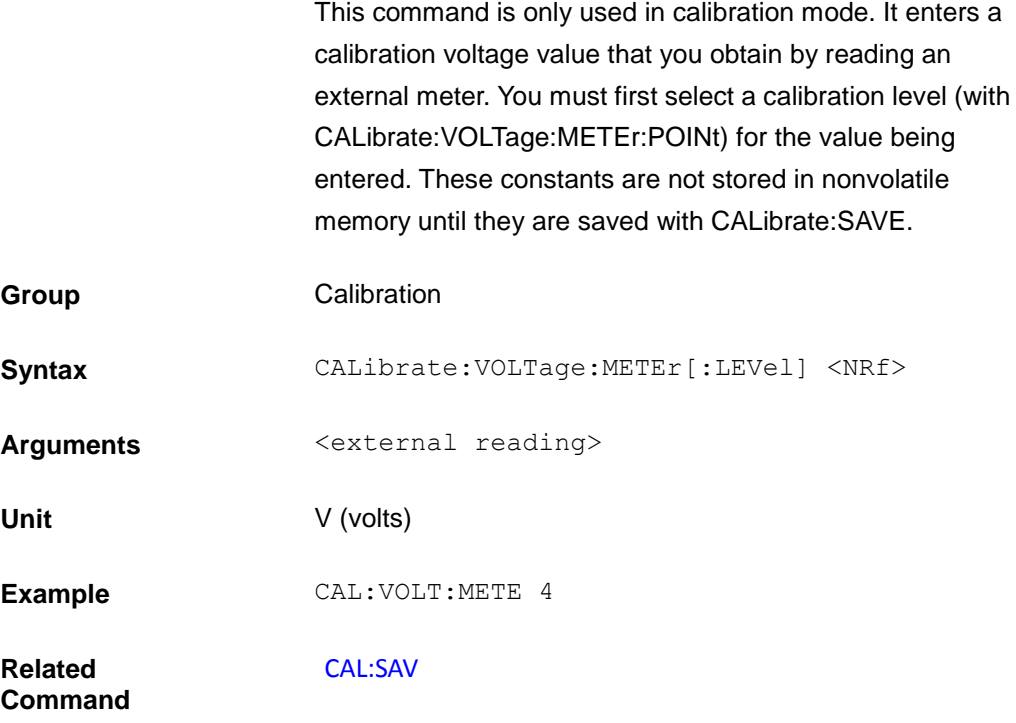

### **Error Information**

#### **Error Number List**

This appendix describes the error numbers and descriptions that are returned by the electronic load. Error numbers are returned on the front panel in two ways:

- Error number with messages after the SYSTem:ERRor? query
- Error number with an NR1 and a string after the SYSTem:ERRor? query

Errors from 100 to 199 (Set bit #5 of standard event status resgister) are explained as follows.

- (0) No error
- (101) DESIGN ERROR: Too many numeric suffices in Command Spec
- (110) No Input Command to parse
- (114) Numeric suffix is invalid value
- (116) Invalid value in numeric or channel list, e.g. out of range
- (117) Invalid number of dimensions in a channel list
- (120) Parameter overflowed
- (130) Wrong units for parameter
- (140) Wrong type of parameter(s)
- (150) Wrong number of parameters
- (160) Unmatched quotation mark (single/double) in parameters
- (165) Unmatched bracket
- (170) Command keywords were not recognized
- (180) No entry in list to retrieve (number list or channel list)
- (190) Too many dimensions in entry to be returned in parameters
- (191) Too many char

#### (-150) String data error

- (-151) Invalid string data [e.g., END received before close quote]
- (-158) String data not allowed
- (-160) Block data error
- (-161) Invalid block data [e.g., END received before length satisfied] (–168) Block data not allowed
- (-170) Expression error
- (-171) Invalid expression
- (-178) Expression data not allowed

Execute errors from -200 to -299 (Set bit #4 of standard event resgister) are explained as follows.

- (-200) Execution error [generic]
- (-221) Settings conflict [check current device state]
- (-222) Data out of range [e.g., too large for this device]
- (-223) Too much data [out of memory; block, string, or expression too long]
- (-224) Illegal parameter value [device-specific]
- (-225) Out of memory

(-230) Data Corrupt or Stale

- (-270) Macro error
- (–272) Macro execution error
- (–273) Illegal macro label
- (–276) Macro recursion error
- (–277) Macro redefinition not allowe

System errors from -300 to -399 (Set bit 3 of standard event resgister) are explained as follows.

(-310) System error [generic]

(-350) Too many errors [errors beyond 9 lost due to queue overflow]

Query errors from -400 to -499 (Set Bit2 of standard event resgister) are explained as follows.

(–499) (sets Standard Event Status Register bit #2)

(-400) Query error [generic]

(-410) Query INTERRUPTED [query followed by DAB or GET before response complete]

(-420) Query UNTERMINATED [addressed to talk, incomplete programming message received]

(-430) Query DEADLOCKED [too many queries in command string]

(-440) Query UNTERMINATED [after indefinite response]

Checking errors from 0 to 99 (Set bit 3 of standard event resgister) are explained as follows.

0 No error

- 1 Module Initialization Lost
- 2 Mainframe Initialization Lost
- 3 Module Calibration Lost
- 4 Non-volatile RAM STATE section checksum failed

5 Non-volatile RAM RST section checksum failed

- 10 RAM selftest
- 11 CVDAC selftest 1
- 12 CVDAC selftest 2
- 13 CCDAC selftest 1
- 14 CCDAC selftest 2
- 15 CRDAC selftest 1
- 16 CRDAC selftest 2
- 20 Input Down
- 40 Flash write failed
- 41 Flash erase failed
- 80 Digital I/O selftest error

Equipment related errors from 100 to 32767 (Set bit 3 of standard event resgister) are explained as follows.

- 213 RS-232 buffer overrun error
- 216 RS-232 receiver framing error
- 217 RS-232 receiver parity error
- 218 RS-232 receiver overrun error
- 220 Front panel uart overrun
- 221 Front panel uart framing
- 222 Front panel uart parity
- 223 Front panel buffer overrun
- 224 Front panel timeout
- 225 Front Crc Check error
- 226 Front Cmd Error
- 401 CAL switch prevents calibration
- 402 CAL password is incorrect
- 403 CAL not enabled
- 404 Computed readback cal constants are incorrect
- 405 Computed programming cal constants are incorrect
- 406 Incorrect sequence of calibration commands
- 407 CV or CC status is incorrect for this command
- 408 Output mode switch must be in NORMAL position
- 600 Lists inconsistent [lists have different list lengths]
- 601 Too many sweep points<br>602 Command only applies t
- 602 Command only applies to RS-232 interface<br>603 FETCH of data that was not acquired
- FETCH of data that was not acquired
- 604 Measurement overrange
- 605 Command not allowed while list initiated
- 610 Corrupt update data
- 611 Not Updating

# **Appendix**

#### **Wire specifications**

For maximum current of AWG copper wire, refer to table blow.

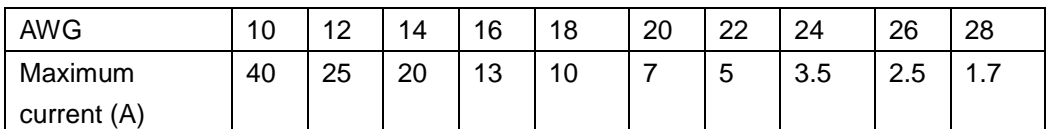

**Note: in accordance with AWG (American Wire Gage), it means X wire (marked on the wire). The table above lists current carrying capacity of single wire at working temperature of 30 °C. For reference only.**

Specifications are subject to change without notice. All Keithley trademarks and trade names are the property of Keithley Instruments. All other trademarks and trade names are the property of their respective companies.

Keithley Instruments Corporate Headquarters • 28775 Aurora Road • Cleveland, Ohio 44139 • 440-248-0400 • Fax: 440-248-6168 • 1-800-935-5595 • www.tek.com/keithley

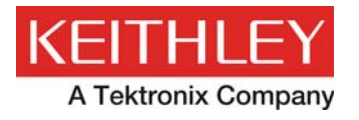

A Greater Measure of Confidence